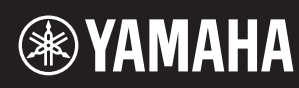

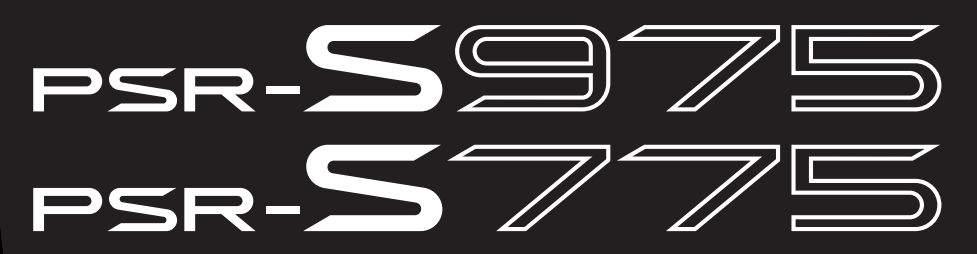

**Clavier Arrangeur Professionnel**

**Manuel de référence**

Ce manuel de référence décrit les fonctions avancées du PSR-S975/S775. Lisez attentivement le mode d'emploi avant de consulter le présent manuel de référence.

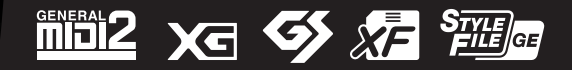

Chaque chapitre de ce manuel de référence correspond au chapitre correspondant du mode d'emploi.

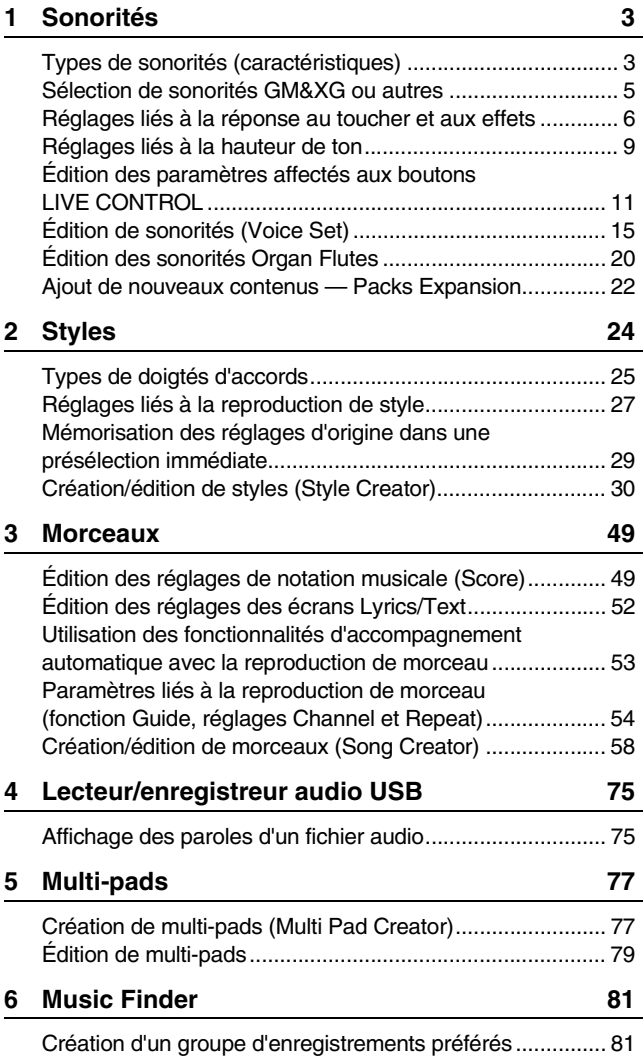

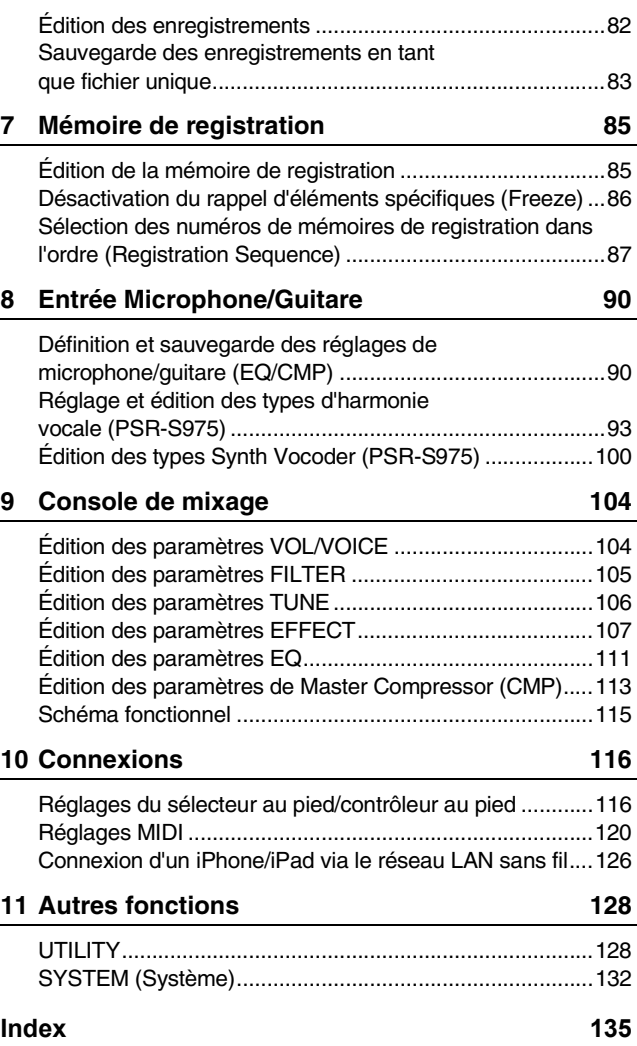

### **Utilisation du manuel au format PDF**

- Pour atteindre rapidement les éléments et les rubriques qui vous intéressent, cliquez sur les éléments souhaités dans l'index « Signets » situé à gauche de la fenêtre de l'écran principal. (Cliquez sur l'onglet « Signets » pour ouvrir l'index si celui-ci n'est pas affiché.)
- Cliquez sur les numéros de page figurant dans le présent manuel afin d'accéder directement aux pages correspondantes.
- Sélectionnez les options « Rechercher » ou « Recherche » du menu « Edition » sous Adobe Reader, puis entrez un mot-clé afin de localiser les informations connexes dans l'ensemble du document.

*NOTE* Les noms et les emplacements des éléments de menu peuvent varier en fonction de la version d'Adobe Reader utilisée.

- Les illustrations et les pages d'écran figurant dans ce manuel sont uniquement proposées à titre d'information et peuvent être différentes de celles de votre instrument.
- Les exemples de captures d'écran et les illustrations fournis sont extraits du PSR-S975, mais ils sont identiques à ceux du PSR-S775 en termes d'utilisation.
- Les captures d'écran sont extraites du PSR-S975 et fournies en anglais.
- Les documents « Data List » (Liste des données) et « iPhone/iPad Connection Manual » (Manuel de connexion d'un iPhone/iPad) sont disponibles au téléchargement sur le site Web de Yamaha, à l'adresse suivante : http://download.yamaha.com/
- Les noms de sociétés et de produits cités dans ce manuel sont des marques commerciales ou déposées appartenant à leurs détenteurs respectifs.

# **Sonorités**

<span id="page-2-0"></span>1

### **Table des matières**

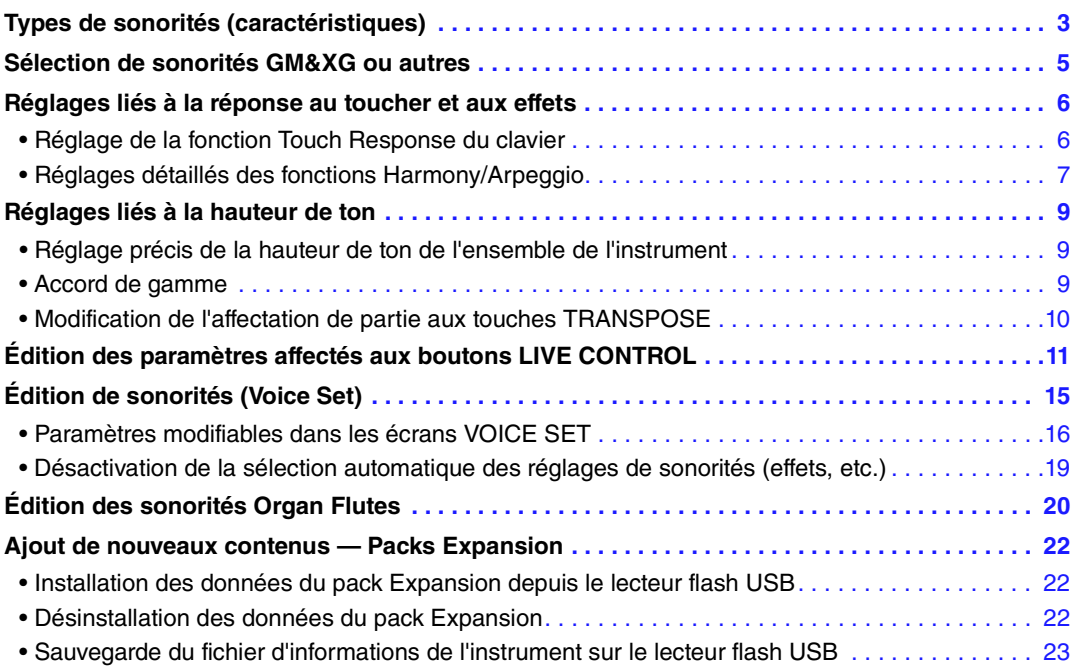

# <span id="page-2-1"></span>*Types de sonorités (caractéristiques)*

Le type de sonorité est affiché en haut à gauche du nom de la sonorité sur l'écran Voice Selection (Sélection de sonorité). Les caractéristiques qui définissent ces sonorités ainsi que leurs avantages en termes de performance sont décrits ci-dessous.

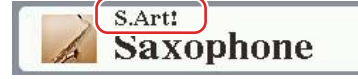

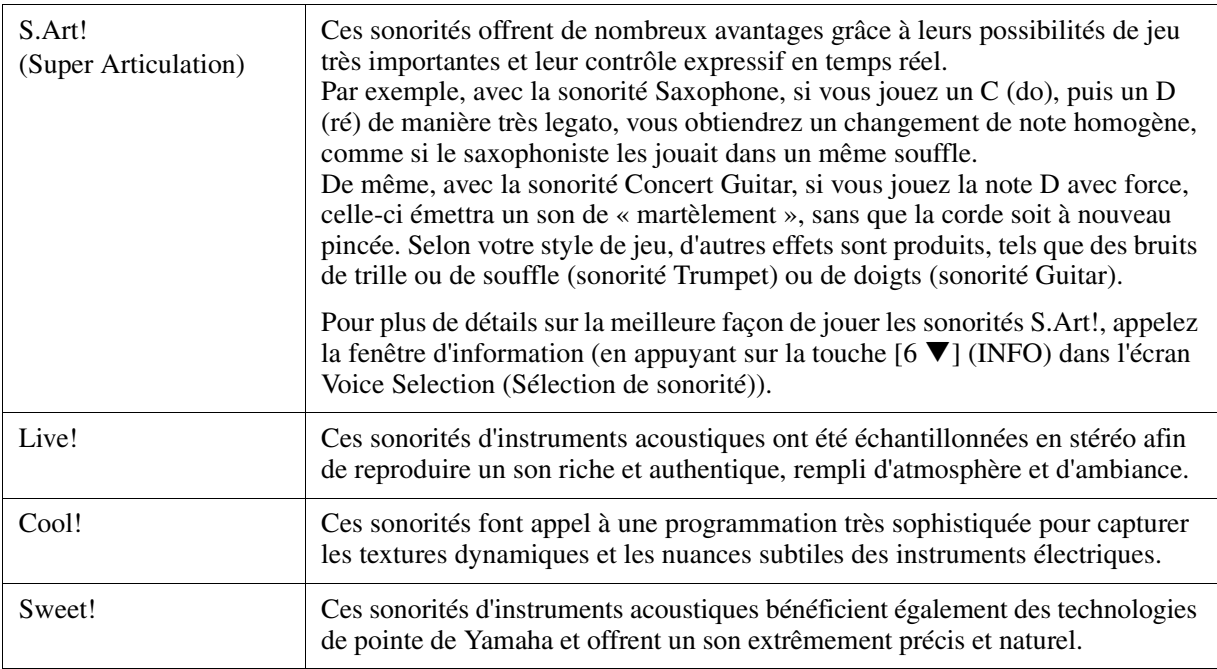

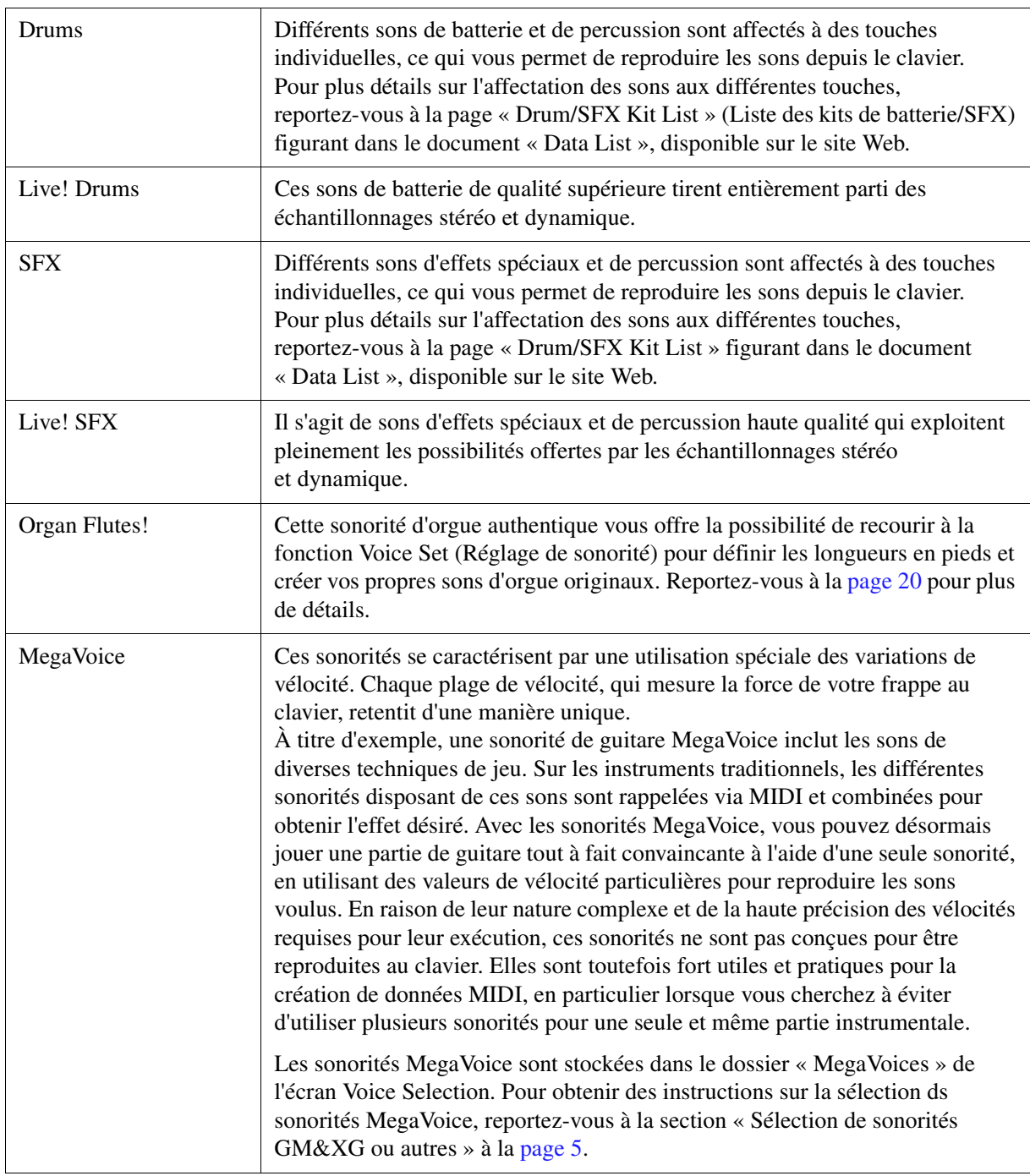

<span id="page-3-0"></span>*NOTE* Les sonorités S.Art! et MegaVoice ne sont pas compatibles avec d'autres modèles d'instrument. Cela explique que les données de morceau ou de style créées sur cet instrument à l'aide de ces sonorités ne sont pas correctement émises lorsqu'elles sont reproduites sur des instruments ne disposant pas de ces types de sonorités.

*NOTE* Les sonorités S.Art! et MegaVoice retentissent différemment selon la plage de clavier, la vélocité, le toucher, etc. Par conséquent, si vous activez la touche HARMONY/ARPEGGIO (Harmonie/Arpège), veillez à modifier le réglage de transposition ou les paramètres Voice Set, afin d'éviter tout son inattendu ou indésirable.

Pour obtenir la liste des sonorités prédéfinies sur cet instrument, reportez-vous à la page « Voice List » (Liste des sonorités) figurant dans le document « Data List », disponible sur le site Web.

# <span id="page-4-0"></span>*Sélection de sonorités GM&XG ou autres*

Cet instrument est doté de sonorités spécialement fournies pour assurer la reproduction de style et la compatibilité XG/GM. Ces sonorités ne peuvent pas être appelées directement à partir des touches de sélection de la catégorie VOICE (Sonorité). Cependant, il est possible de les appeler comme décrit ci-dessous.

- **1 Activez la touche PART SELECT (Sélection de partie) correspondant à la partie que vous souhaitez utiliser.**
- **2 Appuyez sur une des touches de sélection de la catégorie VOICE (autres que les touches [ORGAN FLUTES] (Flûtes d'orgue) et [EXPANSION/USER] (Expansion/Utilisateur)) pour appeler l'écran Voice Selection.**
- **3** Appuyez sur la touche [8  $\triangle$ ] (UP) (Haut) pour appeler les catégories de sonorités.

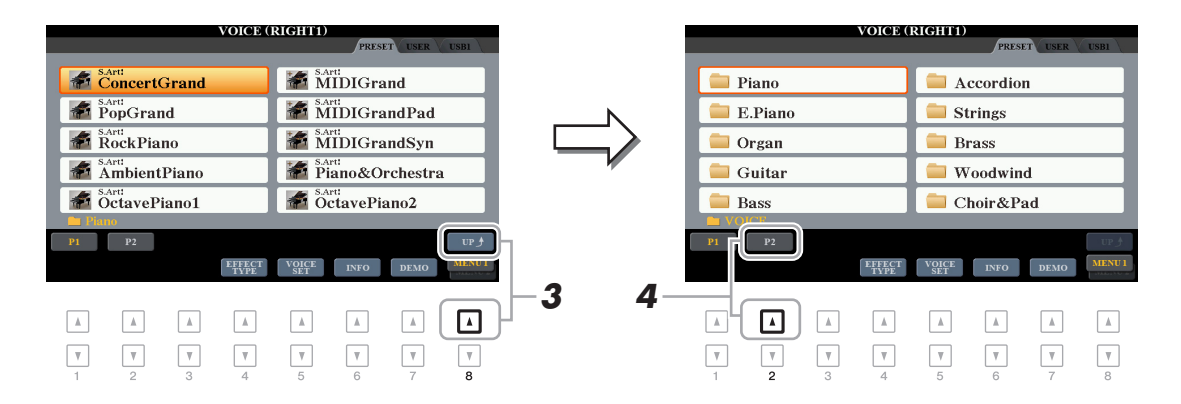

- **4** Appuyez sur la touche [2 **A**] (P2) pour afficher la page 2.
- **5 Appuyez sur l'une des touches [A]–[J] afin d'appeler l'écran Voice Selection correspondant aux sonorités GM&XG, GM2, etc.**

*NOTE* Le dossier « Legacy » (Hérité) est disponible sur cet écran. Il contient les sonorités de précédents claviers Yamaha (notamment le PSR-S950 et le PSR-S750) et assure la compatibilité des données avec d'autres modèles. *NOTE* Le dossier « MegaVoice » contient les sonorités MegaVoice ([page 4\)](#page-3-0).

**6 Sélectionnez la sonorité souhaitée.**

# <span id="page-5-1"></span><span id="page-5-0"></span>**Réglage de la fonction Touch Response du clavier**

La fonction Touch Response (Réponse au toucher) détermine la manière dont le son réagit à votre force de frappe au clavier. Le type Touch Response sélectionné devient un réglage commun à l'ensemble des sonorités.

*NOTE* Certaines sonorités sont spécialement conçues sans réponse au toucher, de manière à émuler les caractéristiques du véritable instrument (comme par exemple les orgues traditionnels, qui n'ont pas de réponse au toucher).

# **1 Appelez l'écran approprié :**

 $[FUNCTION] \rightarrow TAB [\blacktriangle] MENU 1 \rightarrow [D] CONTROLLER \rightarrow TAB [\blacktriangleright] KEYBOARD/PANEL$ 

**2 Appuyez sur la touche [A] pour sélectionner « 1 TOUCH RESPONSE » (1 Réponse au toucher).**

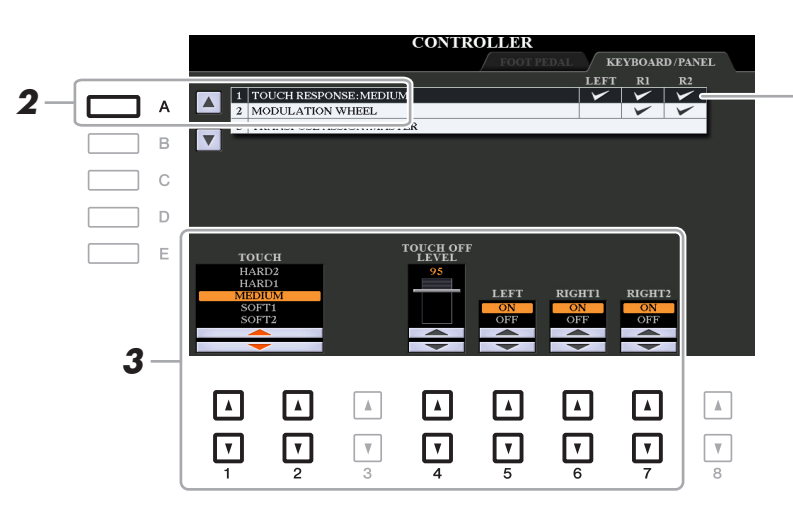

La fonction Touch Response s'applique alors à toutes les parties cochées.

# **3** Servez-vous des touches [1 ▲▼], [2 ▲▼] et [4 ▲▼]–[7 ▲▼] pour régler la fonction **Touch Response.**

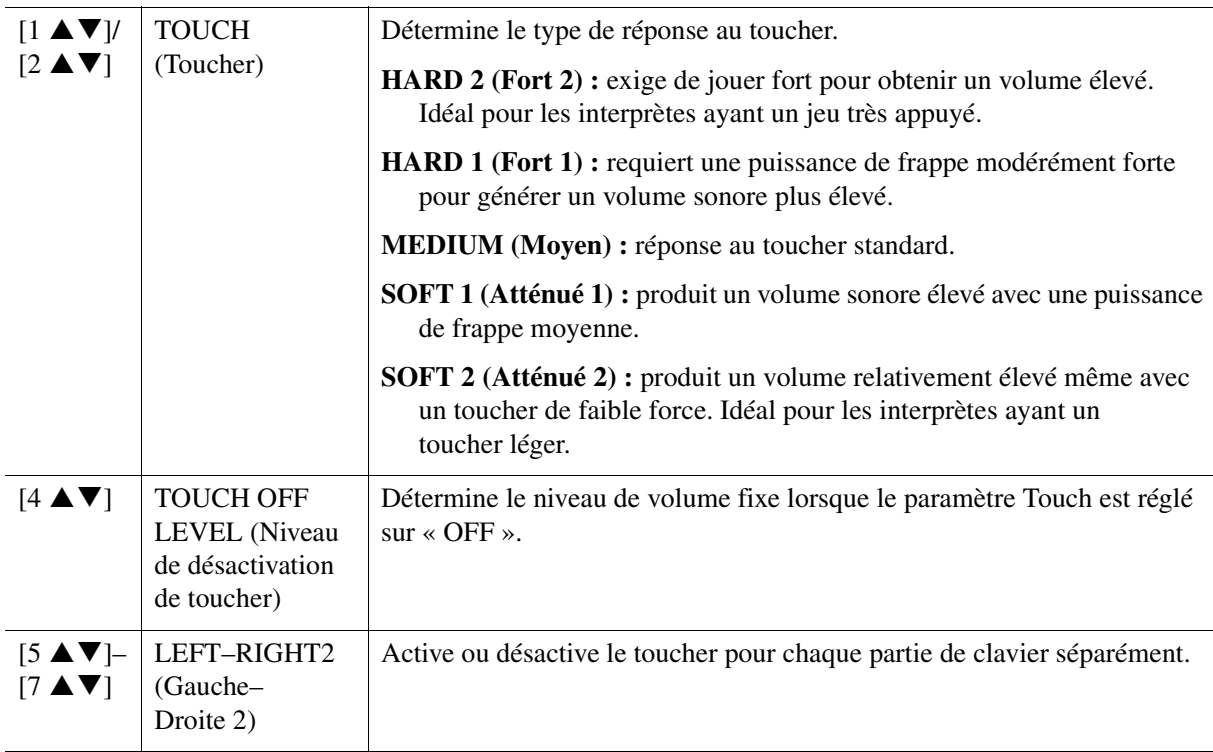

# <span id="page-6-0"></span>**Réglages détaillés des fonctions Harmony/Arpeggio**

Ceci vous permet d'effectuer différents réglages détaillées, notamment celui du niveau de volume sonore.

- **1 Appelez l'écran approprié :**
	- $[FUNCTION] \rightarrow TAB [\blacktriangleleft] MENU 1 \rightarrow [B] HARMONY/ARPEGGIO$
- **2 Sélectionnez la catégorie et le type de réglages Harmony/Arpeggio (Harmonie/Arpège)**  souhaités à l'aide des touches  $[1 \triangle \blacktriangledown]$ - $[6 \triangle \blacktriangledown]$ .

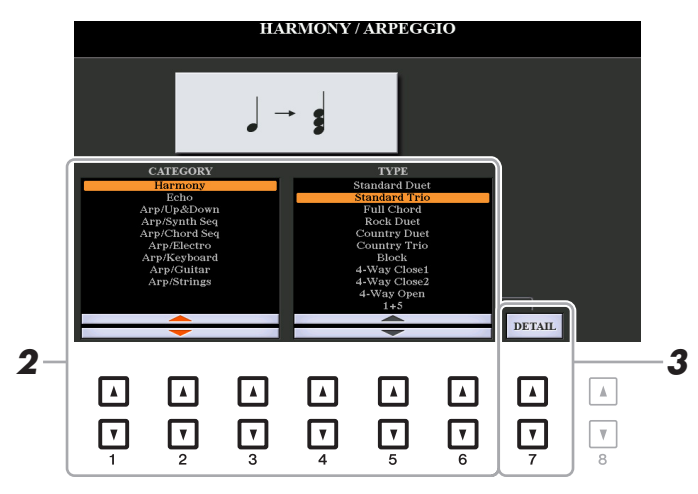

- **3** Servez-vous des touches [7 ▲▼] (DETAIL) (Détail) pour appeler la fenêtre des **réglages détaillés.**
- **4** Utilisez les touches [3 ▲▼]–[8 ▲▼] pour procéder aux différents réglages **Harmony/Arpeggio.**

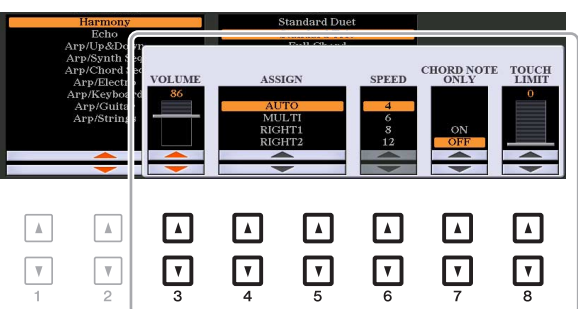

Lorsqu'un type d'arpège est sélectionné, seuls les paramètres indiqués par « \* » dans la liste ci-dessous peuvent être réglés. Aucun des paramètres répertoriés dans la liste ci-dessous ne sera disponible si le type « Multi Assign » (Affectation multiple) de la catégorie Harmony est sélectionné.

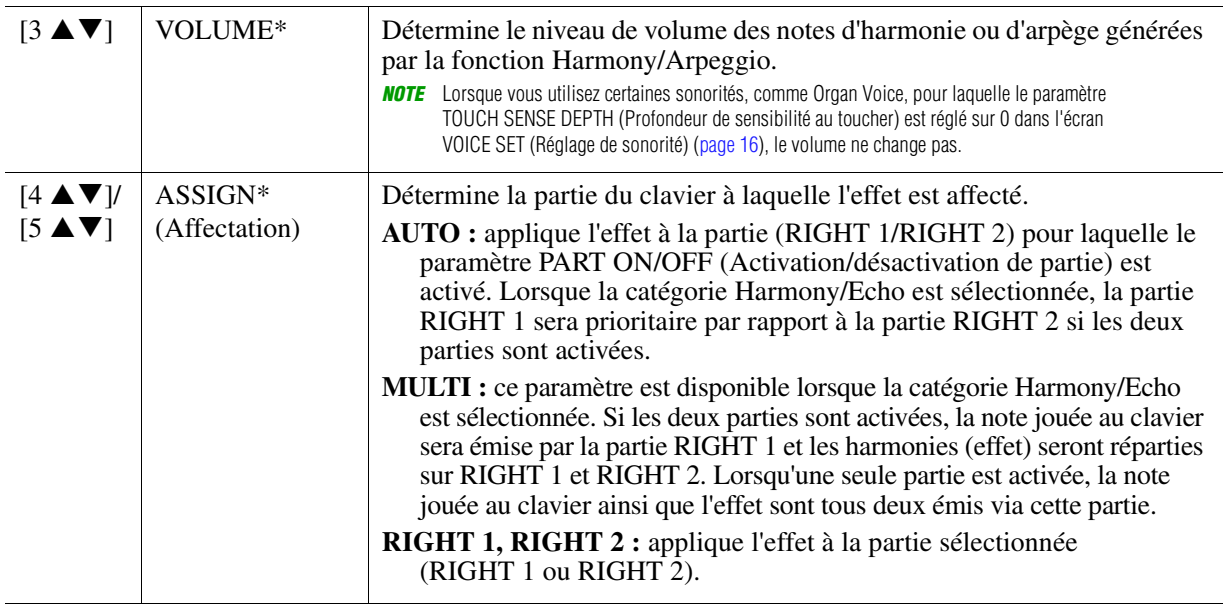

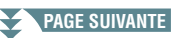

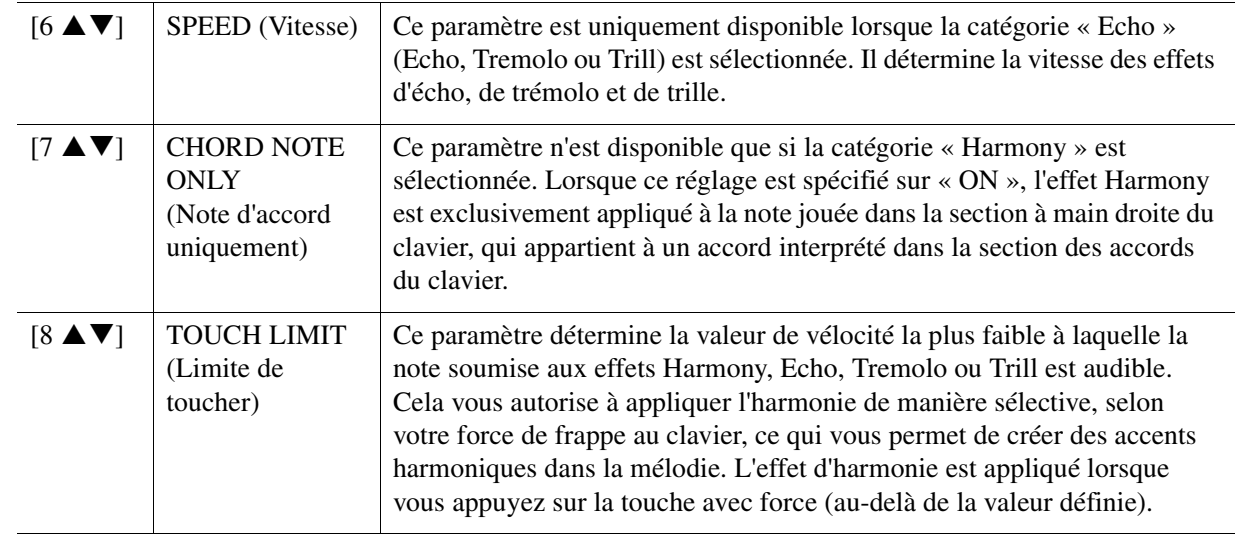

<span id="page-7-0"></span>*NOTE* Les réglages des fonctions Arpeggio Quantize (Quantification de l'arpège) et Arpeggio Hold (Maintien de l'arpège) peuvent s'effectuer sur l'écran appelé via [FUNCTION]  $\rightarrow$  TAB [¶] MENU 1  $\rightarrow$  [J] UTILITY  $\rightarrow$  TAB [¶][ $\blacktriangleright$ ] CONFIG 2 ([page 130\)](#page-129-0).

# <span id="page-8-1"></span><span id="page-8-0"></span>**Réglage précis de la hauteur de ton de l'ensemble de l'instrument**

Vous pouvez régler avec précision la hauteur de ton de l'instrument tout entier, notamment les parties de clavier, de style et de morceau (à l'exception de la partie de clavier jouée par les sonorités Drum Kit ou SFX Kit et de la reproduction audio). Cette fonction vous est fort utile lorsque vous utilisez le PSR-S975/S775 en association avec d'autres instruments ou un CD audio.

### **1 Appelez l'écran approprié :**

 $[FUNCTION] \rightarrow TAB$   $[$   $\triangleleft]$  MENU  $1 \rightarrow [E]$  MASTER TUNE/SCALE TUNE  $\rightarrow$  TAB  $[$   $\triangleleft]$  MASTER TUNE

# **2** Utilisez les touches [4 ▲▼]/[5 ▲▼] pour régler l'accord par pas de 0,2 Hz.

Appuyez simultanément sur les touches [ $\blacktriangle$ ] et [ $\nabla$ ] (de 4 et 5) pour réinitialiser le réglage sur 440,0 Hz, sa valeur par défaut définie en usine.

# <span id="page-8-2"></span>**Accord de gamme**

Cette fonction permet de sélectionner des accords de gamme personnalisés spécifiques à des périodes historiques ou à des genres musicaux déterminés.

## **1 Appelez l'écran approprié :**

 $[FUNCTION] \rightarrow TAB [\blacktriangle]$  MENU  $1 \rightarrow [E]$  MASTER TUNE/SCALE TUNE  $\rightarrow$  TAB  $[\blacktriangleright]$  SCALE TUNE

### **2 Utilisez les touches [A]/[B] pour sélectionner la gamme de votre choix.**

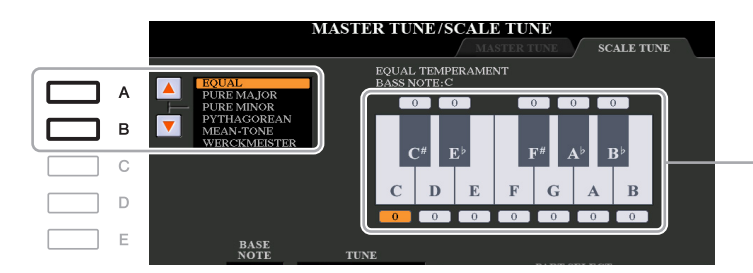

L'accord de chacune des notes de la gamme actuellement sélectionnée est indiqué.

### **Types de gamme prédéfinis**

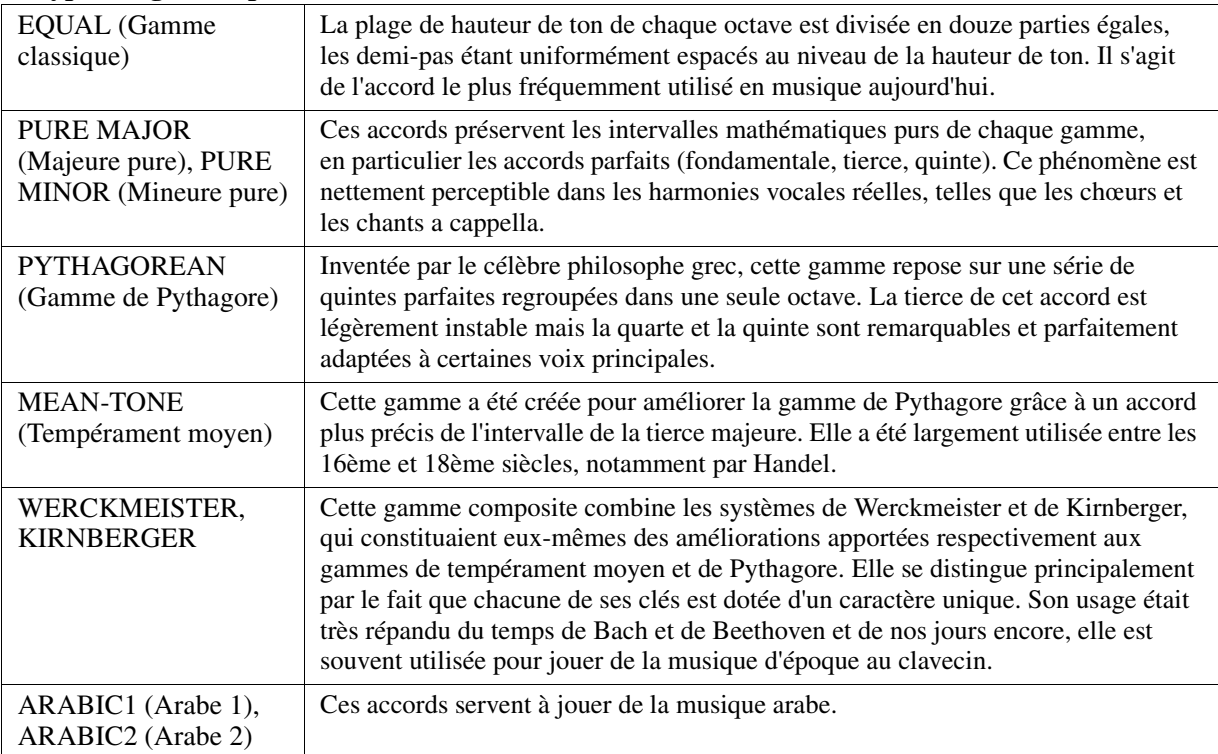

1

Sonorités

Sonorités

**3 Modifiez les réglages ci-après selon les besoins.**

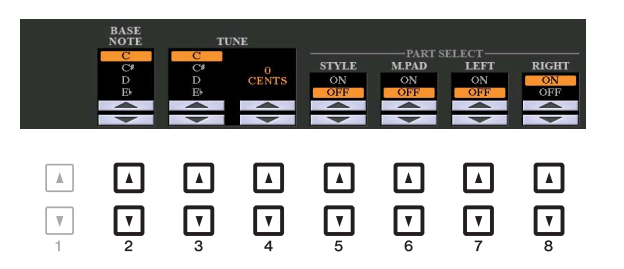

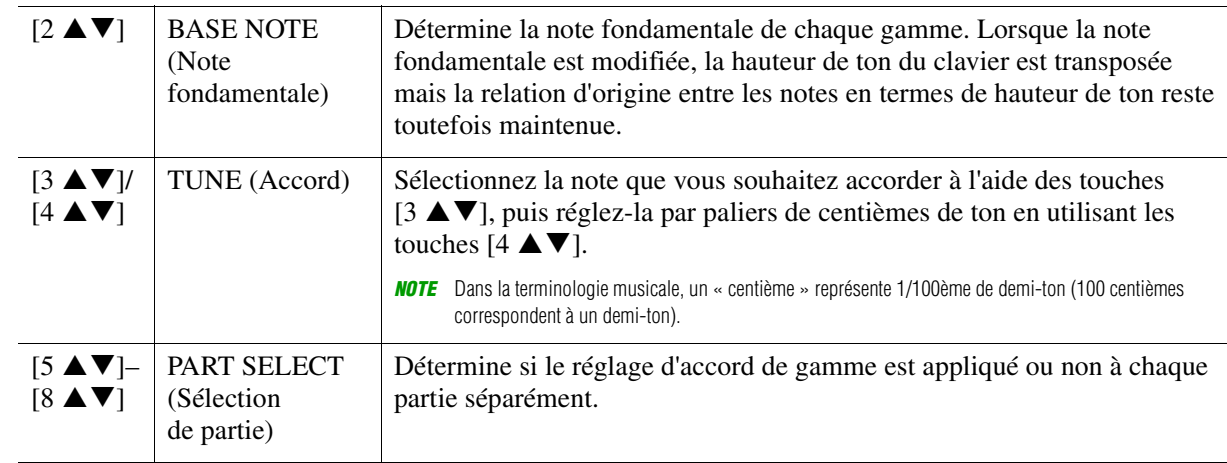

*NOTE* Pour enregistrer les réglages d'accord de gamme dans la mémoire de registration, prenez soin de cocher l'élément SCALE dans l'écran REGISTRATION MEMORY CONTENTS (Contenu de la mémoire de registration), qui est appelé à l'aide de la touche [MEMORY] (Mémoire).

# <span id="page-9-0"></span>**Modification de l'affectation de partie aux touches TRANSPOSE**

Vous pouvez déterminer les parties auxquelles vous souhaitez appliquer les touches [-]/[+] de la section TRANSPOSE (Transposition).

# **1 Appelez l'écran approprié :**

 $[FUNCTION] \rightarrow TAB [\blacktriangle] MENU 1 \rightarrow [D] CONTROLLER \rightarrow TAB [\blacktriangleright] KEYBOARD/PANEL$ 

**2 Utilisez la touche [B] pour sélectionner « 3 TRANSPOSE ASSIGN » (3 Affectation de transposition).**

### **3** Appuyez sur les touches [4 **A V**]/[5 **A V**] pour sélectionner l'affectation de **partie souhaitée.**

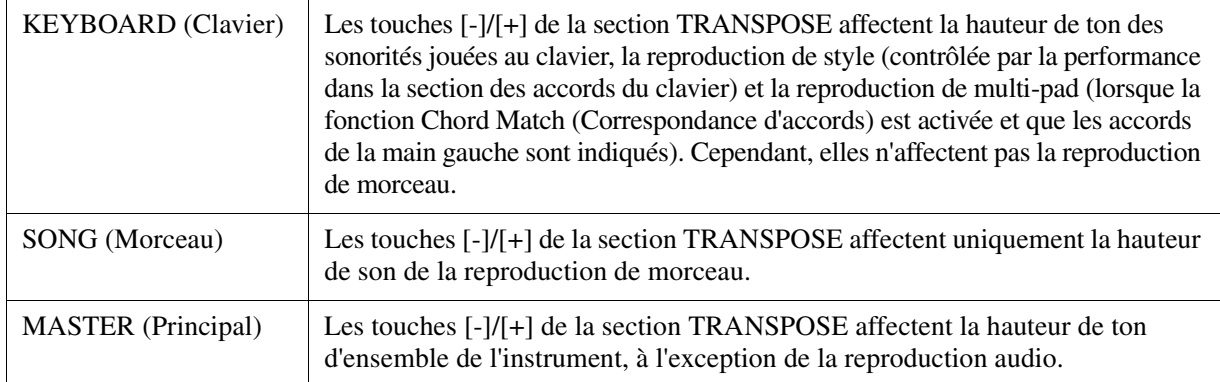

Vous pouvez vérifier l'affectation dans l'écran contextuel appelé via les touches [-]/[+] de la section TRANSPOSE.

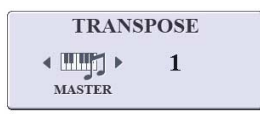

# <span id="page-10-0"></span>*Édition des paramètres affectés aux boutons LIVE CONTROL*

Les huit combinaisons de fonctions affectées aux boutons LIVE CONTROL (Contrôle en direct) sont fournies par défaut. Cependant, vous pouvez changer ces fonctions, selon les besoins, à partir d'une variété d'options.

**1 Appuyez sur la touche [ASSIGN] (Affectation) pour appeler l'écran LIVE CONTROL.** 

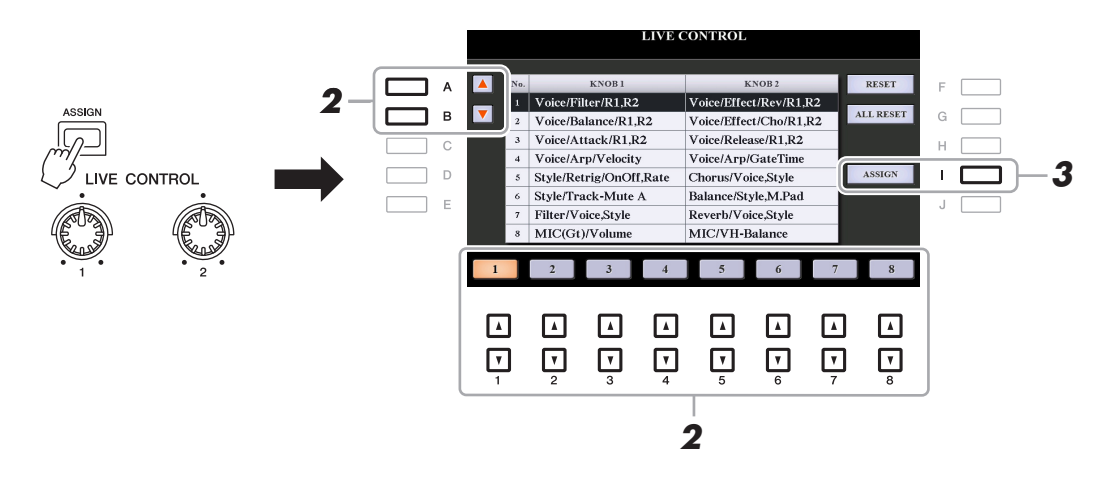

- **2** Servez-vous des touches [A]/[B] ou [1 ▲▼]–[8 ▲▼] pour sélectionner les numéros **des fonctions que vous souhaitez changer.**
- **3 Appuyez sur la touche [I] (ASSIGN) (Affectation) pour appeler la fenêtre PARAMETER ASSIGN (Affectation de paramètre).**

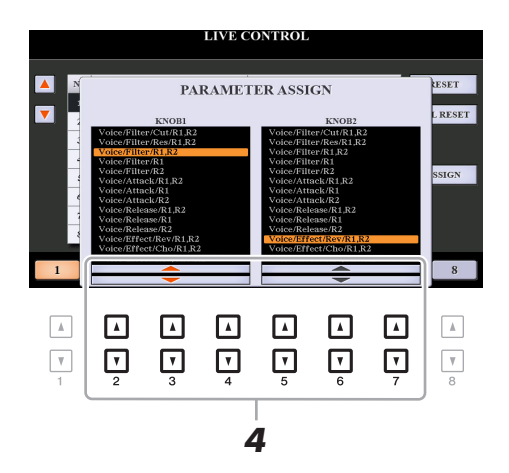

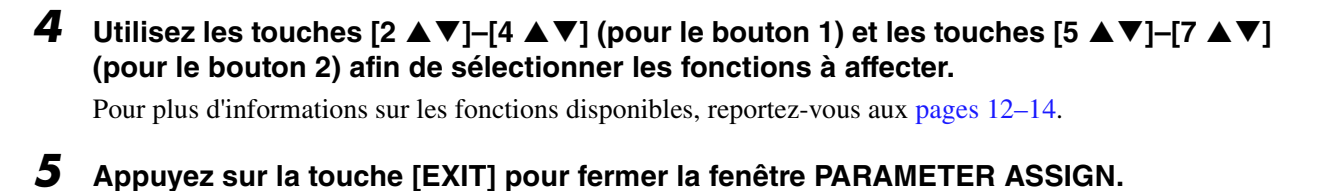

**6 Répétez les étapes 2–5 selon les besoins pour modifier les fonctions liées à d'autres numéros.**

- *NOTE* Ces réglages sont conservés même après la mise hors tension de l'instrument.
- *NOTE* Les réglages effectués ici peuvent être sauvegardés dans une mémoire de registration.
- *NOTE* Selon les réglages de panneau ou la rotation du bouton, il peut arriver que vous ne remarquiez aucun changement dans la valeur du paramètre ou que le bouton ne fonctionne pas correctement lorsque vous le tournez.

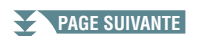

### <span id="page-11-0"></span>**Fonctions des boutons attribuables**

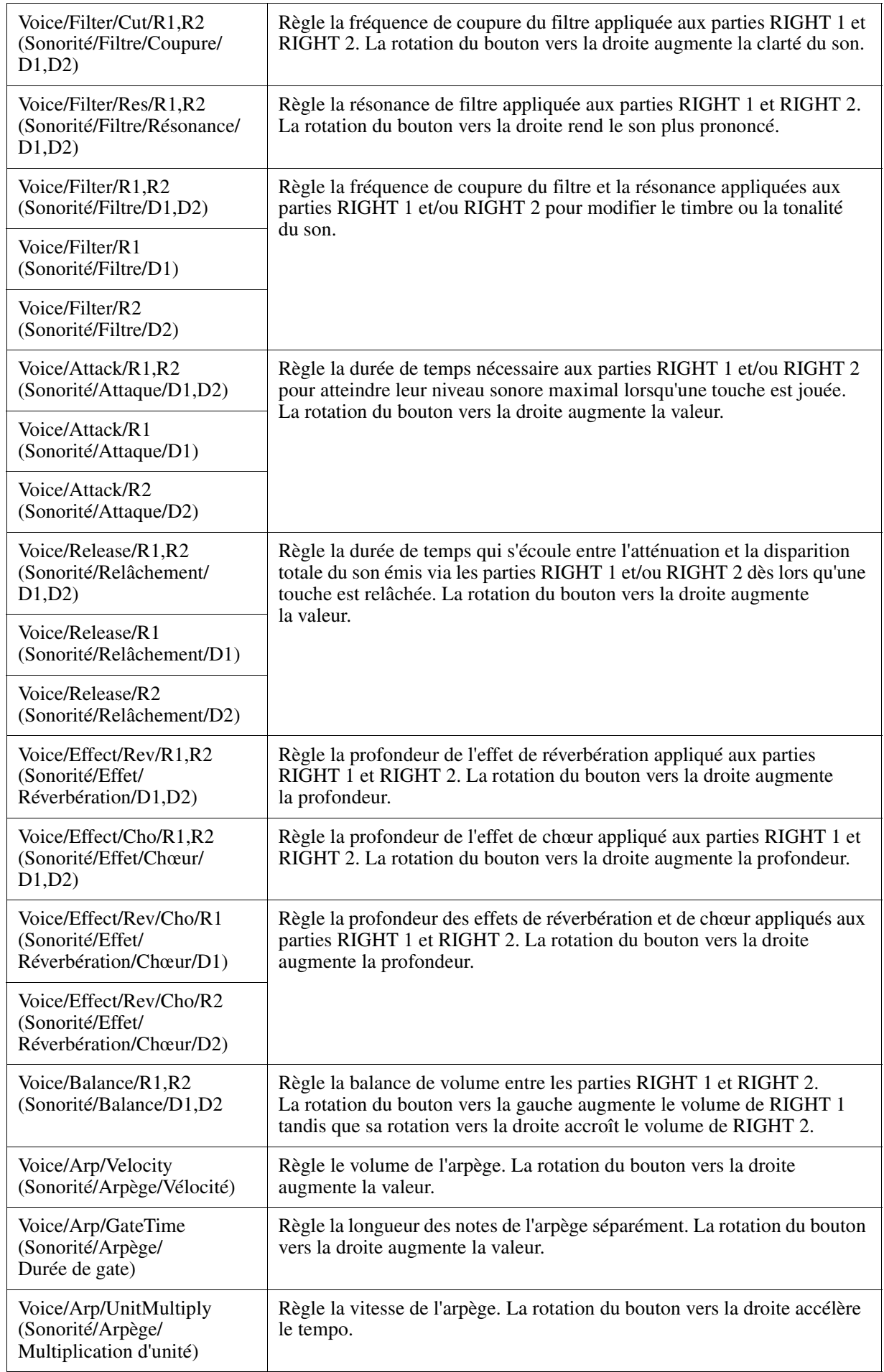

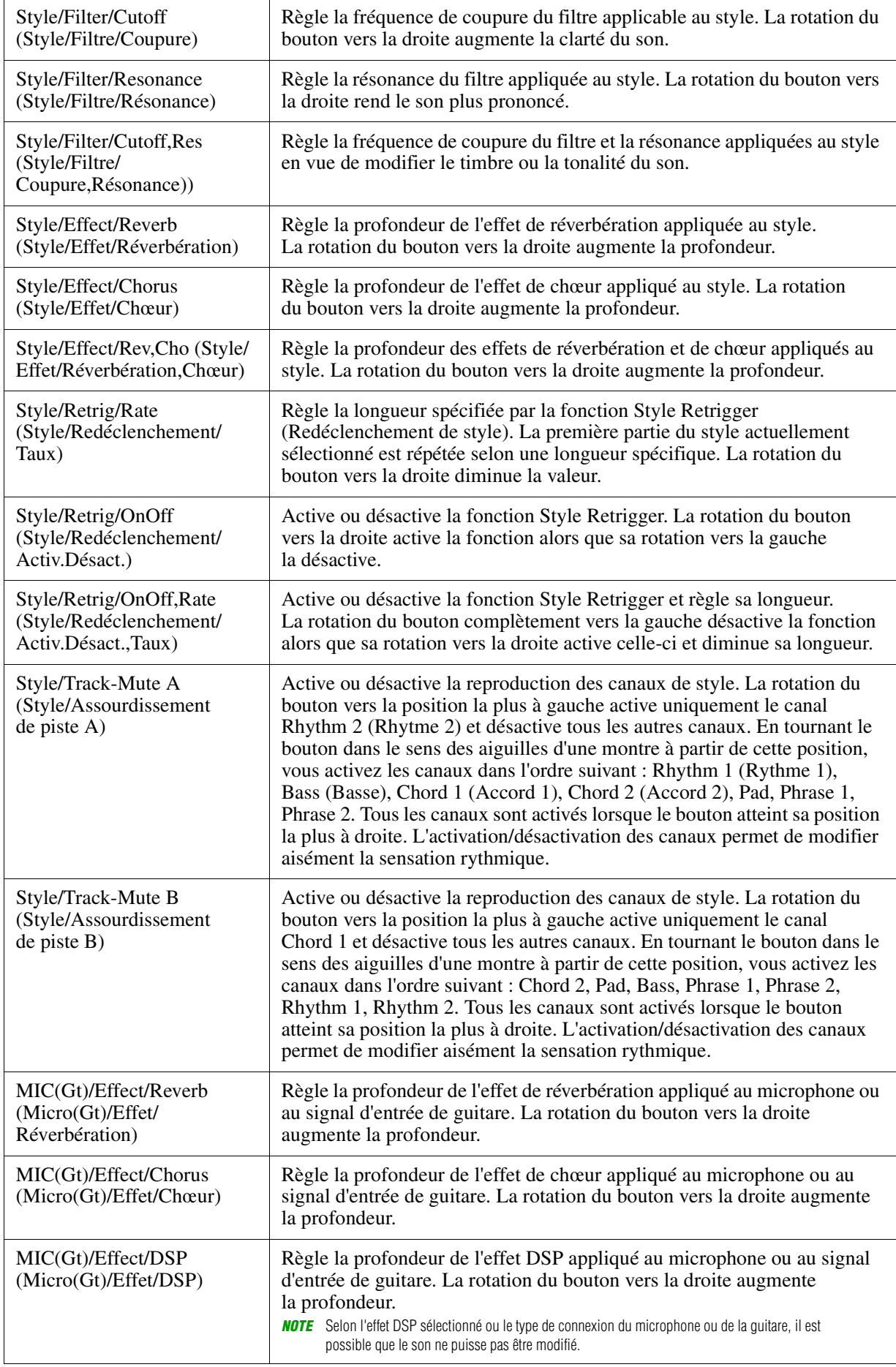

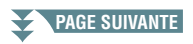

<span id="page-13-0"></span>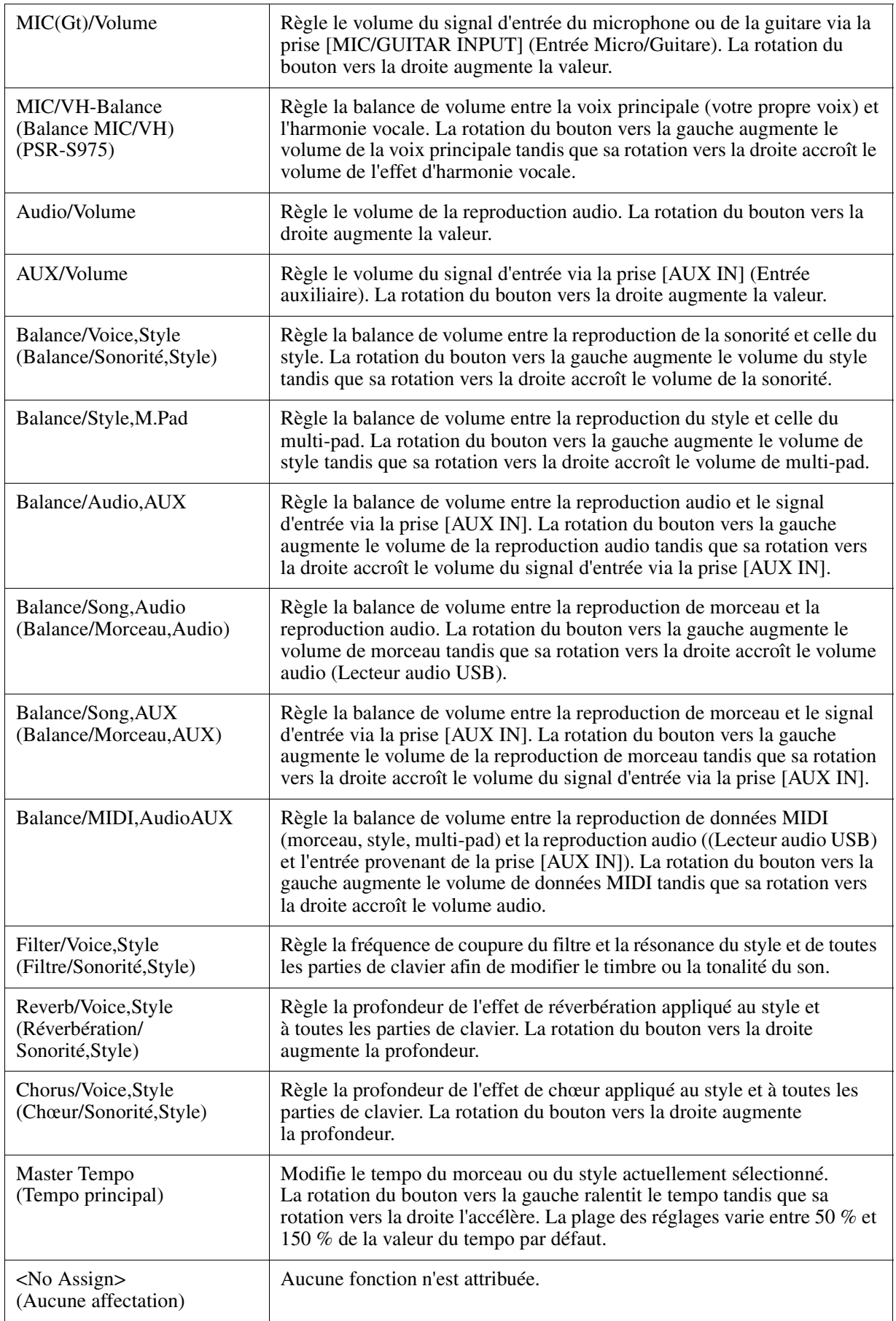

# <span id="page-14-0"></span>*Édition de sonorités (Voice Set)*

La fonction Voice Set (Réglage de sonorité) vous permet de créer vos propres sonorités en modifiant certains paramètres liés aux sonorités existantes. Une fois la sonorité créée, vous pouvez l'enregistrer sous forme de fichier dans la mémoire interne (lecteur USER (Utilisateur)) ou sur un lecteur flash USB en vue de la rappeler ultérieurement.

## **1 Sélectionnez la sonorité souhaitée (autre qu'une sonorité Organ Flutes).**

La méthode d'édition des sonorités Organ Flutes est différente de celle décrite ici. Pour obtenir des instructions sur l'édition des sonorités Organ Flutes, reportez-vous à la [page 20](#page-19-0).

## **2** Dans l'écran Voice Selection, appuyez sur la touche [5 ▼] (VOICE SET) de MENU 1 **pour appeler l'écran VOICE SET.**

### **3 Utilisez les touches [**E**][**F**] de la section TAB pour appeler la page de réglage appropriée.**

Pour obtenir des informations relatives aux paramètres disponibles sur les différentes pages, reportez-vous à la section « [Paramètres modifiables dans les écrans VOICE SET](#page-15-0) » à la [page 16](#page-15-0).

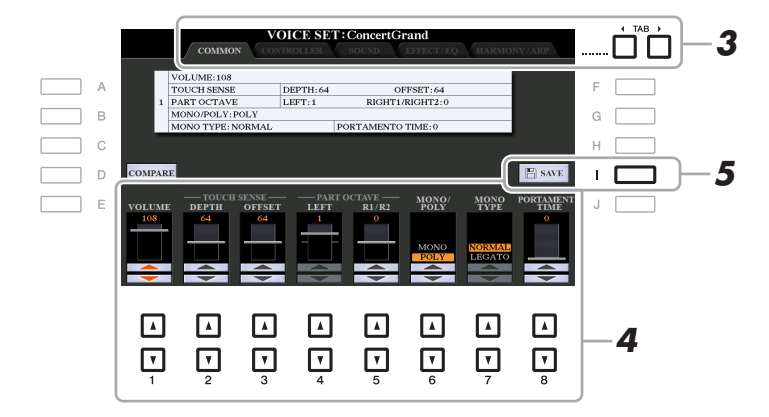

### **4 Utilisez les touches [A]/[B] selon les besoins pour sélectionner l'élément (le paramètre) à éditer et modifiez la sonorité souhaitée à l'aide des touches [1 ▲ ▼ ]–[8 ▲ ▼ ].**

Appuyez sur la touche [D] (COMPARE) (Comparer) pour comparer le son de la sonorité éditée avec la sonorité d'origine non modifiée.

# **5 Appuyez sur la touche [I] (SAVE) (Enregistrer) pour sauvegarder la sonorité éditée.**

Pour plus de détails sur l'opération Save, reportez-vous à la section « Procédures de base » du mode d'emploi.

#### *AVIS*

**Les réglages seront perdus si vous sélectionnez une nouvelle sonorité ou si vous mettez l'instrument hors tension sans avoir exécuté l'opération Save.**

<span id="page-15-0"></span>Les paramètres Voice Set sont répartis sur cinq pages différentes. Les paramètres des différentes pages sont décrits ci-dessous.

*NOTE* Les paramètres disponibles varient en fonction de la sonorité sélectionnée.

### **Page COMMON (Paramètres communs)**

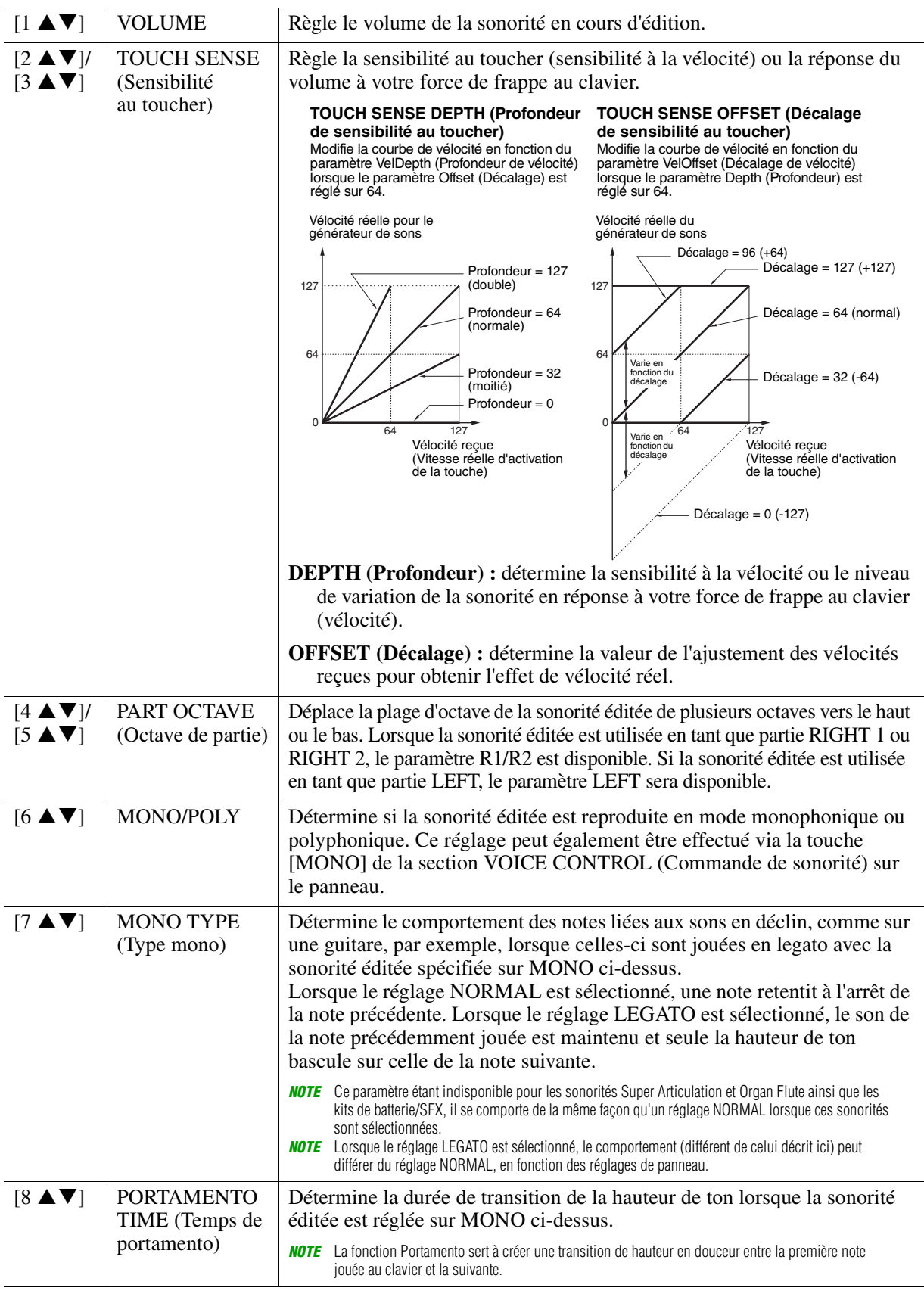

### **Page CONTROLLER (Contrôleur) MODULATION**

La molette [MODULATION] permet de varier les paramètres ci-dessous ainsi que la hauteur de ton (vibrato). Vous pouvez régler ici l'impact de la molette [MODULATION] sur chacun des paramètres répertoriés ci-après.

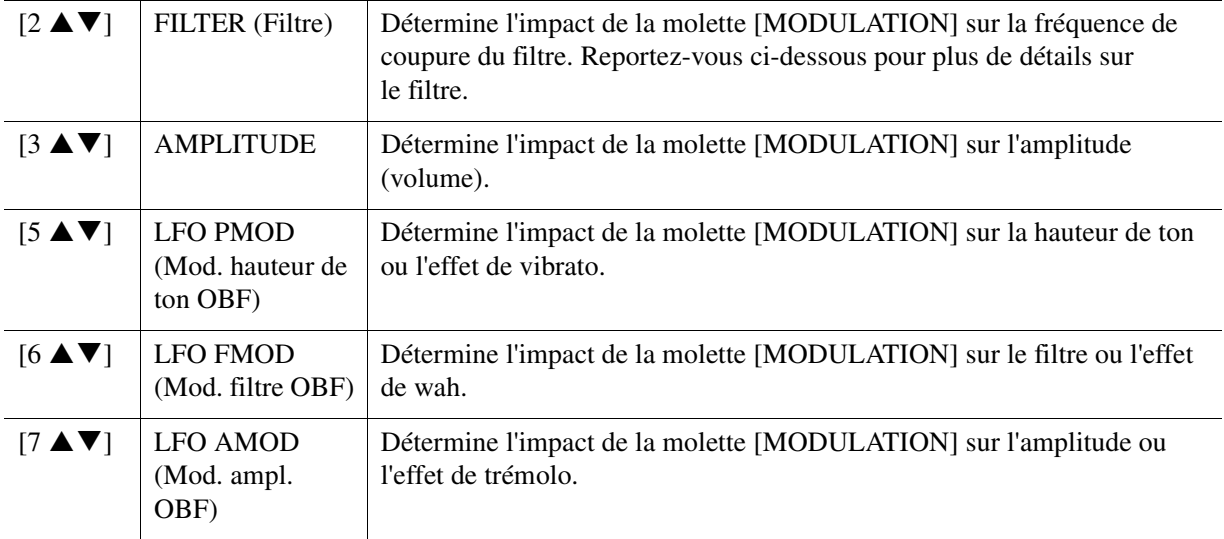

### **Page SOUND (Son) FILTRE (Filtre)**

Le filtre est un processeur qui modifie le timbre ou le ton d'un son en bloquant ou en autorisant le passage d'une plage de fréquences spécifique. Les paramètres ci-dessous déterminent le timbre général du son en augmentant ou en diminuant une bande de fréquence particulière. Non seulement les filtres servent à éclaircir ou adoucir le son, mais ils sont également utilisés pour produire des effets électroniques de type synthétiseur.

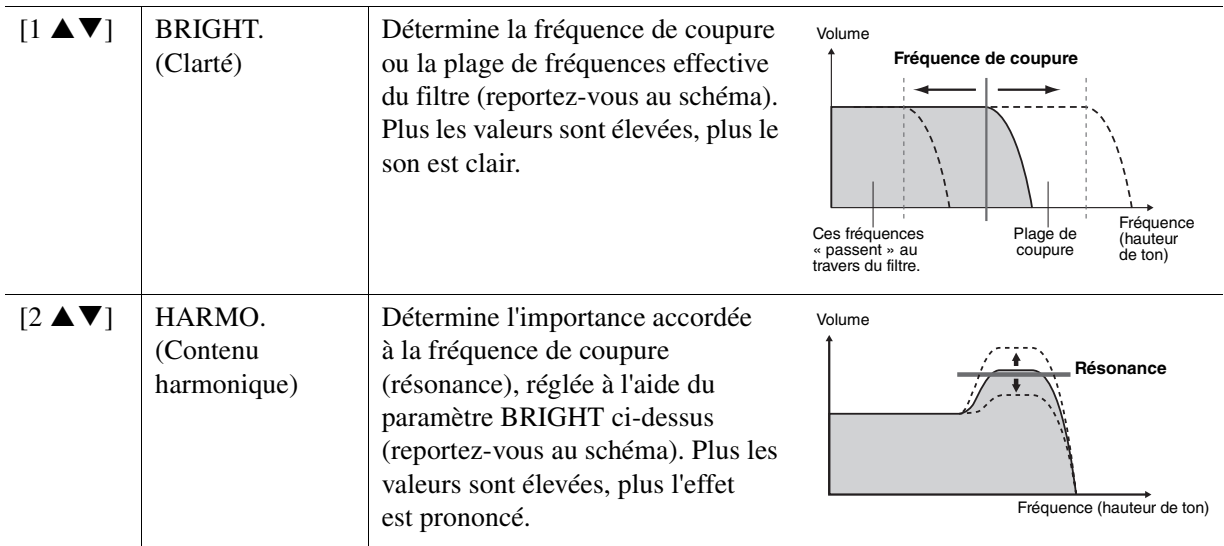

Les réglages EG (Générateur d'enveloppe) déterminent la manière dont le niveau du son évolue dans le temps. Cela vous permet de reproduire bon nombre de caractéristiques sonores liées aux instruments acoustiques réels, comme l'attaque rapide et la chute des sons de percussion ou le long relâchement des sons de piano maintenus.

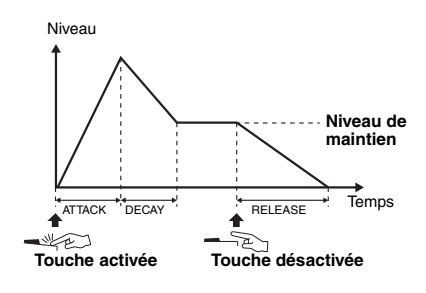

<span id="page-17-0"></span>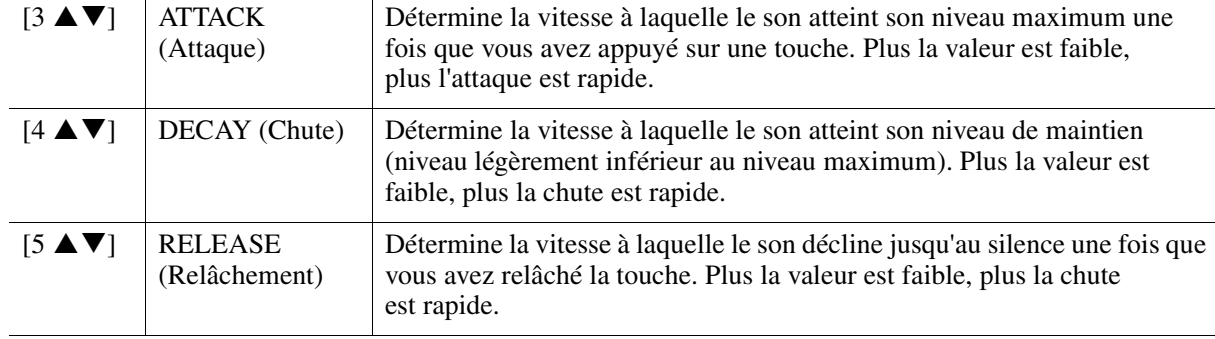

### **VIBRATO**

Le vibrato est un effet sonore de vibration obtenu en modulant régulièrement la hauteur de ton de la sonorité.

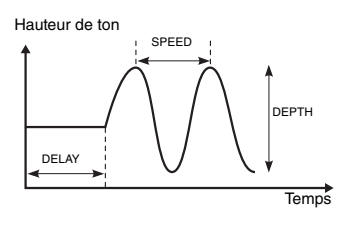

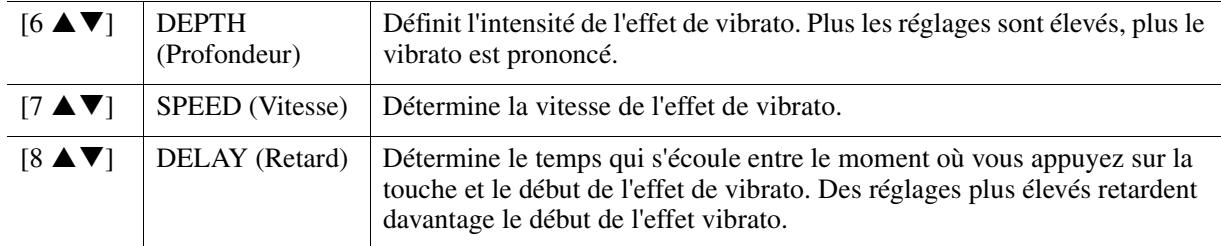

### <span id="page-17-1"></span> **Page EFFECT/EG (Effet/EG) 1 REVERB DEPTH/CHORUS DEPTH/DSP DEPTH/PANEL SUSTAIN**

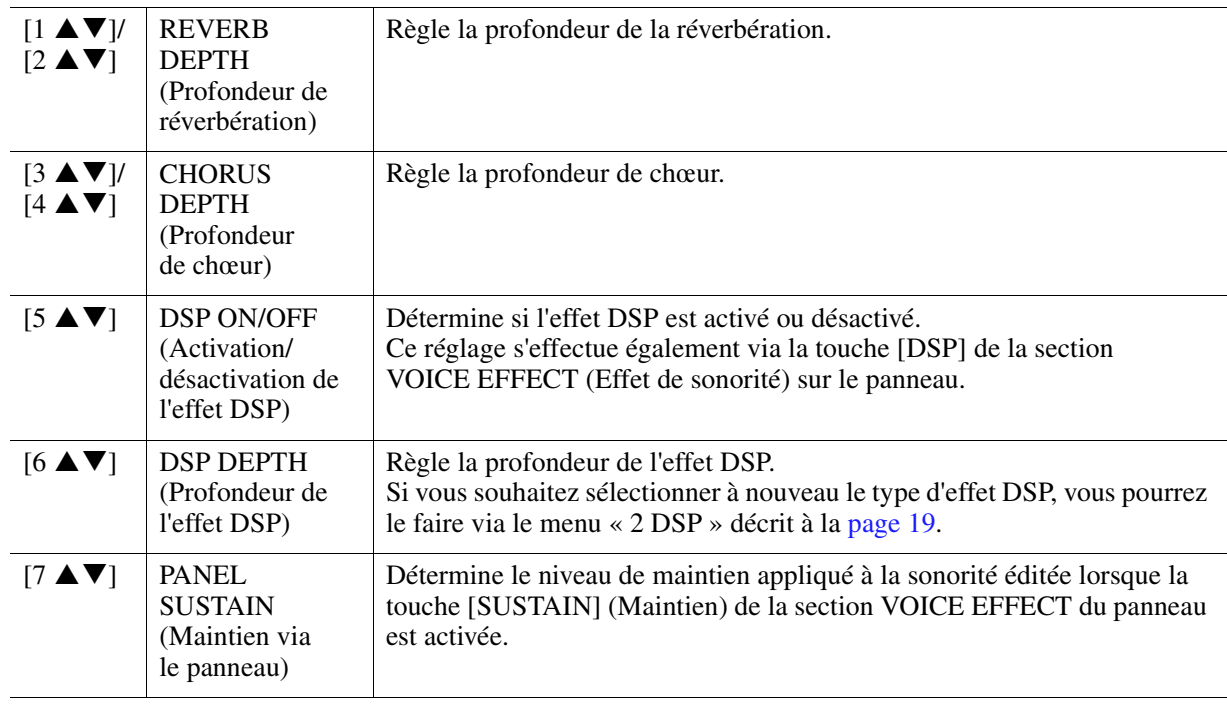

¥ **PAGE SUIVANTE**

<span id="page-18-1"></span>**2 DSP**

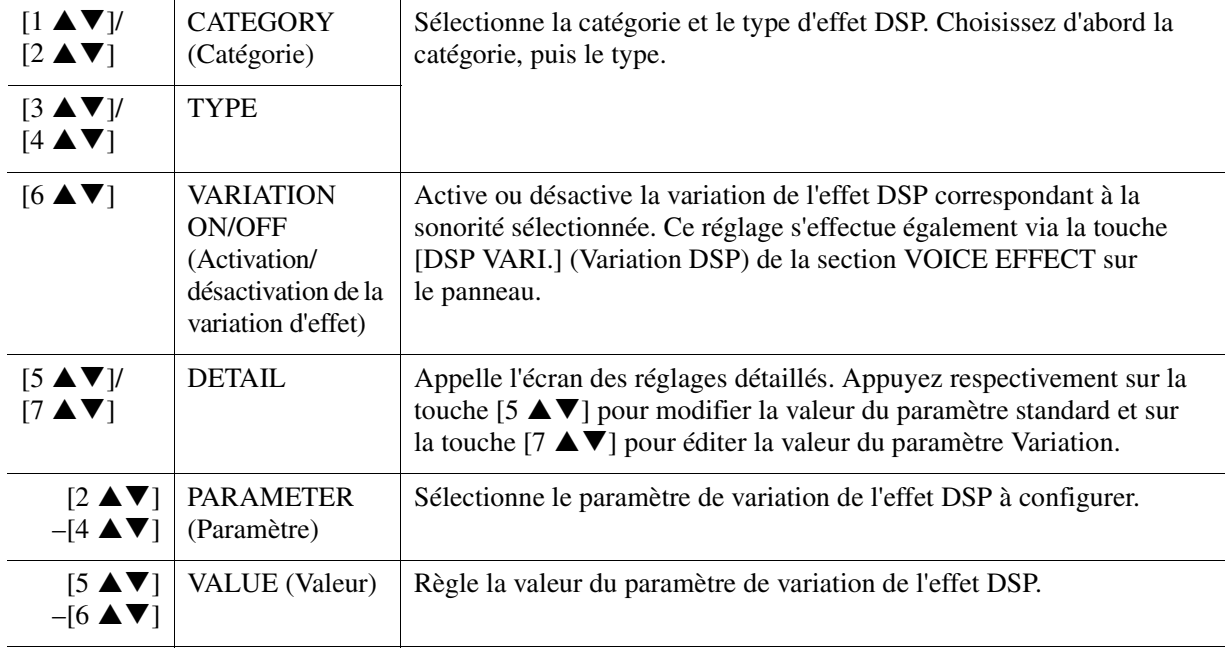

### **3 EQ**

Détermine la fréquence et le gain des bandes de basse et haute fréquences de l'égaliseur. Servez-vous des touches  $[2 \blacktriangle \blacktriangledown]$ – $[4 \blacktriangle \blacktriangledown]$  pour la bande inférieure de l'égaliseur et utilisez les touches  $[5 \blacktriangle \blacktriangledown]$ – $[7 \blacktriangle \blacktriangledown]$ pour la bande supérieure de l'égaliseur.

### **Page HARMONY/ARP (Harmonie/Arpège)**

Identique à l'écran appelé via [FUNCTION]  $\rightarrow$  TAB [ $\blacktriangleleft$ ] MENU 1  $\rightarrow$  [B] HARMONY/ARPEGGIO (pages [7](#page-6-0)–[8\)](#page-7-0), sauf pour les points suivants :

- Les détails réglés à l'aide des touches  $[7 \blacktriangle \blacktriangledown]$  (DETAIL) s'affichent en haut de l'écran.
- Les touches [D] (COMPARE) et [I] (SAVE) sont disponibles (reportez-vous aux étapes 4–5 à la [page 15](#page-14-0)).

# <span id="page-18-0"></span>**Désactivation de la sélection automatique des réglages de sonorités (effets, etc.)**

Chaque sonorité est liée à ses réglages de paramètre VOICE SET par défaut. En général, ces réglages sont appelés automatiquement lorsqu'une sonorité est sélectionnée. Vous pouvez toutefois désactiver cette fonction en exécutant l'opération décrite ci-dessous dans l'écran correspondant. Par exemple, si vous souhaitez modifier la sonorité mais conserver le même effet d'harmonie, réglez le paramètre EFFECT sur OFF (dans l'écran décrit ci-dessous).

## **1 Appelez l'écran approprié :**

 $[FUNCTION] \rightarrow TAB [\blacktriangleleft] MENU 1 \rightarrow [F] VOICE SET FILTER$ 

# **2 Utilisez les touches [A]/[B] pour sélectionner une partie du clavier.**

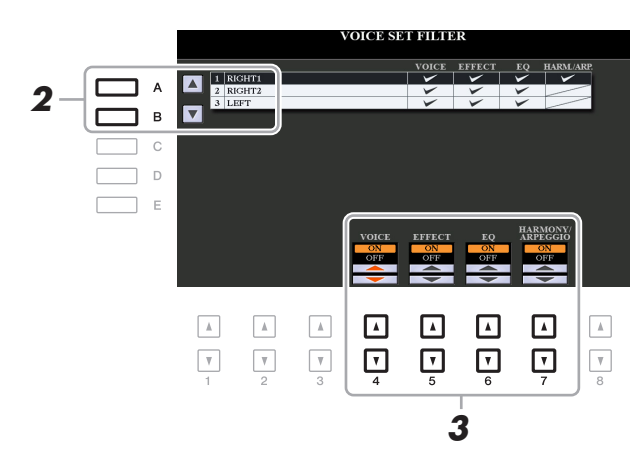

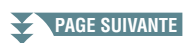

## **3** Utilisez les touches [4 ▲▼]–[7 ▲▼] pour activer ou désactiver chacun des éléments **de la partie sélectionnée.**

Lorsque cette touche est activée, les réglages de paramètres correspondants sont automatiquement appelés lorsque vous sélectionnez une sonorité. Pour plus d'informations sur les paramètres associés à chaque élément, reportez-vous ci-après.

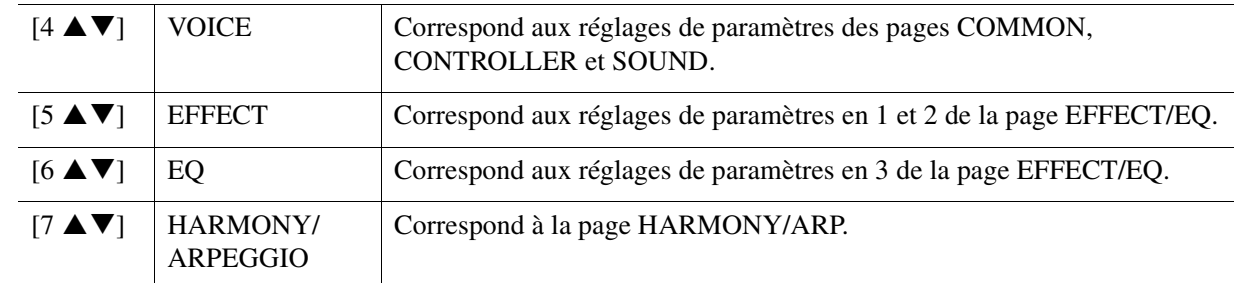

# <span id="page-19-0"></span>*Édition des sonorités Organ Flutes*

Les sonorités Organ Flutes peuvent être modifiées par le réglage des leviers de longueurs en pied, l'ajout d'un son d'attaque, l'application d'effets et d'égalisation, etc.

## **1 Sélectionnez la sonorité Organ Flutes souhaitée.**

- **1-1 Appuyez sur la touche [ORGAN FLUTES].**
- **1-2 Appuyez sur la touche [I] (PRESET) pour ouvrir l'écran Voice Selection.**
- **1-3 Appuyez sur une des touches [A]–[J] pour sélectionner la sonorité de votre choix.**

# **2** Appuyez sur la touche [5 ▼] (VOICE SET) pour appeler l'écran VOICE SET.

**3 Utilisez les touches [**E**][**F**] de la section TAB pour appeler la page de réglage appropriée (FOOTAGE, VOLUME/ATTACK ou EFFECT/EQ).** 

Pour obtenir des informations sur les paramètres disponibles sur chaque page, reportez-vous aux pages [20](#page-19-1)–[21](#page-20-0).

# **4 Éditez la sonorité Organ Flutes.**

**5 Appuyez sur la touche [I] (PRESET) (Présélection) pour ouvrir l'écran Voice Selection des sonorités Organ Flutes.**

## **6 Enregistrez la sonorité éditée.**

Pour les instructions relatives à l'opération Save, reportez-vous à la section « Procédures de base » du mode d'emploi.

### *AVIS*

**Les réglages seront perdus si vous sélectionnez une nouvelle sonorité ou si vous mettez l'instrument hors tension sans avoir exécuté l'opération Save.**

<span id="page-19-1"></span> **Page FOOTAGE (Longueur en pieds)** Reportez-vous au chapitre 1 du mode d'emploi.

### <span id="page-20-0"></span>**Page VOLUME/ATTACK**

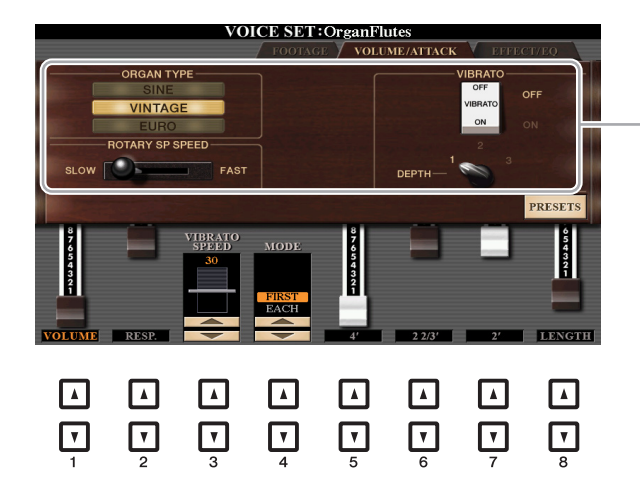

Identique à la page FOOTAGE.

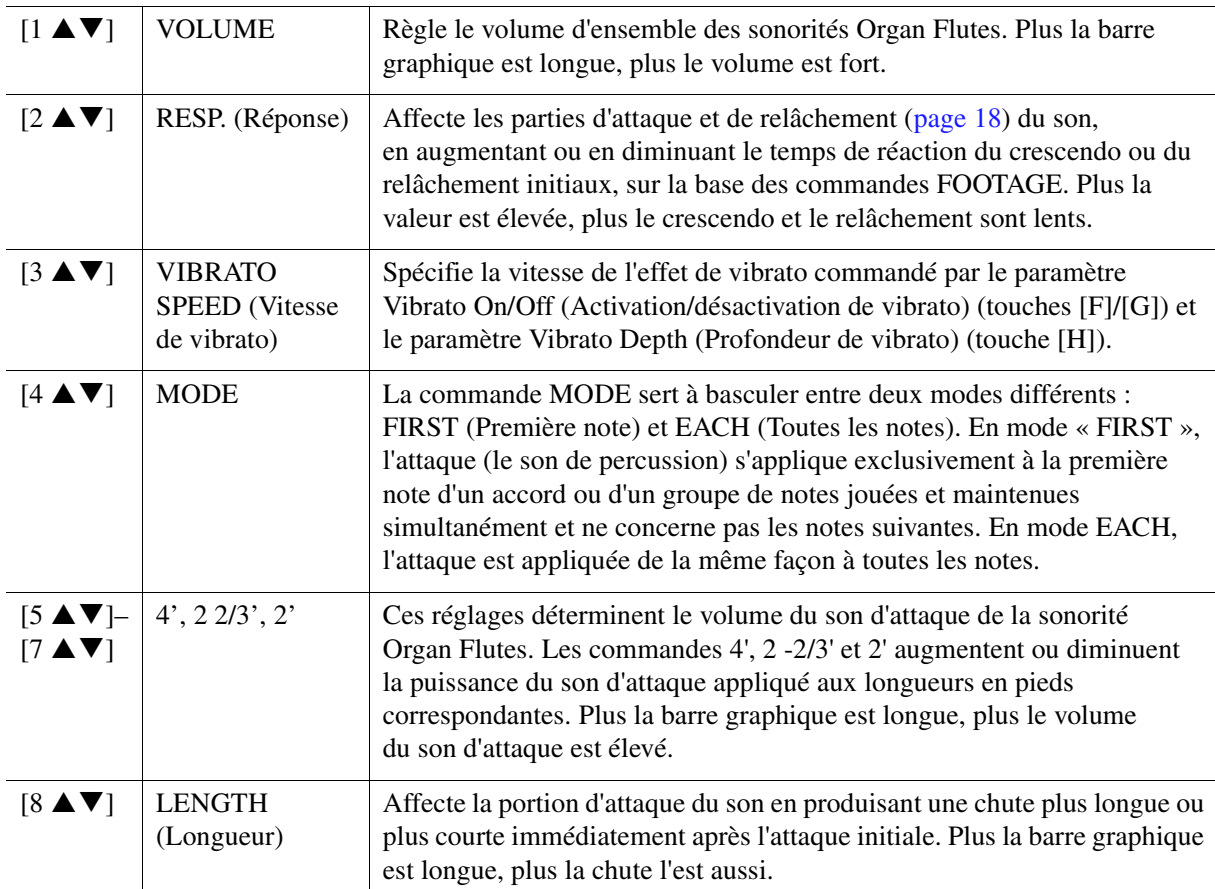

### **Page EFFECT/EQ (Effet/EG)**

Paramètres identiques à ceux de la page « EFFECT/EQ » de l'écran VOICE SET décrits à la [page 18](#page-17-1), à la différence près que le paramètre PANEL SUSTAIN est indisponible pour les voix Organ Flutes.

# <span id="page-21-0"></span>*Ajout de nouveaux contenus — Packs Expansion*

L'installation d'un pack Expansion vous permet d'ajouter au dossier « Expansion » stocké sur le lecteur USER une variété de styles et de sonorités proposés en option. Cette section couvre les opérations qui peuvent s'avérer être nécessaires à l'ajout de nouveaux contenus à l'instrument.

# <span id="page-21-1"></span>**Installation des données du pack Expansion depuis le lecteur flash USB**

Le fichier de type « \*\*\*.ppi » ou « \*\*\*.cpi » regroupant les packs Expansion devant être installé sur l'instrument est appelé « Pack Installation data » (Données d'installation du pack). Un seul fichier de ce genre peut être installé par instrument. Si vous souhaitez installer plusieurs packs Expansion, regroupez les packs souhaités sur votre ordinateur à l'aide du logiciel « Yamaha Expansion Manager ». Pour plus d'informations sur l'utilisation de ce logiciel, reportez-vous à son mode d'emploi.

### *AVIS*

**Une fois l'installation terminée, vous devez redémarrer l'instrument. Veillez à enregistrer préalablement toutes les données en cours d'édition pour éviter de les perdre.**

- **1 Connectez à la borne [USB TO DEVICE] le lecteur flash USB sur lequel le fichier Pack Installation souhaité (« \*\*\*.ppi » ou « \*\*\*.cpi ») est sauvegardé.**
- **2 Appelez l'écran approprié :**

 $[FUNCTION] \rightarrow TAB [\triangleright]$  MENU 2  $\rightarrow$  [F] PACK INSTALLATION

- **3 Servez-vous des touches [A]–[J] pour sélectionner le fichier Pack Installation souhaité.**
- **4 Appuyez sur la touche [6 ▼] (INSTALL) (Installer).**
- **5 Suivez les instructions à l'écran.**

Ceci installe les données du pack sélectionné dans le dossier « Expansion » sur le lecteur USER.

### **Morceau, style ou mémoire de registration contenant des sonorités ou styles Expansion**

Un morceau, un style ou une mémoire de registration contenant des sonorités ou styles Expansion ne sera pas reproduit correctement ou ne pourra pas être appelé si les données du pack Expansion ne se trouvent pas dans l'instrument.

Nous vous recommandons dès lors de noter le nom du pack Expansion lorsque vous créez des données (morceau, style ou mémoire de registration) à l'aide de sonorités ou styles Expansion, de manière à pouvoir facilement trouver et installer le pack Expansion si nécessaire.

# <span id="page-21-2"></span>**Désinstallation des données du pack Expansion**

Vous pouvez désinstaller les données du pack Expansion en exécutant l'opération de réinitialisation du paramètre FILES & FOLDERS (Fichiers et dossiers) (reportez-vous à la [page 134\)](#page-133-0).

#### *AVIS*

**En réinitialisant le paramètre FILES & FOLDERS, vous ne supprimez pas seulement les données Expansion Pack, mais aussi l'ensemble des fichiers et dossiers stockés sur le lecteur USER.**

# <span id="page-22-0"></span>**Sauvegarde du fichier d'informations de l'instrument sur le lecteur flash USB**

Si vous utilisez le logiciel « Yamaha Expansion Manager » pour gérer les données du pack, vous devrez peut-être extraire le fichier d'informations de l'instrument comme décrit ci-dessous. Pour plus d'informations sur l'utilisation de ce logiciel, reportez-vous à son mode d'emploi.

## **1 Connectez le lecteur flash USB à la borne [USB TO DEVICE].**

*NOTE* Avant d'utiliser un lecteur flash USB, prenez soin de lire la section « Connexions de périphériques USB » au chapitre 10 du mode d'emploi.

# **2 Appelez l'écran approprié :**

 $[FUNCTION] \rightarrow TAB [\triangleright] MEMU 2 \rightarrow [G] SYSTEM \rightarrow TAB [\triangle] OWNER$ 

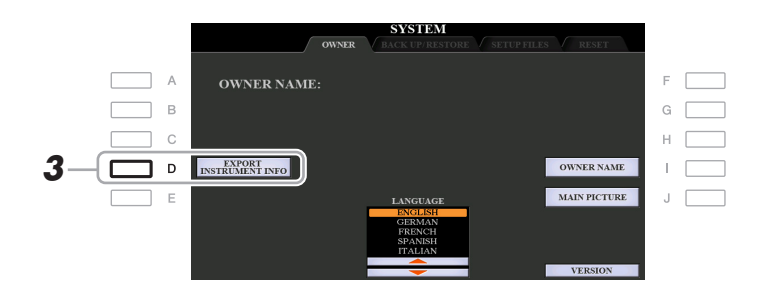

- **3 Appuyez sur la touche [D] (EXPORT INSTRUMENT INFO) (Exportation des infos instrument).**
- **4 Suivez les instructions à l'écran.**

Ceci entraîne la sauvegarde du fichier d'informations de l'instrument dans le répertoire racine du lecteur flash USB. Le fichier sauvegardé est appelé « PSR-S975\_InstrumentInfo.n27 » ou « PSR-S775\_InstrumentInfo.n27 ».

# <span id="page-23-0"></span>**Styles**

### **Table des matières**

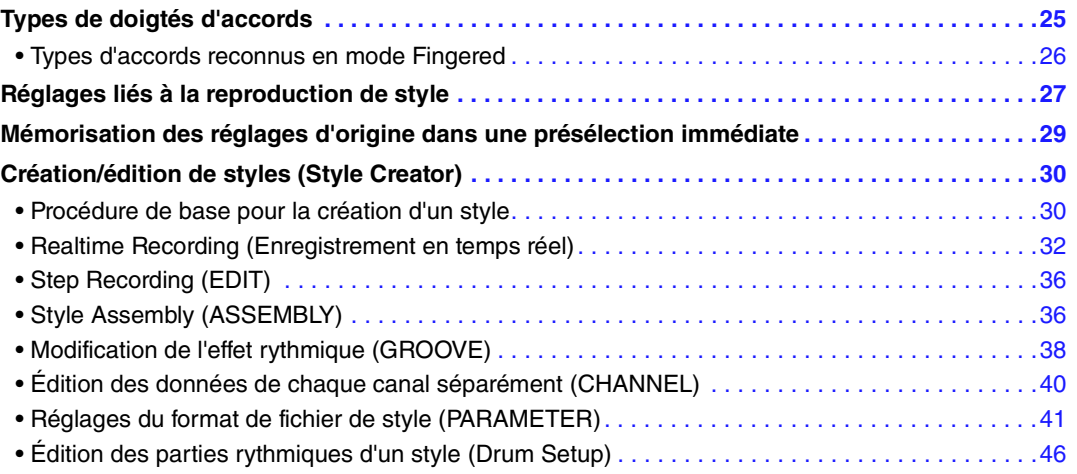

### **Types de style (caractéristiques)**

Le type de style est affiché en haut à gauche du nom du style sur l'écran Style Selection (Sélection de style). Les caractéristiques qui définissent ces styles et leurs avantages en termes de performance sont décrits ci-dessous.

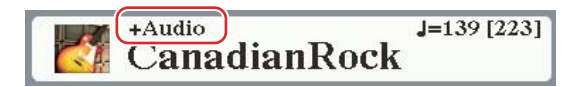

- **Pro :** ces styles proposent des arrangements professionnels époustouflants, combinés à des possibilités de jeu sans précédent. L'accompagnement qui en résulte suit avec précision les accords joués par le musicien. Dès lors, les changements d'accords et les harmonies colorées sont instantanément transformés en accompagnements musicaux pleins de vie.
- **Session :** ces styles assurent un réalisme encore plus poussé et un réel accompagnement en mélangeant des types d'accords d'origine et des modifications, ainsi que des riffs spéciaux dotés de changements d'accords sur les sections principales. Ils ont été programmés de manière à « corser » vos performances et à doter d'une touche professionnelle l'exécution de certains morceaux ou genres musicaux. Gardez toutefois à l'esprit que les styles ne conviennent pas nécessairement (ou ne sont pas harmoniquement corrects) pour tous les morceaux et jeux d'accords. Dans certains cas, par exemple, un accord parfait majeur exécuté dans un morceau de musique country produit un accord de septième à l'accent « jazz », tandis qu'un accord de basse génère un accompagnement inapproprié ou inattendu.
- **Free Play (Jeu libre) :** ces styles se distinguent par leur performance en rubato. Cela vous permet de jouer librement avec un accompagnement remarquablement expressif, sans subir les contraintes d'un tempo strict.
- **DJ :** désigne le style DJ. Pour plus d'informations sur les styles DJ, reportez-vous au mode d'emploi.
- **+Audio (PSR-S975) :** désigne le style audio. Pour plus d'informations sur les styles audio, reportez-vous au mode d'emploi.

Pour obtenir la liste des styles prédéfinis, reportez-vous à la page « Preset Style List » figurant dans le document « Data List », disponible sur le site Web.

# <span id="page-24-0"></span>*Types de doigtés d'accords*

SINGLE FINGER (À un doigt)

Le type de doigté d'accords détermine la façon dont les accords sont spécifiés pour la reproduction de style. Il est possible de modifier ce type en appelant l'écran approprié : [FUNCTION]  $\rightarrow$  TAB [ $\blacktriangleleft$ ] MENU 1 $\rightarrow$ [A] SPLIT POINT/CHORD FINGERING  $\rightarrow$  TAB [ $\blacktriangleright$ ] CHORD FINGERING.

> Ce mode facilite la production d'un accompagnement bien orchestré en utilisant des accords majeurs, des accords de septième, des accords mineurs et

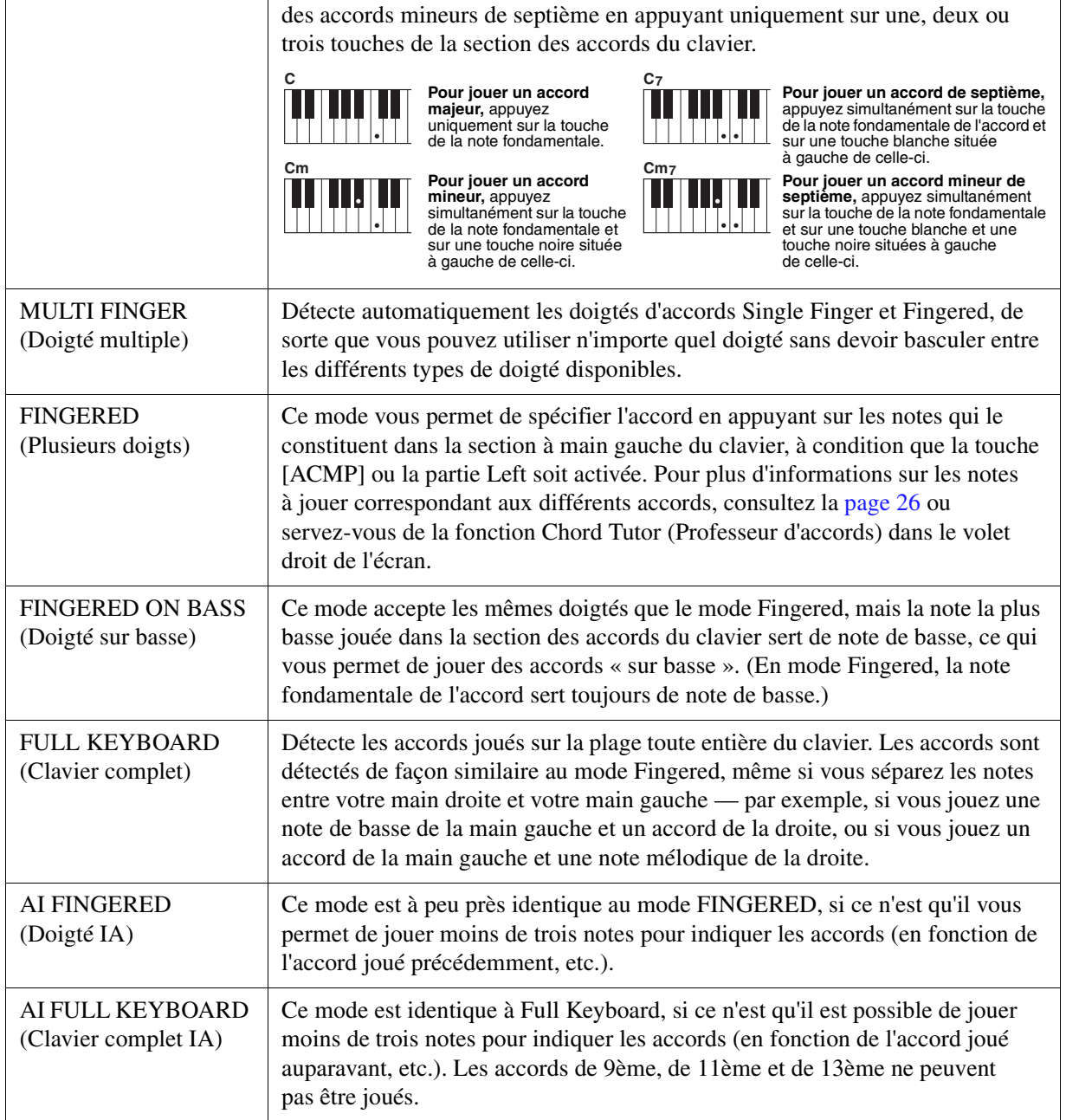

*NOTE* « IA » signifie « Intelligence artificielle ».

# <span id="page-25-0"></span>**Types d'accords reconnus en mode Fingered**

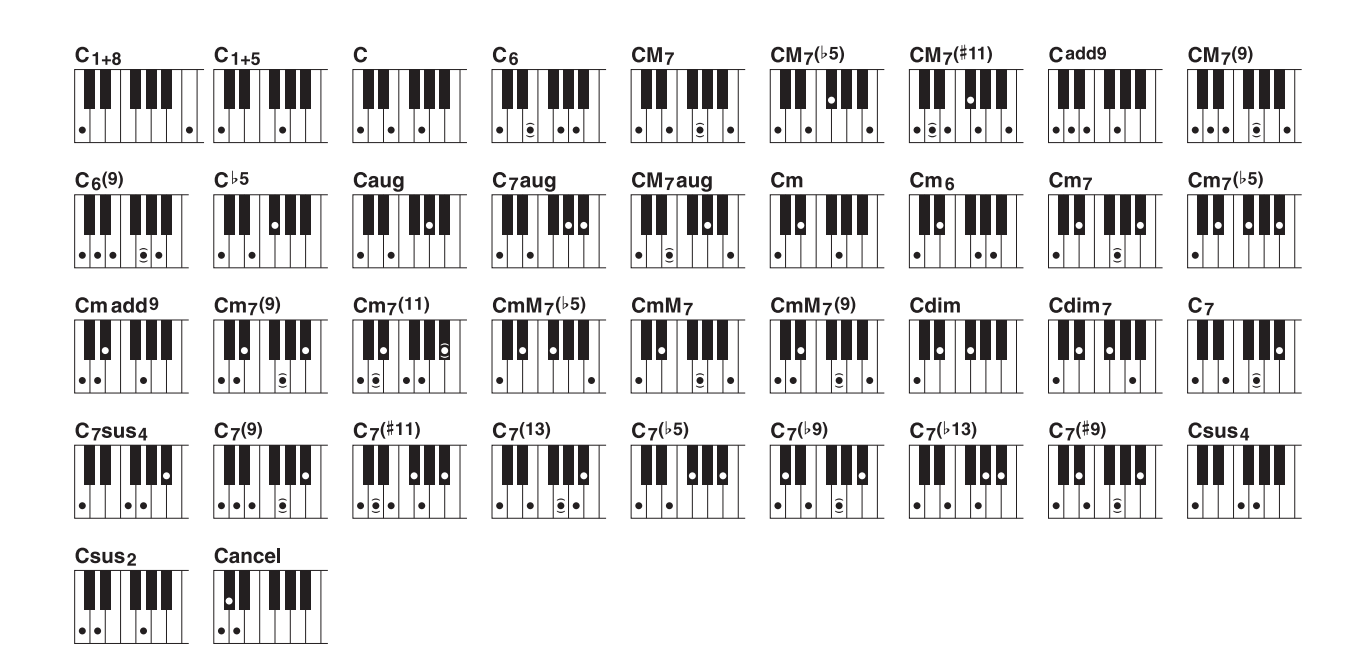

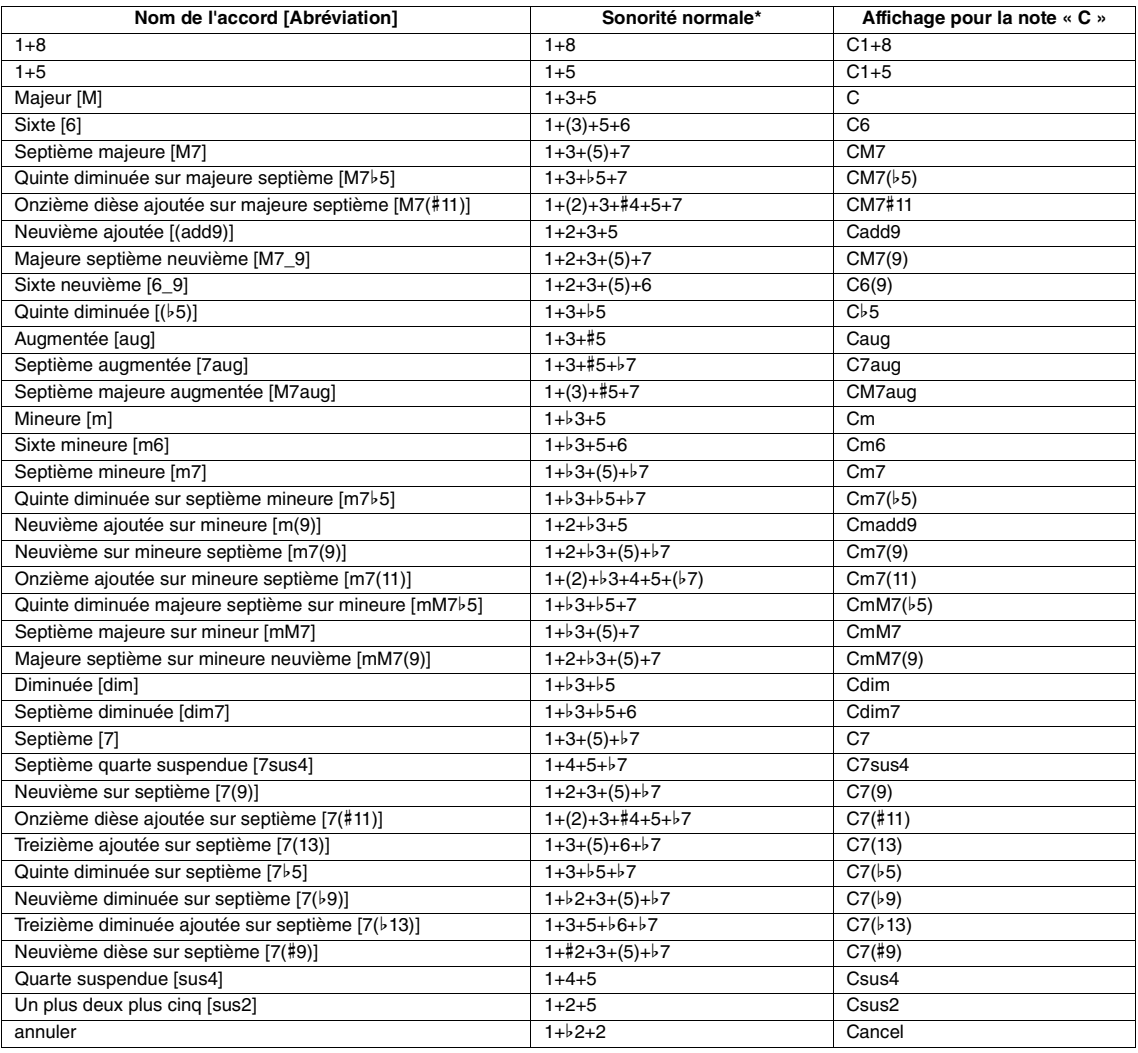

\* Les notes entre parenthèses peuvent être omises.

# <span id="page-26-0"></span>*Réglages liés à la reproduction de style*

Cet instrument dispose d'une grande diversité de réglages pour la reproduction de style, accessibles depuis l'écran ci-dessous.

## **1 Appelez l'écran approprié :**

 $[FUNCTION] \rightarrow TAB [\blacktriangleleft] MENU 1 \rightarrow [G] STYLE SETTING$ 

# **2** Servez-vous des touches [B]/[C] and [1 ▲▼]–[8 ▲▼] pour les différents réglages.

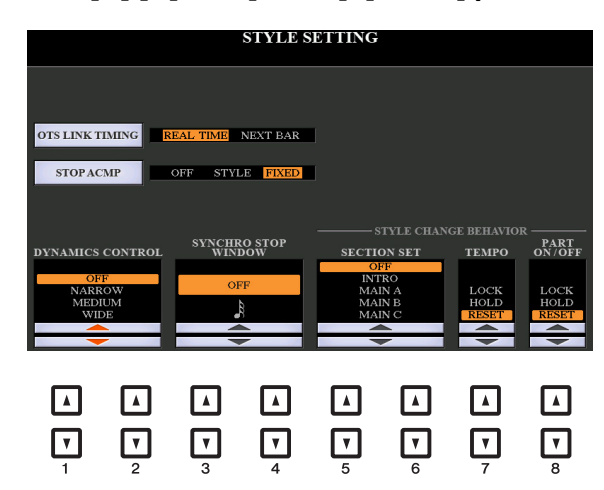

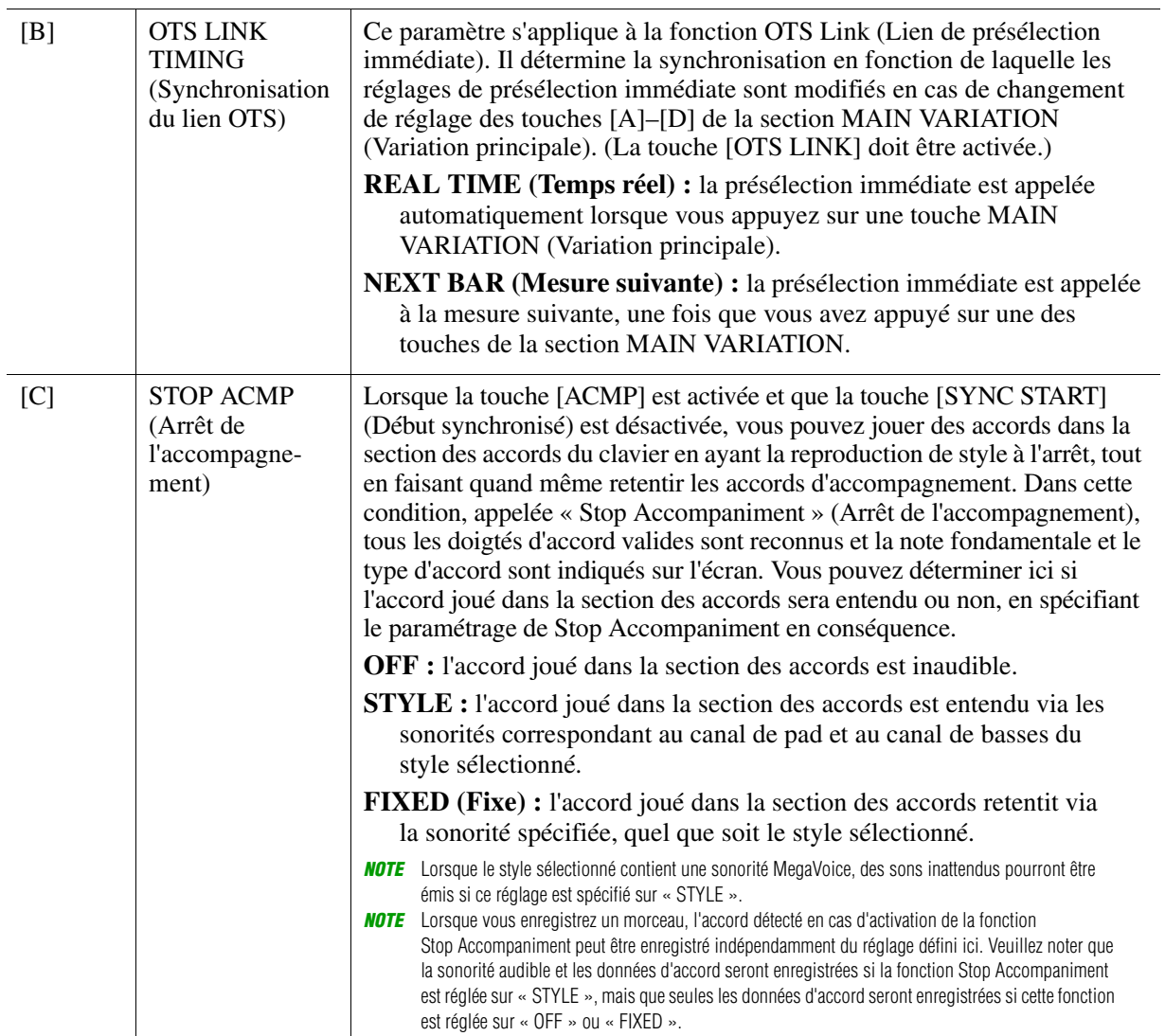

2

Styles

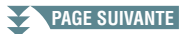

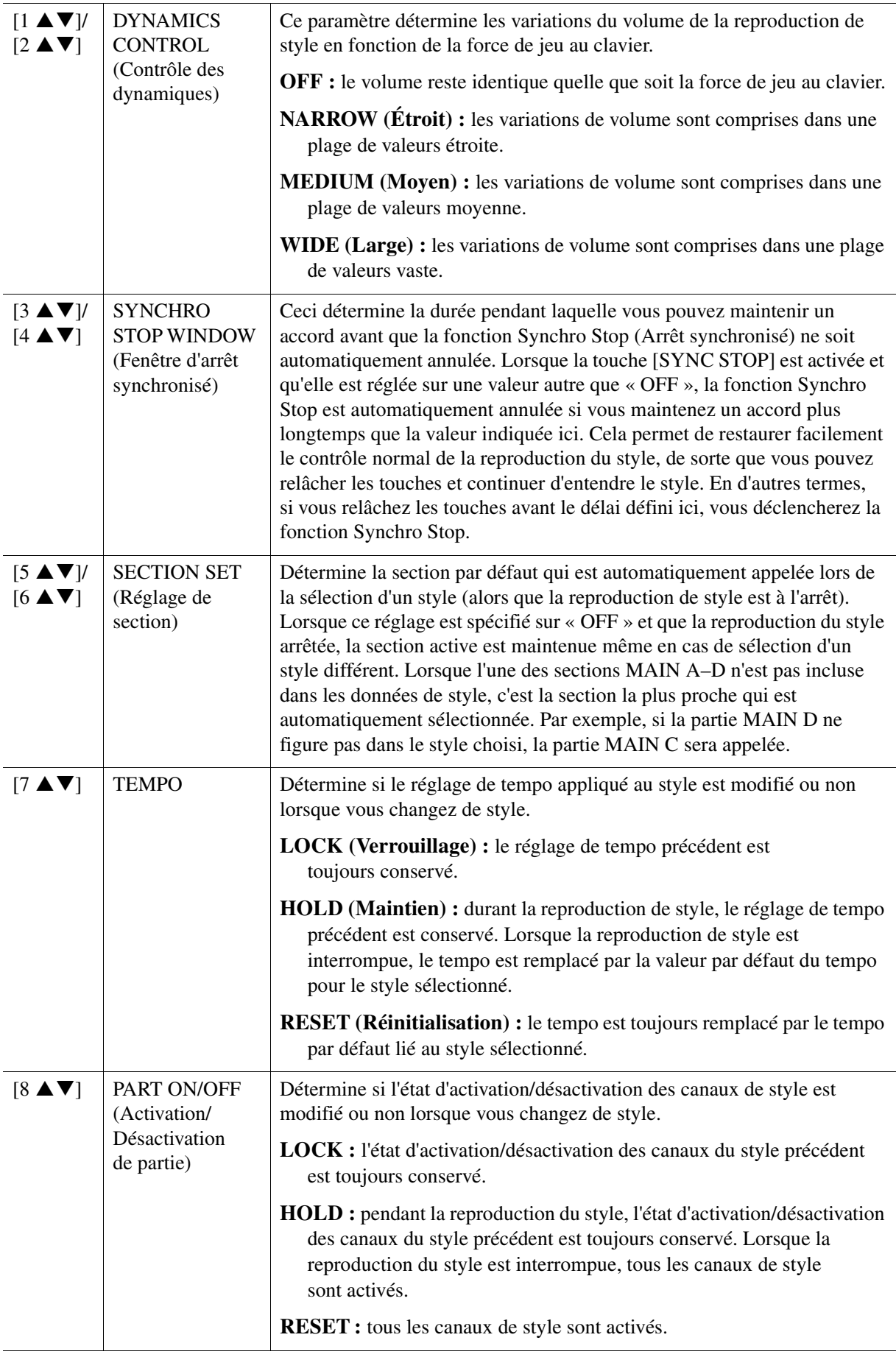

# <span id="page-28-0"></span>*Mémorisation des réglages d'origine dans une présélection immédiate*

Vous pouvez mémoriser vos réglages de panneau d'origine dans une présélection immédiate. La nouvelle présélection immédiate créée sera enregistrée sur le lecteur USER ou un lecteur flash USB en tant que style et vous pourrez l'appeler en tant que partie de style.

- **1 Sélectionnez le style souhaité pour mémoriser votre présélection immédiate.**
- **2 Effectuez les réglages de panneau souhaités, notamment pour les sonorités et les effets.**
- **3 Appuyez sur la touche [MEMORY] de la section REGISTRATION MEMORY.**

L'écran REGISTRATION MEMORY CONTENTS (Contenu de la mémoire de registration) apparaît. Il n'est toutefois pas nécessaire d'effectuer des réglages à ce stade car les réglages On/Off de cet écran n'affectent pas les présélections immédiates.

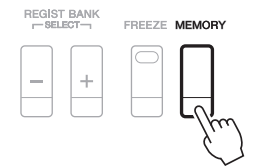

### **4 Appuyez sur une des touches [1]–[4] de la section ONE TOUCH SETTING (Présélections immédiates) sur laquelle vous souhaitez mémoriser vos réglages de panneau.**

Un message s'affiche. Si vous êtes sûr de vouloir mémoriser les réglages actuels sur la touche sélectionnée, appuyez sur la touche [F] (YES) (Oui). Si vous souhaitez modifier ces réglages, appuyez sur la touche [G] (NO) (Non), puis répétez les étapes 2–4 selon les besoins.

ONE TOUCH SETTING

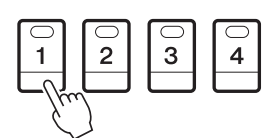

*NOTE* S'agissant des touches ONE TOUCH SETTING ne contenant aucun réglage de panneau d'origine mémorisé, les réglages OTS relatifs au style original seront conservés.

**5 Appuyez sur la touche [F] (YES) (Oui) pour appeler l'écran Style Selection et sauvegardez la présélection immédiate sous forme de style.**

Pour les instructions relatives à l'opération Save, reportez-vous à la section « Procédures de base » du mode d'emploi.

#### *AVIS*

**Les réglages de panneau mémorisés (présélections immédiates) seront perdus si vous changez de style ou mettez l'instrument hors tension sans avoir exécuté l'opération Save.**

# <span id="page-29-0"></span>*Création/édition de styles (Style Creator)*

Un style est constitué de différentes sections (introduction, partie principale, coda, etc.), qui possèdent chacune des canaux distincts (motif rythmique, ligne de basse, accords d'accompagnement, pad ou phrase appelés « motifs sources »). La fonction Style Creator (Créateur de style) vous permet de créer un style original en enregistrant séparément les canaux ou en copiant des données de motif à partir de styles existants.

### **(PSR-S975) Limitations applicables à la partie audio :**

- Si vous sélectionnez un style audio présélectionné en guise de données de départ, la partie audio sera utilisée telle quelle. La partie audio ne peut pas être supprimée, modifiée ou créée à partir de zéro.
- Le style créé qui contient la partie audio peut uniquement être utilisé via un instrument prenant en charge les styles audio, ainsi que le format SFF GE.
- Vous ne pouvez pas copier la partie audio depuis un autre style ou une autre section sur la page ASSEMBLY (Assemblage). Si vous voulez utiliser une partie audio spécifique, assurez-vous de sélectionner le style audio correspondant avant d'appeler l'écran Style Creator.

# <span id="page-29-1"></span>**Procédure de base pour la création d'un style**

# **1 Sélectionnez le style que vous souhaitez utiliser comme base du style à créer.**

# **2 Appelez l'écran Style Creator :**

 $[FUNCTION] \rightarrow TAB [\triangleright] MENU 2 \rightarrow [A] STYLE CREATOR$ 

## **3 Dans la page BASIC (Procédures de base), sélectionnez une section.**

(Si l'écran RECORD (Enregistrement) s'affiche dans la partie inférieure de la moitié de l'affichage, appuyez sur la touche [EXIT] (Quitter).) Appuyez sur la touche [A] pour sélectionner « 1 SECTION », puis servez-vous des touches  $[3 \blacktriangle \blacktriangledown]/[4 \blacktriangle \blacktriangledown]$  pour sélectionner la section. Exécutez les opérations suivantes, selon les besoins :

- Si vous créez un style entièrement à partir de zéro, appuyez sur la touche [C] (NEW STYLE) (Nouveau style) pour appeler un nouveau style vierge.
- Pour la section actuelle, sélectionnez la longueur de motif à l'aide des touches  $[5 \triangle \mathbf{V}]/[6 \triangle \mathbf{V}]$ . Une fois la sélection effectuée, appuyez sur la touche [D] (EXECUTE) (Exécuter) pour valider la longueur spécifiée.

Notez que si vous sélectionnez un style audio en guise de données de base (PSR-S975), la modification de la longueur de motif supprimera la partie audio correspondante.

- S'agissant du style entier actuellement sélectionné, utilisez les touches [A]/[B] pour sélectionner « 2 TEMPO/BEAT » (Tempo/Temps), puis réglez le tempo à l'aide des touches  $[3 \blacktriangle \blacktriangledown] / [4 \blacktriangle \blacktriangledown]$  et le type de mesure via les touches  $[5 \triangle \blacktriangledown]/[6 \triangle \blacktriangledown]$ .
- *NOTE* Même lorsque vous modifiez un style existant, toute modification du type de mesure (BEAT) efface les données de l'ensemble des sections, ce qui nécessite de créer le style à partir de zéro.

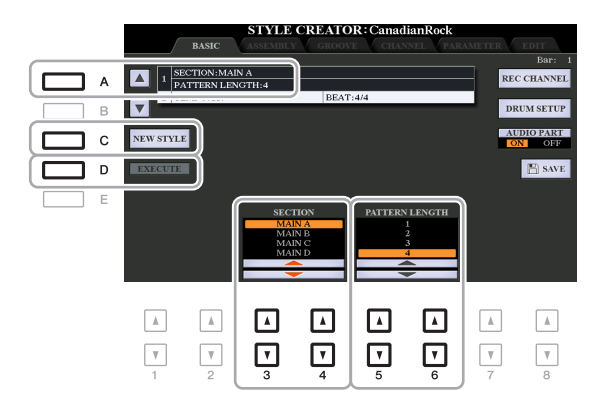

# 2Styles

# <span id="page-30-0"></span>**4 Créez le motif source pour chaque canal.**

- **Enregistrement en temps réel sur la page BASIC [\(page 32](#page-31-0))** Permet d'enregistrer le style simplement en jouant au clavier.
- **Enregistrement pas à pas sur la page EDIT (Édition) ([page 36\)](#page-35-0)** Permet d'entrer chaque note individuellement.
- **Assemblage de style sur la page ASSEMBLY [\(page 36](#page-35-1))** Permet de copier divers motifs à partir d'autres styles présélectionnés ou de styles que vous avez déjà créés.
- **5 Éditez les données de canal déjà enregistrées.** 
	- **Édition des données de canal sur les pages GROOVE [\(page 38\)](#page-37-0), CHANNEL (Canal) [\(page 40](#page-39-0)) et EDIT [\(page 36\)](#page-35-2)**

Permet de modifier la sensation rythmique, la quantification, la vélocité, etc.

- **Édition des paramètres SFF sur la page PARAMETER (Paramètre) ([page 41\)](#page-40-0)** Permet de modifier les paramètres liés au format de fichier de style SFF sur les canaux déjà enregistrés.
- **Édition de la partie rythmique sur la BASIC page à l'aide de la fonction Drum Setup [\(page 46](#page-45-0))** Permet de procéder à l'édition de la partie rythmique d'un style, notamment la modification des sons d'instruments.

### **6 Répétez les étapes 3 à 5 selon les besoins.**

## <span id="page-30-1"></span>**7 Appuyez sur la touche [I] ou [J] (SAVE) de n'importe quelle page pour sauvegarder le style créé.**

Pour obtenir les instructions à cet effet, reportez-vous à la section « Procédures de base » du mode d'emploi.

### *AVIS*

**Le style créé sera perdu si vous passez à un autre style ou si vous mettez l'instrument hors tension sans avoir exécuté l'opération Save.**

<span id="page-31-0"></span>La page BASIC vous permet d'enregistrer votre motif rythmique original depuis le clavier.

### **Caractéristiques de l'enregistrement en temps réel dans Style Creator**

### **• Loop Recording (Enregistrement en boucle)**

La reproduction de style répète « en boucle » les motifs rythmiques de plusieurs mesures. De même, l'enregistrement de style s'effectue au moyen de boucles. Par exemple, si vous commencez à enregistrer une section MAIN à deux mesures, les deux mesures seront enregistrées de manière répétée. Les notes que vous enregistrez sont reproduites à partir de la répétition suivante (boucle), ce qui vous permet de poursuivre l'enregistrement tout en écoutant les données déjà enregistrées.

### **• Overdub Recording (Enregistrement par surimpression)**

Cette méthode enregistre de nouvelles données sur un canal contenant déjà des données enregistrées, sans supprimer les données originales. Lors de l'enregistrement d'un style, les données enregistrées ne sont pas supprimées, sauf en cas d'utilisation de fonctions telles que Rhythm Clear (Effacer le rythme) [\(page 33](#page-32-0)) et Delete (Supprimer) (pages [33](#page-32-1), [35\)](#page-34-0). Par exemple, si vous commencez l'enregistrement par une partie principale à deux mesures, celles-ci seront répétées plusieurs fois. Les notes que vous enregistrez sont reproduites à partir de la répétition suivante, ce qui vous permet de superposer de nouveaux éléments dans la boucle tout en écoutant les éléments déjà enregistrés. Lorsque vous créez un style reposant sur un style interne existant, l'enregistrement par surimpression s'applique uniquement aux canaux rythmiques. Pour tous les autres canaux (à l'exception des canaux de rythme), vous devez supprimer les données d'origine avant l'enregistrement.

### **Enregistrement des canaux rythmiques 1–2**

La procédure ci-dessous s'applique à l'étape 4 de la Procédure de base de la [page 31.](#page-30-0)

### **• (PSR-S975) Si vous sélectionnez un style audio en guise de données de base :**

Vous avez la possibilité d'activer ou de désactiver la reproduction de la partie audio via la touche [H] (AUDIO PART) (Partie audio) mais vous ne pouvez ni la modifier ni la supprimer. Veuillez noter que le motif rythmique de cette partie sera utilisé dans le nouveau style que vous comptez créer. Si vous voulez créer une phrase rythmique en plus de la partie audio, suivez les étapes ci-dessous.

### **1** Depuis la page BASIC, appuyez sur la touche [1 ▼] ou [2 ▼] tout en maintenant la **touche [F] (REC CHANNEL) (Canal d'enregistrement) enfoncée afin de sélectionner le canal souhaité en tant que cible de l'enregistrement.**

Vous pouvez sélectionner un canal rythmique en tant que cible de l'enregistrement, et ce qu'il contienne déjà ou non des données enregistrées. Si le canal renferme déjà des données enregistrées, vous avez la possibilité d'ajouter des notes aux données existantes.

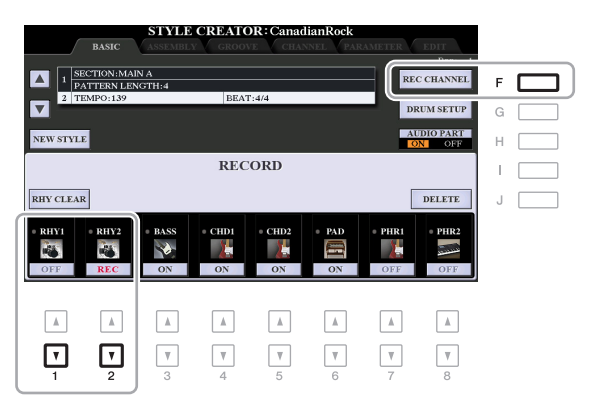

### **2 Si nécessaire, sélectionnez une sonorité, puis exercez-vous à jouer le motif rythmique à enregistrer.**

Appuyez sur la touche  $[1 \triangle]$  ou  $[2 \triangle]$  (canal sélectionné) pour appeler l'écran Voice Selection, puis sélectionnez la sonorité souhaitée, telle que Drum Kit. Après avoir effectué cette sélection, appuyez sur la touche [EXIT] pour revenir à l'écran Style Creator d'origine. Une fois la sonorité sélectionnée, exercez-vous sur le motif rythmique à enregistrer.

### **• Sonorités disponibles pour l'enregistrement**

Sur le canal RHY1, vous pouvez sélectionner n'importe quelle sonorité pour les besoins de l'enregistrement, à l'exception des sonorités Organ Flutes.

Seuls les kits Drum/SFX peuvent être utilisés à des fins d'enregistrement pour le canal RHY2.

*NOTE* Pour plus détails sur les touches susceptibles de reproduire les différents sons Drum/SFX, reportez-vous à la page « Drum/SFX Kit List » (Liste des kits de batterie/SFX) figurant dans le document « Data List », disponible sur le site Web.

### <span id="page-32-1"></span>**3 Appuyez sur la touche [START/STOP] (Début/Arrêt) de la section STYLE CONTROL (Commande de style) pour lancer l'enregistrement.**

Tandis que les données déjà enregistrées sont reproduites, utilisez les touches  $[1 \blacktriangledown]$ – $[8 \blacktriangledown]$  pour activer ou désactiver chaque canal selon les besoins. Si vous avez sélectionné un style audio en guise de données de départ (PSR-S975), activez ou désactivez la partie audio à l'aide de la touche [H].

Si nécessaire, vous pouvez supprimer les données de canal. Tout en maintenant enfoncée la touche [J] (DELETE) (Supprimer), appuyez sur l'une des touches  $[1 \blacktriangle]$ - $[8 \blacktriangle]$  pour régler le canal de votre choix.

### **4 Dès que la reproduction en boucle revient au premier temps de la première mesure, commencez à jouer le motif rythmique à enregistrer.**

Si le rythme est difficile à jouer en temps réel, divisez-le en plusieurs parties et reproduisez chacune d'elles séparément pendant la reproduction en boucle, comme illustré dans l'exemple ci-dessous.

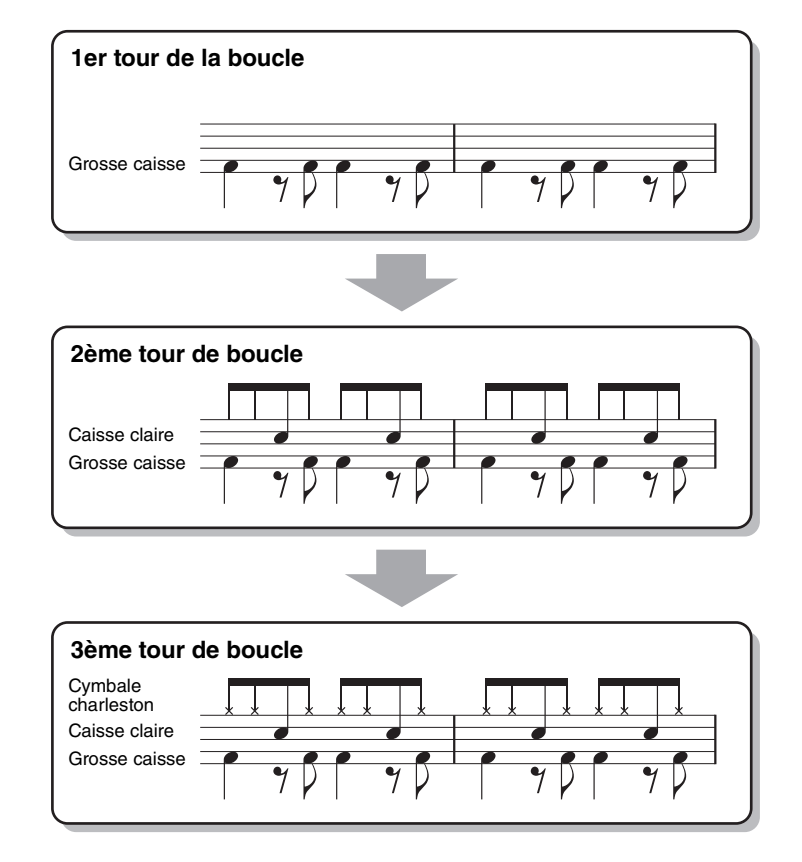

Suppression des notes enregistrées par erreur (Rhythm Clear)

<span id="page-32-0"></span>Si vous faites une erreur ou jouez de fausses notes, vous avez la possibilité de supprimer les notes concernées. Appuyez sur la touche correspondante du clavier tout en maintenant la touche [E] (RHY CLEAR) (Effacer le rythme) enfoncée.

# **5 Appuyez sur la touche [START/STOP] pour arrêter la reproduction.**

Si vous voulez ajouter des notes, appuyez à nouveau sur la touche [START/STOP] pour poursuivre l'enregistrement.

## **6** Appuyez sur la touche [1 ▼] ou [2 ▼] appropriée pour désactiver l'enregistrement. *AVIS*

**Le style créé sera perdu si vous passez à un autre style ou si vous mettez l'instrument hors tension sans avoir exécuté l'opération Save (étape 7 à la [page 31](#page-30-1)).**

### **Enregistrement des canaux liés aux basses, aux accords 1–2, au pad et aux phrases 1–2**

La procédure ci-dessous s'applique à l'étape 4 de la Procédure de base de la [page 31.](#page-30-0)

**1** Depuis la page BASIC, appuyez sur la touche [3 ▼]–[8 ▼] tout en maintenant la **touche [F] (REC CHANNEL) enfoncée afin de sélectionner le canal souhaité en tant que cible de l'enregistrement.** 

Si un style prédéfini est sélectionné, un message de confirmation vous invitera à indiquer si vous voulez ou non supprimer les données déjà enregistrées sur le canal sélectionné. Appuyez sur la touche [G] (YES) pour supprimer les données. Le canal sélectionné est alors spécifié en tant que cible de l'enregistrement. Notez qu'il est impossible, sur un style présélectionné, d'enregistrer par surimpression les données des canaux autres que les canaux rythmiques.

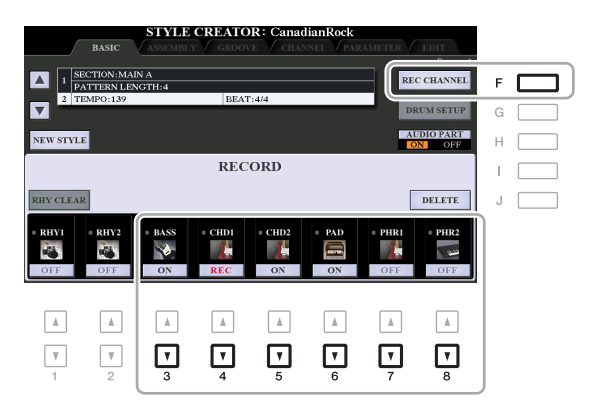

**2 Si nécessaire, sélectionnez une sonorité, puis exercez-vous à jouer la ligne de basse, les accords d'accompagnement ou la phrase à enregistrer.** 

Appuyez sur une des touches  $[3 \blacktriangle]$ – $[8 \blacktriangle]$  (canal sélectionné) pour appeler l'écran Voice Selection, puis sélectionnez la sonorité voulue. Après avoir effectué cette sélection, appuyez sur la touche [EXIT] pour revenir à l'écran d'origine. Une fois la sonorité sélectionnée, exercez-vous à jouer la phrase ou les accords d'accompagnement à enregistrer.

### **• Sonorités disponibles pour l'enregistrement**

Aux fins de l'enregistrement, vous pouvez sélectionner n'importe quelle sonorité, à l'exception des sonorités Organ Flutes/Drum Kit/SFX Kit.

**• Enregistrement d'une phrase en CM7 (pour jouer les notes appropriées à mesure que les accords changent au cours de la performance)**

Règles à suivre lors de l'enregistrement d'une partie principale ou d'une variation rythmique Dans les réglages initiaux par défaut, le paramètre Source Root/Chord (Note fondamentale/accord sources) ([page 42\)](#page-41-0) est défini sur CM7. Cela signifie que vous devez enregistrer un motif source à l'aide de la gamme CM7, qui devrait changer en fonction des accords spécifiés lors d'une performance normale. Enregistrez la ligne de basse, la phrase ou les accords d'accompagnement que vous voulez entendre lorsque la valeur CM7 est définie. Reportez-vous ci-dessous pour les détails.

- Utilisez uniquement les sons de la gamme CM7 lorsque vous enregistrez les canaux BASS et PHRASE (C, D, E, G, A et B).
- Utilisez uniquement les sons d'accord lorsque vous enregistrez les canaux CHORD et PAD (C, E, G et B).

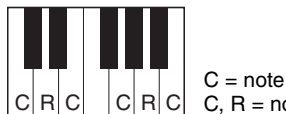

 $C|R|C|$   $|C|R|C|$  C, R = note recommandée C = note d'accord

Si vous respectez cette règle, les notes de la reproduction du style seront converties comme il se doit en fonction des changements d'accord que vous effectuez au cours de votre performance.

Règles à suivre lors de l'enregistrement d'une introduction ou d'une coda

Ces sections sont conçues en partant du principe que l'accord ne change pas pendant la reproduction. C'est pour raison que vous ne devez pas respecter la règle décrite ci-dessus concernant les sections principales et les variations rythmiques, et que vous pouvez, par conséquent, créer des progressions d'accord lors de l'enregistrement. Suivez toutefois les règles ci-dessous dans la mesure où le paramètre Source Root/Chord est défini sur CM7.

- Lors de l'enregistrement de l'introduction, assurez-vous que la phrase enregistrée s'intègre harmonieusement dans une gamme en C.
- Lors de l'enregistrement de la coda, vérifiez que la phrase enregistrée commence par une gamme en C ou s'enchaîne correctement à la suite d'une telle gamme.

### **• Réglage de la note fondamentale/l'accord source selon les besoins**

Bien que le paramètre Source Root/Chord soit défini sur CM7 comme décrit ci-dessus, vous pouvez remplacer ce réglage par la touche ou l'accord de votre choix. Utilisez les touches  $[\blacktriangle] [\blacktriangleright]$  de la section TAB pour appeler la page PARAMETER et réglez PLAY ROOT (Note fondamentale jouée) et PLAY CHORD (Accord joué) respectivement sur la note fondamentale et le type d'accord de votre choix. N'oubliez cependant pas que lorsque vous remplacez l'accord source réglé par défaut sur CM7 par un autre accord, les notes d'accord et les notes recommandées changent également. Pour plus de détails, reportez-vous à la [page 42](#page-41-0).

# <span id="page-34-0"></span>**3 Appuyez sur la touche [START/STOP] de la section STYLE CONTROL pour lancer l'enregistrement.**

Alors que les données déjà enregistrées sont en cours d'exécution, utilisez les touches  $[1 \blacktriangledown]$ – $[8 \blacktriangledown]$  pour activer ou désactiver chaque canal séparément, selon les besoins. Si vous avez sélectionné un style audio en guise de données de départ (PSR-S975), activez ou désactivez la partie audio à l'aide de la touche [H]. Si nécessaire, vous pouvez supprimer les données de canal. Tout en maintenant enfoncée la touche [J] (DELETE), appuyez sur l'une des touches  $[1 \blacktriangle]$ – $[8 \blacktriangle]$  pour régler le canal de votre choix.

### **4 Dès que la reproduction en boucle revient au premier temps de la première mesure, commencez à jouer la ligne de basse, les accords d'accompagnement ou la phrase à enregistrer.**

# **5 Appuyez sur la touche [START/STOP] pour arrêter la reproduction.**

Si vous voulez ajouter plus de notes, appuyez à nouveau sur la touche [START/STOP] pour poursuivre l'enregistrement.

- **Pour entendre le son de la reproduction des canaux déjà enregistrés selon un/une autre accord ou note fondamentale source :** 
	- 1) Utilisez les touches  $\lceil \blacktriangleleft \rceil \rceil$  de la section TAB pour appeler la page PARAMETER.
	- 2) Appuyez sur la touche [F] (REC CHANNEL) (Canal d'enregistrement) pour appeler l'écran RECORD (Enregistrement), puis servez-vous des touches  $[1 \blacktriangledown]$ – $[8 \blacktriangledown]$  afin d'activer (ON) ou de désactiver (OFF) le canal souhaité.
	- 3) Appuyez sur la touche [START/STOP] de la section STYLE CONTROL pour lancer la reproduction.
	- 4) Sur la page PARAMETER, réglez PLAY ROOT et PLAY CHORD respectivement sur la note fondamentale de l'accord et le type d'accord souhaités.

L'opération ci-dessus vous permet d'entendre la manière dont le motif source est reproduit à travers les changements d'accords lors d'une performance normale.

# **6** Appuyez sur la touche [3 ▼]–[8 ▼] appropriée pour désactiver l'enregistrement.

### *AVIS*

**Le style créé sera perdu si vous passez à un autre style ou si vous mettez l'instrument hors tension sans avoir exécuté l'opération Save (étape 7 à la [page 31](#page-30-1)).**

<span id="page-35-0"></span>Cette section s'applique à l'étape 4 de la Procédure de base de la [page 31](#page-30-0). Après avoir sélectionné une section et effectué des réglages sur la page BASIC, appelez l'écran STEP RECORD (Enregistrement pas à pas) à l'aide des instructions ci-dessous, puis procédez à l'enregistrement pas à pas.

- 1) Depuis la page BASIC, appuyez sur l'une des touches  $[1 \blacktriangledown]$ – $[8 \blacktriangledown]$  tout en maintenant la touche [F] (REC CHANNEL) enfoncée afin de sélectionner le canal souhaité en tant que cible de l'enregistrement.
- <span id="page-35-2"></span>2) Utilisez la touche  $[\blacktriangleright]$  de la section TAB pour appeler la page EDIT (Édition).
- 3) Si la mention « SYS/EX. » (Exclusive au système) apparaît au niveau de la position correspondant à la touche [F], appuyez sur [F] pour appeler l'écran Channel Edit (Édition de canal).
- 4) Appuyez sur la touche [G] (STEP REC) (Enregistrement pas à pas) pour appeler l'écran STEP RECORD.

La procédure d'enregistrement pas à pas dans Style Creator est essentiellement la même que dans Song Creator (pages [59–](#page-58-0)[62](#page-61-0)), à l'exception des points suivants :

- Contrairement à Song Creator, Style Creator n'autorise pas la modification de la position du repère « End » (Fin). En effet, ceci s'explique du fait que la position du repère « End » est déterminé par le réglage du paramètre Pattern Length (Longueur de motif) sur la page BASIC. Par exemple, si vous sélectionnez une section de quatre mesures ou réglez Pattern Length sur « 4 » dans la page BASIC, la position du repère « End » sera automatiquement réglée sur la fin de la quatrième mesure et ne pourra pas être changée.
- Contrairement à Song Creator, il est possible de définir un canal d'enregistrement sur la page BASIC. En revanche, ce canal ne peut pas être réglé dans la page EDIT.
- Il est impossible de saisir ici des données d'accords et de paroles, alors que cela est autorisé dans Song Creator. Ces données sont en effet inutiles pour la reproduction de style.

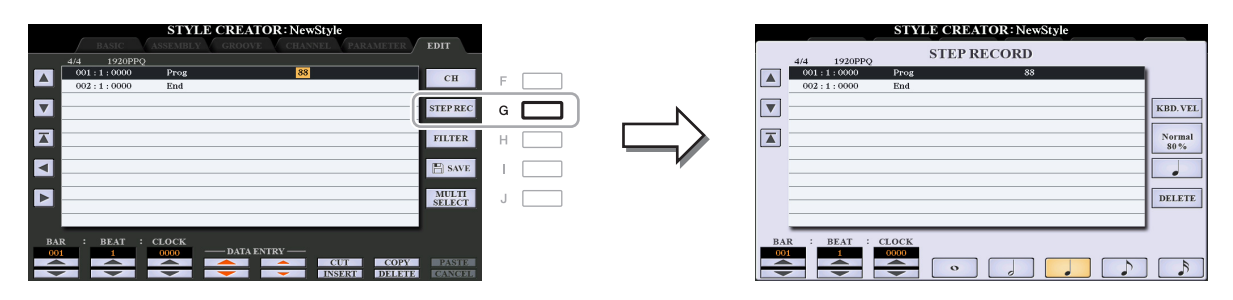

Pour en savoir plus sur l'enregistrement pas à pas, reportez-vous aux pages [59](#page-58-0)[–62.](#page-61-0) Pour plus d'informations sur la page EDIT (appelée en tant qu'écran Event List (Liste d'événements) dans Song Creator), reportez-vous à la [page 72.](#page-71-0)

# <span id="page-35-1"></span>**Style Assembly (ASSEMBLY)**

La fonction Style Assembly (Assemblage de styles) permet de copier des données de canal en tant que motif source depuis un autre style présélectionné dans le style en cours de création. Utilisez cette fonction si vous voulez sélectionner un motif rythmique, une ligne de basse, des accords d'accompagnement ou une phrase de votre choix appartenant à un autre style.

Les instructions ci-dessous s'appliquent à l'étape 4 de la Procédure de base de la [page 31.](#page-30-0) Après avoir sélectionné une section et effectué d'autres réglages sur la page BASIC, suivez les instructions ci-dessous.

*NOTE* (PSR-S975) Vous ne pouvez pas copier de partie audio issue d'un autre style.

*NOTE* (PSR-S975) Si vous sélectionnez un style audio en guise de données de départ, vous ne pourrez pas remplacer la partie audio par d'autres données.

# **1 Appelez l'écran approprié :**

 $[FUNCTION] \rightarrow TAB [P] MEMU 2 \rightarrow [A] STYLE CREATOR \rightarrow TAB [Q] [P] ASSEMBLY$ 

# **2 Sélectionnez la section à éditer selon les besoins.**

Même si la section à éditer a déjà été sélectionnée sur la page BASIC, vous pouvez aussi changer de section sur cette page. Appuyez sur la touche de la section souhaitée sur le panneau pour appeler la fenêtre SECTION puis appuyez sur la touche  $[8 \triangle]$  (OK) pour valider votre sélection. Si vous voulez sélectionner une section de variation rythmique (ne disposant pas de touche de panneau), appuyez sur l'une des touches de la section concernée et utilisez les touches [6  $\triangle \blacktriangledown$ ]/[7  $\triangle \blacktriangledown$ ] pour sélectionner une variation rythmique, puis appuyez sur la touche  $[8 \triangle]$  (OK).
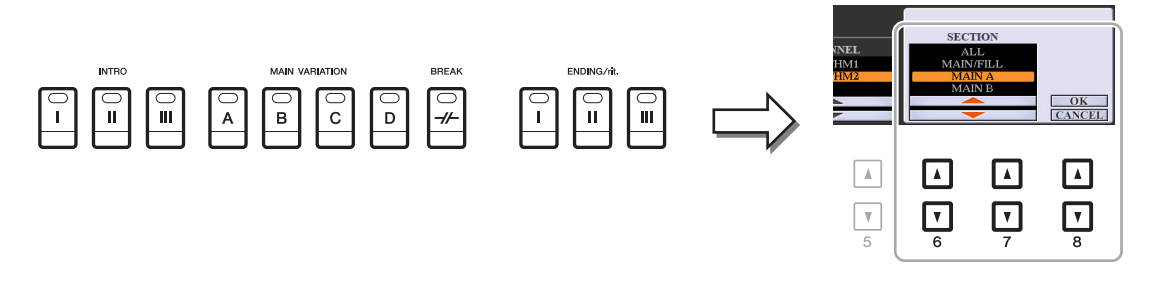

*NOTE* Vous pouvez sélectionner les sections Intro 4 et Ending 4 à l'écran, puis les créer en tant que style original, même si elles sont indisponibles sur le panneau.

### **3 Remplacez le motif source du canal en question par celui d'un autre style.**

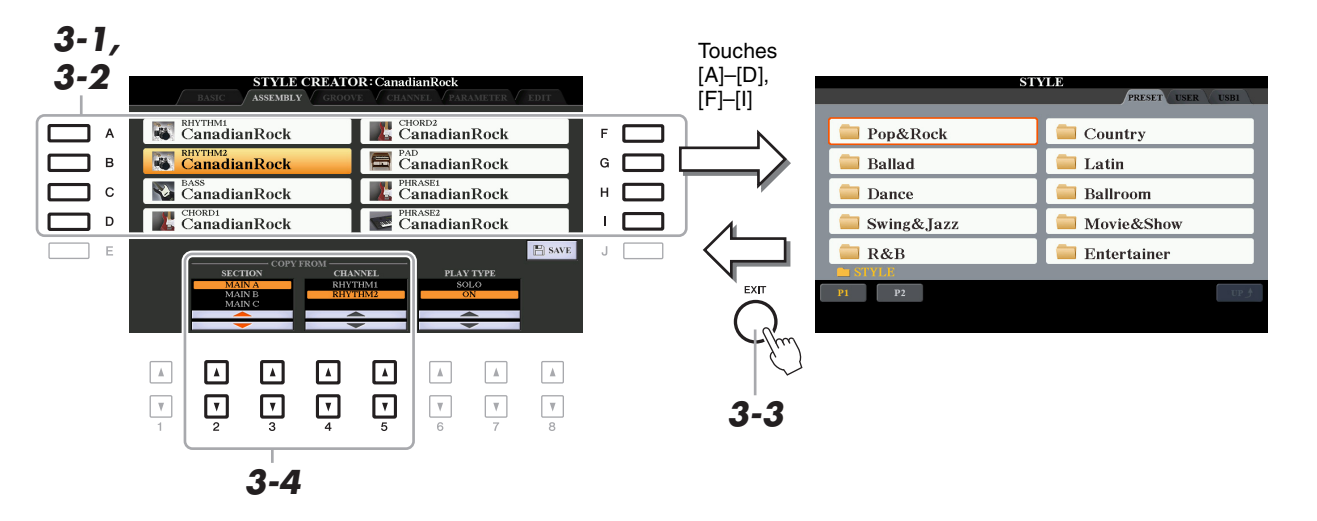

- **3-1 Sélectionnez le canal à remplacer à l'aide des touches [A]–[D] et [F]–[I].**
- **3-2 Appuyez à nouveau sur la touche du canal sélectionné pour appeler l'écran Style Selection.**
- **3-3 Sélectionnez le style souhaité, puis appuyez sur la touche [EXIT] pour revenir sur l'écran d'origine.**
- **3-4** Sélectionnez la section et le canal du style sélectionné à l'aide des touches  $[2 \triangle \blacktriangledown]$ - $[5 \triangle \blacktriangledown]$ .
- **3-5 Contrôlez le son émis à l'issue de la nouvelle affectation du motif source en appuyant sur la touche [START/STOP] de la section STYLE CONTROL afin de lancer la reproduction de style.**

### **Reproduction de style durant l'exécution de la fonction Style Assembly**

Vous pouvez reproduire le style que vous êtes en train d'assembler et sélectionner sa méthode de reproduction. Dans la page ASSEMBLY, utilisez les touches  $[6 \blacktriangle \blacktriangledown] / [7 \blacktriangle \blacktriangledown]$  (PLAY TYPE) (Type de reproduction) pour sélectionner le type de reproduction.

- **SOLO (Isolement) :** reproduit le canal sélectionné dans la page ASSEMBLY. Tous les canaux réglés sur REC dans l'écran RECORD de la page BASIC sont reproduits simultanément.
- **ON (Activation) :** reproduit le canal sélectionné dans la page ASSEMBLY. Tous les canaux réglés sur une valeur autre que OFF dans l'écran RECORD de la page BASIC sont reproduits simultanément.
- **OFF (Désactivation) :** assourdit le canal sélectionné dans la page ASSEMBLY.

### **4 Répétez l'étape 3 pour d'autres canaux, selon les besoins.**

### *AVIS*

**Le style créé sera perdu si vous passez à un autre style ou si vous mettez l'instrument hors tension sans avoir exécuté l'opération Save (étape 7 à la [page 31](#page-30-0)).**

En changeant la synchronisation de toutes les notes et les vélocités, vous pouvez modifier l'effet rythmique de chacun des canaux de la section actuellement sélectionnée sur la page BASIC ou via la touche du panneau. Les instructions ci-dessous s'appliquent à l'étape 5 de la Procédure de base de la [page 31](#page-30-1).

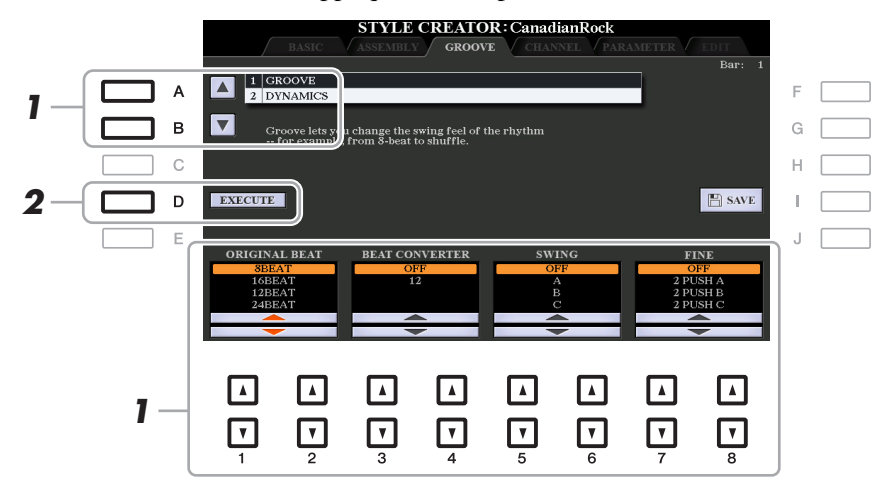

### **1 Sur la page GROOVE, utilisez les touches [A]/[B] pour sélectionner le menu d'édition,**  puis modifiez les données à l'aide des touches [1 **A V**]–[8 **A V**].

### **1 GROOVE**

Ce paramètre vous permet d'ajouter du swing à la musique ou de modifier le rythme des temps en introduisant des changements subtils au niveau de la synchronisation (horloge) du style. Les réglages Groove s'appliquent à tous les canaux de la section sélectionnée sur la page BASIC.

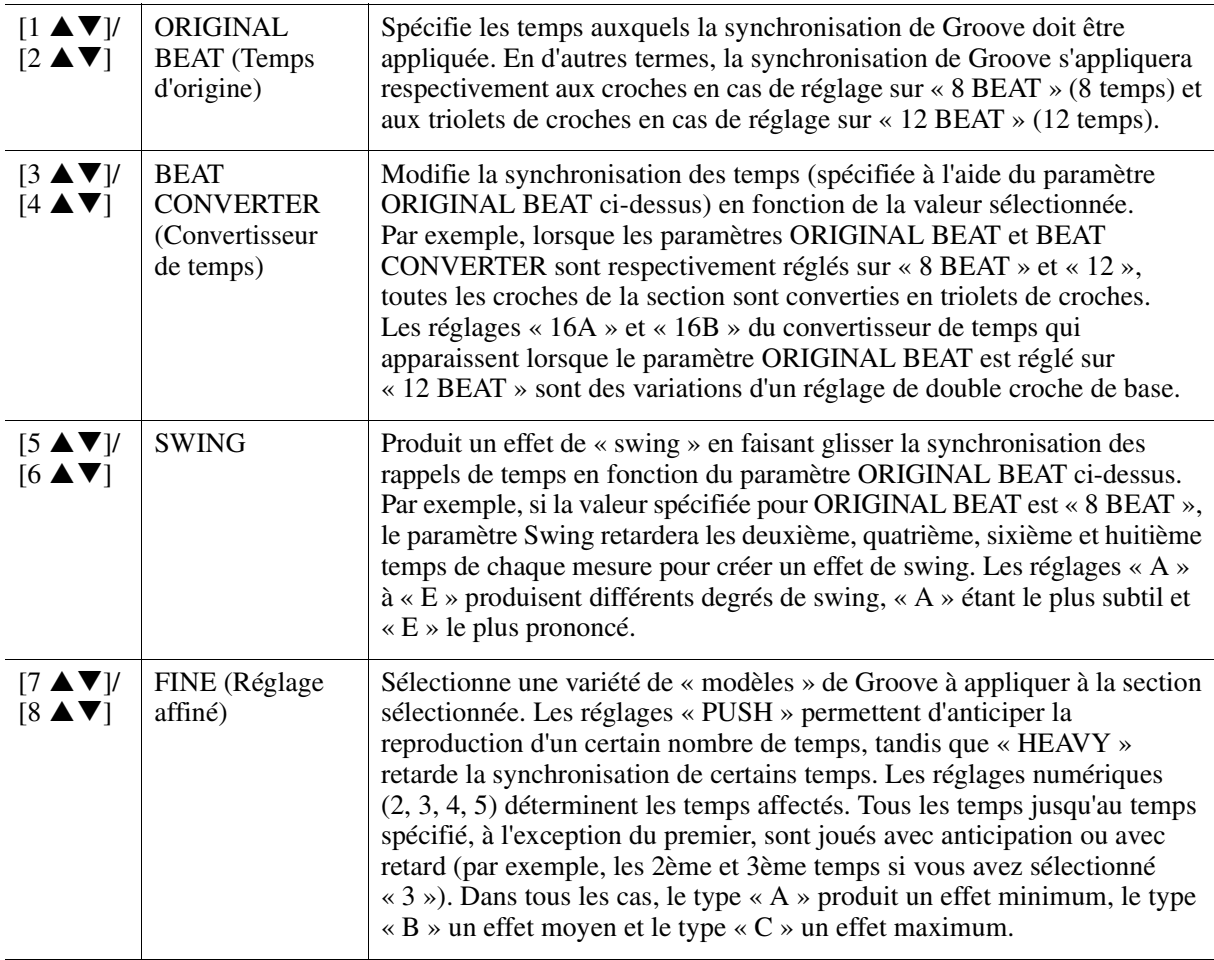

### **2 DYNAMICS (Dynamiques)**

Ce paramètre modifie la vélocité/le volume (ou l'accentuation) de certaines notes durant la reproduction de style. Les réglages Dynamics s'appliquent aux canaux individuels ou à l'ensemble des canaux de la section sélectionnée sur la page BASIC.

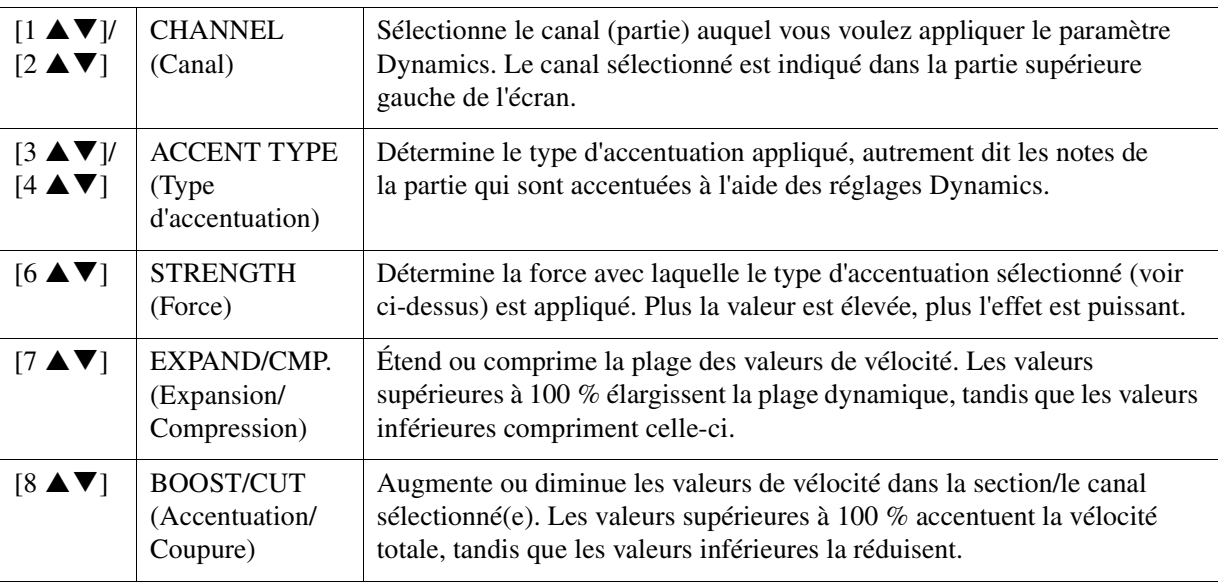

### **2 Appuyez sur la touche [D] (EXECUTE) afin de valider les modifications effectuées pour chaque écran.**

Les valeurs affichées pour les paramètres STRENGTH, EXPAND/CMP. et BOOST/CUT sont exprimées sous forme de pourcentage de la dernière valeur réglée.

Au terme de l'opération, cette touche se transforme en fonction « UNDO » (Annuler), ce qui vous permet de restaurer les données d'origine si vous n'êtes pas satisfait des résultats des réglages Groove ou Dynamics. La fonction Undo (Rétablir) n'a qu'un seul niveau ; seule la dernière opération peut être annulée.

#### *AVIS*

**Les modifications apportées au style seront perdues si vous passez à un autre style ou si vous mettez l'instrument hors tension sans avoir exécuté l'opération Save (étape 7 à la [page 31](#page-30-0)).**

Vous pouvez modifier les données enregistrées de chacun des canaux de la section actuellement sélectionnée sur la page BASIC ou via les touches du panneau. Les instructions ci-dessous s'appliquent à l'étape 5 de la Procédure de base de la [page 31.](#page-30-1)

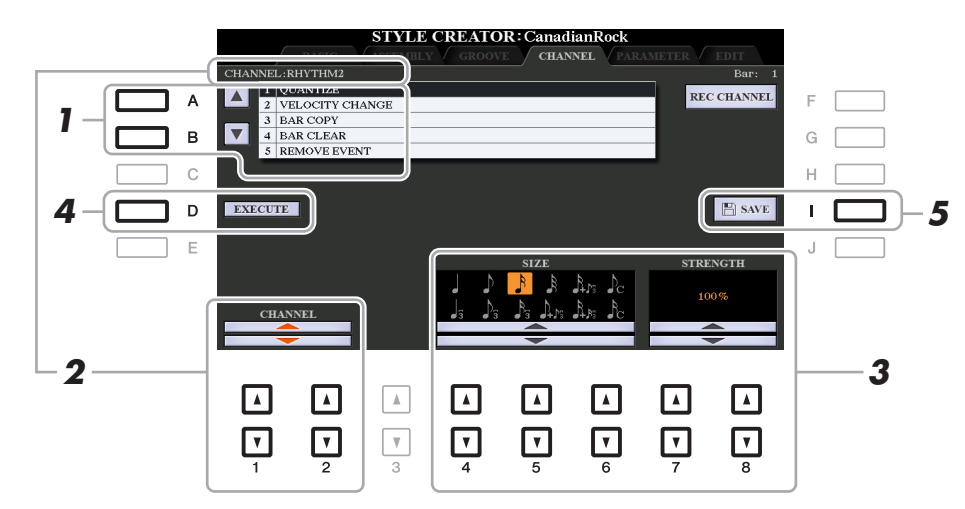

### **1 Sur la page CHANNEL, utilisez les touches [A]/[B] pour sélectionner le menu d'édition. 1 QUANTIZE (Quantification)**

Ce menu est identique à celui de la fonction Song Creator ([page 70\)](#page-69-0), à la différence près qu'il comporte deux paramètres supplémentaires, décrits ci-après.

> $C$  Croches avec swing  $\sum_{n=1}^{\infty}$  Doubles croches avec swing

### **2 VELOCITY CHANGE (Changement de vélocité)**

Renforce ou diminue la vélocité de toutes les notes du canal spécifié, en fonction du pourcentage spécifié ici.

#### **3 BAR COPY (Copier la mesure)**

Cette fonction permet de copier des données à partir d'une mesure ou d'un groupe de mesures vers un autre emplacement, à l'intérieur du canal spécifié.

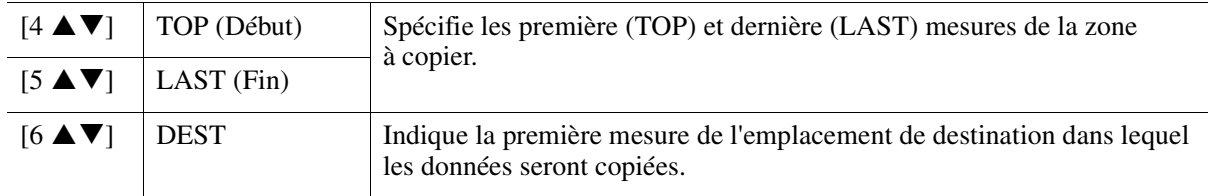

#### **4 BAR CLEAR (Effacer la mesure)**

Cette fonction efface toutes les données de la plage de mesures spécifiée à l'intérieur du canal sélectionné.

### **5 REMOVE EVENT (Supprimer l'événement)**

Cette fonction vous permet de supprimer certains événements du canal sélectionné.

### **2** Utilisez les touches [1 ▲▼]/[2 ▲▼] (CHANNEL) pour sélectionner le canal à éditer.

Le canal sélectionné est indiqué dans la partie supérieure gauche de l'écran.

### **3** Utilisez les touches  $[4 \blacktriangle \blacktriangledown]$ – $[8 \blacktriangle \blacktriangledown]$  pour modifier les données.

### **4 Appuyez sur la touche [D] (EXECUTE) afin de valider les modifications effectuées pour chaque écran.**

Une fois l'opération terminée, cette touche se transforme en fonction « UNDO », ce qui vous permet de restaurer les données d'origine si vous n'êtes pas satisfait du résultat de l'édition. La fonction Undo n'a qu'un seul niveau ; seule la dernière opération peut être annulée.

#### *AVIS*

**Les modifications apportées au style seront perdues si vous passez à un autre style ou si vous mettez l'instrument hors tension sans avoir exécuté l'opération Save (étape 7 à la [page 31\)](#page-30-0).**

### **Réglages du format de fichier de style (PARAMETER)**

Le format SFF (Style File Format, Format de fichier de style) réunit tout le savoir-faire de Yamaha en matière d'accompagnement automatique (reproduction de style) dans un format unifié unique. Le réglage des paramètres liés au format SFF détermine la manière dont les notes originales sont converties dans les notes entendues sur la base de l'accord que vous spécifiez dans la section des accords du clavier. L'organigramme de conversion est illustré ci-dessous.

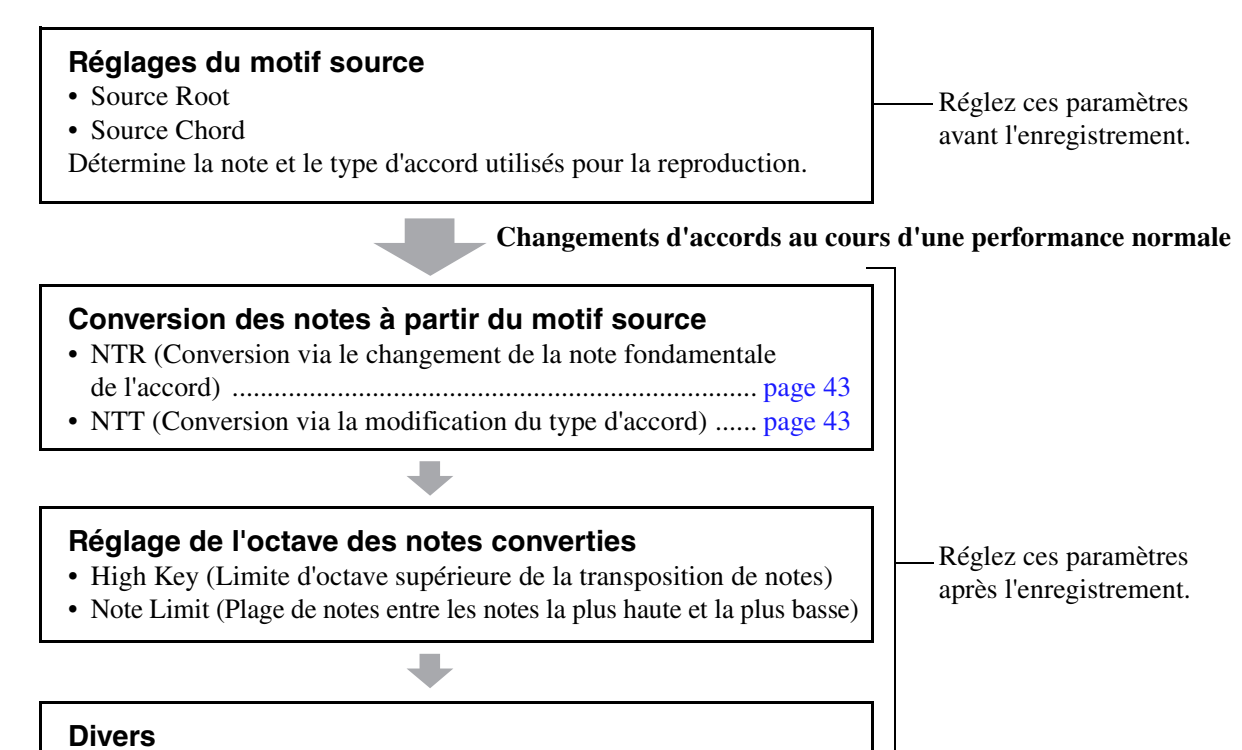

• RTR (Modification de la hauteur de ton des notes en réponse aux changements d'accords)

#### **Notes réellement audibles**

Les instructions ci-dessous s'appliquent à l'étape 5 de la Procédure de base de la [page 31.](#page-30-1)

*NOTE* Les paramètres que vous pouvez définir ici sont compatibles avec le format SFF GE. C'est la raison pour laquelle les fichiers de style créés sur cet instrument ne sont reproductibles que sur les instruments compatibles SFF GE.

#### **1 Sur la page PARAMETER, utilisez les touches [A]/[B] pour sélectionner le menu d'édition.**

Pour plus de détails sur le menu d'édition, reportez-vous à la [page 42.](#page-41-0)

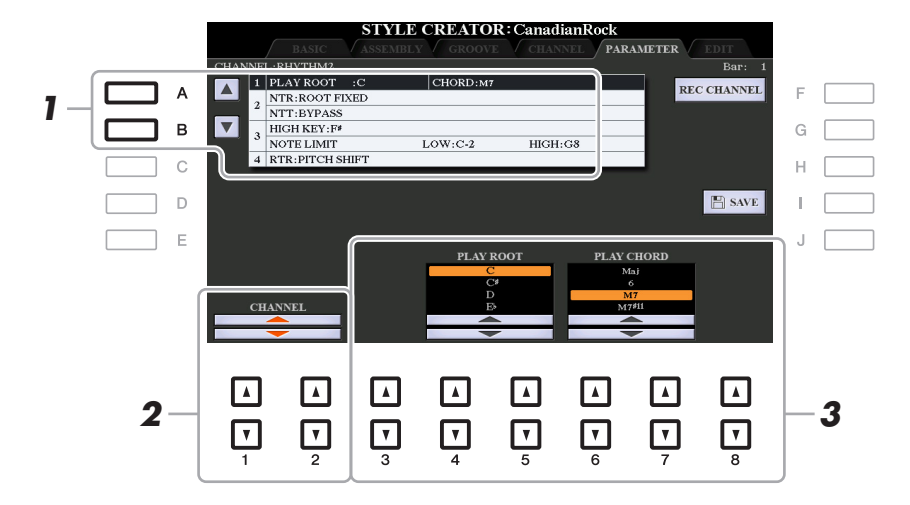

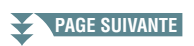

### 2 **Utilisez les touches [1 ▲▼]/[2 ▲▼] (CHANNEL) pour sélectionner le canal à éditer.**

Le canal sélectionné est indiqué dans la partie supérieure gauche de l'écran.

### **3** Utilisez les touches  $[3 \blacktriangle \blacktriangledown]$ – $[8 \blacktriangle \blacktriangledown]$  pour modifier les données.

**Lorsque la note fondamentale source est C :**

Pour plus de détails sur les paramètres modifiables, reportez-vous aux pages [42](#page-41-0)–[45](#page-44-0).

#### *AVIS*

**Les modifications apportées au style seront perdues si vous passez à un autre style ou si vous mettez l'instrument hors tension sans avoir exécuté l'opération Save (étape 7 à la [page 31\)](#page-30-0).**

#### <span id="page-41-0"></span>**1 SOURCE (PLAY) ROOT/CHORD (Note fondamentale/Accord de reproduction source)**

#### *IMPORTANT*

**Vous devez régler ces paramètres avant l'enregistrement. Si vous modifiez les réglages après l'enregistrement, la conversion de notes ne pourra pas s'effectuer de manière appropriée si vous spécifiez divers types d'accords.** 

Avant d'enregistrer, vous devez régler les paramètres qui déterminent la note utilisée pour la reproduction lorsque vous enregistrez le motif source sur le canal de la basse, de l'accord, du pad ou de la phrase. Si vous réglez cette note sur « Fm7 », la phrase d'origine (motif source) enregistrée sera déclenchée lorsque vous spécifiez Fm7 au cours d'une performance normale. CM7 (note fondamentale de l'accord source = C et type d'accord source = M7) est réglé par défaut. Les notes reproductibles (notes d'accord et notes de gamme recommandées) varient en fonction des réglages effectués ici. Pour plus de détails, reportez-vous ci-dessous.

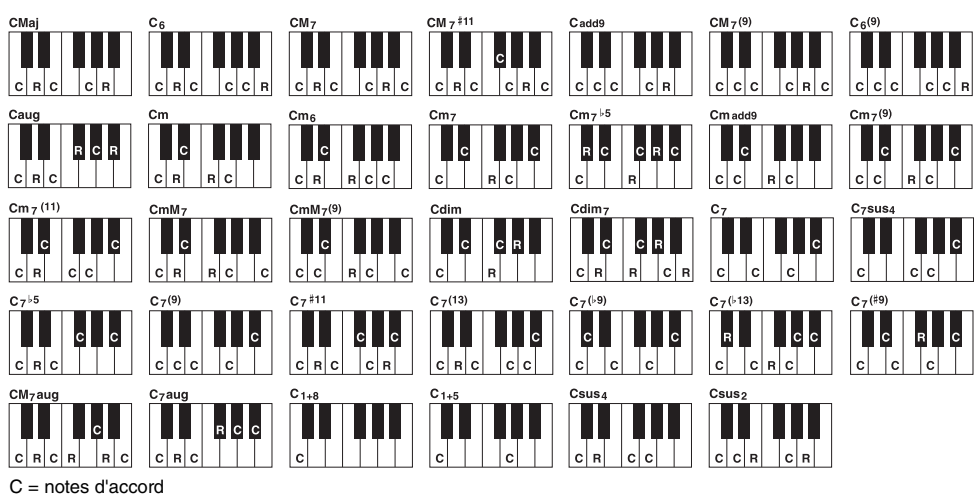

C, R = notes recommandées

- *NOTE* Lorsque les paramètres du canal sélectionné sont réglés comme suit : NTR sur ROOT FIXED, NTT sur BYPASS et NTT BASS sur OFF, les paramètres indiqués ici changent de type, passant de « SOURCE ROOT » à « PLAY ROOT ». Dans ce cas, vous pouvez contrôler le son résultant tout en modifiant le type et la note fondamentale de l'accord pendant la reproduction.
- *NOTE* Les réglages effectués ici ne sont pas appliqués lorsque le paramètre NTR est spécifié sur GUITAR (Guitare).

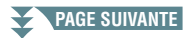

### <span id="page-42-0"></span>**2 NTR/NTT**

Ces réglages déterminent la manière dont les notes d'origine du motif source sont converties en réponse aux changements d'accord au cours d'une performance normale.

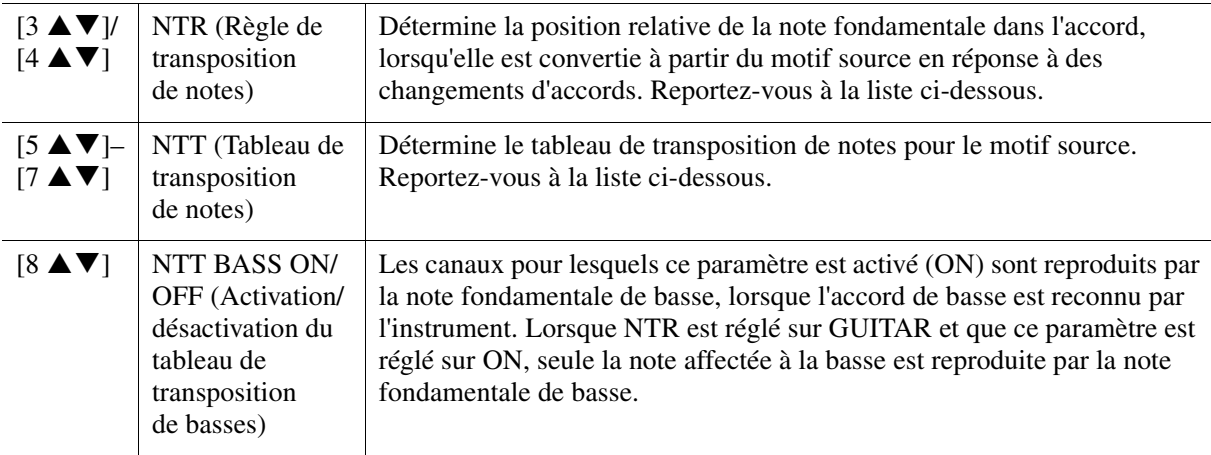

*NOTE* Les canaux rythmiques n'étant pas concernés par les changements d'accords, assurez-vous que les paramètres sont réglés somme suit : NTR sur ROOT FIXED, NTT sur BYPASS et NTT BASS sur OFF. Dans ce cas, les paramètres changent de type, passant de « SOURCE ROOT » à « PLAY ROOT ».

#### **NTR (Règle de transposition de notes)**

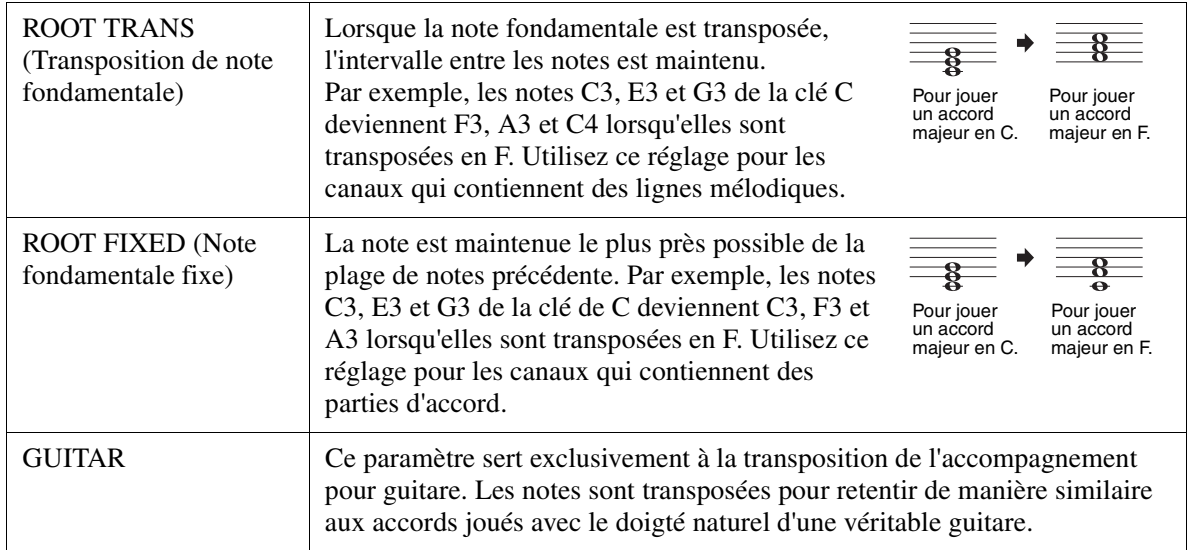

#### **NTT (Tableau de transposition de notes)**

Lorsque le paramètre NTR est réglé sur ROOT TRANS ou ROOT FIXED

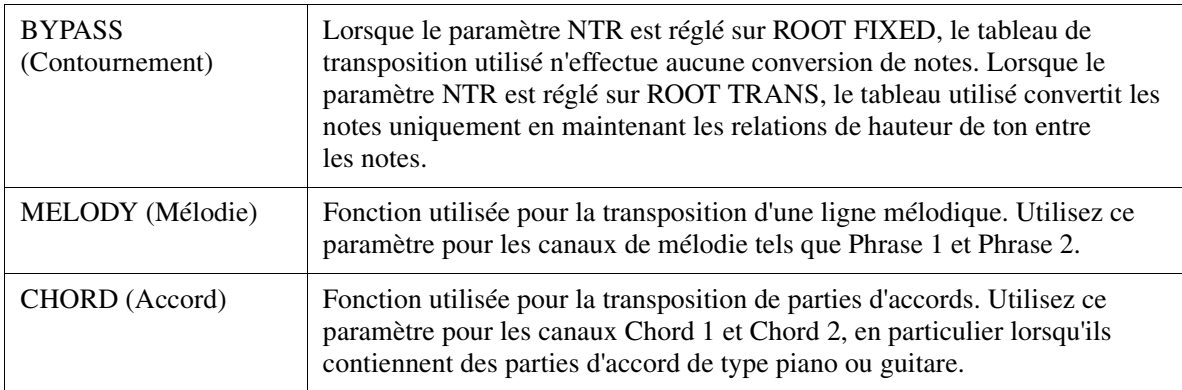

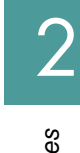

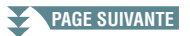

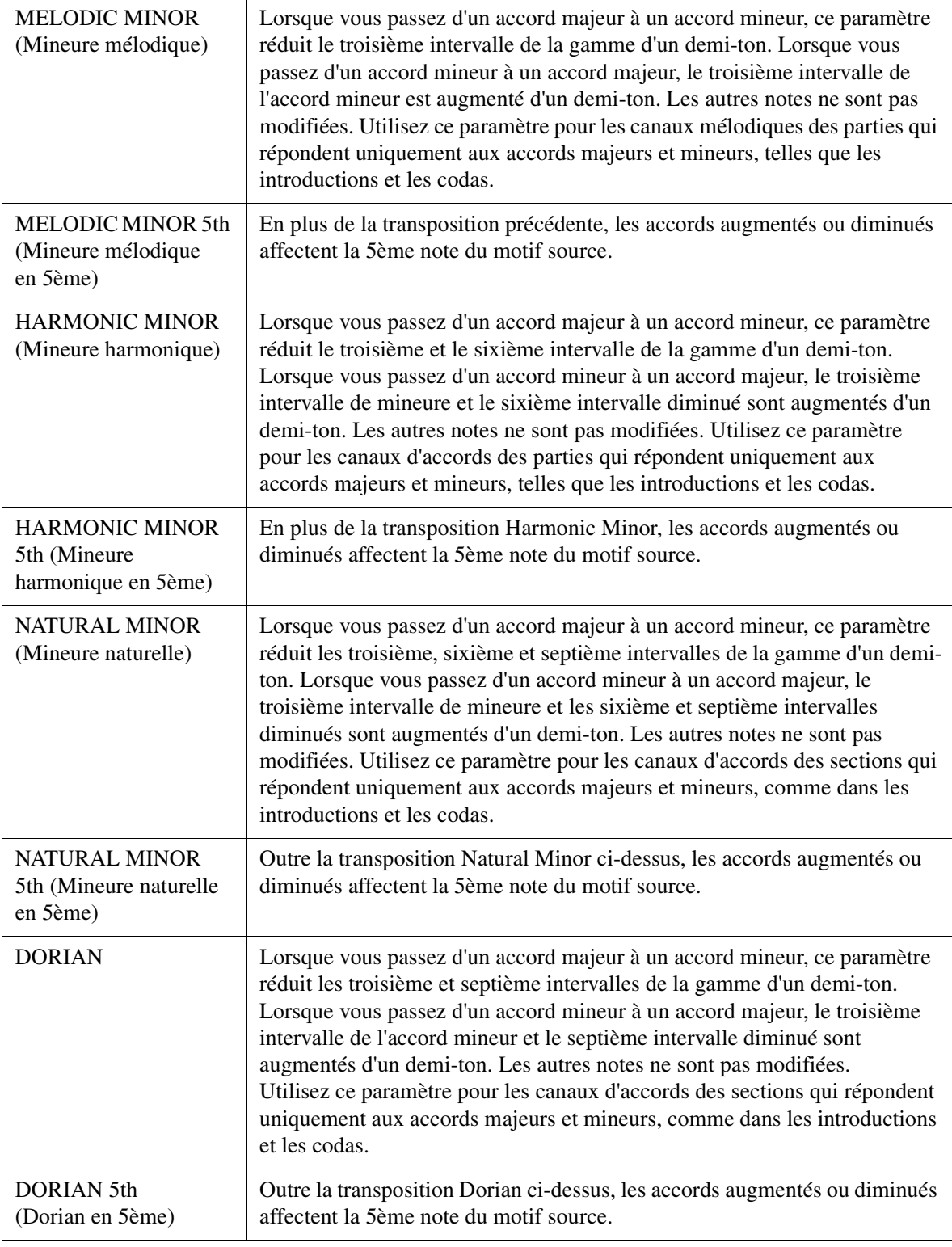

### Lorsque NTR est réglé sur GUITAR

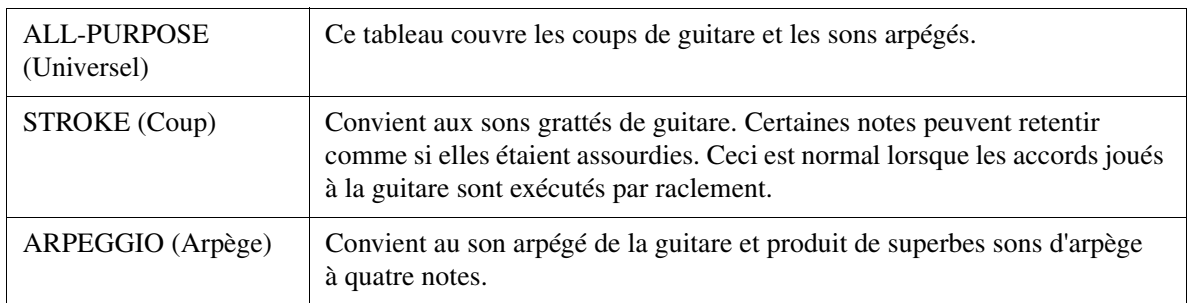

### **3 HIGH KEY / NOTE LIMIT (Clé supérieure / Limite de note)**

Ces réglages ajustent l'octave des notes converties à partir des notes d'origine via NTT et NTR.

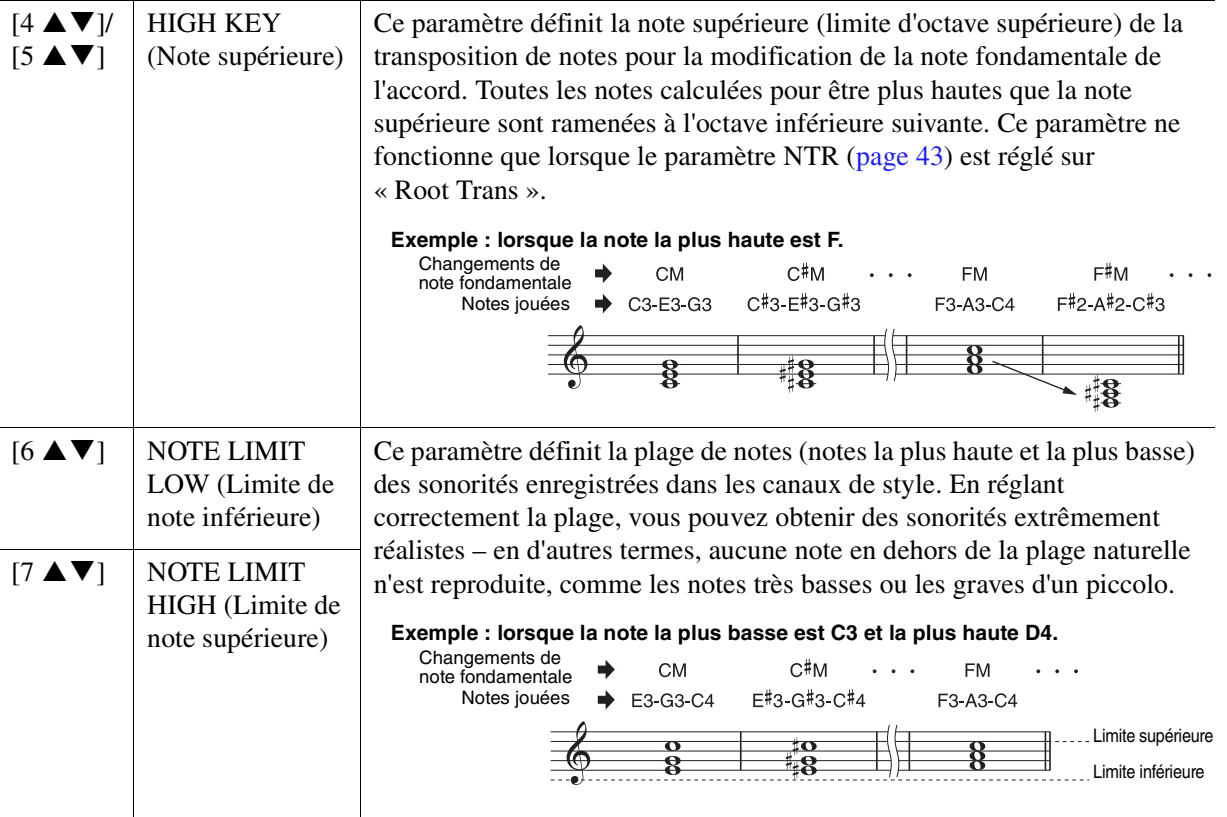

### <span id="page-44-0"></span>**4 RTR (Retrigger Rule) (Règle de redéclenchement)**

Ces réglages déterminent si les notes cessent de retentir ou non ainsi que la manière dont leur hauteur change en réponse aux changements d'accords.

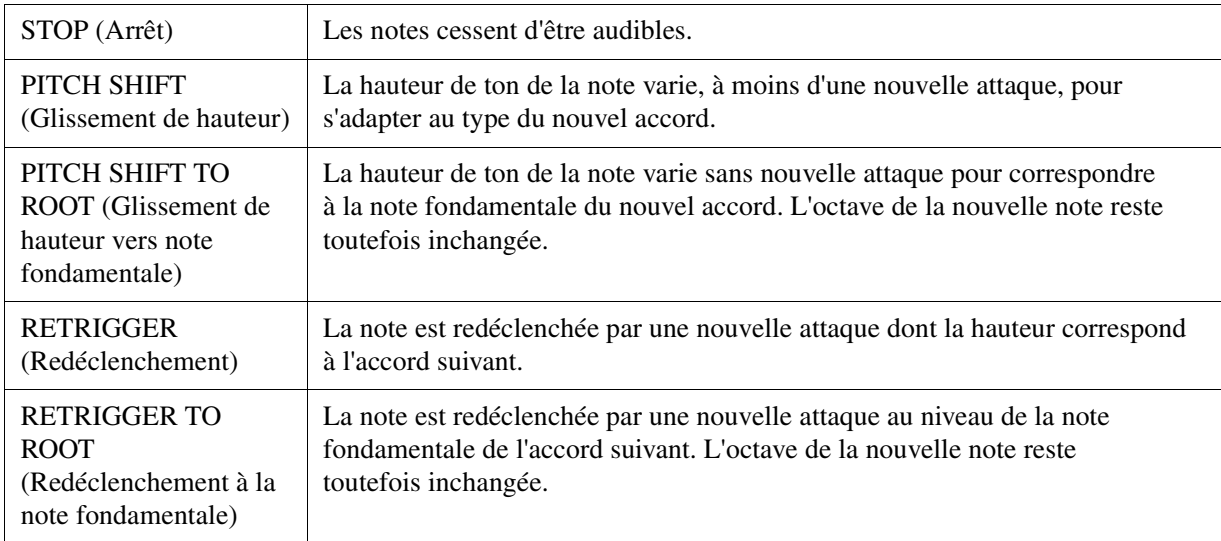

La fonction Drum Setup (Configuration de batterie) permet de procéder à l'édition de la partie rythmique d'un style, notamment la modification des sons de batterie et autres types de réglages. La procédure ci-dessous s'applique à l'étape 5 de la Procédure de base de la [page 31.](#page-30-2)

### **1** Depuis la page BASIC, appuyez sur la touche [1 ▼] ou [2 ▼] tout en maintenant la **touche [F] (REC CHANNEL) enfoncée pour sélectionner le canal à éditer.**

*NOTE* Lorsque les sons de batterie sont affectés aux différentes sections du canal sélectionné, les sons sont spécifiés sur la section actuellement sélectionnée de sorte à utiliser la fonction Drum Setup.

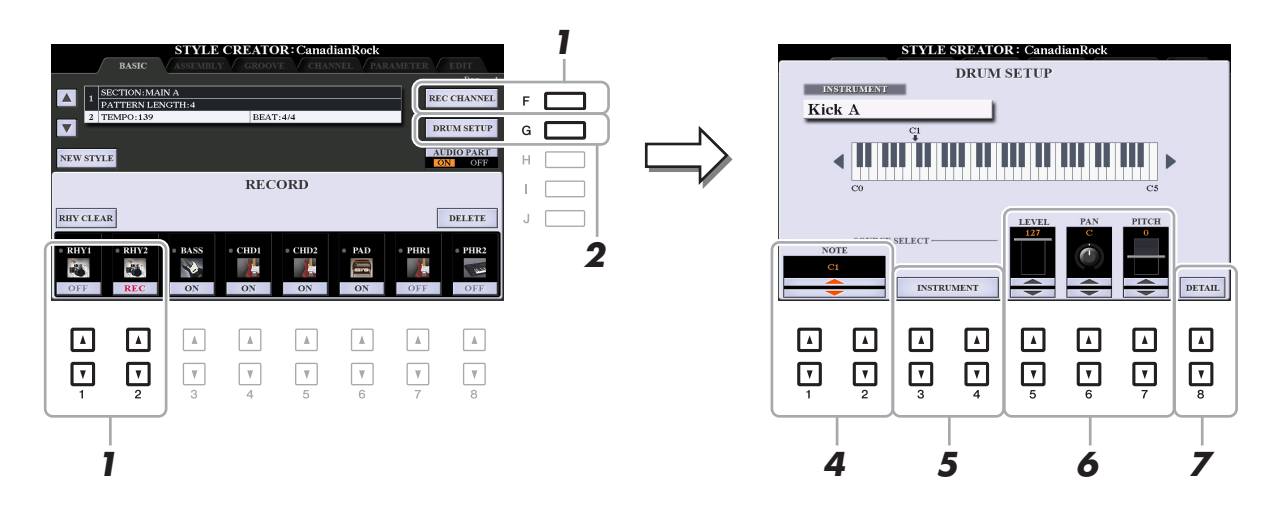

- **2 Appuyez sur la touche [G] (DRUM SETUP) (Configuration utilisateur) pour afficher la fenêtre DRUM SETUP.**
- **3 Si nécessaire, appuyez sur la touche [START/STOP] de la section STYLE CONTROL pour lancer la reproduction de la partie rythmique.**

Les sons reproduits sont indiqués sur le clavier affiché à l'écran, ce qui vous permet de vérifier la note à éditer.

**4** Utilisez les touches [1 **A V**]/[2 **A V**] (NOTE) pour sélectionner la note à éditer.

*NOTE* Vous pouvez aussi sélectionner la note en question en appuyant sur celle-ci directement sur le clavier.

- **5 Sélectionnez l'instrument que vous souhaitez utiliser.**
	- **5-1** Utilisez les touches [3 ▲▼]/[4 ▲▼] (INSTRUMENT) pour appeler la fenêtre permettant **de sélectionner l'instrument.**

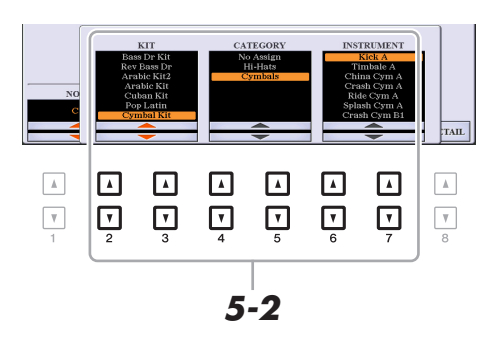

- **5-2** Servez-vous des touches [2 **A V**]–[7 **A V**] pour sélectionner, dans l'ordre, le kit, **la catégorie et l'instrument souhaités.**
- **5-3 Appuyez sur la touche [EXIT] pour fermer la fenêtre.**
- **PAGE SUIVANTE**

**6** Servez-vous des touches [5 ▲ ▼]–[7 ▲ ▼] pour régler le niveau de volume, **le balayage panoramique ou la hauteur de ton selon les besoins.**

**7 Effectuez des réglages détaillés si nécessaire.**

**7-1** Appuyez sur la touche [8 ▲▼] (DETAIL) pour appeler la fenêtre des réglages détaillés.

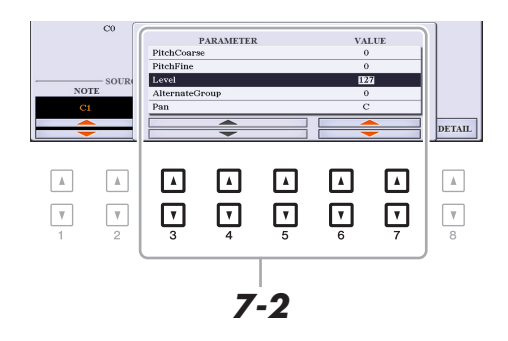

### **7-2** Utilisez les touches [3 ▲ V]–[5 ▲ V] pour sélectionner le paramètre, puis servez-vous des touches [6 **A** ▼]/ [7 **A** ▼] afin d'en définir la valeur.

Dans la liste ci-dessous, les paramètres signalés par un astérisque « \* » indiquent que les réglages effectués ici affectent les réglages à l'étape 6.

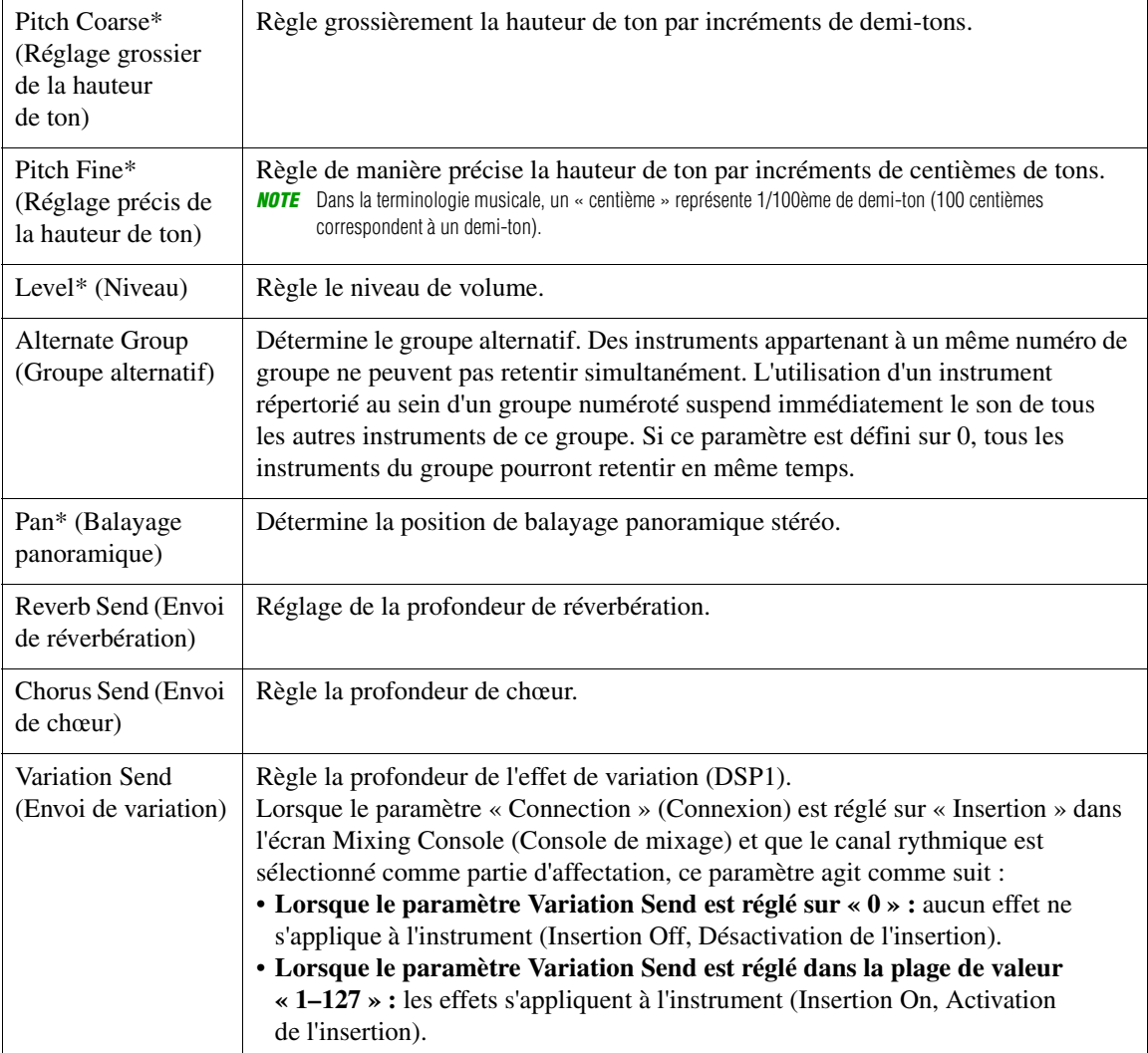

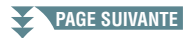

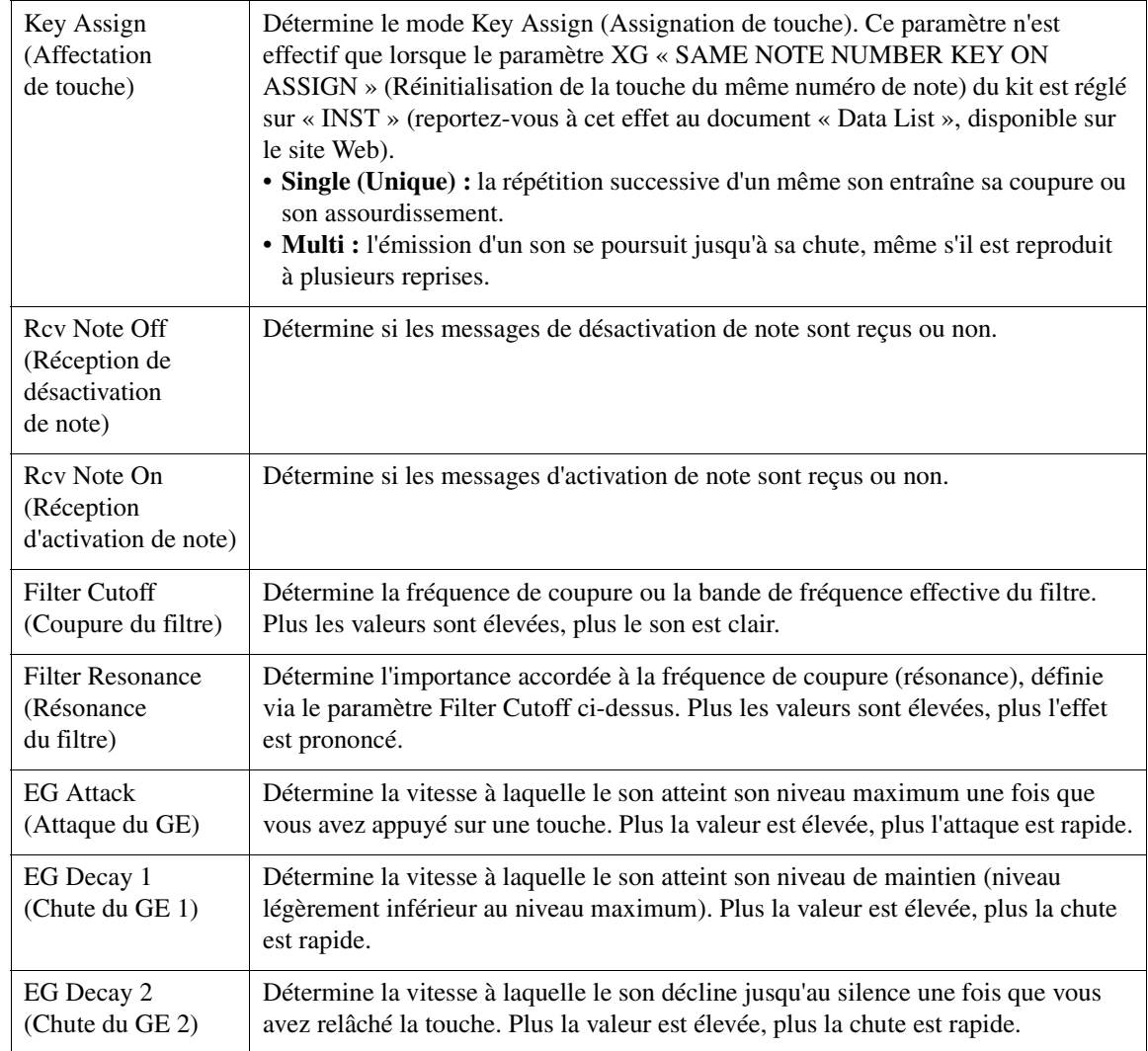

**7-3 Appuyez sur la touche [EXIT] pour fermer la fenêtre.**

**8 Appuyez sur la touche [EXIT] pour revenir sur la fenêtre DRUM SETUP afin de la fermer.**

#### *AVIS*

**Les modifications apportées au style seront perdues si vous passez à un autre style ou si vous mettez l'instrument hors tension sans avoir exécuté l'opération Save (étape 7 à la [page 31\)](#page-30-0).**

# **Morceaux**

### **Table des matières**

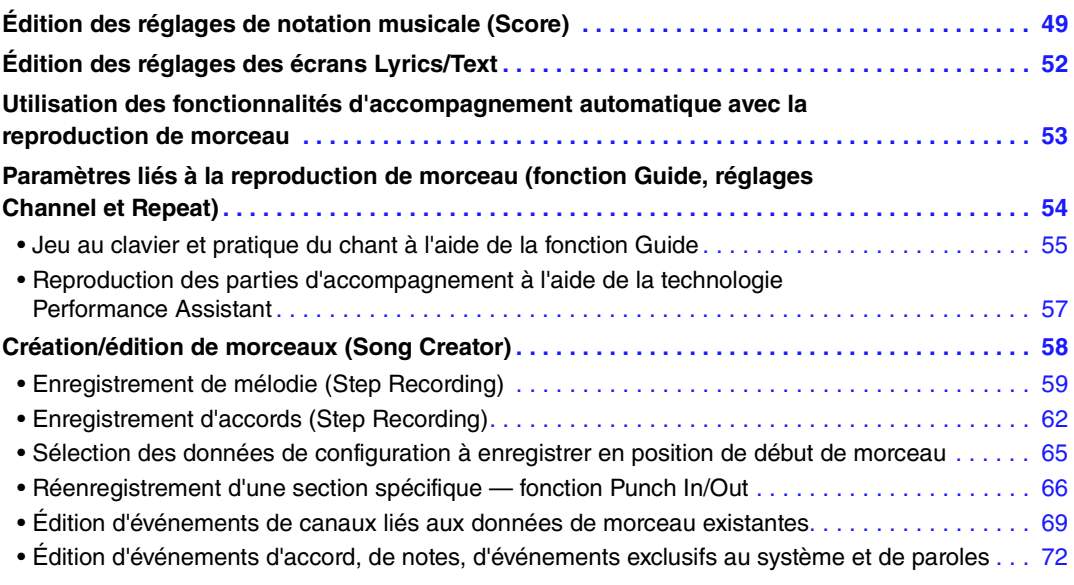

## <span id="page-48-0"></span>*Édition des réglages de notation musicale (Score)*

Pour visualiser la partition de musique du morceau sélectionné, appuyez sur la touche [SCORE] (Partition). Vous pouvez modifier l'affichage de la partition en fonction de vos préférences personnelles. Ces réglages sont conservés même après la mise hors tension de l'instrument.

- **NOTE** Vous pouvez sauvegarder ici ces réglages en tant que partie de morceau en accédant à [FUNCTION]  $\rightarrow$  TAB [ $\blacktriangleright$ ] MENU 2  $\rightarrow$  [B] SONG CREATOR  $\rightarrow$ TAB [<][Decause ] SETUP. Reportez-vous à la [page 65.](#page-64-0)
- *NOTE* Il peut s'avérer impossible d'afficher la partition de certains morceaux disponibles dans le commerce.
- *NOTE* La partition d'un fichier audio ne peut pas s'afficher du fait qu'elle est exclusivement créée sur la base d'événements MIDI.

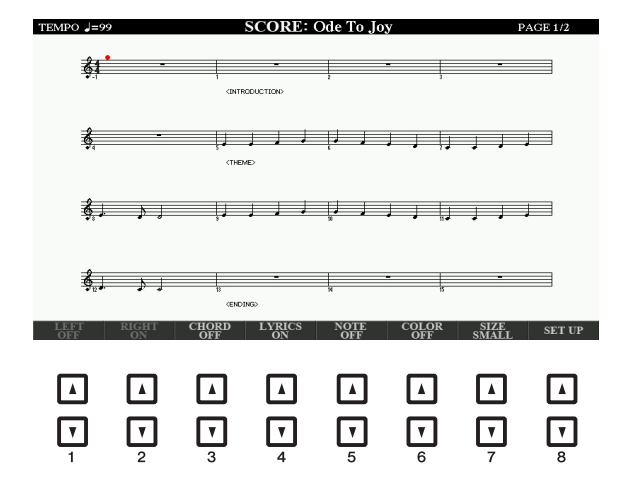

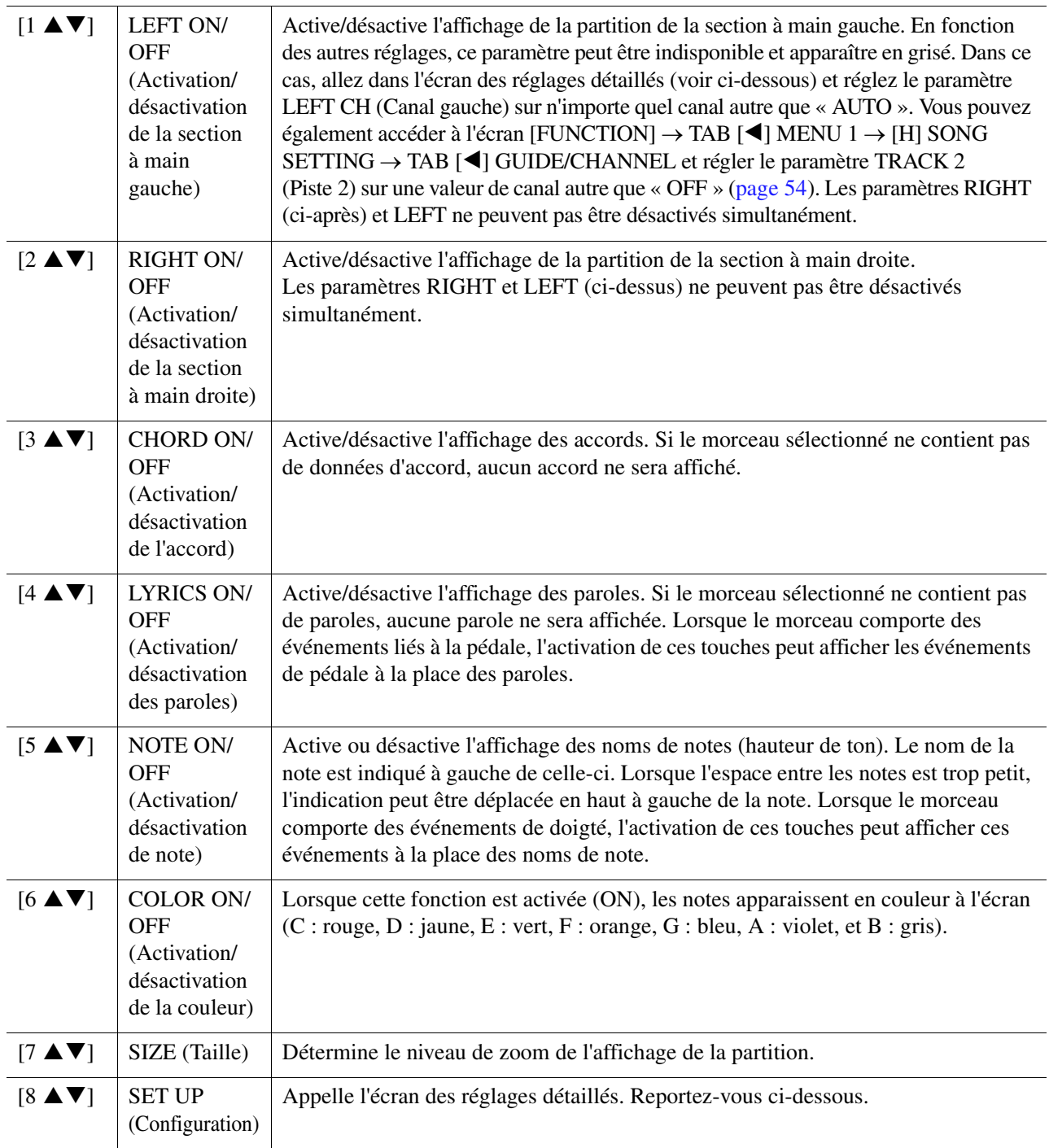

Appuyez sur la touche [8 ▲ V] (SET UP) (Configuration) pour appeler l'écran des réglages détaillés. Vous pouvez définir le type d'affichage à l'aide des touches [1 ▲ ▼]–[6 ▲ ▼], puis appuyer sur la touche [8 **▲**] (OK).

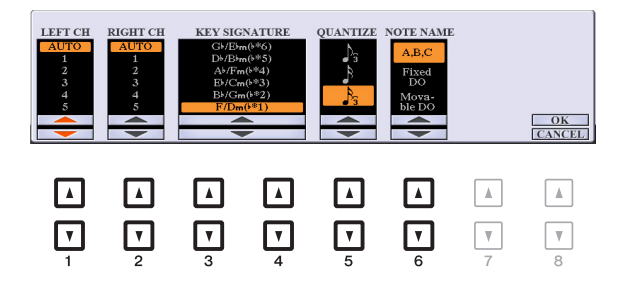

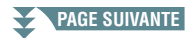

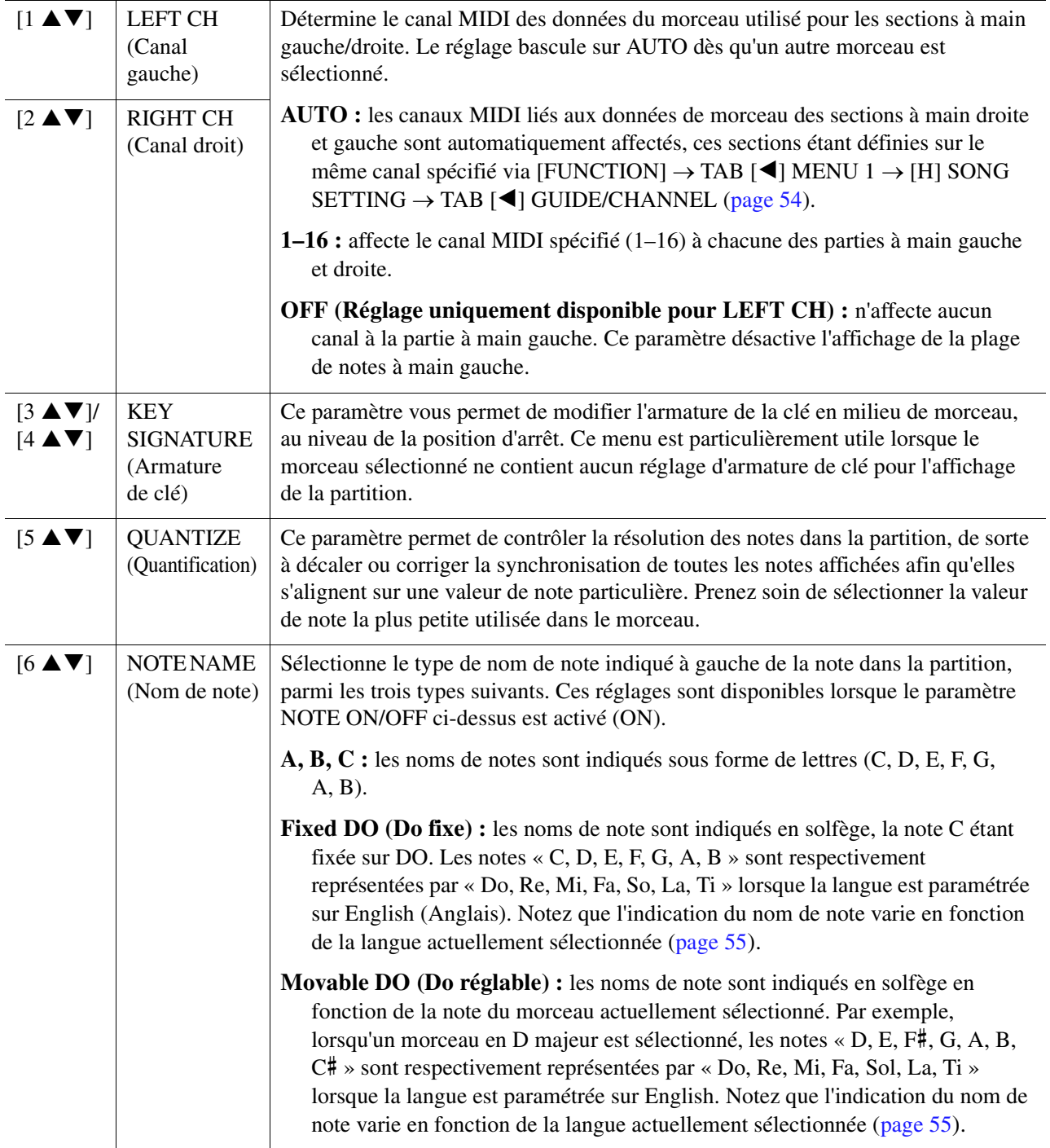

## <span id="page-51-0"></span>*Édition des réglages des écrans Lyrics/Text*

Pour visualiser les paroles du morceau ou le texte sélectionné, appuyez sur la touche [LYRICS/TEXT] (Paroles/texte). Vous pouvez modifier les réglages de l'écran Lyrics/Text (Paroles/texte), tels que la couleur de fond, selon les besoins.

- *NOTE* Si les paroles sont brouillées ou illisibles, vous pourrez y remédier en modifiant le réglage Lyrics Language (Langue des paroles) accessible via [FUNCTION]  $\rightarrow$  TAB [ $\blacktriangleleft$ ] MENU 1  $\rightarrow$  [H] SONG SETTING  $\rightarrow$  TAB [ $\blacktriangleright$ ] OTHERS [\(page 55\)](#page-54-2).
- *NOTE* Lorsque vous créez un fichier texte sur ordinateur, prenez soin de saisir les sauts de ligne manuellement. En effet, ceci est nécessaire car l'instrument ne permet pas d'effectuer des sauts de ligne automatiques. Lorsqu'une phrase s'étend au-delà de l'écran et ne s'affiche pas correctement, remaniez le texte en saisissant manuellement les sauts de ligne nécessaires.

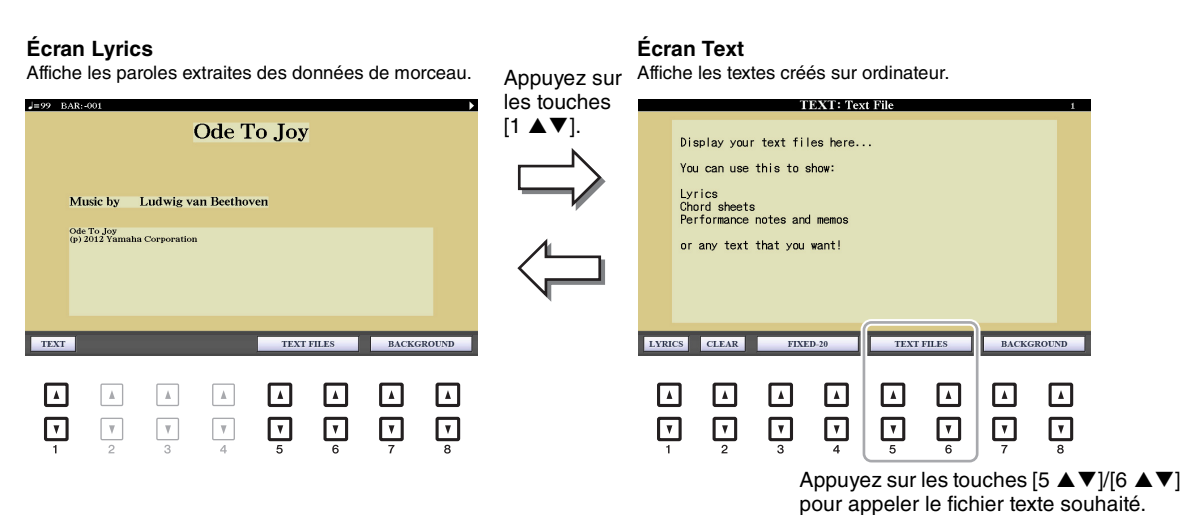

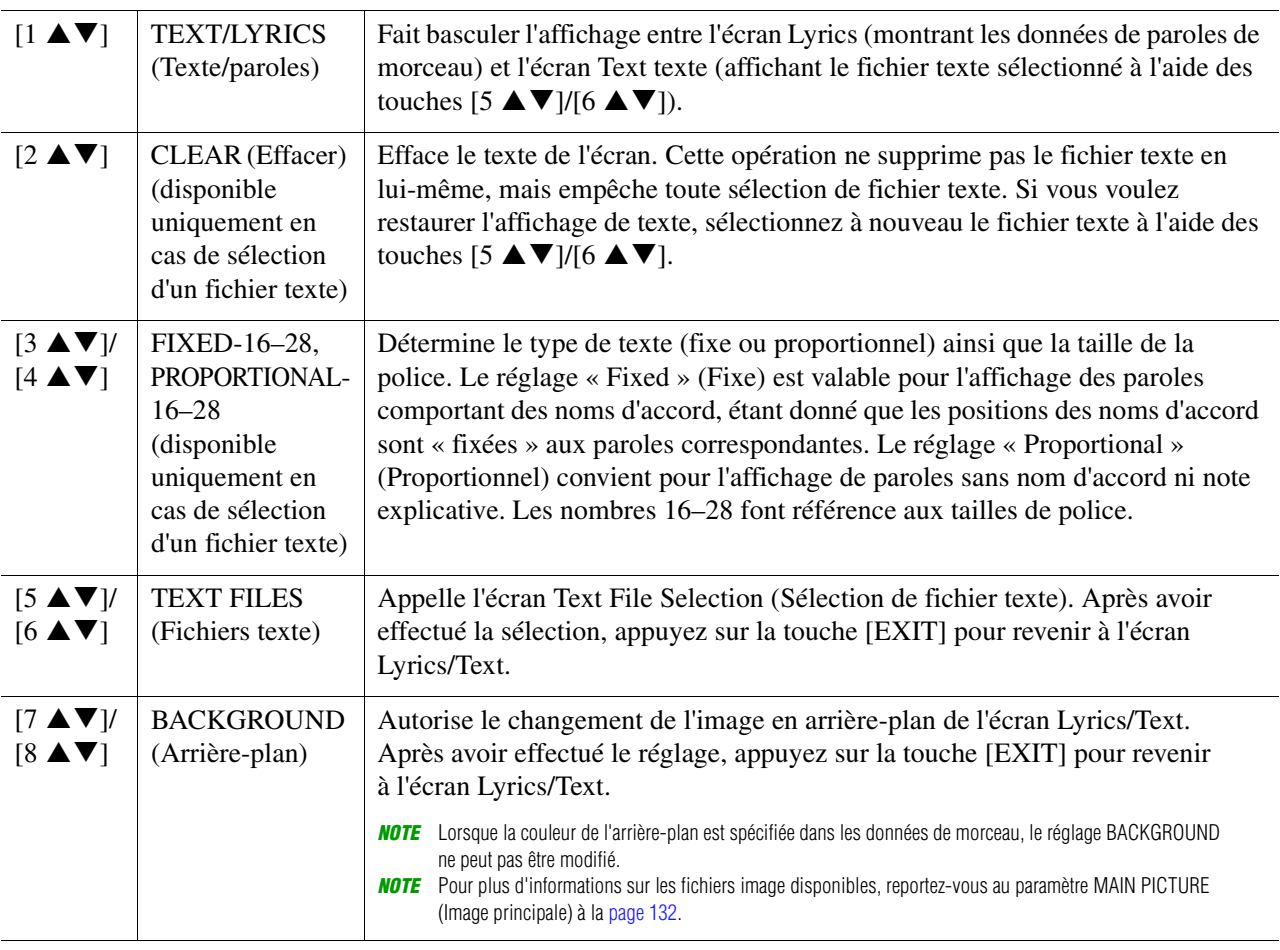

## <span id="page-52-0"></span>*Utilisation des fonctionnalités d'accompagnement automatique avec la reproduction de morceau*

Lorsque vous reproduisez simultanément un morceau et un style, les canaux 9–16 des données de morceau sont remplacées par des canaux de style, ce qui vous permet de jouer vous-même les parties d'accompagnement du morceau. Essayez d'interpréter des accords pendant la reproduction de morceau, comme décrit dans les instructions ci-dessous.

- **1 Sélectionnez un morceau.**
- **2 Sélectionnez un style.**
- **3 Tout en maintenant la touche [■] (STOP) (Arrêt) de la section SONG (Morceau) enfoncée, appuyez sur la touche [**F**/** K**] (PLAY/PAUSE) (Reproduction/Pause) pour activer le début synchronisé de morceau.**

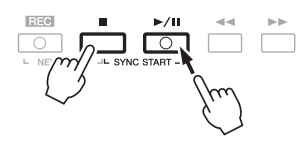

**4 Appuyez sur la touche [ACMP] (Accompagnement) de la section STYLE CONTROL afin d'activer la fonction d'accompagnement automatique, puis appuyez sur la touche [SYNC START] pour activer le début synchronisé de l'accompagnement.**

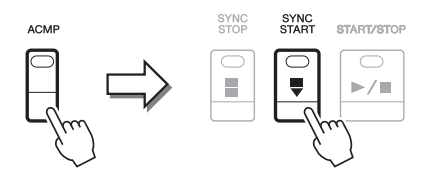

### **5 Appuyez sur la touche [START/STOP] de la section STYLE CONTROL ou jouez des accords dans la section des accords.**

La reproduction de morceau et de style démarre. Lorsque vous jouez des accords, vous pouvez appuyer sur la touche [SCORE] et activer la fonction CHORD ([page 49\)](#page-48-0) pour afficher les informations liées aux accords.

*NOTE* Si vous reproduisez simultanément un morceau et un style, la valeur du tempo définie pour le morceau est automatiquement utilisée. *NOTE* La fonction Style Retrigger (Redéclenchement de style) ([page 13\)](#page-12-0) ne peut être utilisée pendant la reproduction de morceau.

Dès que vous interrompez la reproduction de morceau, la reproduction de style s'arrête également.

## <span id="page-53-0"></span>*Paramètres liés à la reproduction de morceau (fonction Guide, réglages Channel et Repeat)*

Cet instrument dispose de diverses fonctions de reproduction de morceau (reproduction répétée, différents réglages de guide, etc.), accessibles depuis l'écran ci-dessous.

### **Appelez l'écran approprié :**

 $[FUNCTION] \rightarrow TAB [\blacktriangle] MENU 1 \rightarrow [H] SONG SETTING \rightarrow TAB [\blacktriangle] GUIDE/CHANNEL$ ou OTHERS

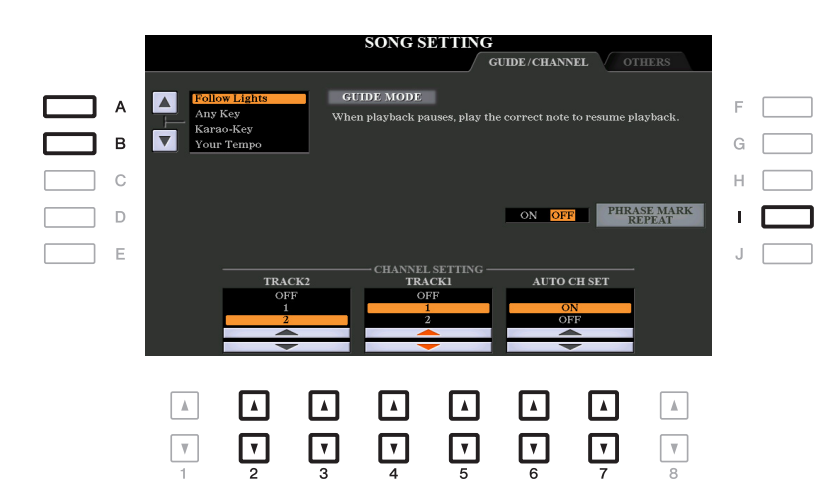

#### **Page GUIDE/CHANNEL**

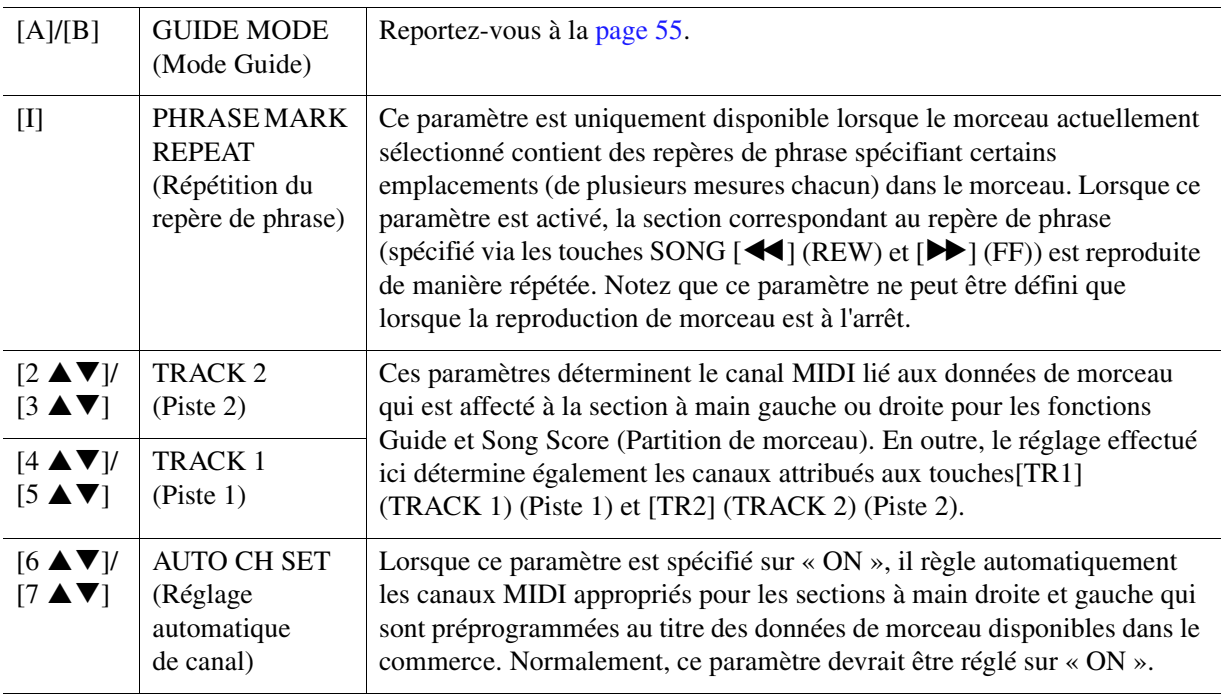

#### <span id="page-54-2"></span>**Page OTHERS (Autres)**

<span id="page-54-1"></span>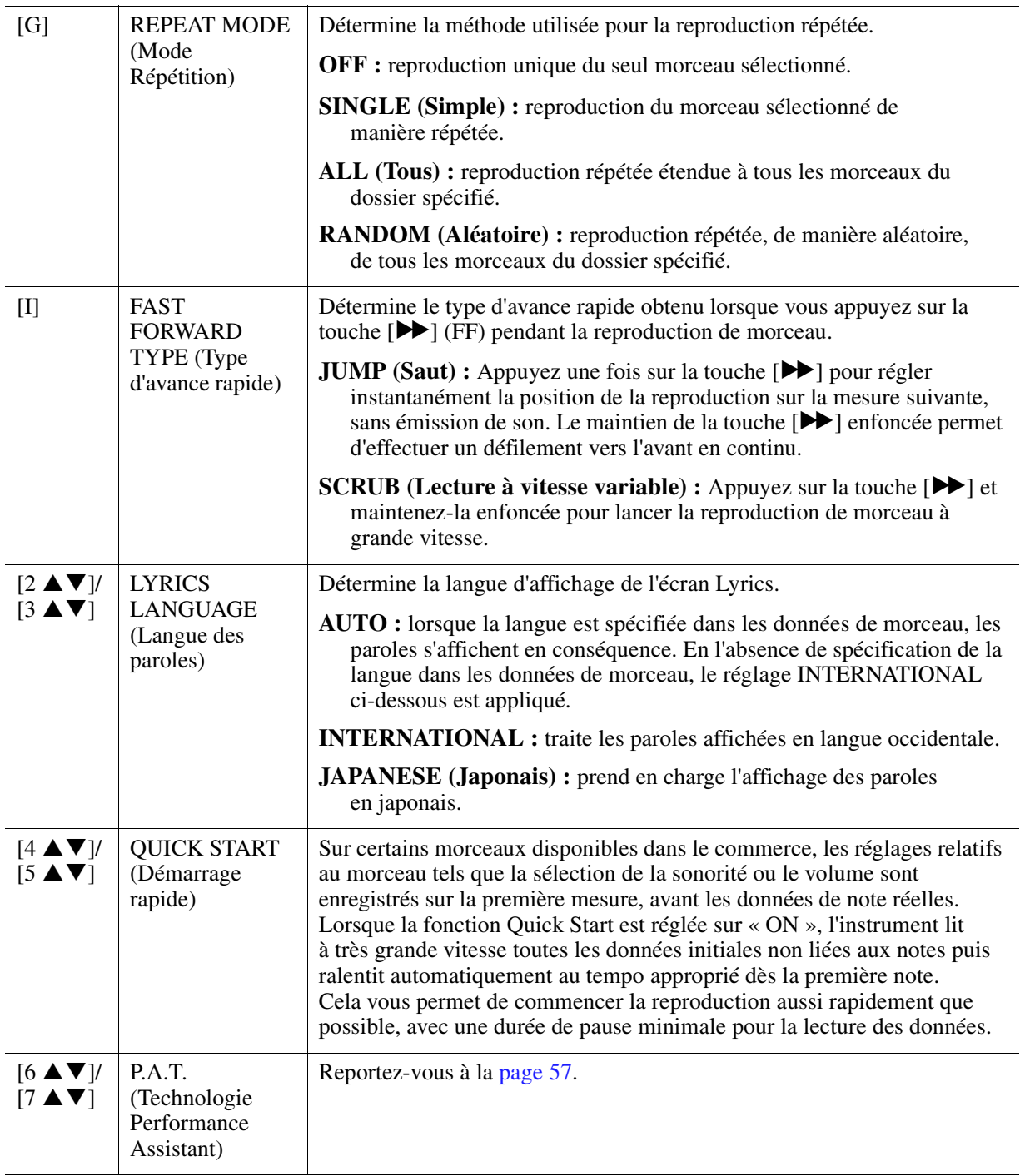

### <span id="page-54-0"></span>**Jeu au clavier et pratique du chant à l'aide de la fonction Guide**

La fonction Guide de l'instrument vous indique sur l'écran Score le rythme auquel vous devez jouer les notes afin de faciliter votre apprentissage. Cet instrument dispose également d'outils commodes pour la pratique du chant, qui vous permettent de régler automatiquement la synchronisation de la reproduction de morceau en fonction de votre performance vocale.

**1 Sélectionnez le morceau sur lequel vous voulez vous exercer à chanter ou à jouer au clavier.**

### **2 Appelez l'écran de réglage approprié :**  $[FUNCTION] \rightarrow TAB [\blacktriangleleft]$  MENU  $1 \rightarrow [H]$  SONG SETTING  $\rightarrow$  TAB  $[\blacktriangleleft]$  GUIDE/CHANNEL

### **3 Utilisez les touches [A]/[B] pour sélectionner le mode Guide souhaité.**

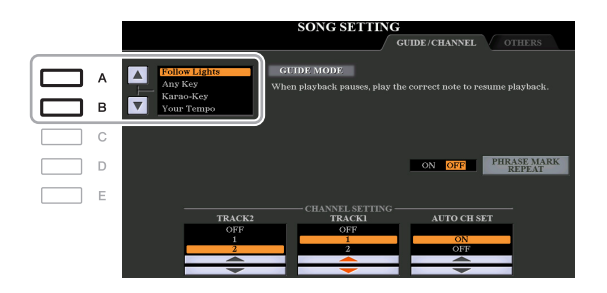

#### **Modes Guide pour l'entraînement au clavier**

#### **• Follow Lights (Suivre les témoins)**

Lorsque cette option est sélectionnée, la reproduction de morceau fait une pause jusqu'à ce que vous jouiez les notes correctement. Aussitôt que vous jouez les notes correctes, la reproduction de morceau reprend normalement. Follow Lights est une fonction conçue pour la série Clavinova de Yamaha. Elle est fournie à des fins d'entraînement et fonctionne grâce à des voyants intégrés au clavier qui indiquent les notes à jouer. Bien que le PSR-S975/S775 ne soit pas équipé de voyants, vous pouvez utiliser cette fonction en suivant les indications de la partition affichée à l'écran grâce à la fonction Song Score.

#### **• Any Key (N'importe quelle touche)**

Avec cette fonction, vous reproduisez la mélodie d'un morceau en appuyant sur une touche quelconque, en suivant le rythme. La reproduction de morceau s'interrompt et attend que vous jouiez une note. Il vous suffit d'appuyer sur n'importe quelle note au clavier, en rythme avec la musique, pour que la reproduction de morceau reprenne son cours normal.

#### **• Your Tempo (Votre tempo)**

Cette fonction est identique à Follow Lights, hormis le fait que la reproduction de morceau s'adapte ici à votre vitesse de jeu.

#### **Mode Guide pour le chant**

#### **• Karao-Key (Karaoké)**

Cette fonction vous permet de contrôler la synchronisation de la reproduction du morceau à l'aide d'un seul doigt, tandis que vous chantez. Elle est très utile pour chanter sur votre propre performance. La reproduction du morceau s'interrompt en attendant que vous chantiez. Jouez simplement une note (n'importe laquelle) sur le clavier (aucun son n'est produit) pour que la reproduction du morceau continue.

### **4 Activez la touche [GUIDE].**

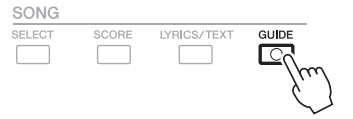

**5 Appelez l'écran Score en appuyant sur la touche [SCORE].**

### **6** Appuyez sur la touche [ $\blacktriangleright$ / **II**] (PLAY/PAUSE) de la section SONG pour démarrer **la reproduction.**

Entraînez-vous à chanter et à jouer au clavier en utilisant le mode Guide sélectionné à l'étape 3.

### **7 Appuyez sur la touche [**J**] (STOP) pour interrompre la reproduction.**

**NOTE** Vous pouvez sauvegarder les réglages Guide en tant que partie des données de morceau ([page 65](#page-64-1)). Pour les morceaux dans lesquels des réglages Guide ont été sauvegardés, la fonction Guide est automatiquement activée et les réglages correspondants sont rappelés dès que le morceau est sélectionné.

### <span id="page-56-0"></span>**Reproduction des parties d'accompagnement à l'aide de la technologie Performance Assistant**

Cette fonction vous permet de jouer vos propres parties d'accompagnement au clavier pendant la reproduction de morceau et de les faire retentir avec justesse même en appuyant sur de fausses notes.

### **1 Sélectionnez un morceau contenant des données d'accord.**

La technologie Performance Assistant s'applique uniquement à des morceaux contenant des données d'accord. Pour vérifier si le morceau sélectionné contient des données d'accord ou non, retournez sur l'écran MAIN, puis lancez la reproduction. Si le morceau actuel contient des données d'accord, l'écran MAIN affiche le type d'accord actuel. Après avoir arrêté la reproduction, passez à l'étape suivante.

### **2 Appelez l'écran approprié :**

 $[FUNCTION] \rightarrow TAB [\blacktriangle] MENU 1 \rightarrow [H] SONG SETTING \rightarrow TAB [\blacktriangleright] OTHERS$ 

**3** Servez-vous des touches [6 ▲]/[7 ▲] pour activer la fonction « P.A.T. » (Technologie **Performance Assistant).**

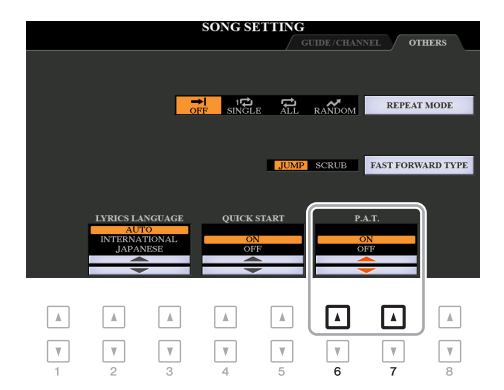

### **4** Appuyez sur la touche [▶/ **II**] (PLAY/PAUSE) de la section SONG pour démarrer **la reproduction.**

### **5 Jouez au clavier.**

Tandis que le morceau est reproduit, essayez de jouer la ligne de basse dans la section à main gauche tout en jouant divers accords ou phrases dans la section à main droite. Peu importe que vous ignoriez quelles notes jouer, vous pouvez appuyer sur n'importe quelle touche ! Seules les notes harmoniquement « correctes » correspondant à l'accord actuel sont entendues, et ce quelles que soient les notes que vous jouez.

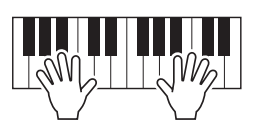

Accord actuel

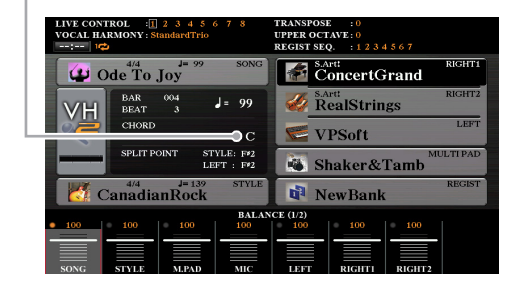

### **6** Appuyez sur la touche [ $\blacksquare$ ] (STOP) pour interrompre la reproduction.

N'oubliez pas de désactiver la fonction P.A.T. dès que vous avez fini de jouer.

*NOTE* La sélection d'un autre morceau réinitialise la fonction P.A.T. sur OFF.

## <span id="page-57-0"></span>*Création/édition de morceaux (Song Creator)*

Le mode d'emploi vous explique comment créer un morceau original en enregistrant votre performance au clavier (fonction Realtime Recording). Quant au présent manuel de référence, il décrit les modalités de création d'un morceau original en entrant les notes une par une (fonction Step Recording) ainsi que la procédure permettant d'améliorer le morceau créé par la modification des paramètres détaillés.

#### **Realtime Recording (Enregistrement en temps réel) et Step Recording (Enregistrement pas à pas)**

Ces deux méthodes d'enregistrement sont disponibles pour la création de morceaux. Grâce à Realtime Recording, l'instrument enregistre les données de performance au fur et à mesure de leur reproduction. Avec Step Recording, l'enregistrement pas à pas, il vous permet de composer votre performance en « écrivant » un événement à la fois.

Le présent chapitre couvre principalement les instructions relatives à la fonction Step Recording.

#### **Structure des données de morceau**

Un morceau est constitué de 16 canaux MIDI. Vous pouvez créer des données de morceau en enregistrant votre performance sur un ou plusieurs canaux en temps réel ou en exécutant la fonction Step Recording.

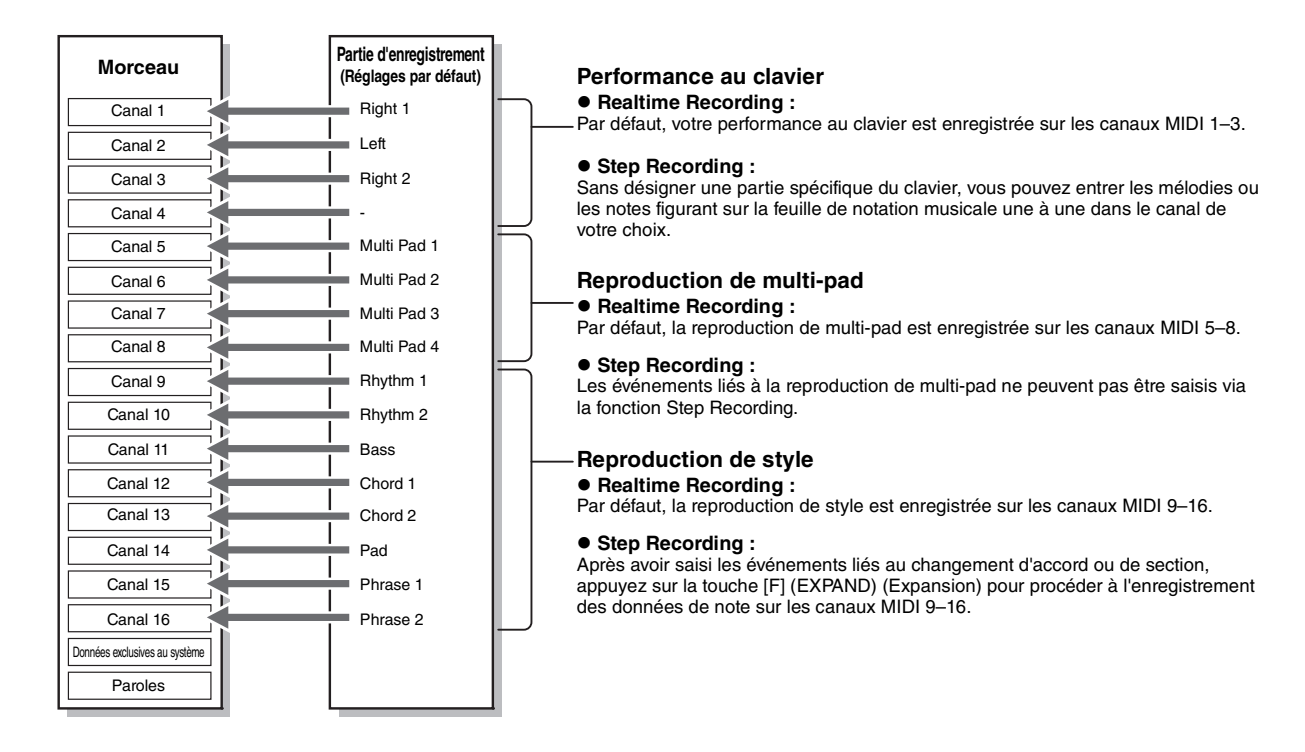

#### **Structure des écrans de Song Creator**

La fonction Song Creator peut être appelée via [FUNCTION]  $\rightarrow$  TAB [ $\blacktriangleright$ ] MENU 2  $\rightarrow$  [B] SONG CREATOR

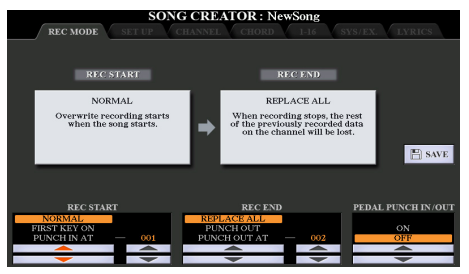

L'écran Song Creator comprend sept pages (onglets).

- **REC MODE**..... Réenregistrement d'un morceau. Reportez-vous à la [page 66](#page-65-0).
- **SETUP**............. Sélection des configurations de panneau à enregistrer en position de début de morceau Reportez-vous à la [page 65.](#page-64-0)
- **CHANNEL**....... Édition d'événements de canaux. Reportez-vous à la [page 69.](#page-68-0)

- **CHORD** ............Enregistrement des accords et des sections en synchronisation ([page 62](#page-61-0)) ou édition de ces éléments [\(page 72](#page-71-0)).
- **1-16** ...................Enregistrement de mélodies (Step Recording, voir ci-dessous) ou édition des mélodies enregistrées ([page 72\)](#page-71-0).
- **SYS/EX.**............Modification des événements System Exclusive (Exclusifs au système) (tempo, type de mesure, etc.). Reportez-vous à la [page 72](#page-71-0).
- **LYRICS**.............Insertion ou modification du nom et des paroles d'un morceau. Reportez-vous à la [page 72.](#page-71-0)

### <span id="page-58-0"></span>**Enregistrement de mélodie (Step Recording)**

**1 Appuyez simultanément sur les touches [REC] et [**J**] (STOP) de la section SONG.**

Un morceau vierge (« New Song ») est appelé pour l'enregistrement.

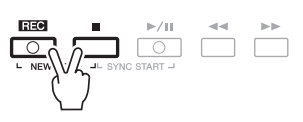

### **2 Appelez l'écran approprié :**

 $[FUNCTION] \rightarrow TAB [\triangleright] \text{ MENU } 2 \rightarrow [B] \text{ SONG CREATOR } \rightarrow \text{TAB } [\triangle] [ \triangleright] 1-16$ 

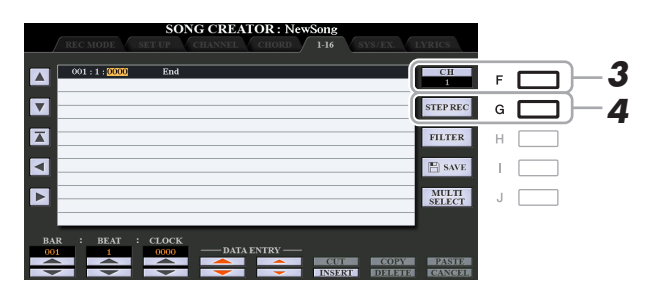

- **3 Appuyez sur la touche [F] pour sélectionner le canal à enregistrer.**
- **4 Appuyez sur la touche [G] (STEP REC) (ENR pas à pas) pour appeler l'écran STEP RECORD.**
- <span id="page-58-1"></span>**5** Lancez la fonction Step Recording à l'aide des touches [A]–[J] et [1 ▲▼]–[8 ▲▼] et **des touches du clavier.**

Reportez-vous à l'exemple de la [page 61](#page-60-0) pour des instructions plus spécifiques.

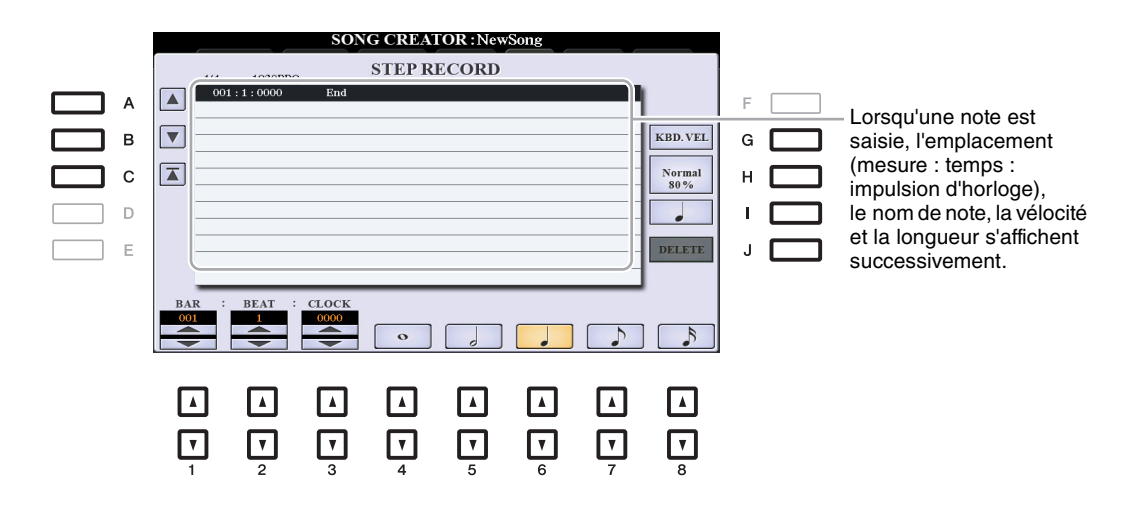

3

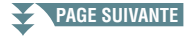

<span id="page-59-0"></span>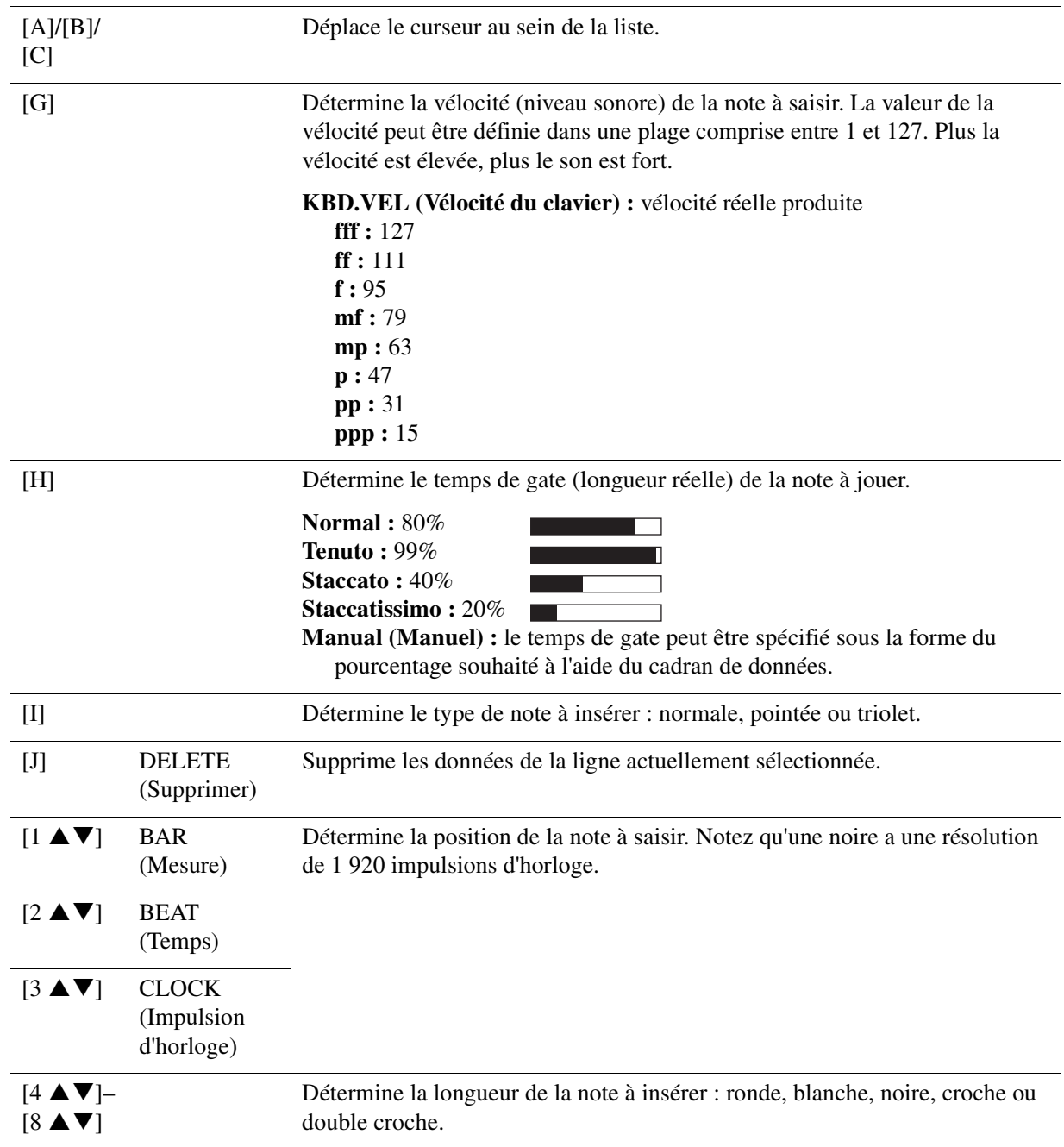

**6** Appuyez sur la touche [ $\blacksquare$ ] (STOP) de la section SONG (ou sur la touche [C]) pour **revenir en début de morceau, puis écoutez le morceau que vous venez de saisir en appuyant sur la touche [**F**/** K**] (PLAY/PAUSE).**

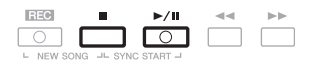

**7 Appuyez sur la touche [EXIT] pour sortir de l'écran Step Recording.**

**8 Appuyez sur la touche [I] (SAVE) pour exécuter l'opération Save.**

Pour plus de détails, reportez-vous à la section « Procédures de base » du mode d'emploi.

*AVIS*

**Les données de morceau enregistrées seront perdues si vous sélectionnez un nouveau morceau ou si vous mettez l'instrument hors tension sans effectuer l'opération Save.**

### <span id="page-60-0"></span>**Exemple d'enregistrement pas à pas — mélodies (instructions détaillées de l'étape 5 à la [page 59\)](#page-58-1)**

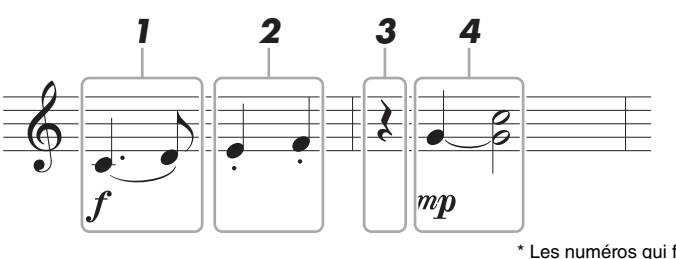

\* Les numéros qui figurent sur l'illustration correspondent aux numéros des étapes ci-dessous.

Dans cet exemple, veuillez noter qu'une des étapes exige que vous mainteniez une touche du clavier enfoncée tout en exécutant l'opération.

Avant d'exécuter les instructions ci-dessous, sélectionnez la sonorité souhaitée sur l'écran STEP RECORD. Notez qu'il est uniquement possible de sélectionner la sonorité et de saisir des notes lors de l'enregistrement pas à pas.

*NOTE* Compte tenu que la longueur de note réelle déterminée à l'aide de Gate Time peut différer de la valeur indiquée sur la partition, il est possible que la partition du morceau enregistré ici soit différente de la notation ci-dessus.

#### **1 Saisissez les deux premières notes avec liaison.**

- **1-1 Appuyez sur la touche [G] pour sélectionner « f ».**
- **1-2 Appuyez sur la touche [H] pour sélectionner «Tenuto ».**
- **1-3 Appuyez sur la touche [I] pour sélectionner le type de note « pointée ».**
- **1-4 Sélectionnez la longueur de la noire pointée en utilisant les touches [6 ▲▼].**
- **1-5 Jouez la note C3.**

Ceci permet de saisir la première note.

- **1-6 Appuyez sur la touche [I] pour sélectionner le type de note « normale ».**
- **1-7 Appuyez sur la touche [7 ▲ ▼] pour sélectionner la longueur de la croche.**
- **1-8 Jouez la note D3.**

Ceci permet de saisir la deuxième note.

- **2 Saisissez les notes suivantes et appliquez un staccato.**
	- **2-1 Appuyez sur la touche [H] pour sélectionner « Staccato ».**
	- 2-2 Appuyez sur la touche [6 ▲▼] pour sélectionner la longueur de la noire.
	- **2-3 Jouez les notes E3 et F3, dans l'ordre.**

Ceci complète la première mesure.

### **3** Appuyez à nouveau sur la touche [6 ▲▼] pour entrer un soupir.

Pour ce faire, utilisez les touches  $[4 \blacktriangle \blacktriangledown]$ – $[8 \blacktriangle \blacktriangledown]$ . (Appuyez une première fois sur la touche pour sélectionner la valeur du soupir et une deuxième fois pour valider cette valeur.) L'indication BAR : BEAT : CLOCK vous permet de vérifier que le soupir saisi est de la longueur de note spécifiée.

### **4 Jouez les notes suivantes en appliquant une liaison.**

- **4-1 Appuyez sur la touche [G] pour sélectionner « mp ».**
- **4-2 Appuyez sur la touche [H] pour sélectionner « Normal ».**

#### **4-3 Tout en maintenant la touche G3 du clavier enfoncée, appuyez sur la touche [6 ▲▼].**

Cette opération fait avancer la position de saisie du 2e temps actuel au 3e temps suivant. Ne relâchez pas encore la note G3. Continuez de la maintenir enfoncée pendant l'exécution des étapes suivantes.

#### **4-4 Tout en maintenant la touche G3 enfoncée, appuyez sur la touche C4.**

Ne relâchez pas encore les touches G3 et C4. Maintenez-les enfoncées pendant l'exécution de l'étape suivante.

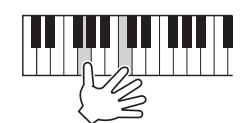

### 4-5 Tout en maintenant les touches G3 et C4 enfoncées, appuyez sur la touche [5 **▲**▼].

Relâchez les notes après avoir appuyé sur la touche.

Ceci permet de saisir les notes G3 et C4 qui ont été entrées comme illustré sur la partition de la page précédente.

### <span id="page-61-0"></span>**Enregistrement d'accords (Step Recording)**

En mode d'enregistrement pas à pas, vous pouvez enregistrer avec précision la synchronisation des changements d'accords et de sections (introduction, partie principale et coda, par exemple) du style actuellement sélectionné sur un écran unique. Au terme des opérations, les informations ou événements enregistrés sont convertis en notes MIDI réelles ou en données de morceau.

**1 Appuyez simultanément sur les touches [REC] et [**J**] (STOP) de la section SONG.**

Un morceau vierge (« New Song ») est appelé pour l'enregistrement.

*NOTE* La sélection d'un morceau vierge réinitialise les réglages du panneau.

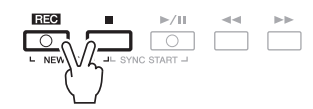

**2 Sélectionnez le style que vous souhaitez appliquer au morceau.**

### **3 Appelez l'écran approprié :**

 $[FUNCTION] \rightarrow \text{Tab } [\blacktriangleright]$  MENU 2  $\rightarrow$  [B] SONG CREATOR  $\rightarrow$  TAB  $[\blacktriangleleft][\blacktriangleright]$  CHORD

**4 Appuyez sur la touche [G] (STEP REC) pour appeler l'écran STEP RECORD.**

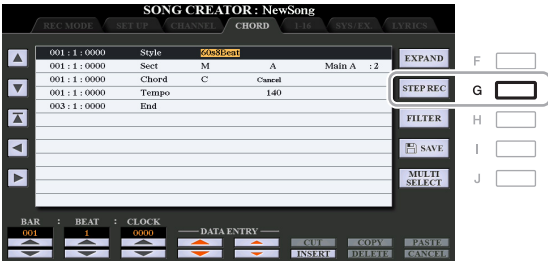

### $\bf 5$  Lancez la fonction Step Recording à l'aide des touches [A]–[J] et [1 ▲▼]–[8 ▲▼] et **des touches du clavier.**

Pour obtenir des instructions spécifiques, reportez-vous à l'exemple ci-dessous.

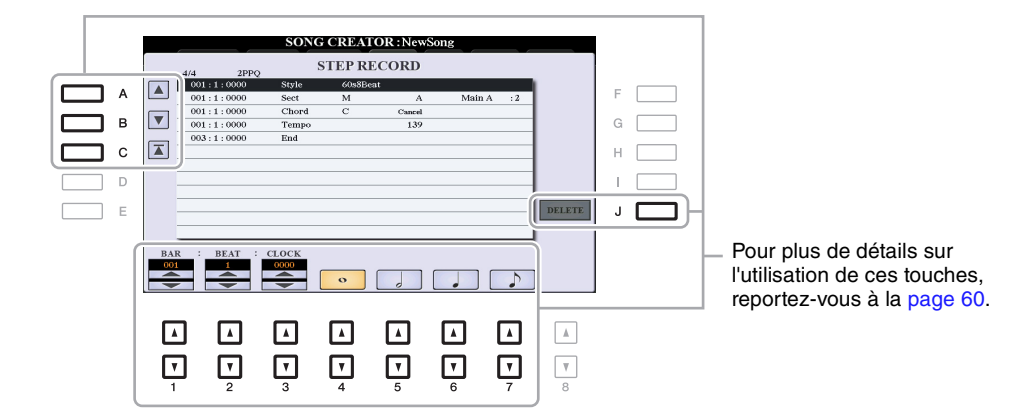

**6** Appuyez sur la touche [ $\blacksquare$ ] (STOP) de la section SONG (ou sur la touche [C]) pour **revenir en début de morceau, puis écoutez le morceau que vous venez de saisir en appuyant sur la touche [**F**/** K**] (PLAY/PAUSE).**

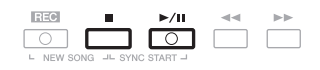

- **7 Appuyez sur la touche [EXIT] pour quitter l'écran Step Recording.**
- **8 Appuyez sur la touche [F] (EXPAND) pour convertir les données enregistrées en notes MIDI réelles (données de morceau).**

### **9 Appuyez sur la touche [I] (SAVE) pour exécuter l'opération Save.**

Pour plus de détails, reportez-vous à la section « Procédures de base » du mode d'emploi.

#### *AVIS*

**Les données de morceau enregistrées seront perdues si vous sélectionnez un nouveau morceau ou si vous mettez l'instrument hors tension sans effectuer l'opération Save.**

### **Exemple d'enregistrement pas à pas — accord (instructions détaillées de l'étape 5 ci-dessus)**

*NOTE* Cet exemple fait appel à un style en 4/4 temps.

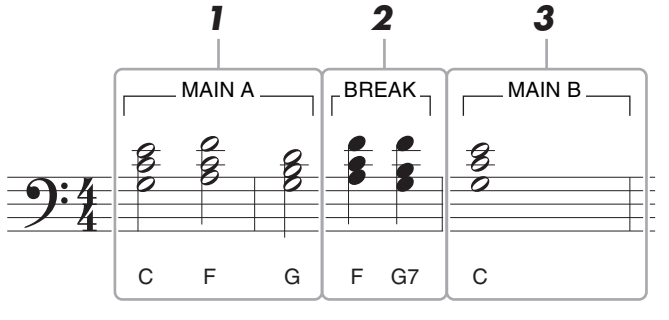

\* Les numéros qui figurent sur l'illustration correspondent aux numéros des étapes ci-dessous.

Avant d'exécuter les instructions ci-dessous, vérifiez que la touche [AUTO FILL IN] (Variation rythmique auto) est désactivée dans la mesure où l'exemple de partition ci-dessus ne contient aucune variation rythmique.

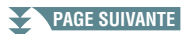

- **1 Saisissez les accords de la section principale A.**
	- **1-1 Appuyez sur la touche [A] de la section MAIN VARIATION (Variation principale) de STYLE CONTROL.**
	- **1-2 Appuyez sur la touche [5 ▲ ▼] pour sélectionner la longueur de la blanche.**
	- **1-3 Jouez les accords C, F et G dans la section des accords du clavier.**

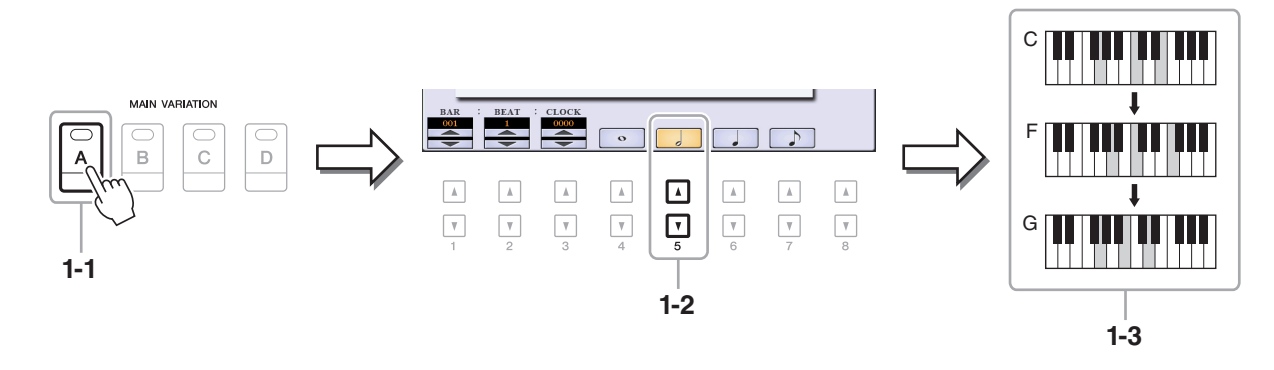

- **2 Saisissez les accords de la section Break (Rupture).**
	- **2-1 Appuyez sur la touche [BREAK] (Rupture) de la section STYLE CONTROL.**
	- 2-2 Appuyez sur la touche [6 **△ ▼**] pour sélectionner la longueur de la noire.
	- **2-3 Jouez les accords F et G7 dans la section des accords du clavier.**

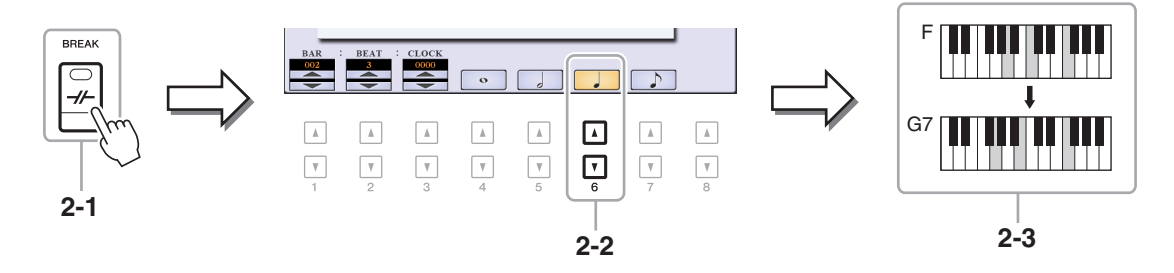

- *NOTE* Si vous voulez enregistrer la section de variation rythmique, activez la touche [AUTO FILL IN], puis appuyez sur une des touches [A]–[D] de la section MAIN VARIATION.
- **3 Saisissez les accords de la section principale B.**
	- **3-1 Appuyez sur la touche [B] de la section [MAIN VARIATION] de STYLE CONTROL.**
	- 3-2 Appuyez sur la touche [4 **▲ ▼**] pour sélectionner la longueur de la ronde.
	- **3-3 Jouez l'accord C dans la section des accords du clavier.**

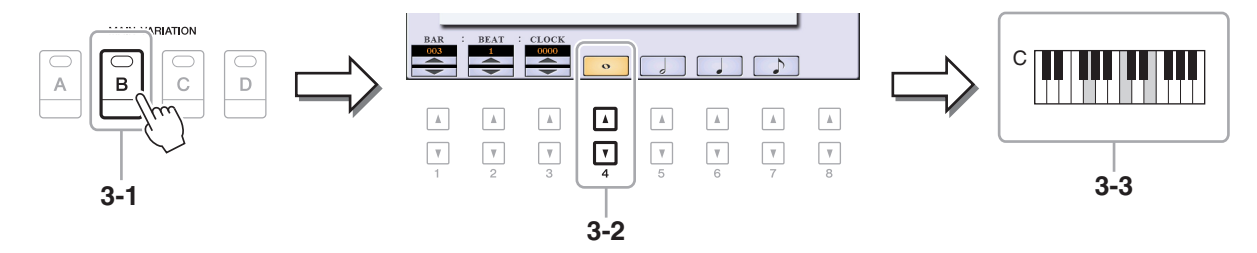

### <span id="page-64-0"></span>**Sélection des données de configuration à enregistrer en position de début de morceau**

Il est possible d'enregistrer les réglages actuels de l'écran Mixing Console ainsi que d'autres réglages de panneau sur la première position du morceau en tant que données de configuration. Les réglages de panneau enregistrés ici sont automatiquement rappelés lorsque le morceau démarre.

**1 Sélectionnez le morceau sur lequel vous souhaitez enregistrer les données de configuration.**

### **2 Appelez l'écran approprié :**

 $[FUNCTION] \rightarrow$  TAB  $[\triangleright]$  MENU 2  $\rightarrow$  [B] SONG CREATOR  $\rightarrow$  TAB  $[\triangle]$ ] SETUP

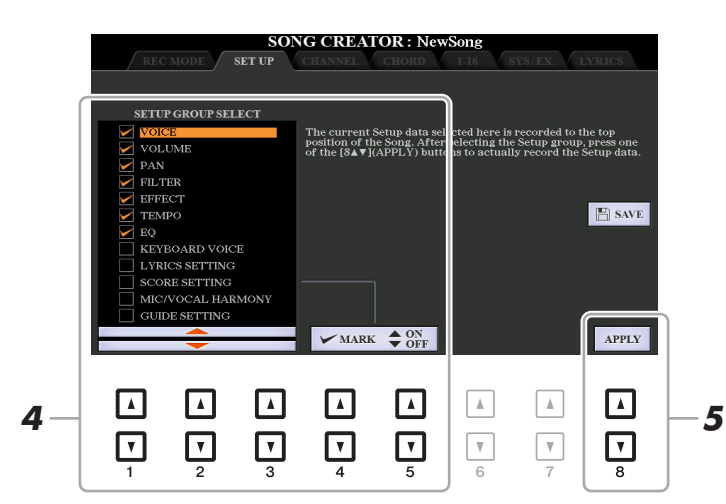

**3** Appuyez sur la touche [■] (STOP) de la section SONG pour revenir en début de morceau.

### **4 Détermine les données de configuration à enregistrer.**

<span id="page-64-1"></span>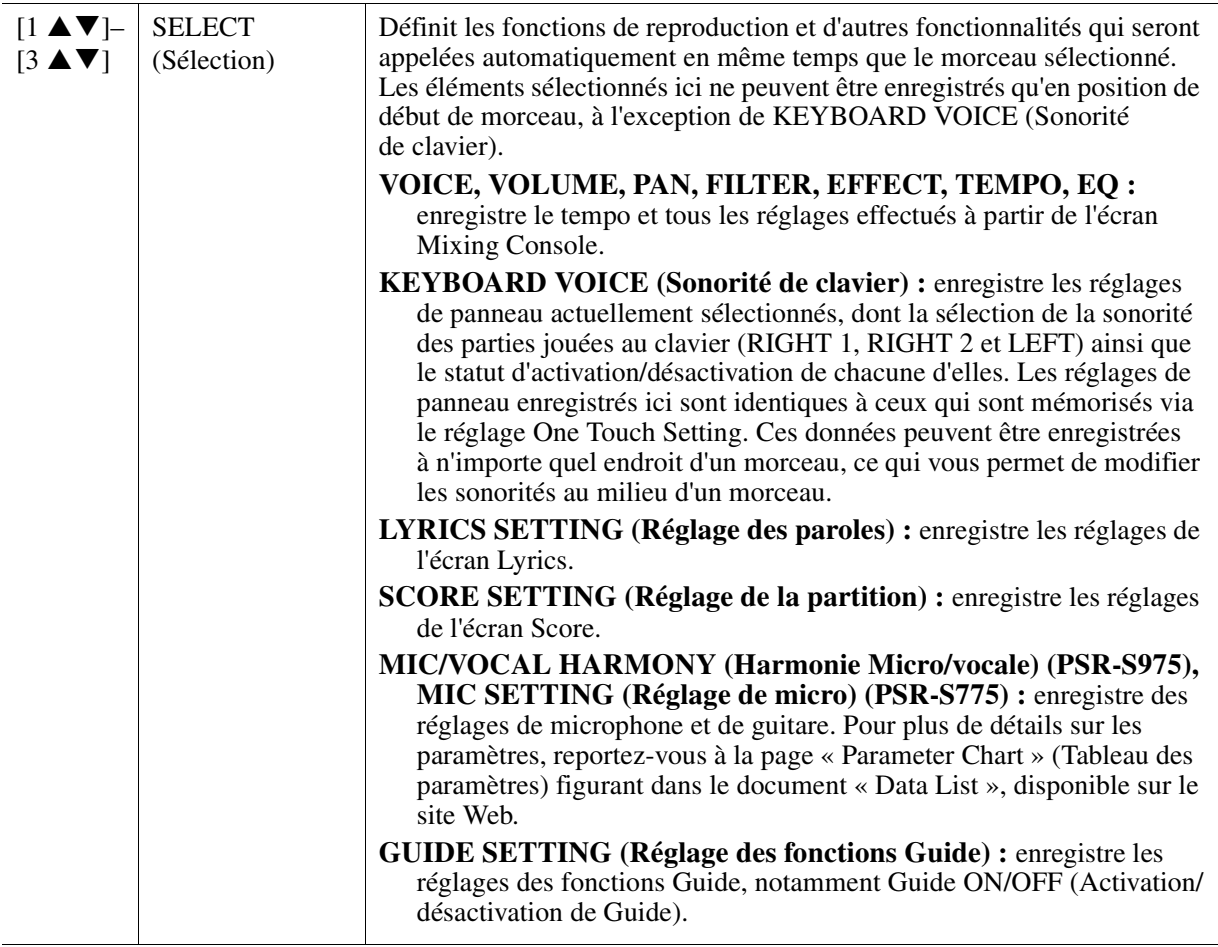

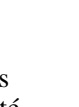

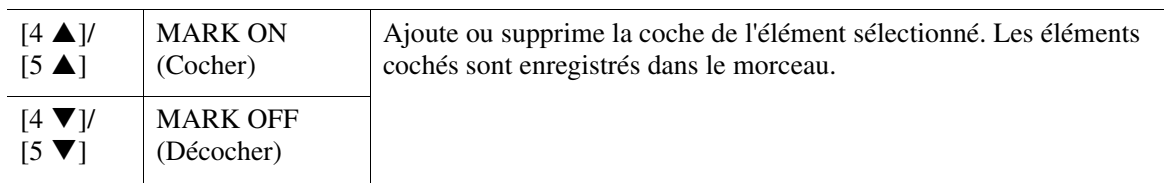

### **5** Appuyez sur la touche [8 ▲▼] (APPLY) (Appliquer) pour enregistrer les données.

### **6 Appuyez sur la touche [I] (SAVE) pour exécuter l'opération Save.**

Pour plus de détails, reportez-vous à la section « Procédures de base » du mode d'emploi.

*AVIS*

**Les données de morceau éditées seront perdues si vous sélectionnez un nouveau morceau ou si vous mettez l'instrument hors tension sans effectuer l'opération Save.**

### <span id="page-65-0"></span>**Réenregistrement d'une section spécifique — fonction Punch In/Out**

Lorsque vous réenregistrez une section donnée d'un morceau déjà enregistré, utilisez la fonction Punch IN/OUT (Début/fin d'insertion de l'enregistrement). Grâce à cette méthode, seules les données comprises entre les points de début et de fin d'insertion de l'enregistrement sont remplacées par les nouvelles données enregistrées. Notez que les notes situées avant et après les points de début/fin d'insertion ne sont pas remplacées par écrasement. Elles sont reproduites normalement afin de vous guider lors de la synchronisation de Punch In/Out.

*NOTE* La fonction Style Retrigger (Redéclenchement de style) ([page 13\)](#page-12-0) ne peut être utilisée lorsque vous effectuez un enregistrement par surimpression sur des données existantes.

### **1 Sélectionnez le morceau à réenregistrer.**

### **2 Appelez l'écran approprié :**

 $[FUNCTION] \rightarrow TAB [\blacktriangleright]$  MENU 2  $\rightarrow$  [B] SONG CREATOR  $\rightarrow$  TAB  $[\blacktriangleleft]$  REC MODE

### **3 Spécifiez les réglages pour l'enregistrement.**

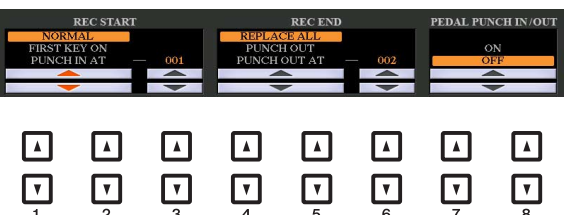

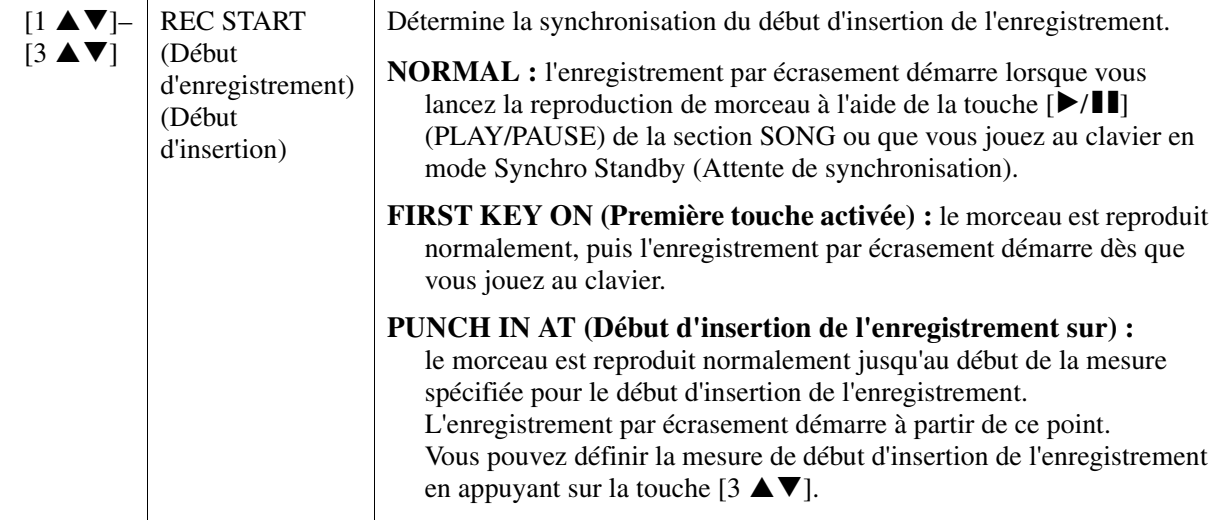

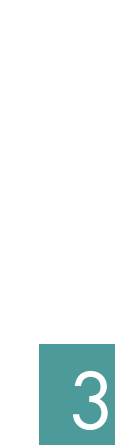

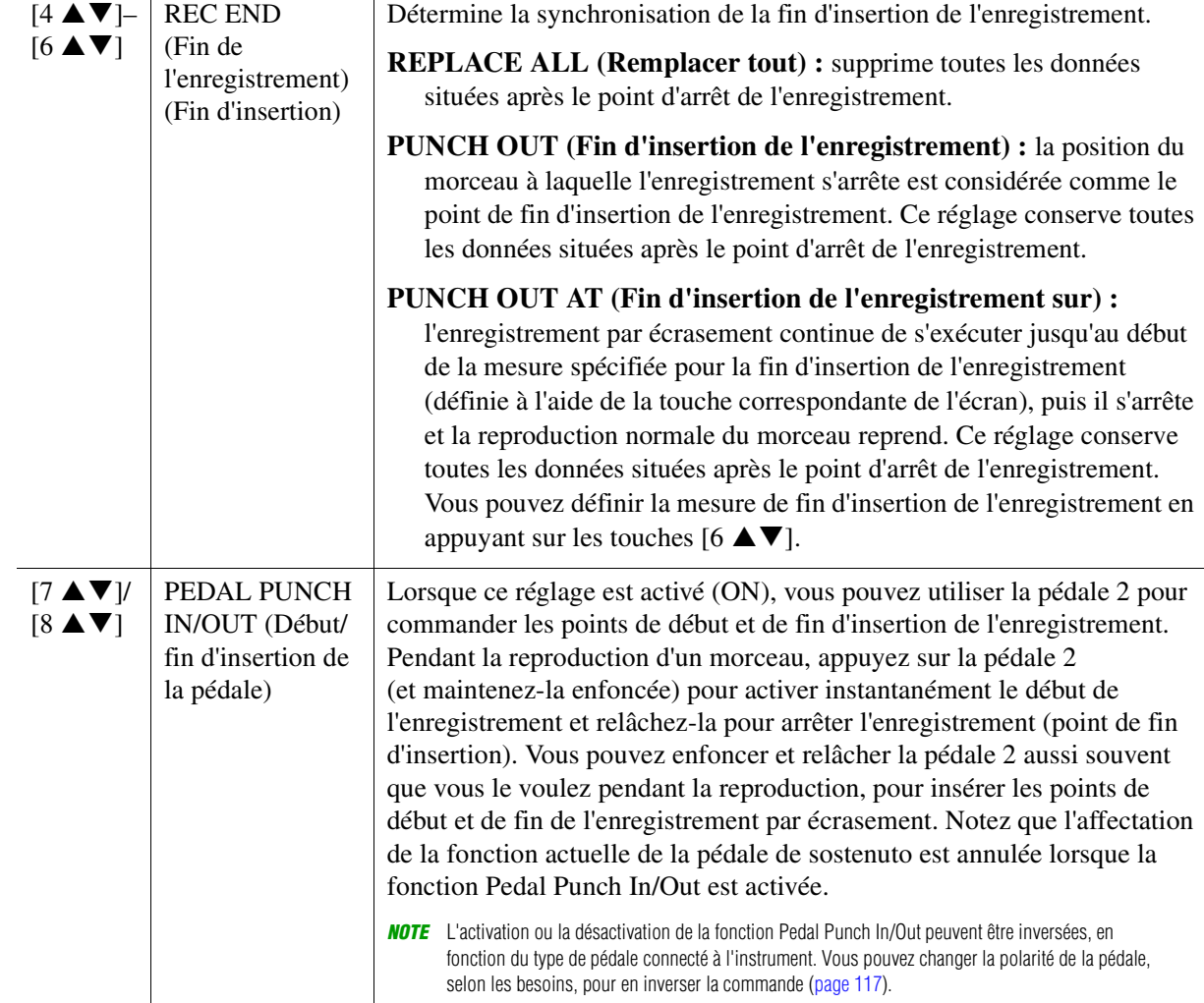

**4 Tandis que vous maintenez la touche [REC] de la section SONG enfoncée, appuyez sur la touche de la piste souhaitée.**

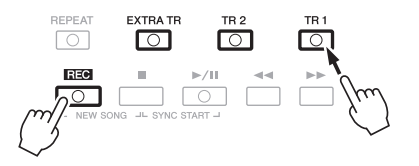

### **5** Appuyez sur la touche [▶/ **II**] (PLAY/PAUSE) de la section SONG pour lancer **l'enregistrement Punch In/Out.**

Jouez au clavier entre les points de début et de fin d'insertion de l'enregistrement, en fonction des réglages effectués à l'étape 3. Reportez-vous aux exemples de divers réglages illustrés ci-dessous.

### **6 Appuyez sur la touche [I] (SAVE) pour exécuter l'opération Save.**

Pour plus de détails, reportez-vous à la section « Procédures de base » du mode d'emploi.

#### *AVIS*

**Les données de morceau enregistrées seront perdues si vous sélectionnez un nouveau morceau ou si vous mettez l'instrument hors tension sans effectuer l'opération Save.**

### **Exemples de réenregistrement avec divers réglages Punch In/Out**

Cet instrument permet d'utiliser la fonction Punch In/Out de diverses manières. Les illustrations ci-dessous présentent différentes situations dans lesquelles des mesures sélectionnées dans une phrase à huit mesures sont réenregistrées.

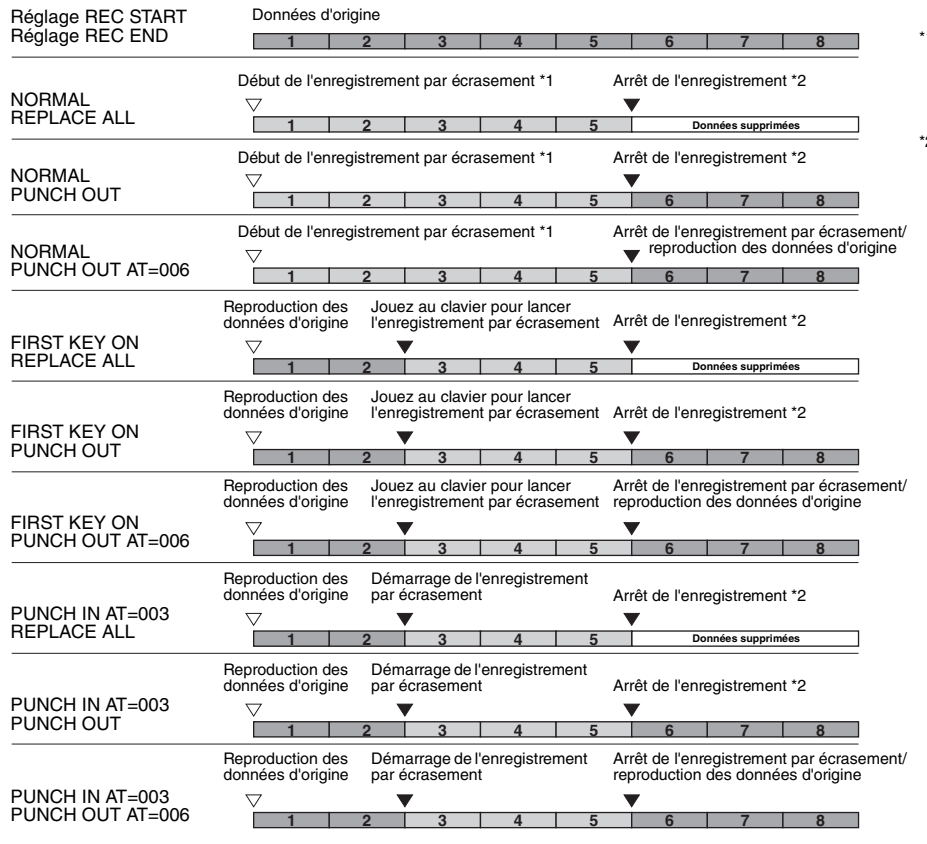

\*1 Pour procéder au réenregistrement à partir de la 3ème mesure selon ce réglage, déplacez la position du morceau jusqu'à la 3ème mesure, puis lancez l'enregistrement en évitant d'écraser les mesures 1–2.

\*2 Pour arrêter l'enregistrement, appuyez sur la touche [REC] à la fin de la mesure 5.

**Données** précédemment enregistrées Nouvelles données enregistrées Données supprimées

### <span id="page-68-0"></span>**Édition d'événements de canaux liés aux données de morceau existantes**

Vous pouvez appliquer diverses fonctions utiles à des données déjà enregistrées, telles que Quantize et Transpose, sur la page CHANNEL.

### **1 Sélectionnez un morceau à éditer.**

### **2 Appelez l'écran approprié :**

 $[FUNCTION] \rightarrow$  TAB  $[\triangleright]$  MENU 2  $\rightarrow$  [B] SONG CREATOR  $\rightarrow$  TAB  $[\triangle]$ [ $\triangleright]$  CHANNEL

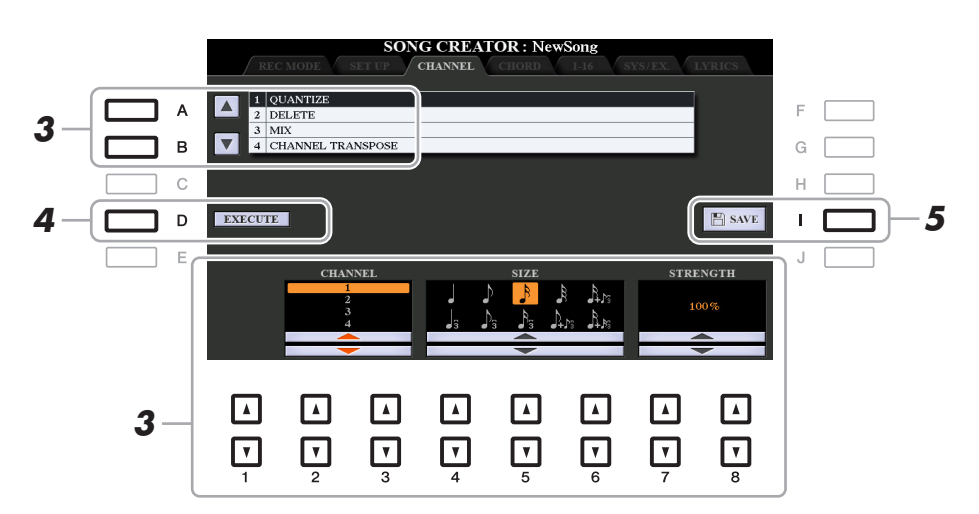

### **3 Utilisez les touches [A]/[B] pour sélectionner le menu d'édition, puis modifiez les**  données à l'aide des touches  $[1 \triangle \blacktriangledown]$ - $[8 \triangle \blacktriangledown]$ .

Pour plus de détails sur le menu d'édition et les réglages disponibles, reportez-vous aux pages [70–](#page-69-1)[71.](#page-70-0)

### **4 Appuyez sur la touche [D] (EXECUTE) (Exécuter) pour exécuter l'opération dans l'écran actuellement ouvert.**

Une fois l'opération terminée, cette touche se transforme en fonction « UNDO » (Annuler), ce qui vous permet de restaurer les données d'origine si vous n'êtes pas satisfait du résultat de l'opération. La fonction Undo n'a qu'un seul niveau ; seule la dernière opération peut être annulée.

### **5 Appuyez sur la touche [I] (SAVE) pour exécuter l'opération Save.**

Pour plus de détails, reportez-vous à la section « Procédures de base » du mode d'emploi.

#### *AVIS*

**Les données de morceau éditées seront perdues si vous sélectionnez un nouveau morceau ou si vous mettez l'instrument hors tension sans effectuer l'opération Save.**

### <span id="page-69-1"></span><span id="page-69-0"></span>**1 QUANTIZE**

La fonction Quantize vous permet d'aligner la synchronisation de toutes les notes d'un même canal. Par exemple, si vous enregistrez la phrase musicale illustrée ci-dessous, vous risquerez de ne pas pouvoir la jouer avec une précision absolue, et votre performance sera légèrement en avance ou en retard au niveau de la synchronisation. La quantification permet de corriger ce type de problème.

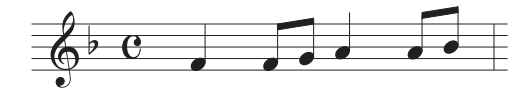

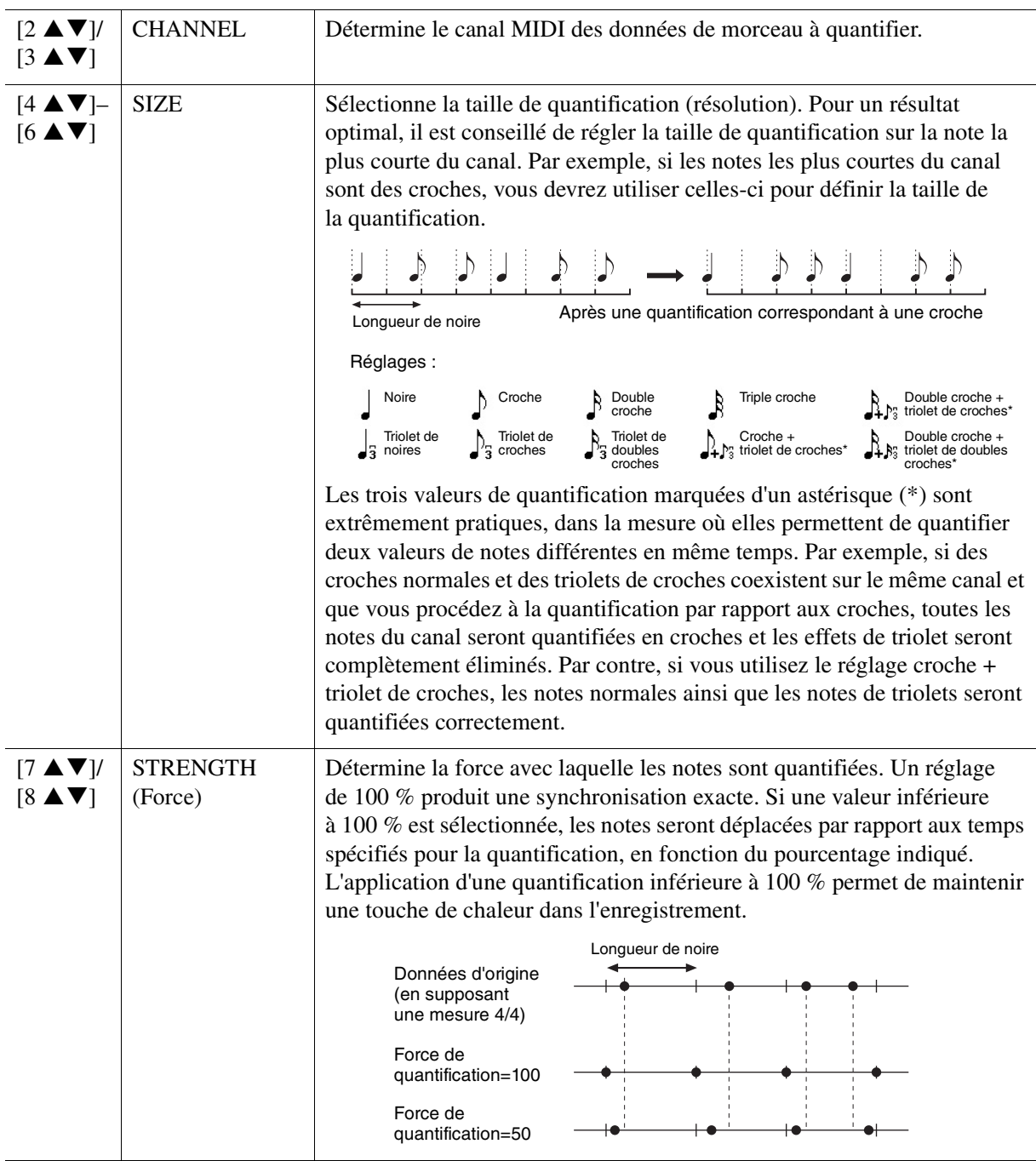

### **2 DELETE**

Vous pouvez supprimer les données d'un canal spécifique au sein d'un morceau. Sélectionnez le canal dont les données doivent être supprimées à l'aide des touches  $[1 \blacktriangle \blacktriangledown]$ – $[8 \blacktriangle \blacktriangledown]$ , puis appuyez sur la touche [D] (EXECUTE) pour exécuter l'opération.

### **3 MIX (Mixage)**

Cette fonction permet de mixer les données de deux canaux et de placer les résultats dans un canal différent. Elle vous permet également de copier les données d'un canal vers un autre.

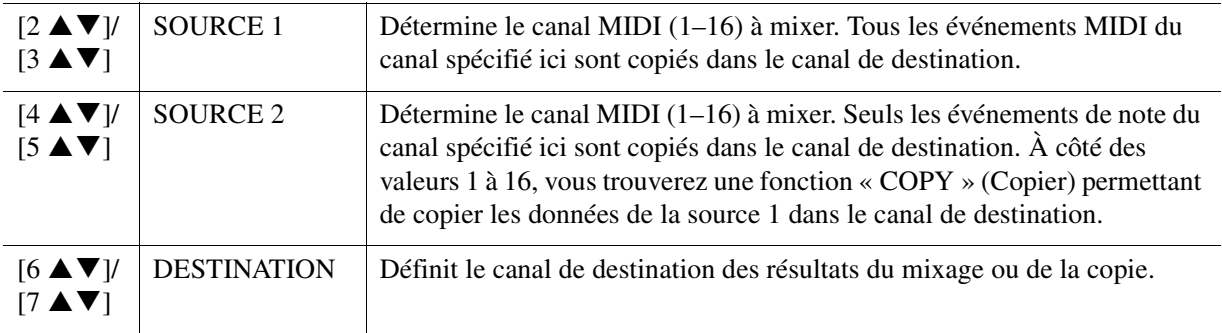

#### <span id="page-70-0"></span>**4 CHANNEL TRANSPOSE (Transposition de canal)**

Ce paramètre permet de transposer la hauteur de ton des données enregistrées sur des canaux individuels vers le haut ou le bas, à raison de deux octaves au maximum, par incréments de demi-tons.

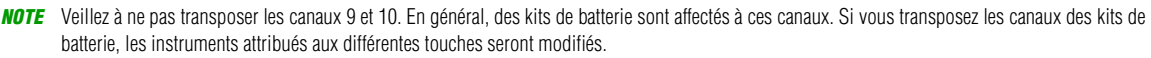

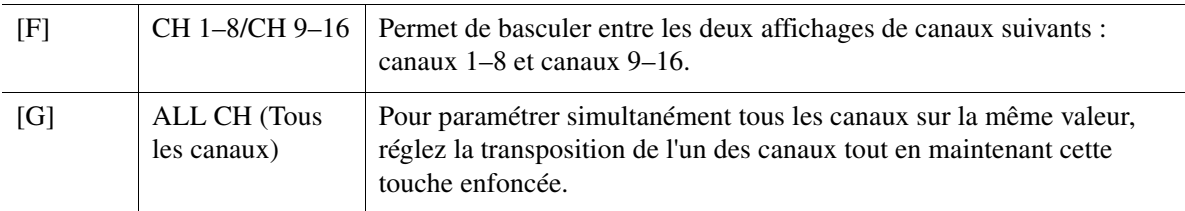

### <span id="page-71-0"></span>**Édition d'événements d'accord, de notes, d'événements exclusifs au système et de paroles**

Il est possible d'éditer des événements d'accord, des événements de note, des événements exclusifs au système et des paroles des morceaux selon la même procédure, sur les écrans correspondants : CHORD, 1-16, SYS/EX et LYRICS. Ces écrans sont appelés écrans « Event List » car certains événements y sont répertoriés sous forme de liste.

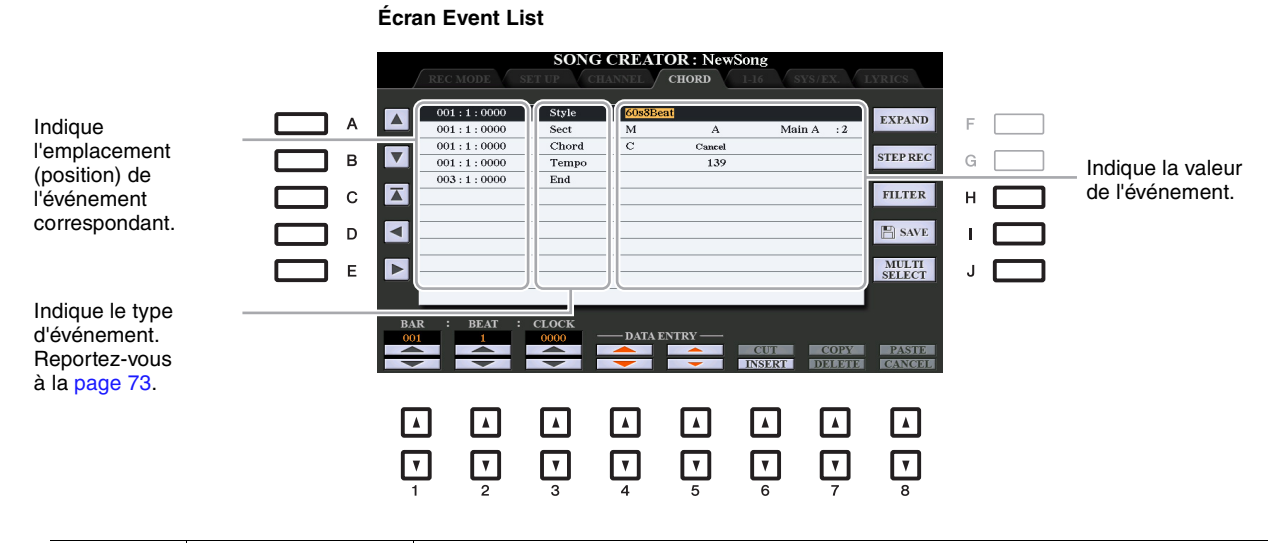

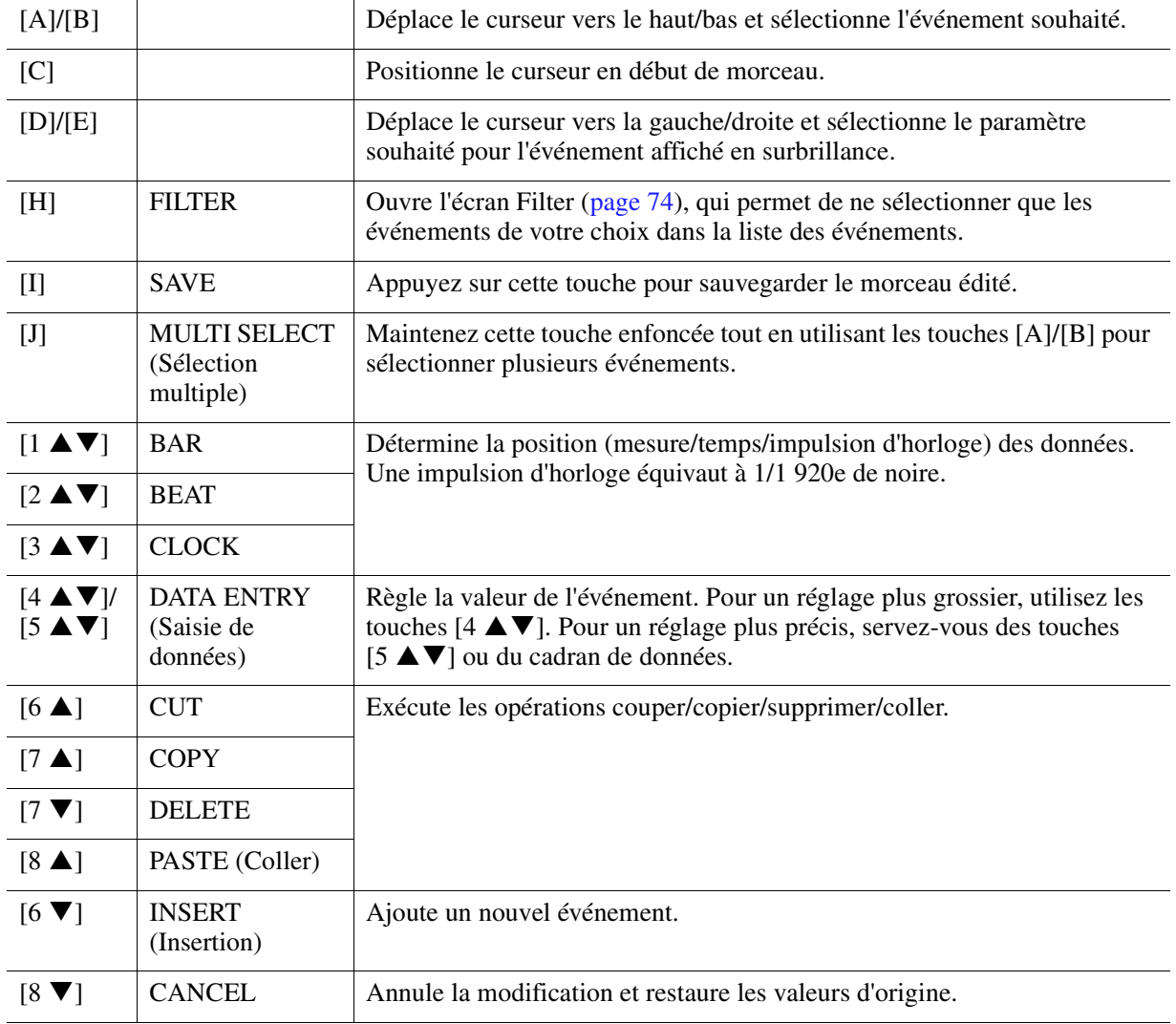

*NOTE* Après avoir édité les événements dans l'écran CHORD, appuyez sur la touche [F] (EXPAND) pour convertir les données en données de morceau. *NOTE* Les données de la section des accords enregistrées en temps réel ne peuvent être ni affichées ni éditées sur cet écran.
### **Événements d'accord (page CHORD)**

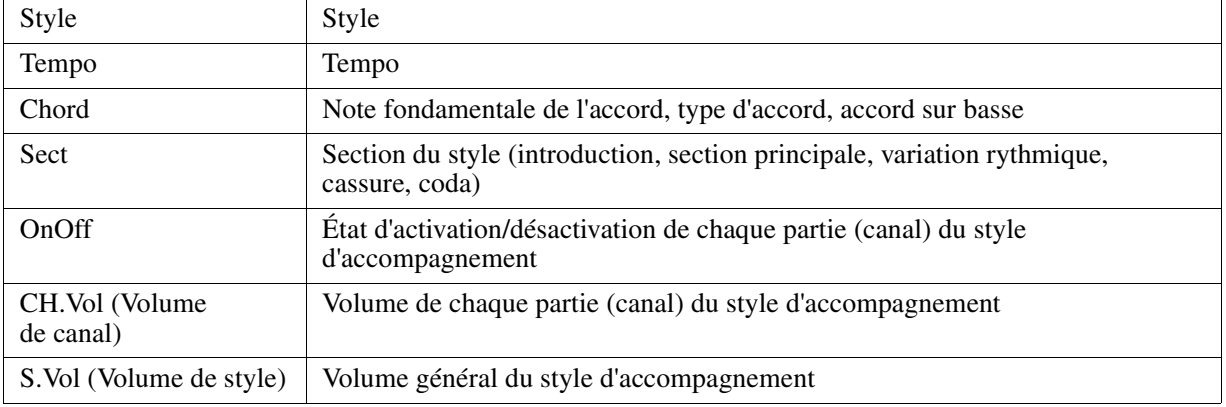

# **Événements de note (page 1-16)**

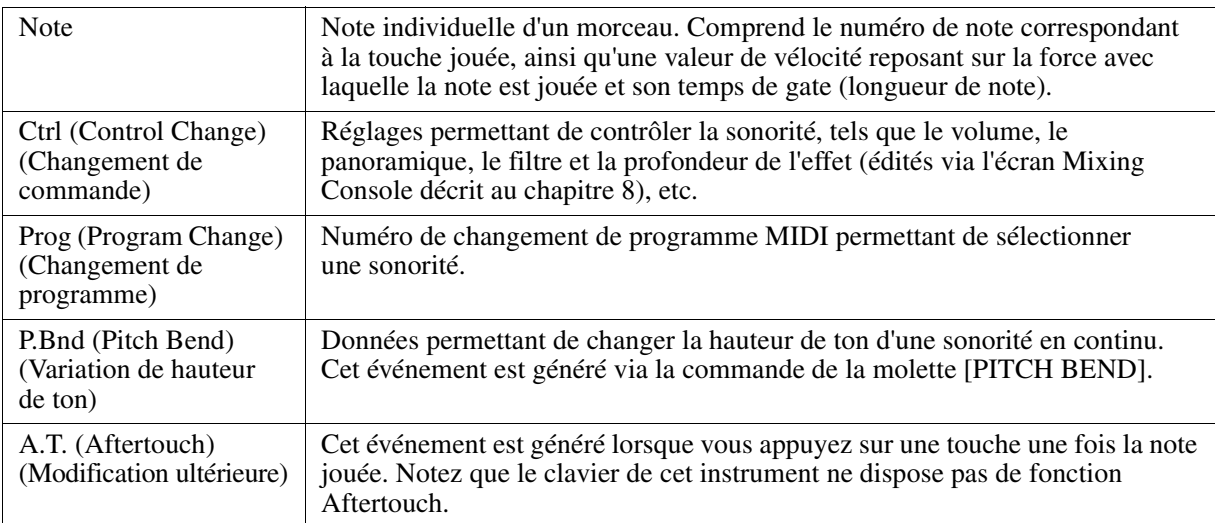

### **Page System Exclusive Events (SYS/EX.) (Événements exclusifs au système)**

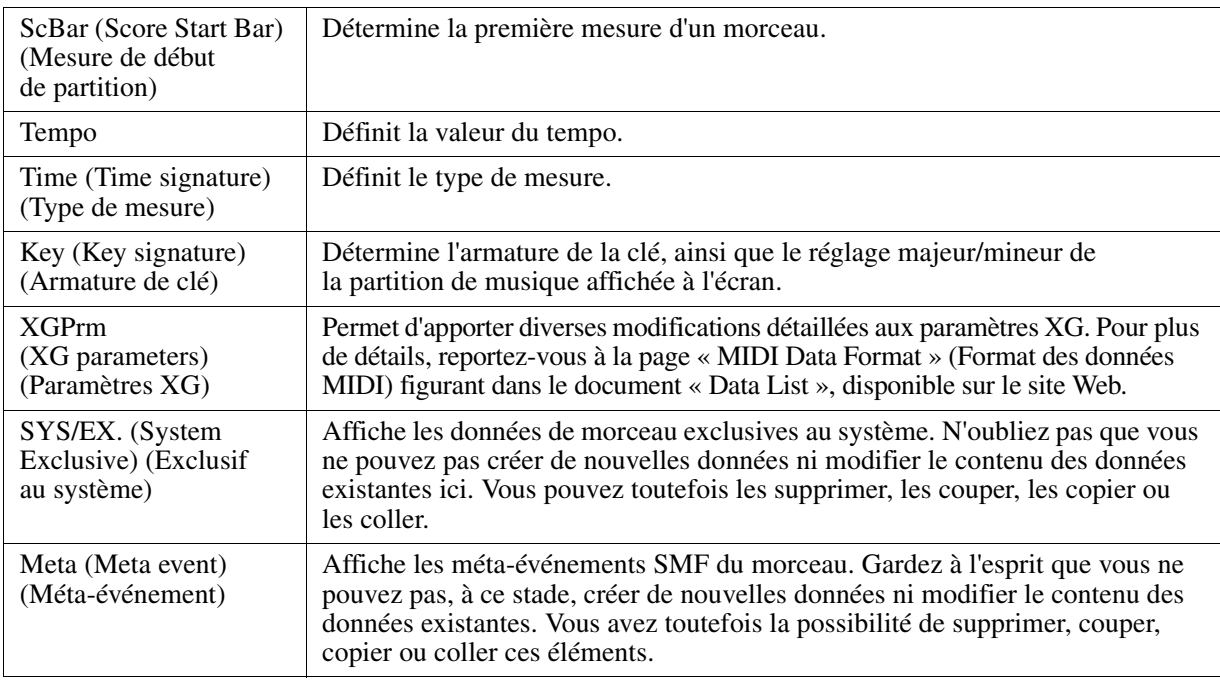

# **Événements de paroles (page LYRICS)**

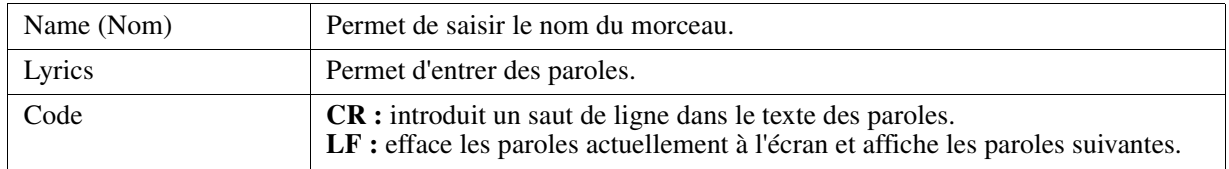

#### **Affichage de types d'événement spécifiques**

Les écrans Event List affichent différents types d'événements. Il est parfois difficile de mettre en évidence les événements à éditer. C'est là qu'intervient la fonction Filter (Filtre). Celle-ci vous permet de déterminer les types d'événements devant figurer sur les écrans EVENT LIST.

- **1** Appuyez sur la touche [H] (FILTER) de l'écran CHORD, 1-16, SYS/EX. ou LYRICS, respectivement.
- **2** Cochez l'élément que vous souhaitez afficher.

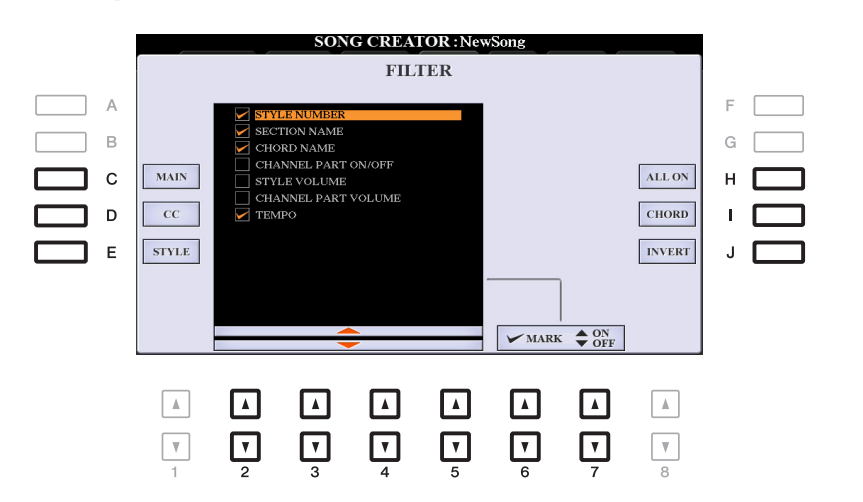

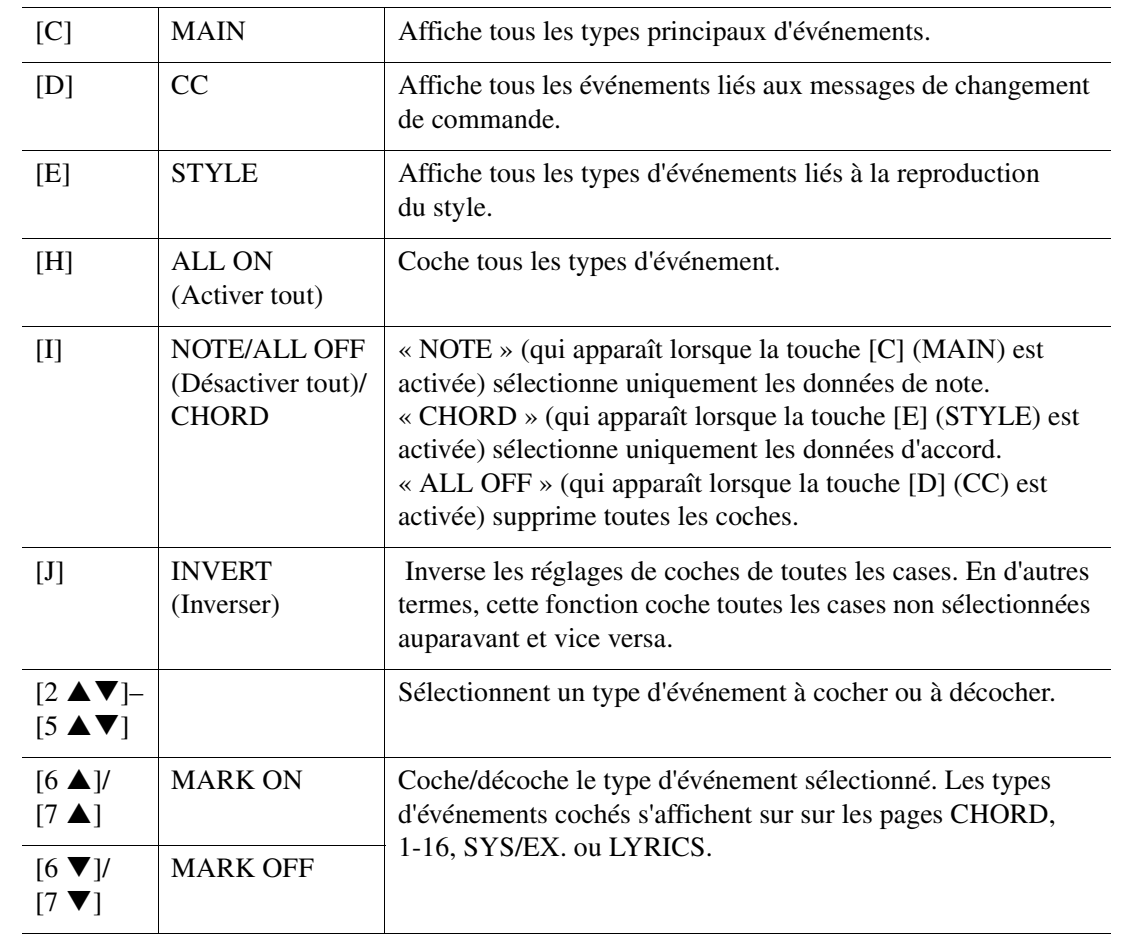

**3** Appuyez sur la touche [EXIT] pour revenir dans l'écran Event List qui affiche exclusivement les événements non soumis au filtre.

### **Table des matières**

4

**[Affichage des paroles d'un fichier audio . . . . . . . . . . . . . . . . . . . . . . . . . . . . . . . . . . . . . . . . . . . 75](#page-74-0)**

# <span id="page-74-0"></span>*Affichage des paroles d'un fichier audio*

Les fichiers audio peuvent également afficher les paroles (comme pour les fichiers MIDI), si le fichier sélectionné contient des données de paroles compatibles. Lorsque le fichier audio sélectionné (fichier MP3) contient des paroles, vous pouvez afficher celles-ci sur l'écran de l'instrument. Même si le fichier audio ne contient pas de paroles, vous pouvez afficher les paroles à l'écran en chargeant un fichier texte portant le même nom que le fichier audio.

- **1 Connectez le lecteur flash USB contenant les fichiers audio à la borne [USB TO DEVICE] (USB vers périphérique).**
- **2 Appuyez sur la touche [USB AUDIO PLAYER] pour ouvrir l'écran USB AUDIO PLAYER.**

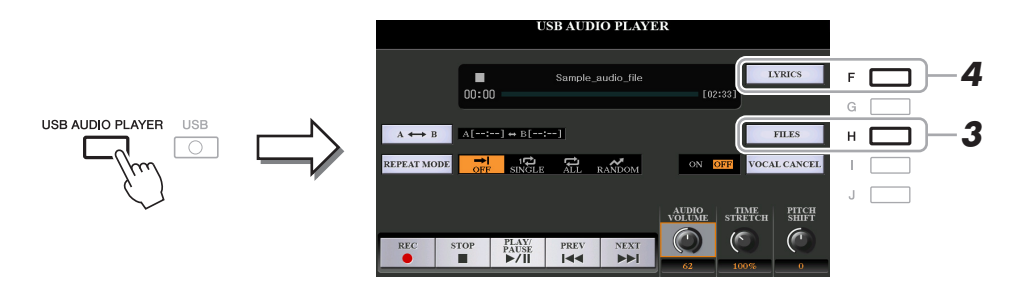

- **3 Sélectionnez le fichier audio souhaité.**
	- **3-1 Appuyez sur la touche [H] (FILES) (Fichiers) pour appeler l'écran Audio File Selection (Sélection de fichier audio).**
	- **3-2 Appuyez sur une des touches [A]–[J] pour sélectionner le fichier souhaité, puis appuyez sur la touche [EXIT].**
	- **3-3 Appuyez sur la touche [EXIT] pour revenir à l'écran USB AUDIO PLAYER.**

**PAGE SUIVANTE**

# **4 Appuyez sur la touche [F] (LYRICS) (Paroles) pour appeler l'écran LYRICS (Paroles).**

Lorsque les données du fichier audio contiennent des paroles, celles-ci s'affichent sur l'écran LYRICS. Vous pouvez parcourir l'intégralité des paroles à l'aide des touches TAB  $[\blacktriangle]$ [ $\blacktriangleright$ ].

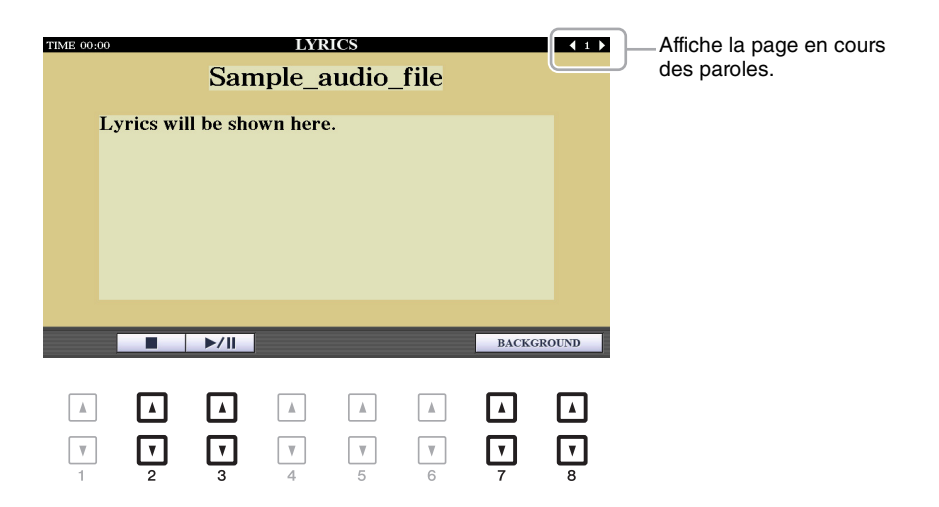

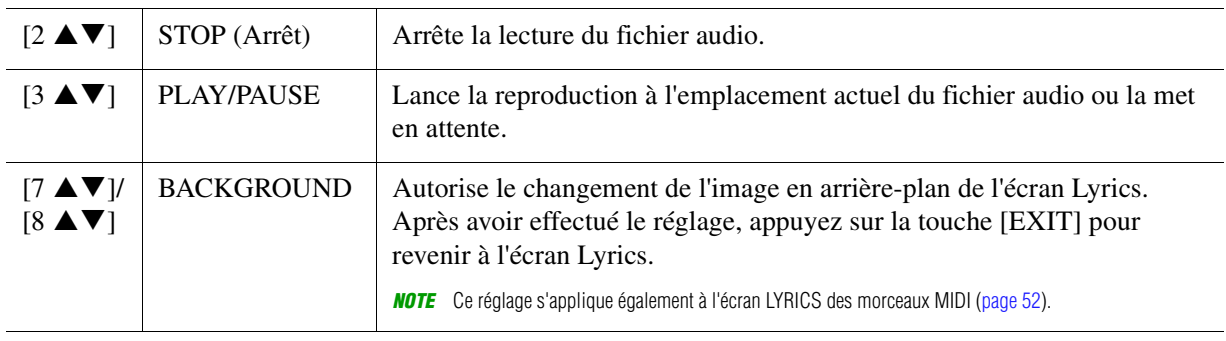

*NOTE* Les paroles des fichiers audio peuvent uniquement être parcourues manuellement en accédant à la page précédente ou suivante.

*NOTE* Vous pouvez aisément accéder à la page de texte suivante ou précédente en affectant cette fonction à la pédale comme suit : [FUNCTION]  $\rightarrow$  TAB [<]  $MENU 1 \rightarrow [D]$  CONTROLLER  $\rightarrow$  TAB [ $\blacktriangleleft$ ] FOOT PEDAL

#### **Priorité des données de paroles d'un fichier audio (fichier MP3)**

Lors de l'affichage des données de paroles d'un fichier audio (fichier MP3), un seul type de données apparaît (en fonction de l'ordre de priorité ci-dessous) :

- 1) Paroles incluses dans le fichier MP3 portant l'étiquette USLT.
- 2) Fichier texte (\*.txt) portant le même nom que le fichier audio inclus dans le même dossier.

5

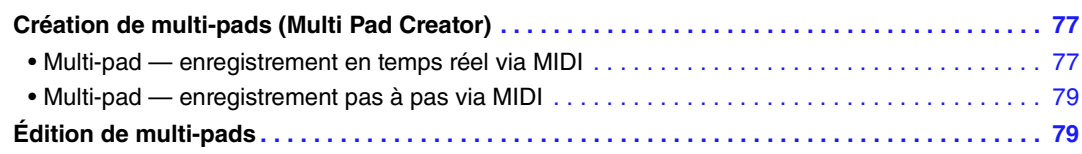

# <span id="page-76-0"></span>*Création de multi-pads (Multi Pad Creator)*

La fonction Multi Pad Creator (Créateur de multi-pads) vous permet de créer vos propres phrases de multi-pad, notamment en modifiant des phrases de multi-pads existantes. Tout comme Song Creator, Multi Pad Creator propose des fonctions d'enregistrement en temps réel et pas à pas. Cependant, un multi-pad ne comprend qu'un seul canal et certaines fonctions pratiques telles que Punch In/Out ne sont pas disponibles.

# <span id="page-76-1"></span>**Multi-pad — enregistrement en temps réel via MIDI**

Avant de lancer l'opération, veuillez noter les points suivants :

- Dans la mesure où seule la performance de la partie RIGHT 1 est enregistrée sous forme de phrases de multi-pad, vous devez sélectionner la sonorité souhaitée pour la partie RIGHT 1 au préalable.
- Les sonorités Super Articulation et Organ Flutes ne peuvent pas être utilisées pour l'enregistrement de multi-pads. Si l'une de ces sonorités est spécifiée pour la partie RIGHT 1, elle sera remplacée par la sonorité Grand Piano lors de l'enregistrement.
- Dans la mesure où l'enregistrement peut être réalisé pendant la reproduction du style et synchronisé sur celle-ci, vous devez sélectionner le style souhaité au préalable. Gardez toutefois à l'esprit que le style n'est pas enregistré.
- **1 Pour créer un multi-pad dans la banque existante, sélectionnez la banque de multi-pads souhaitée à l'aide de la touche [SELECT] (Sélection) de la section MULTI PAD CONTROL (Commande de multi-pad).**

Si vous voulez créer un multi-pad dans une nouvelle banque vide, cette étape est superflue.

### **2 Appelez l'écran approprié :**

 $[FUNCTION] \rightarrow TAB [\blacktriangleright] \text{ MENU 2} \rightarrow [C] \text{ MULTI PAD CREATOR} \rightarrow TAB [\blacktriangle] \text{RECORD}$ 

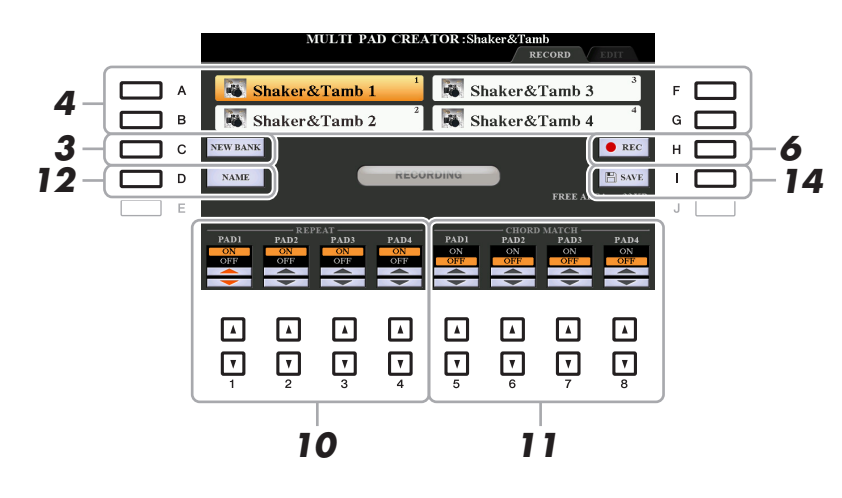

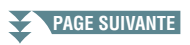

- **3 Si vous voulez créer un multi-pad dans une nouvelle banque vide, appuyez sur la touche [C] (NEW BANK) (Nouvelle banque).**
- <span id="page-77-0"></span>**4 Sélectionnez un multi-pad spécifique pour l'enregistrement en appuyant sur la touche [A], [B], [F] ou [G] correspondante.**
- **5 Sélectionnez la sonorité souhaitée, selon les besoins, à l'aide des touches de sélection de la catégorie VOICE.**

Après avoir sélectionné la sonorité, appuyez sur la touche [EXIT] pour revenir à l'écran précédent.

**6 Appuyez sur la touche [H] (REC) pour faire passer le multi-pad sélectionné à l'étape 4 en mode d'attente d'enregistrement.**

#### **7 Jouez au clavier pour lancer l'enregistrement.**

Pour garantir la synchronisation de l'enregistrement avec le tempo, appuyez sur la touche [METRONOME] afin d'activer le métronome.

Si vous voulez insérer un silence avant la phrase réelle, appuyez sur la touche [START/STOP] de la section STYLE CONTROL pour lancer l'enregistrement et la reproduction de rythme (du style actuellement sélectionné). Gardez à l'esprit que la partie rythmique du style actuellement sélectionné est reproduite pendant l'enregistrement sans toutefois être enregistrée.

#### **Notes recommandées pour la phrase de correspondance d'accords**

Si vous comptez créer une phrase de correspondance d'accords, utilisez les notes C, D, E, G, A et B, ou, en d'autres termes, jouez la phrase dans la note C majeur. Vous êtes ainsi certain que la phrase restera parfaitement harmonieuse et s'adaptera aux accords joués dans la section à main gauche du clavier.

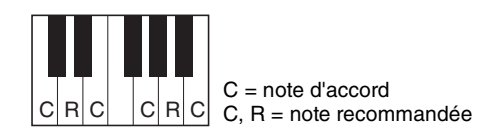

# **8 Arrêtez l'enregistrement.**

Appuyez sur la touche [H] (STOP), sur la touche [STOP] de la section MULTI PAD CONTROL (Commande de multi-pad) du panneau ou sur la touche [START/STOP] de la section STYLE CONTROL du panneau pour arrêter l'enregistrement une fois que vous avez fini de jouer la phrase.

**9 Écoutez la phrase que vous venez d'enregistrer, en appuyant sur une des touches [1]–[4] de la section MULTI PAD. Pour réenregistrer la phrase, répétez les étapes 6 à 8.**

#### **10 Activez ou désactivez le paramètre Repeat de chaque pad à l'aide des touches**   $[1 \triangle \mathbf{V}]$ – $[4 \triangle \mathbf{V}]$ .

Si le paramètre Repeat est activé pour le pad sélectionné, la reproduction du pad correspondant se poursuivra jusqu'à ce que vous appuyiez sur la touche [STOP] de la section MULTI PAD. Lorsque vous appuyez sur un multi-pad dont le paramètre Repeat est activé au cours de la reproduction du morceau ou du style, la reproduction démarre et se répète en synchronisation avec le temps.

Si le paramètre Repeat est désactivé pour le pad sélectionné, la reproduction s'arrête automatiquement en fin de phrase.

#### **11 Activez ou désactivez la fonction Chord Match (Correspondance d'accords) de**  chaque pad à l'aide des touches  $[5 \triangle \blacktriangledown]$ – $[8 \triangle \blacktriangledown]$ .

Lorsque le paramètre Chord Match est activé pour le pad sélectionné, le pad correspondant est reproduit en fonction de l'accord spécifié dans la section des accords du clavier généré via l'activation de la touche [ACMP] ou selon l'accord indiqué dans la partie LEFT du clavier, généré via l'activation de la touche [LEFT] (la touche [ACMP] étant alors désactivée).

- **12 Appuyez sur la touche [D] (NAME) (Nom), puis entrez le nom souhaité pour chaque multi-pad.**
- **13 Si vous souhaitez enregistrer d'autres multi-pads, répétez les étapes 4 à 12.**
- **14 Appuyez sur la touche [I] (SAVE) pour sauvegarder le multi-pad, puis enregistrez les données de multi-pad dans une banque contenant un jeu de quatre pads.**

#### *AVIS*

**Les données de multi-pad éditées seront perdues si vous sélectionnez une autre banque de multi-pads ou si vous mettez l'instrument hors tension sans effectuer l'opération Save.**

<span id="page-78-0"></span>La fonction Step Recording peut s'exécuter sur la page EDIT. Après avoir sélectionné un multi-pad à l'étape 4 de la [page 78](#page-77-0), appuyez sur la touche [F] de la section TAB pour sélectionner la page EDIT. La page EDIT contient une liste d'événements qui vous permet d'enregistrer des notes avec une synchronisation extrêmement précise. La procédure d'enregistrement pas à pas est essentiellement la même que pour l'enregistrement de morceaux (pages [59](#page-58-0)[–62](#page-61-0)), à l'exception des points suivants :

- Il n'existe pas de touche LCD pour sélectionner les canaux, puisque les multi-pads ne contiennent que les données d'un seul canal.
- Dans Multi Pad Creator, vous pouvez uniquement saisir des événements de canaux et des messages exclusifs au système. Les événements d'accords et de paroles de morceau sont indisponibles. Vous pouvez basculer entre les deux types de listes d'événements en appuyant sur la touche [F].

# <span id="page-78-1"></span>*Édition de multi-pads*

Vous pouvez gérer (renommer, copier, coller et supprimer) la banque de multi-pads créée et les multi-pads qu'elle renferme. Pour obtenir des instructions sur la gestion du fichier de la banque de multi-pads, reportez-vous à la section « Procédures de base » du mode d'emploi. Cette section examine la gestion des multi-pads.

#### **1 Sélectionnez la banque de multi-pads contenant le multi-pad à éditer.**

Appuyez sur la touche [SELECT] de la section MULTI PAD CONTROL pour appeler l'écran Multi Pad Bank Selection, utilisez les touches  $\Box$   $\Box$  de la section TAB pour appeler « PRESET », « USER » ou « USB » (lorsqu'un lecteur flash USB est connecté), puis utilisez les touches [A]–[J] afin de sélectionner la banque de multi-pads souhaitée.

*NOTE* Si vous sélectionnez une banque de multi-pads prédéfinie, puis modifiez les multi-pads, sauvegardez vos modifications sous « USER » ou « USB » (lorsqu'un lecteur flash USB est connecté) en tant que banque utilisateur.

- **2** Appuyez sur la touche [7 ▼] (EDIT) de MENU 1 pour appeler l'écran MULTI PAD EDIT **(Édition de multi-pad).**
- **3 Sélectionnez un multi-pad à éditer en appuyant sur une des touches [A], [B], [F] ou [G].**
- **4 Éditez le pad sélectionné.**

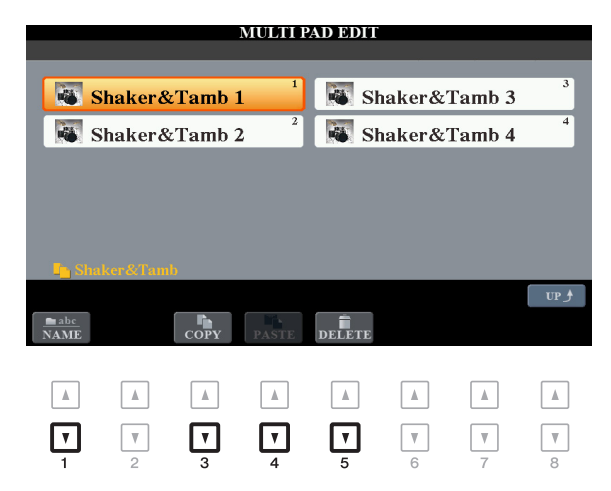

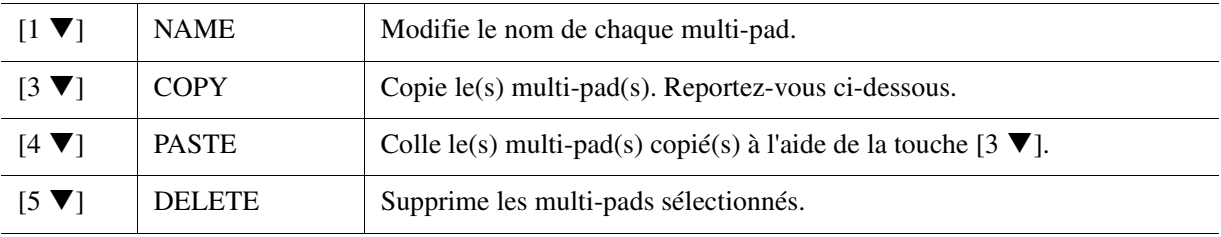

**PAGE SUIVANTE**

#### **Copie de multi-pad**

- **1** Appuyez sur la touche  $[3 \blacktriangledown]$  (COPY) à l'étape 4 ci-dessus.
- **2** Sélectionnez les multi-pads à copier à l'aide des touches [A], [B], [F] et [G], puis appuyez sur la touche  $[7 \blacktriangledown] (OK)$ .

Le(s) multi-pad(s) sélectionné(s) est(sont) copié(s) dans le presse-papiers.

- **3** Sélectionnez l'emplacement de destination à l'aide des touches [A], [B], [F] et [G]. Si vous souhaitez copier le pad sélectionné dans une autre banque, appuyez sur la touche  $[8 \triangle]$  (UP) pour appeler l'écran Multi Pad Bank Selection (Sélection de banques de multi-pads). Sélectionnez ensuite la banque de votre choix, puis appuyez sur la touche  $[7 \blacktriangledown]$  (EDIT) de MENU 1 et choisissez la destination de la copie.
- **4** Appuyez sur la touche [4 ▼] (PASTE) (Coller) pour exécuter l'opération de copie.

# **5 Sauvegardez la banque actuelle contenant les multi-pads édités.**

Appuyez sur la touche [8  $\triangle$ ] pour appeler la fenêtre de confirmation, appuyez sur la touche [F] (YES) afin d'appeler la page USER, puis appuyez sur la touche [6  $\blacktriangledown$ ] (SAVE) pour exécuter l'opération Save. Pour plus de détails, reportez-vous à la section « Procédures de base » du mode d'emploi.

# **Music Finder**

### **Table des matières**

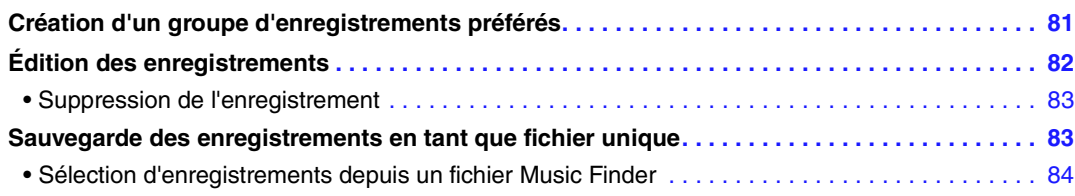

# <span id="page-80-0"></span>*Création d'un groupe d'enregistrements préférés*

Bien que la fonction Search vous permette de rechercher des enregistrements du Music Finder (Chercheur de morceaux) de façon très commode, peut-être souhaiterez-vous créer un « dossier » personnalisé de vos enregistrements préférés afin de rappeler rapidement les réglages de panneau et les données de morceau et de style que vous utilisez le plus souvent.

### **1 Sélectionnez l'enregistrement souhaité dans l'écran MUSIC FINDER.**

**2 Appuyez sur la touche [H] (ADD TO FAVORITE) (Ajouter aux favoris), puis sur la touche [G] (YES) pour ajouter l'enregistrement sélectionné à la page FAVORITE (Favoris).** 

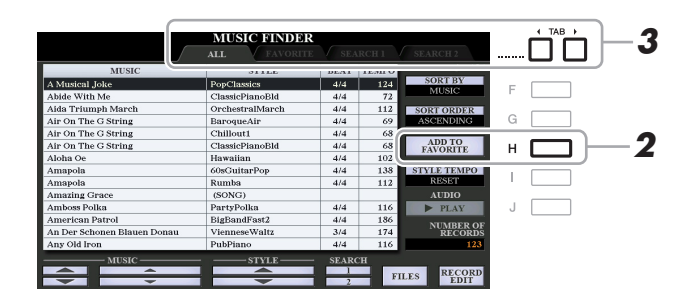

#### **3 Sélectionnez la page FAVORITE à l'aide des touches [**E**][**F**] de la section TAB et vérifiez si l'enregistrement a été ajouté.**

De même que pour la page ALL, vous pouvez sélectionner l'enregistrement sur la page FAVORITE, puis démarrer votre performance.

### **Suppression d'enregistrements de la page FAVORITE**

- **1** Sélectionnez l'enregistrement que vous voulez supprimer de la page FAVORITE.
- **2** Appuyez sur la touche [H] (DELETE FROM FAVORITE) (Supprimer des favoris), puis sur la touche [G] (YES) pour valider la suppression de l'enregistrement.

# <span id="page-81-0"></span>*Édition des enregistrements*

Vous pouvez créer vos propres enregistrements originaux en modifiant un enregistrement existant. Vos modifications peuvent être remplacées par celles de l'enregistrement actuel ou sauvegardées dans un nouvel enregistrement distinct.

- **1 Sélectionnez l'enregistrement à éditer dans l'écran MUSIC FINDER.**
- **2** Appuyez sur la touche [8 ▲▼] (RECORD EDIT) (Édition de l'enregistrement) pour **appeler l'écran EDIT.**
- **3 Modifiez l'enregistrement.**

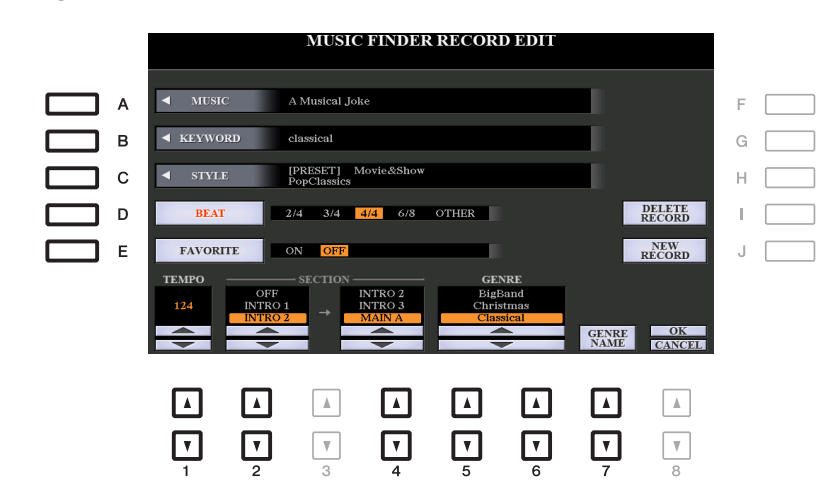

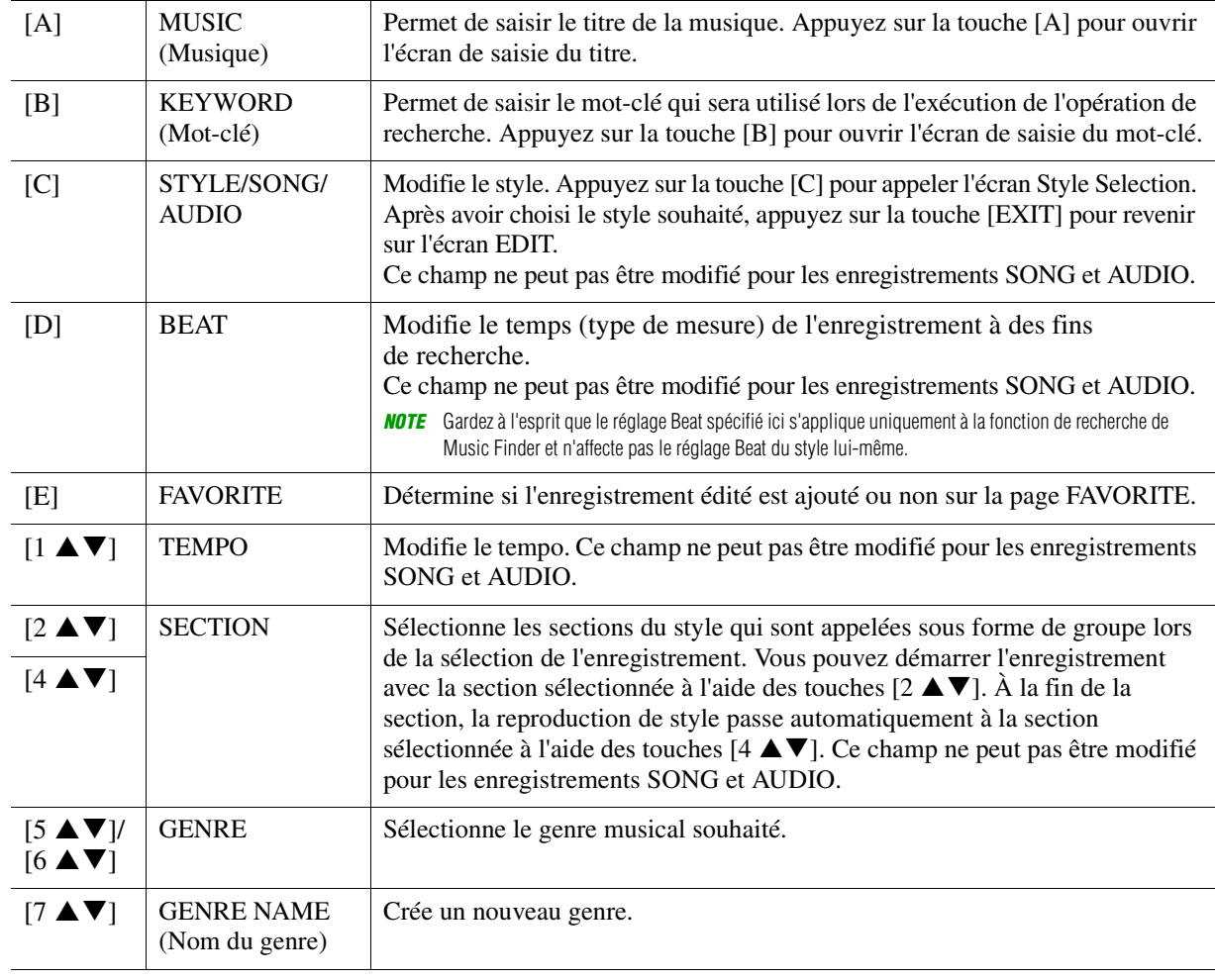

Pour annuler et quitter l'opération d'édition, appuyez sur la touche  $[8 \blacktriangledown]$  (CANCEL).

PAGE SUIVANTE

#### **4 Sauvegardez l'enregistrement modifié.**

#### **En cas de création d'un nouvel enregistrement**

Appuyez sur la touche [J] (NEW RECORD) (Nouvel enregistrement). L'enregistrement est ajouté à la page ALL.

#### **En cas d'écrasement d'un enregistrement existant**

Appuyez sur la touche  $[8 \triangle] (OK)$ .

# <span id="page-82-0"></span>**Suppression de l'enregistrement**

Lorsque vous exécutez l'opération de suppression, l'enregistrement est supprimé de toutes les pages (ALL, FAVORITE et SEARCH 1/2).

- **1 Sélectionnez l'enregistrement à supprimer de l'écran MUSIC FINDER.**
- **2** Appuyez sur la touche [8 ▲▼] (RECORD EDIT) (Édition de l'enregistrement) pour **appeler l'écran EDIT.**
- **3 Appuyez sur la touche [I] (DELETE RECORD) (Supprimer l'enregistrement).** Pour annuler l'opération de suppression et retourner à l'écran MUSIC FINDER à l'étape 1, appuyez sur la touche [H] (NO) (Non) ; pour retourner à l'écran EDIT à l'étape 2, appuyez sur [I] (CANCEL).
- **4 Appuyez sur la touche [G] (YES) pour supprimer l'enregistrement actuellement sélectionné.**
	- *Sauvegarde des enregistrements en tant que fichier unique*

<span id="page-82-1"></span>La fonction Music Finder traite tous les enregistrements, qu'ils soient présélectionnés ou créés par vous-même, en tant que fichier unique. Gardez à l'esprit que les enregistrements individuels (réglages de panneau et fichiers de morceau, audio et de style) ne peuvent pas être gérés comme des fichiers séparés.

- **1** Appuyez sur la touche [7 ▲▼] (FILES) (Fichiers) de l'écran MUSIC FINDER pour ouvrir **l'écran File Selection (Sélection de fichier).**
- **2 Appuyez sur les touches [**E**][**F**] de la section TAB pour sélectionner l'emplacement de sauvegarde (USER/USB).**

### **3** Appuyez sur la touche  $[6 \blacktriangledown]$  (SAVE).

La fenêtre Character Entry (Saisie de caractères) est appelée. Renommez le fichier si nécessaire. Pour obtenir les instructions à cet effet, reportez-vous à la section « Procédures de base » du mode d'emploi.

#### **4 Appuyez sur la touche [8 ▲] (OK) pour enregistrer le fichier.**

Tous les enregistrements sont sauvegardés ensemble sous la forme d'un fichier Music Finder unique.

# <span id="page-83-0"></span>**Sélection d'enregistrements depuis un fichier Music Finder**

La sélection d'un fichier Music Finder vous permet de rappeler les enregistrements sauvegardés sur le lecteur USER ou USB sous forme de fichier.

- **1** Appuyez sur la touche [7 ▲▼] (FILES) de l'écran MUSIC FINDER pour ouvrir l'écran **File Selection.**
- **2 Utilisez les touches [**E**][**F**] de la section TAB pour sélectionner l'emplacement où le fichier a été sauvegardé.**
- **3 Appuyez sur les touches [A]–[J] pour sélectionner le fichier Music Finder souhaité.**

Un message apparaît pour vous inviter à sélectionner une des options suivantes.

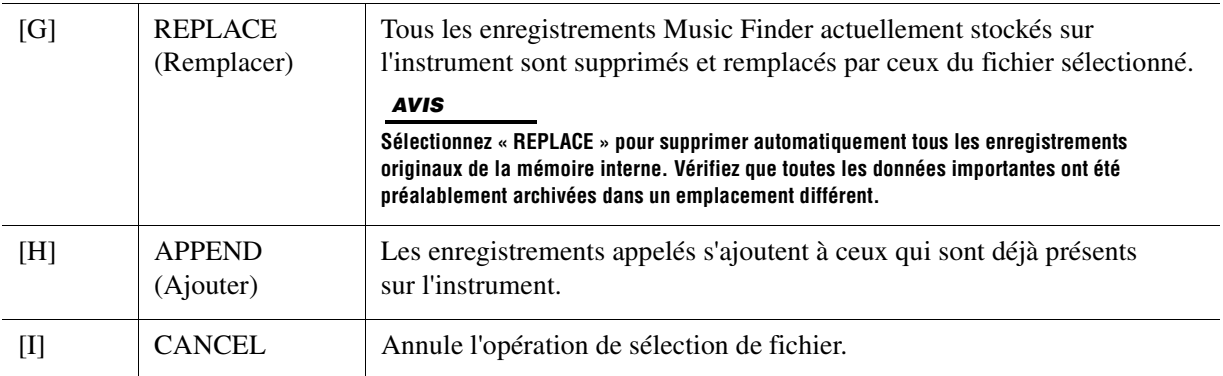

# **Mémoire de registration**

### **Table des matières**

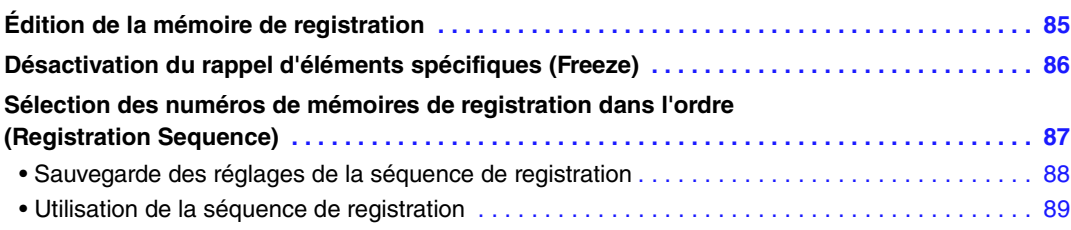

# <span id="page-84-0"></span>*Édition de la mémoire de registration*

Vous pouvez modifier (renommer ou supprimer) les différentes mémoires de registration contenues dans une banque.

**1 Sélectionnez la banque de mémoires de registration contenant la mémoire de registration à modifier.** 

Appuyez simultanément sur les touches [+]/[-] de la section REGISTRATION BANK (Banque de registration) pour appeler l'écran Registration Bank Selection (Sélection de banque de registration), puis appuyez sur une des touches [A]–[J] pour sélectionner la banque souhaitée.

- **2** Appuyez sur la touche [7 ▼] (EDIT) de MENU 1 pour appeler l'écran REGISTRATION **EDIT (Modification de la registration)**
- **3 Sélectionnez la mémoire de registration à éditer en appuyant sur une des touches [A]–[D] et [F]–[I].**
- **4** Appuyez sur la touche [1 ▼] pour renommer la mémoire de registration sélectionnée ou sur la touche [5 ▼] afin de supprimer celle-ci.

Pour plus de détails sur les opérations Rename et Delete, reportez-vous à la section «Procédures de base » du mode d'emploi.

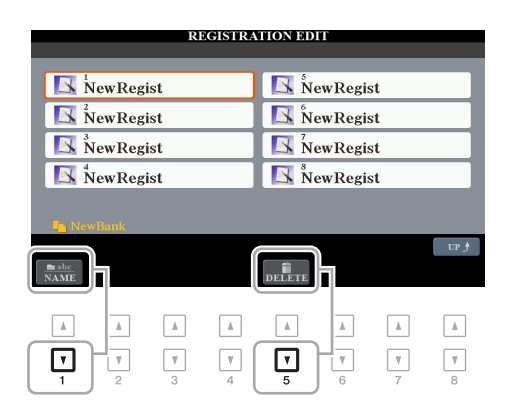

#### **5 Sauvegardez la banque actuelle contenant les mémoires de registration éditées.**

Appuyez sur la touche  $[8 \blacktriangle]$  (UP) pour appeler l'écran Registration Memory Selection (Sélection de la banque de mémoires de registration), puis appuyez sur la touche  $[6 \blacktriangledown]$  (SAVE) afin d'exécuter l'opération Save. Pour plus de détails, reportez-vous à la section « Procédures de base » du mode d'emploi.

# <span id="page-85-0"></span>*Désactivation du rappel d'éléments spécifiques (Freeze)*

La mémoire de registration vous permet de rappeler toutes les configurations de panneau définies, en appuyant sur une seule touche. Il peut toutefois arriver que vous souhaitiez conserver certains éléments inchangés, même lorsque vous changez de configuration de la mémoire de registration. Si vous voulez modifier les réglages de sonorité tout en conservant ceux de style, par exemple, vous pouvez « geler » uniquement les réglages de style et faire en sorte que ceux-ci soient conservés même lorsque vous sélectionnez un autre numéro de mémoire de registration.

### **1 Appelez l'écran approprié :**

 $[FUNCTION] \rightarrow TAB [\blacktriangle] MENU 1 \rightarrow [C] REGIST SEQUENCE/FREEZE \rightarrow TAB [\blacktriangleright] FREEZE$ 

**2** Sélectionnez l'élément souhaité à l'aide des touches [1 ▲▼]–[3 ▲▼], puis servez-vous des touches [4 **∆ V**]/[5 **∆ V**] pour cocher ou décocher la sélection.

Les éléments cochés sont gelés lorsque la touche [FREEZE] (Gel) du panneau est activée.

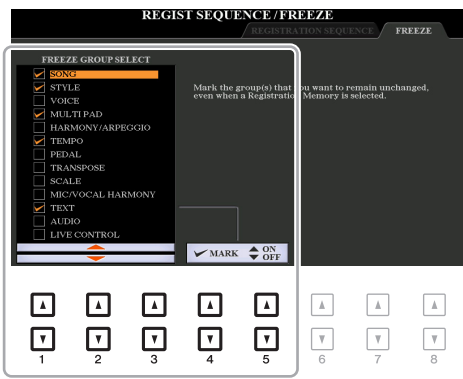

### **3 Appuyez sur la touche [EXIT] pour quitter l'écran de l'opération.**

#### *AVIS*

**Les réglages de l'écran FREEZE sont automatiquement sauvegardés sur l'instrument lorsque vous quittez cet écran. Par contre, si vous mettez l'instrument hors tension sans avoir quitté l'écran, ils seront perdus.**

### **4 Appuyez sur la touche [FREEZE] du panneau pour activer la fonction Freeze.**

Cette opération vous permet de « geler » ou de conserver les éléments cochés, même lorsque vous sélectionnez un autre numéro de mémoire de registration. Pour désactiver la fonction Freeze, appuyez à nouveau sur la touche [FREEZE].

# <span id="page-86-0"></span>*Sélection des numéros de mémoires de registration dans l'ordre (Registration Sequence)*

Malgré l'utilité des touches de mémoire de registration, il peut arriver que, au cours d'une performance, vous souhaitez passer rapidement d'un réglage à l'autre. La fonction Registration Sequence (Séquence de registration) est très pratique car elle vous permet d'appeler les huit configurations dans l'ordre de votre choix, simplement en utilisant les touches  $\Box$ [F] de la section TAB (de l'écran MAIN) ou la pédale tout en jouant au clavier.

**1 Si vous avez l'intention d'utiliser une ou plusieurs pédales pour changer de numéro de mémoire de registration, connectez les pédales en option aux prises FOOT PEDAL (Pédale) appropriées.** 

Pour obtenir des instructions, reportez-vous au chapitre 10 du mode d'emploi.

#### **2 Sélectionnez la banque à programmer dans l'écran REGISTRATION BANK.**

### **3 Appelez l'écran approprié :**

 $[FUNCTION] \rightarrow TAB$   $[4]$  MENU  $1 \rightarrow [C]$  REGIST SEQUENCE/FREEZE  $\rightarrow$  TAB  $[4]$ REGISTRATION SEQUENCE

#### **4 Si vous avez recours à une pédale, spécifiez ici la méthode d'utilisation de la pédale (défilement avant ou arrière en séquence).**

Servez-vous de la touche [B] ou [C] pour sélectionner la pédale permettant d'avancer ou de reculer dans la séquence de registration. Par exemple, si deux pédales sont connectées, la pédale 1 est utilisée pour avancer et la pédale 2 pour reculer. Notez que les réglages de pédale effectués ici (autres que OFF) sont prioritaires sur les réglages de l'écran FOOT PEDAL ([page 116](#page-115-0)). Si vous souhaitez utiliser la pédale pour une fonction autre que Registration Sequence, assurez-vous de désactiver celle-ci.

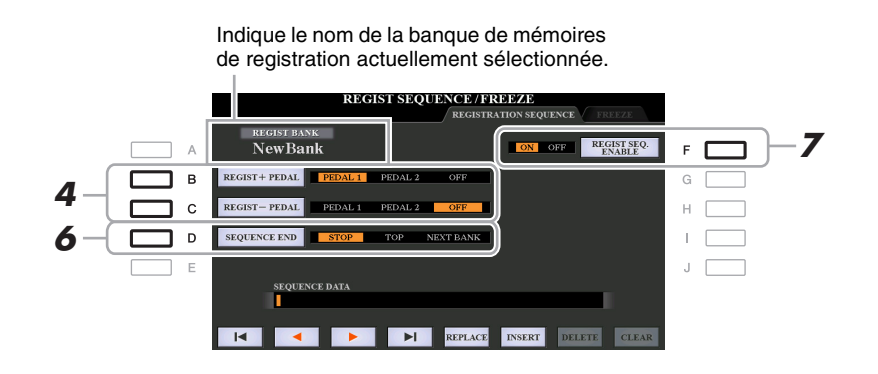

#### **5 Programmez l'ordre de la séquence de gauche à droite.**

Appuyez sur une des touches [1]–[8] de la section REGISTRATION MEMORY du panneau, puis sur la touche  $[6 \blacktriangle \blacktriangledown]$  (INSERT) (Insérer) pour saisir le numéro.

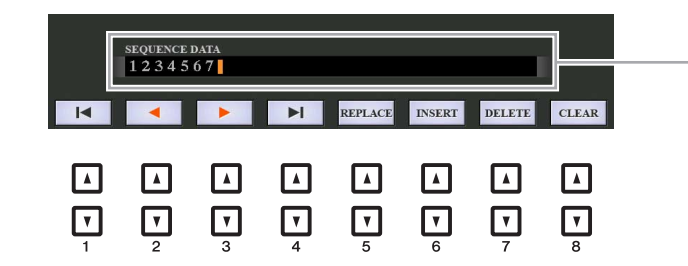

Indique les numéros de la mémoire de registration, dans l'ordre de la séquence de registration en cours.

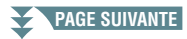

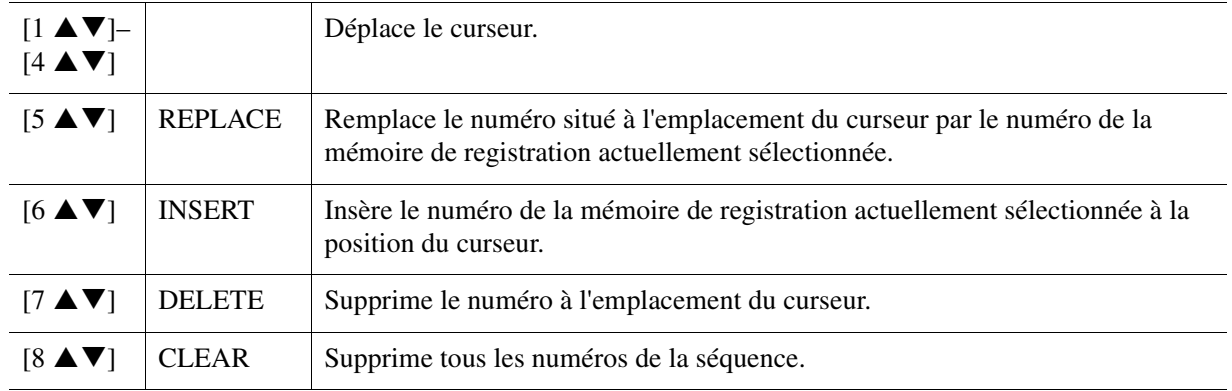

#### **6 Utilisez la touche [D] (SEQUENCE END) (Fin de séquence) pour déterminer le comportement du paramètre Registration Sequence (Séquence de registration) en fin de séquence.**

**• STOP** ..................................................... Le fait d'appuyer sur la touche [F] de la section TAB ou sur la pédale permettant d'avancer dans la séquence n'a aucun effet. La séquence est « arrêtée ».

- **TOP**...................................................... La séquence reprend depuis le début.
- **NEXT BANK (Banque suivante)** ..... La séquence passe automatiquement au début de la banque de mémoires de registration suivante au sein du même dossier.

#### **7 Appuyez sur la touche [F] (REGIST SEQ. ENABLE) (Activer la séquence de registration) pour activer la fonction Registration Sequence.**

# **8 Appuyez sur la touche [EXIT] pour quitter l'écran de l'opération.**

Lorsque le message de confirmation apparaît, appuyez sur la touche [G] (YES) pour stocker temporairement le programme de la séquence de registration.

#### *AVIS*

**Gardez à l'esprit que toutes les données de séquence de registration seront perdues si vous changez de banque de mémoires de registration, sauf lorsqu'elles ont été sauvegardées dans le fichier relatif à la banque de mémoires de registration. Pour obtenir des instructions sur la procédure de sauvegarde, reportez-vous à la section ci-dessous.**

# <span id="page-87-0"></span>**Sauvegarde des réglages de la séquence de registration**

Les réglages afférents à l'ordre de la séquence de registration et à son comportement en fin de séquence (SEQUENCE END) sont inclus dans le fichier de la banque de mémoires de registration. Pour stocker la séquence de registration que vous venez de programmer, sauvegardez le fichier de la banque de mémoires de registration actuellement sélectionné.

#### **1 Appuyez simultanément sur les touches [+] et [-] de la section REGIST BANK afin d'appeler l'écran REGISTRATION BANK Selection.**

# **2** Appuyez sur la touche [6 ▼] de MENU 2 pour sauvegarder le fichier de banque.

Pour plus de détails, reportez-vous à la section « Procédures de base » du mode d'emploi.

- <span id="page-88-0"></span>**1 Sélectionnez la banque de registration souhaitée.**
- **2 Validez la séquence de registration en haut à droite de l'écran Main.**

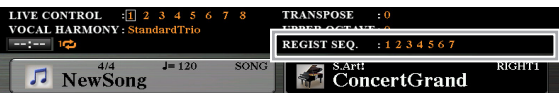

### **3 Utilisez la touche [**E**] ou [**F**] de la section TAB ou appuyez sur la pédale pour sélectionner le numéro de la première séquence de registration.**

Un cadre apparaît autour du numéro le plus à gauche, indiquant que ce numéro de mémoire de registration est actuellement sélectionné.

# **4 Utilisez les touches TAB ou la pédale pendant votre performance au clavier.**

Pour retourner à l'état où aucun numéro de mémoire de registration n'est sélectionné, appuyez simultanément sur les touches  $[\blacktriangleleft]$  et  $[\blacktriangleright]$  de la section TAB et appelez l'écran Main.

*NOTE* Vous avez la possibilité de vous servir de la pédale pour la séquence de registration, quel que soit l'écran appelé (excepté l'écran REGIST SEQUENCE).

### **Table des matières**

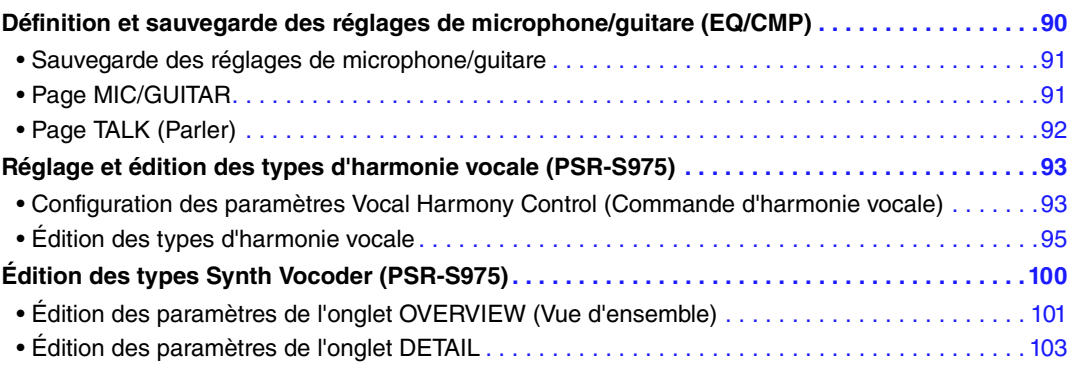

# <span id="page-89-0"></span>*Définition et sauvegarde des réglages de microphone/guitare (EQ/CMP)*

Cette section vous explique comment effectuer et sauvegarder les réglages détaillés de microphone/guitare.

**1 Branchez un microphone ou une guitare, appuyez sur la touche [MIC SETTING/ VOCAL HARMONY] (Réglage Micro/Harmonie vocale) (PSR-S975) ou [MIC SETTING] (PSR-S775) pour appeler l'écran approprié, puis appuyez sur la touche [A] (MIC/GUITAR) afin de l'activer (ON).**

Vous pouvez alors parler dans le micro ou jouer de la guitare et écouter vos modifications tout en réglant les paramètres.

- **2 Appuyez sur la touche [B] (EQ/CMP) pour appeler l'écran EQ/CMP SETTING (Réglage EQ/CMP)**
- **3** Sélectionnez la page MIC/GUITAR ou TALK (Parler) à l'aide des touches [◀][▶] de **la section TAB.**

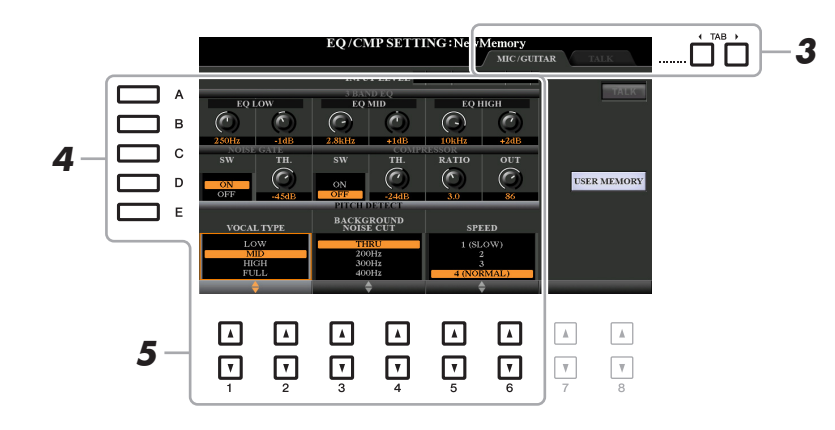

*NOTE* Les réglages de la page TALK sont activés lorsque la touche [F] (TALK) l'est également.

- **4 Utilisez les touches [A]–[E] pour sélectionner la ligne (ou le groupe) de paramètres à ajuster.**
- **5** Réglez la valeur des différents paramètres de la ligne à l'aide des touches [1  $\triangle$   $\nabla$ ]–[6  $\triangle$   $\nabla$ ].

Pour obtenir des informations supplémentaires sur les différents paramètres, reportez-vous aux pages [91](#page-90-1)[–92.](#page-91-0)

#### *AVIS*

**Après avoir effectué les réglages nécessaires, accédez à l'écran EQ/CMP SETTING MEMORY (Mémoire des réglages EQ/CMP) en appuyant sur la touche [H] (USER MEMORY) (Mémoire utilisateur) et sauvegardez les réglages (reportez-vous à la [page 91](#page-90-1)). Les réglages seront perdus si vous quittez cet écran ou si vous mettez l'instrument hors tension sans avoir exécuté l'opération Save.**

# <span id="page-90-0"></span>**Sauvegarde des réglages de microphone/guitare**

Tous les réglages (pages MIC/GUITAR et TALK) sont sauvegardés ensemble sous forme de fichier unique. Vous pouvez sauvegarder jusqu'à dix fichiers.

**1 Sur l'écran EQ/CMP SETTING (étape 3, page [page 90\)](#page-89-0), appuyez sur la touche [I] (USER MEMORY).** 

# **2** Appuyez sur la touche [6 ▼] (SAVE) pour sauvegarder le fichier sur le lecteur USER.

Pour plus de détails sur les procédures d'attribution de nom et de sauvegarde, reportez-vous à la section « Procédures de base » du mode d'emploi.

*NOTE* Le fichier des réglages de microphone/guitare ne peut être sauvegardé que sur le lecteur interne USER. Si vous voulez enregistrer ce réglage sur le lecteur flash USB, sauvegardez le fichier d'effets utilisateur sur l'écran appelé via [FUNCTION]  $\rightarrow$  TAB [ $\blacktriangleright$ ] MENU 2  $\rightarrow$  [G] SYSTEM  $\rightarrow$  TAB [ $\blacktriangleleft$ ][ $\blacktriangleright$ ] SETUP FILES  $\rightarrow$  [H] USER EFFECT FILES.

#### **Appel des réglages de microphone/guitare sauvegardés sous USER**

- **1** Appelez l'écran EQ/CMP SETTING MEMORY (Mémoire des réglages EQ/CMP). [MIC SETTING/VOCAL HARMONY] (PSR-S975) or [MIC SETTING] (PSR-S775) button  $\rightarrow$  $[B]$  EQ/CMP SETTING  $\rightarrow$  [I] USER MEMORY
- **2** Appuyez sur une des touches [A]–[J] pour sélectionner le fichier de réglages souhaité.

# <span id="page-90-1"></span>**Page MIC/GUITAR**

#### **3BAND EQ (Égaliseur 3 bandes) (sélectionné à l'aide des touches [A]/[B])**

L'EQ (ou l'égaliseur) est un processeur qui divise le spectre de fréquences en plusieurs bandes susceptibles d'être renforcées ou coupées, selon les besoins, afin d'adapter la réponse en fréquence globale. Cet instrument est doté d'une fonction d'égaliseur numérique à trois bandes (LOW, MID et HIGH) de haute qualité, applicable au son du microphone/guitare.

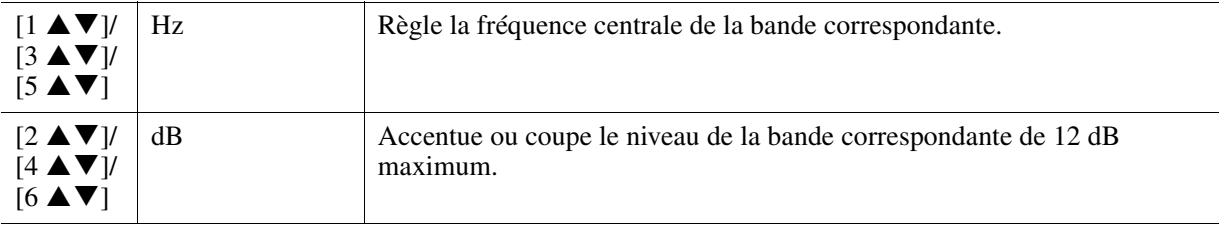

#### **NOISE GATE (Suppression des bruits) (sélectionné à l'aide des touches [C]/[D])**

Cet effet assourdit le signal d'entrée lorsque l'entrée provenant du microphone/guitare tombe en deçà d'un niveau spécifié. Il supprime ainsi les bruits étrangers, ce qui permet au signal souhaité (voix, etc.) de passer.

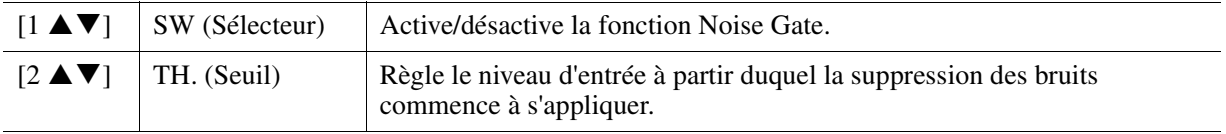

#### ■ **COMPRESSOR** (Compresseur) (sélectionné à l'aide des touches [C]/[D])

Cet effet diminue le signal de sortie lorsque le signal d'entrée provenant du microphone/guitar dépasse un certain niveau. Il est particulièrement utile pour égaliser les sons vocaux possédant des dynamiques extrêmement variables. Il « comprime » efficacement le signal en renforçant les parties trop faibles et en adoucissant les parties trop fortes. Pour obtenir un effet de compression maximum, réglez RATIO (Taux) sur une valeur élevée et ajustez le paramètre OUT (Sortie) jusqu'à atteindre le volume optimal.

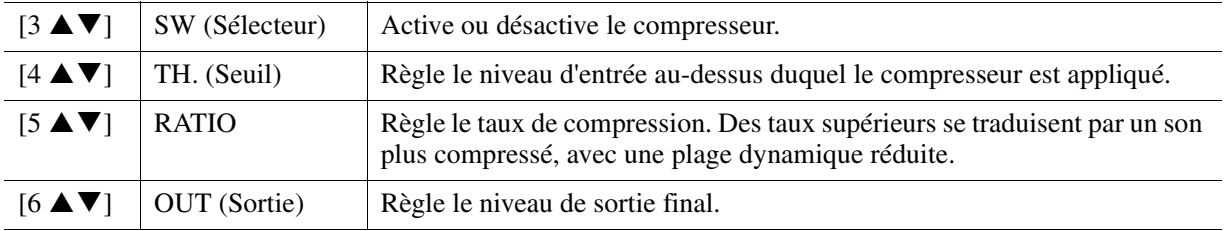

#### **PAGE SUIVANTE**

#### **(PSR-S975) PITCH DETECT (Détection de la hauteur de ton) (sélectionné avec la touche [E])**

Détermine la manière dont cet instrument détecte ou reconnaît la hauteur de ton du son du microphone produit lors de la performance.

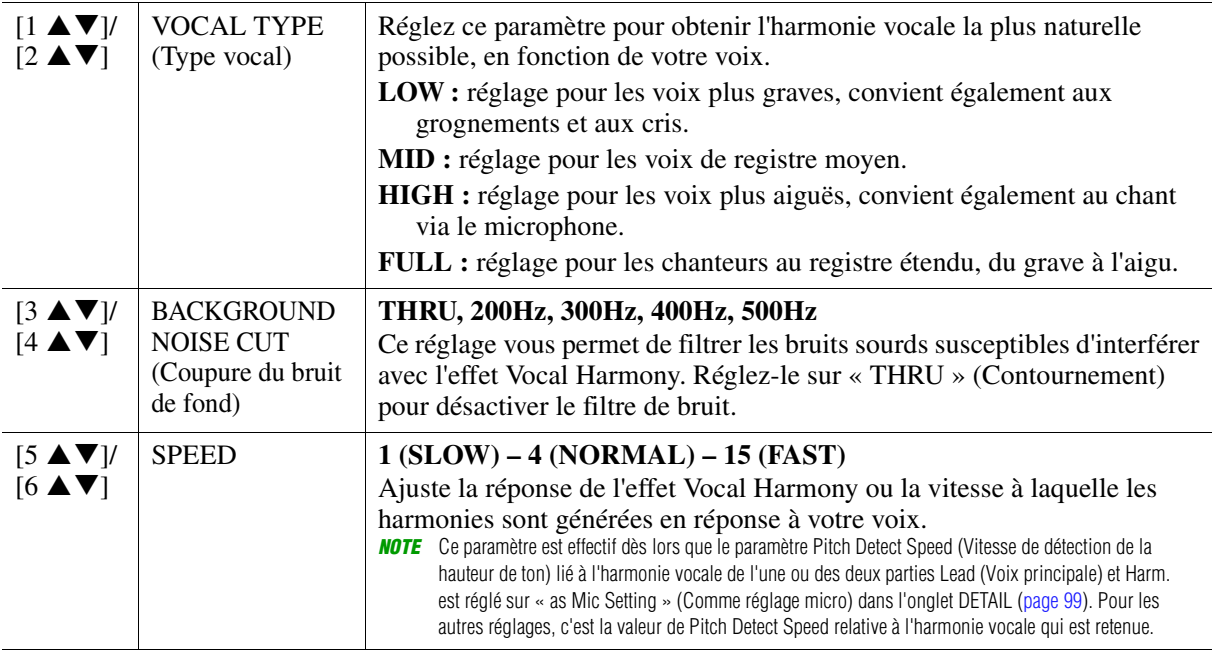

# <span id="page-91-0"></span>**Page TALK (Parler)**

Ces réglages sont destinés à la prise de parole ou aux annonces (et NON à votre performance chantée). Ils sont actifs lorsque la touche [F] (TALK) est réglée sur ON. Les indications et les paramètres (à l'exception de TALK MIXING (Mixage de paroles) ci-dessous) sont les mêmes que sur la page MIC/GUITAR. Les réglages sont toutefois indépendants de ceux de la page MIC/GUITAR.

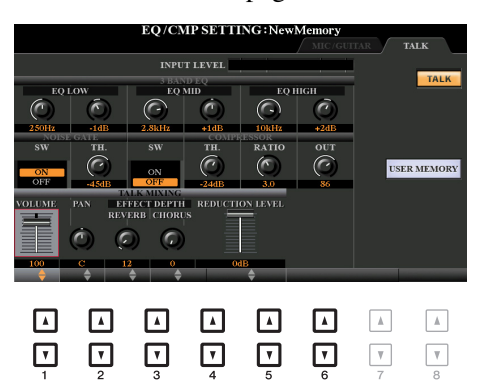

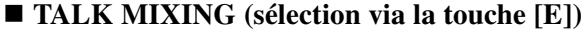

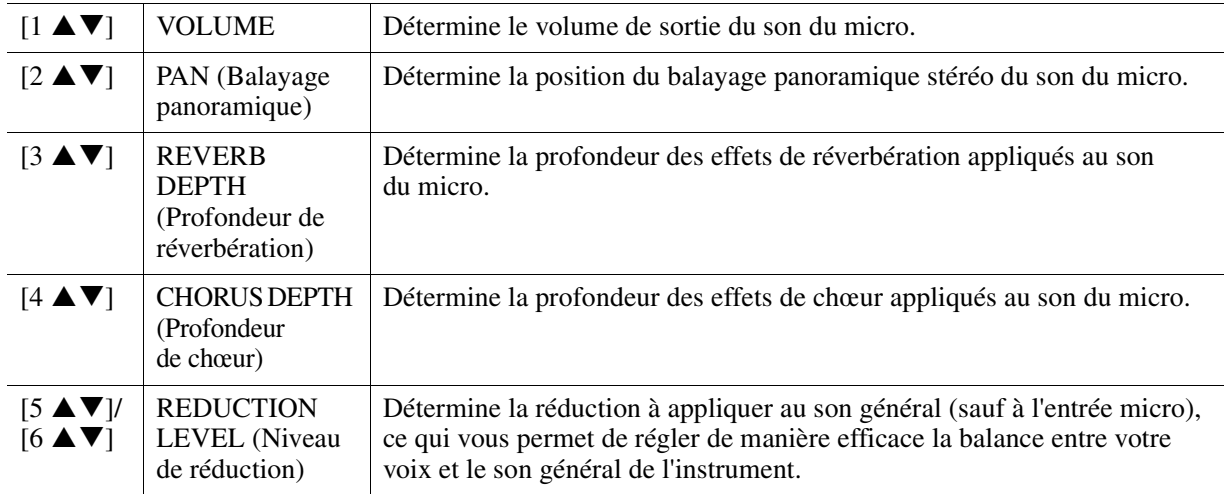

# <span id="page-92-0"></span>*Réglage et édition des types d'harmonie vocale (PSR-S975)*

# <span id="page-92-1"></span>**Configuration des paramètres Vocal Harmony Control (Commande d'harmonie vocale)**

Vous pouvez définir la partie qui commande l'harmonie vocale indépendamment du type d'harmonie vocale actuellement sélectionné.

### **1 Appelez l'écran Vocal Harmony Type Selection.**

 $[MIC SETTING/VOCAL HARMONY] \rightarrow [E] (TYPE)$ 

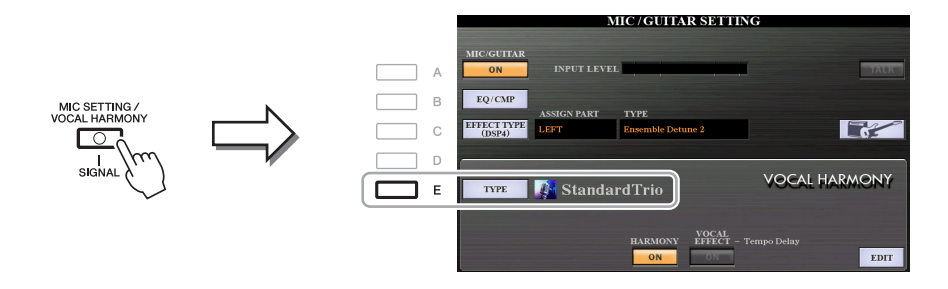

*NOTE* Vérifiez que le microphone est correctement branché (mode d'emploi, chapitre 8) et que les réglages (manuel de référence, [page 90\)](#page-89-0) sont convenablement réglés avant de configurer ici les paramètres Vocal Harmony Control.

**2** Appuyez sur la touche [8 ▲] (SET UP) pour appeler l'écran Setup (Configuration), puis réglez la valeur à l'aide des touches [2 **▲ ▼**]–[5 **▲ ▼**] et [7 **▲ ▼**].

Pour obtenir des informations sur les différents paramètres, reportez-vous à la [page 94](#page-93-0).

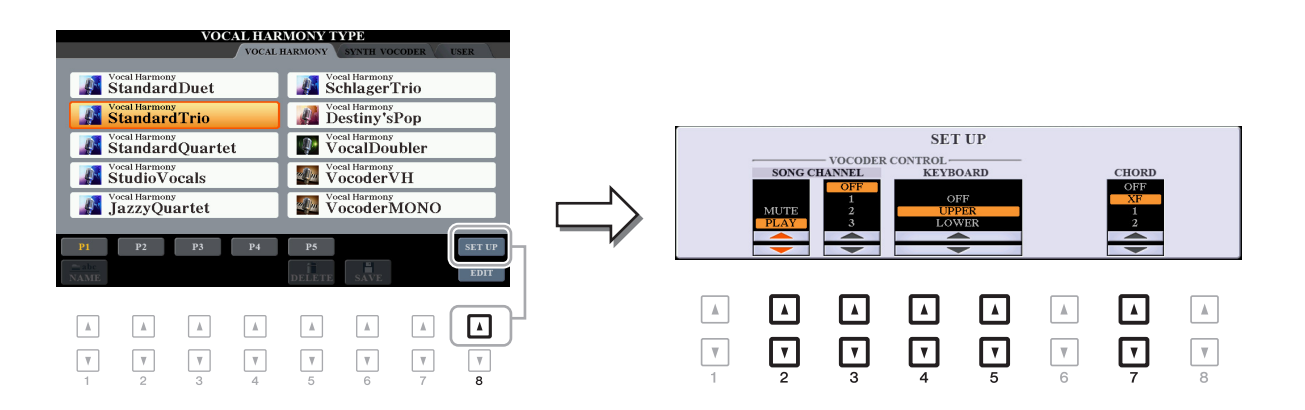

**3 Une fois que vous avez fini de régler la valeur, appuyez sur la touche [EXIT] pour fermer l'écran Setup.**

<span id="page-93-0"></span>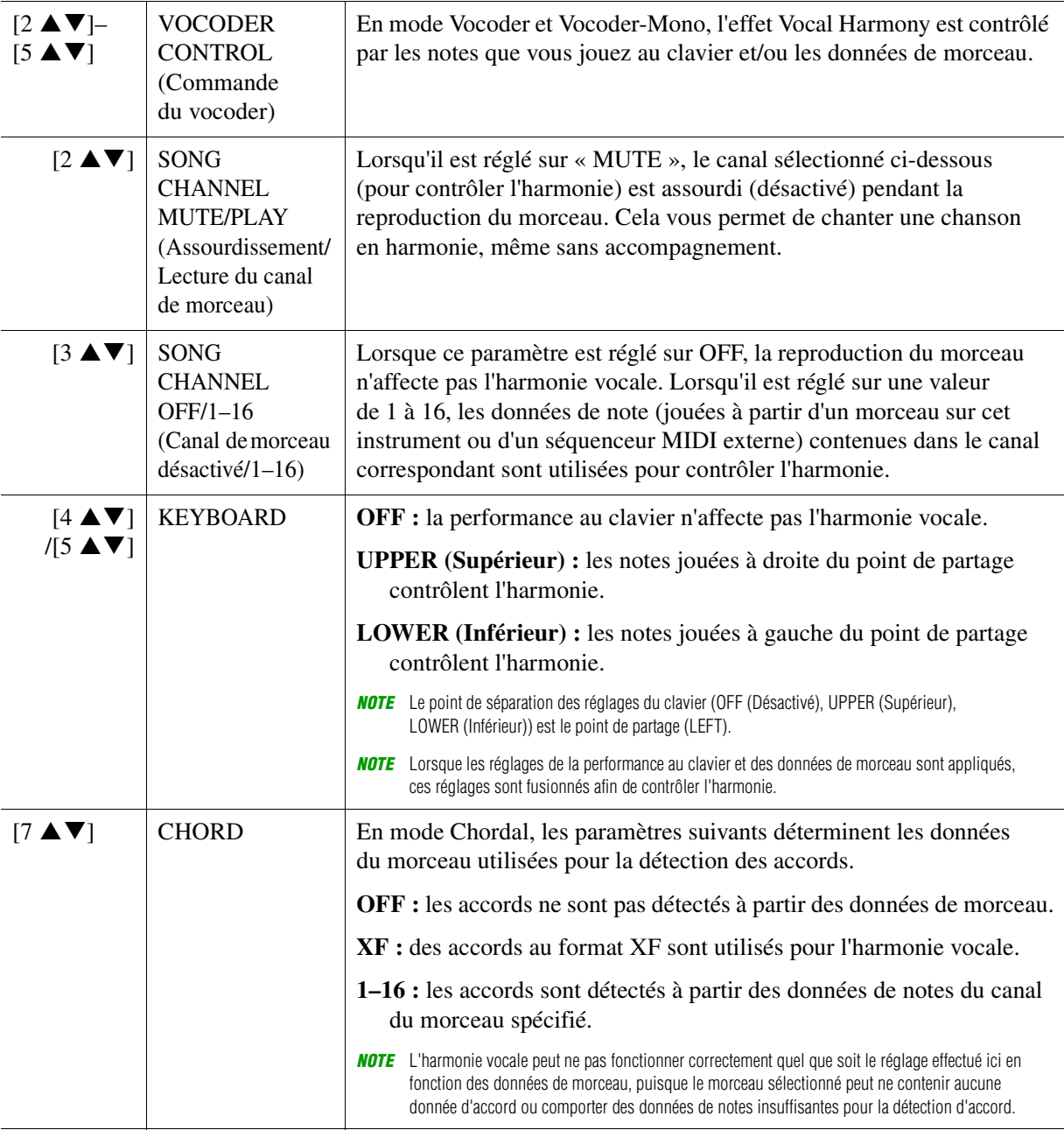

<span id="page-94-0"></span>Cette section vous explique brièvement comment créer vos propres types d'harmonie vocale et dresse une liste détaillée des paramètres d'édition. Il est possible de créer et de sauvegarder jusqu'à soixante types.

#### **1 Appelez l'écran Vocal Harmony Type Selection.**

 $[MIC SETTING/VOCAL HARMONY] \rightarrow [E] TYPE$ 

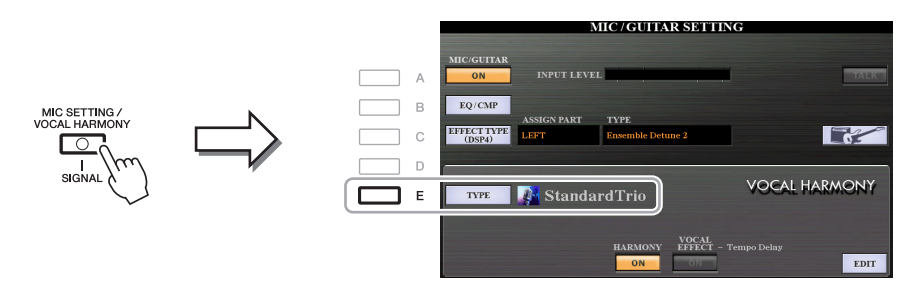

**2 Utilisez les touches [**E**][**F**] de la section TAB pour sélectionner l'onglet VOCAL HARMONY.**

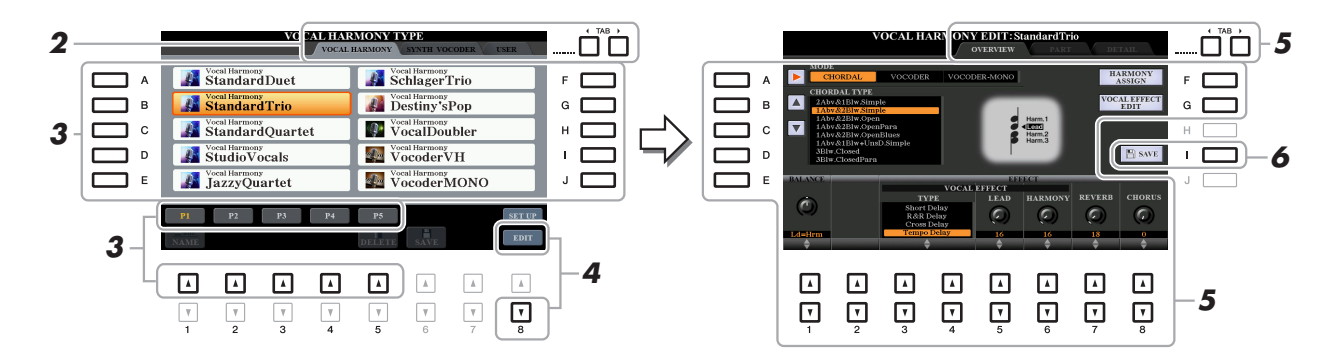

- **3 Sélectionnez le type d'harmonie vocale à éditer à l'aide des touches [A]–[J].** Pour appeler les autres pages d'écran et opérer d'autres sélections, appuyez sur l'une des touches  $[1 \blacktriangle]$ – $[5 \blacktriangle]$ .
- **4** Appuyez sur la touche [8 ▼] (EDIT) pour appeler l'écran VOCAL HARMONY EDIT **(Édition de l'harmonie vocale).**

*NOTE* Il est également possible d'appeler l'écran VOCAL HARMONY EDIT à l'aide des touches [8 ▲▼] sur l'écran MIC/GUITAR SETTING.

#### **5 Utilisez les touches [**E**][**F**] de la section TAB pour ouvrir l'onglet souhaité, puis modifiez l'harmonie vocale à l'aide des touches [A]–[G] et [1**  $\blacktriangle \blacktriangledown$ **]–[8**  $\blacktriangle \blacktriangledown$ **].**

L'écran VOCAL HARMONY EDIT compte trois onglets. Reportez-vous aux pages [96](#page-95-0)–[99](#page-98-0) pour en savoir plus sur la modification de chacun d'entre eux.

- **OVERVIEW (Vue d'ensemble)**......Modifie les paramètres de base du type d'harmonie vocale, dont le mode, le type Chordal, l'effet vocal, etc.
- **PART** ................................................Règle le volume, le balayage panoramique, etc. pour les différentes notes d'harmonie (Harm.1, 2, 3 et Lead).
- **DETAIL**.............................................Modification détaillée du type d'harmonie vocale.

#### *AVIS*

**Les réglages seront perdus si vous passez à un autre type d'harmonie vocale ou si vous mettez l'instrument hors tension sans avoir exécuté l'opération Save.**

#### **6 Appuyez sur la touche [I] (SAVE) pour sauvegarder le type d'harmonie vocale modifié.**

Pour plus de détails sur l'opération Save, reportez-vous à la section « Procédures de base » du mode d'emploi.

*NOTE* Vous pouvez uniquement sauvegarder le type d'harmonie vocale modifié sur le lecteur USER interne, sous forme de fichier. Si vous voulez enregistrer ce réglage sur le lecteur flash USB, sauvegardez le fichier d'effets utilisateur sur l'écran appelé via [FUNCTION]  $\rightarrow$  TAB [ $\blacktriangleright$ ] MENU 2  $\rightarrow$  [G] SYSTEM  $\rightarrow$ TAB  $\left[ \blacktriangleleft \right]$ [ $\blacktriangleright$ ] SETUP FILES  $\rightarrow$  [H] USER EFFECT FILES.

#### <span id="page-95-0"></span>**Édition des paramètres de l'onglet OVERVIEW**

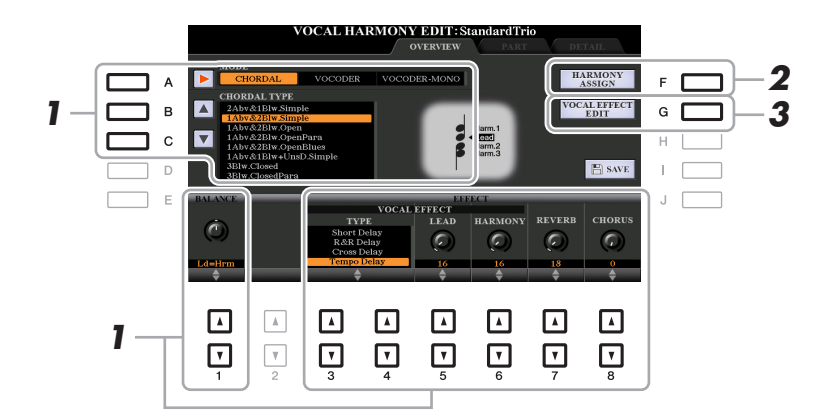

- **1** Réglez la valeur à l'aide des touches  $[A]$ - $[C]$ ,  $[1 \triangle \mathbf{V}]$  et  $[3 \triangle \mathbf{V}]$ - $[8 \triangle \mathbf{V}]$ . Pour obtenir des informations supplémentaires sur les différents paramètres, reportez-vous à la [page 97](#page-96-0).
- **2 Appuyez sur la touche [F] (HARMONY ASSIGN) (Affectation de l'harmonie) pour spécifier la manière dont l'harmonie vocale sera appliquée à votre chant.**

Pour obtenir des informations sur les différents paramètres, reportez-vous à la [page 97](#page-96-1).

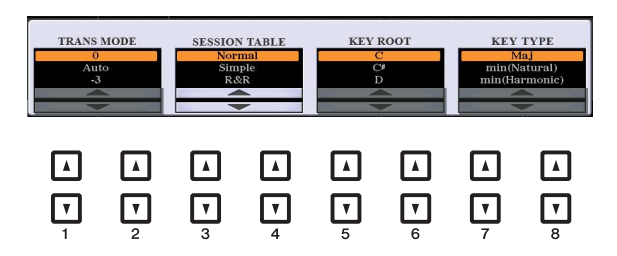

#### **3 Appuyez sur la touche [G] (VOCAL EFFECT EDIT) (Édition de l'effet vocal) pour modifier l'effet vocal.**

Sur l'écran appelé via cette opération, utilisez les touches  $[3 \blacktriangle \blacktriangledown]$   $-[5 \blacktriangle \blacktriangledown]$  pour sélectionner le paramètre, puis les touches  $[6 \blacktriangle \blacktriangledown]$ – $[7 \blacktriangle \blacktriangledown]$  pour régler la valeur. Si nécessaire, vous pouvez également modifier le type d'effet sélectionné à l'étape 1 sur cet écran à l'aide des touches  $[1 \blacktriangle \blacktriangledown] / [2 \blacktriangle \blacktriangledown]$ . Pour obtenir des informations détaillées sur les différents paramètres, reportez-vous à la page « Vocal Harmony Parameter List » (Liste des paramètres d'harmonie vocale) figurant dans le document « Data List », disponible sur le site Web.

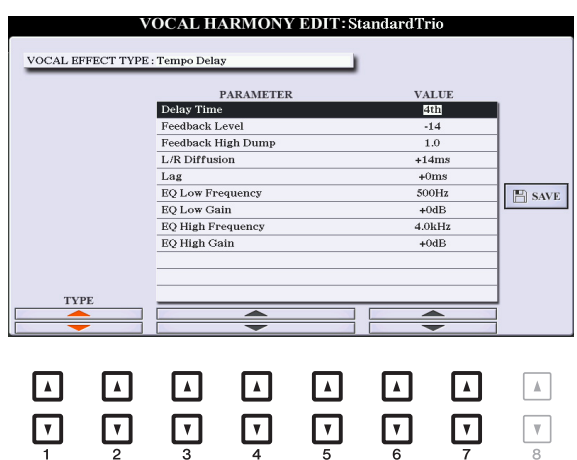

#### **PAGE SUIVANTE**

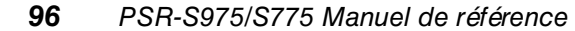

<span id="page-96-0"></span>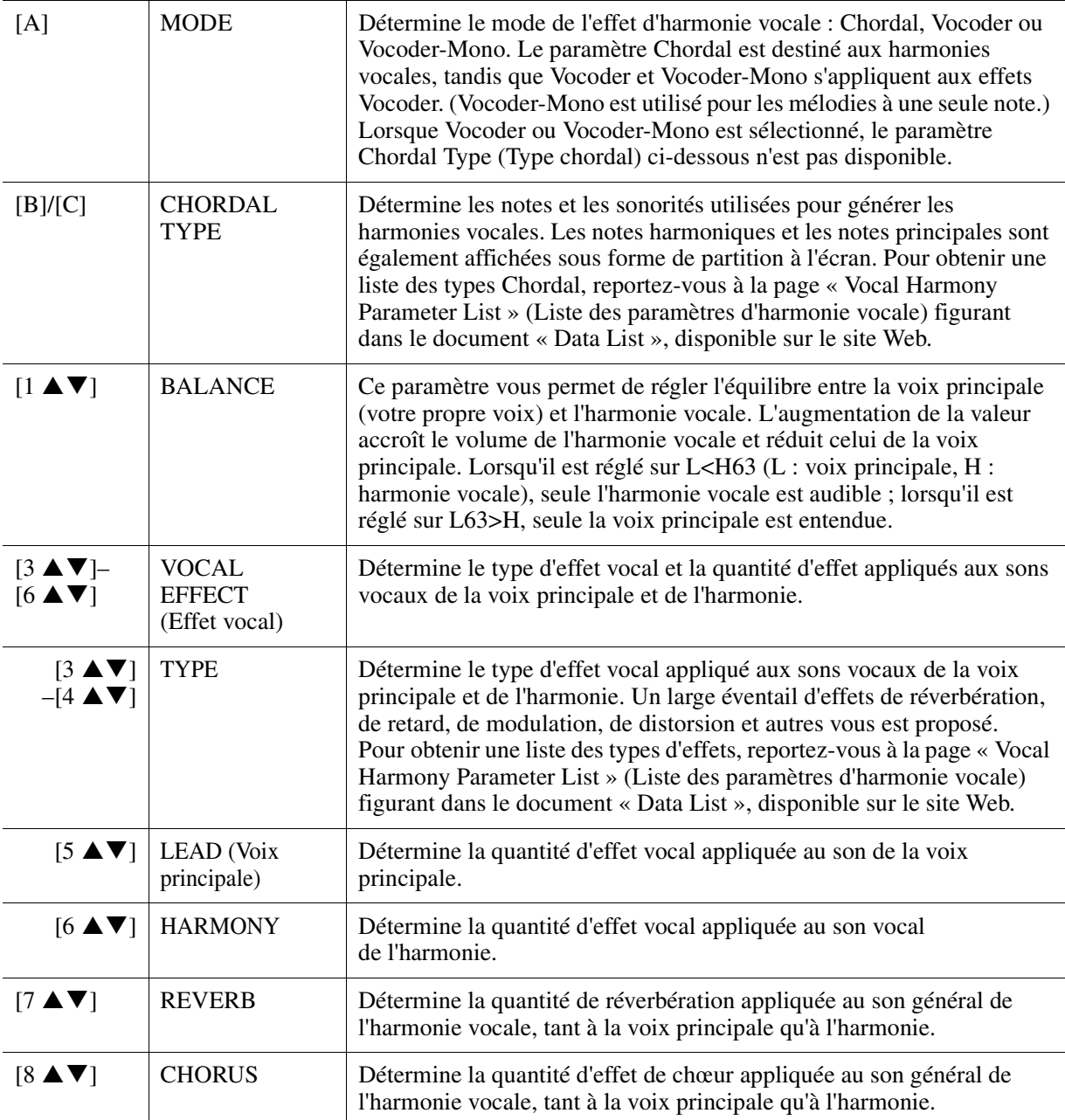

#### <span id="page-96-1"></span>**HARMONY ASSIGN (Affectation de l'harmonie)**

Pour obtenir des informations détaillées sur les différents paramètres, reportez-vous à la page « Vocal Harmony Parameter List » (Liste des paramètres d'harmonie vocale) figurant dans le document « Data List », disponible sur le site Web.

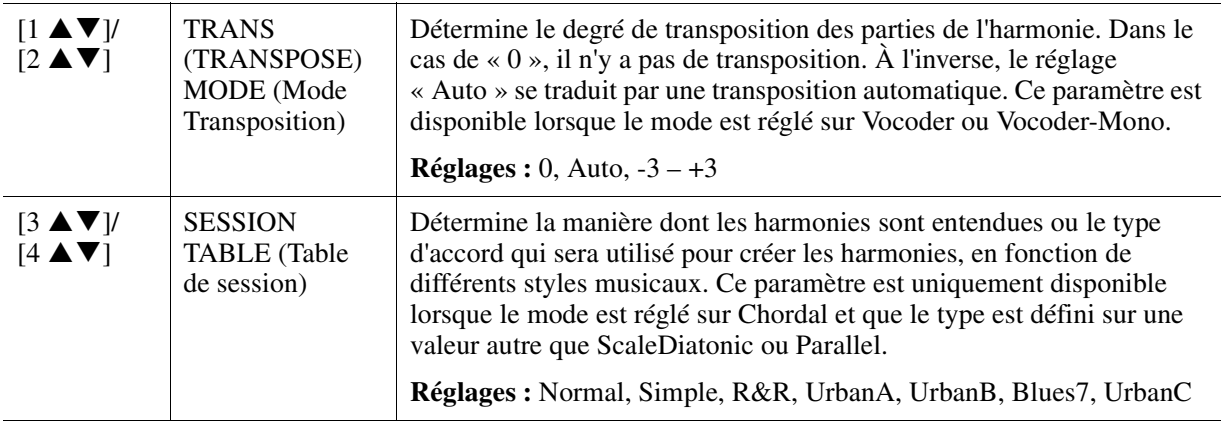

Entrée Microphone/Guitare | CO

Entrée Microphone/Guitare

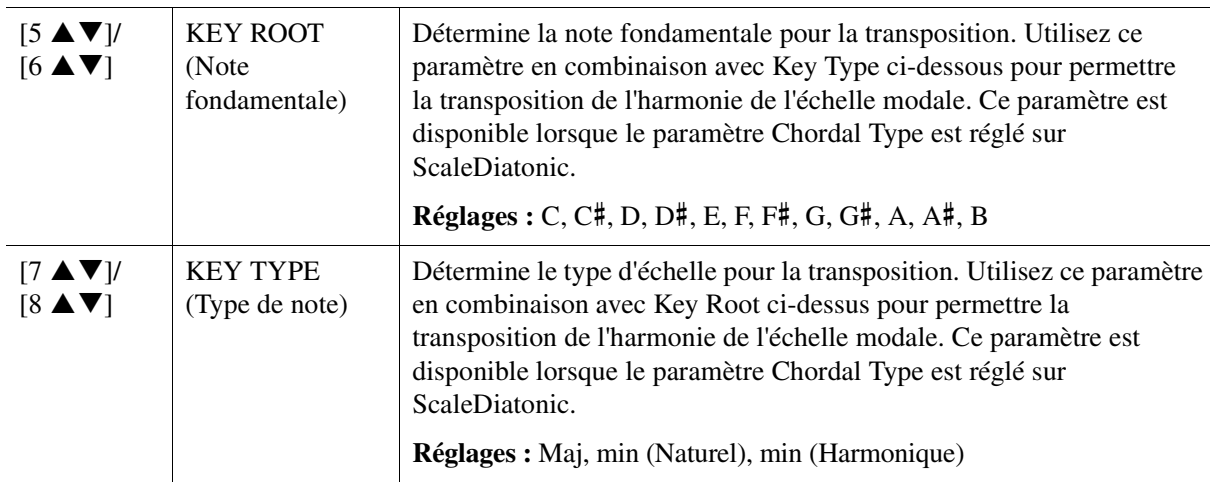

#### **Édition des paramètres de l'onglet PART**

Les paramètres sont organisés sous la forme d'une matrice.

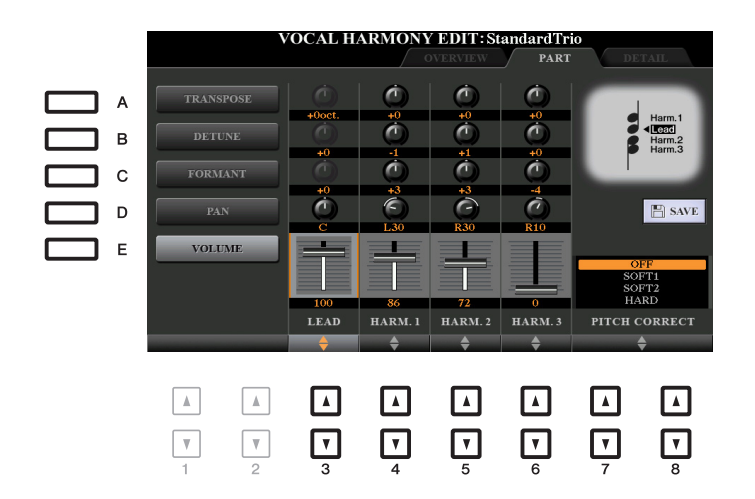

#### **Utilisez les touches [A]–[E] pour sélectionner le paramètre souhaité, puis modifiez chaque partie vocale, y compris les notes harmoniques (Harm.1, 2, 3) et la voix principale (votre voix) à l'aide des touches**  $[3 \triangle \blacktriangledown]$ **–** $[8 \triangle \blacktriangledown]$ **.**

Pour plus d'informations sur les différents paramètres, reportez-vous ci-dessous.

#### ■ **TRANSPOSE** (sélection via la touche [A])

Détermine la transposition de hauteur de ton de chaque partie. La plage est la même pour toutes les parties. Le son de la voix principale ne peut toutefois être ajusté qu'en octaves. Lorsque le paramètre Chordal Type est réglé sur ScaleDiatonic, ce dernier est remplacé par DEGREE (Degré). Lorsque le paramètre Pitch Correct (Correction de hauteur de ton) est réglé sur OFF, la partie Lead est indisponible. Lorsque le mode Vocoder ou Vocoder-Mono est sélectionné, les parties Harmony sont indisponibles.

#### **Réglages TRANSPOSE**

Lead :  $-3$  octaves  $- +3$  octaves Harmony 1, 2, 3 : -36 demi-tons  $-+36$  demi-tons

#### **Réglages DEGREE (Degré)**

Lead :  $-3$  octaves  $- +3$  octaves Harmony 1, 2, 3 : -3 octaves (-22 degrés d'échelle) – Unisson – +3 octaves (+22 degrés d'échelle)

#### ■ **DETUNE** (Désaccord) (sélection via la touche [B])

Détermine le réglage de la hauteur précise pour chaque partie. Réglez ce paramètre pour produire un effet de chœur aux accents chaleureux ou pour obtenir un son vocal naturel, pas tout à fait parfait. Lorsque le paramètre Pitch Correct (Correction de hauteur de ton) est réglé sur OFF, la partie Lead est indisponible. **Réglages :** -50 centièmes – +50 centièmes

PAGE SUIVANTE

#### **FORMANT (sélection via la touche [C])**

Détermine le réglage du formant pour chaque partie. Ce paramètre peut être utilisé pour modifier avec précision le caractère du son d'une voix. Plus la valeur est élevée, plus la voix harmonique devient « féminine ». Plus la valeur est faible, plus la voix est « masculine ». Lorsque le paramètre Pitch Correct (Correction de hauteur de ton) est réglé sur Off, la partie Lead n'est pas disponible. **Réglages :** -62 – +62

#### ■ PAN (sélection via la touche [D])

Détermine le réglage de la position de balayage panoramique de chaque partie. Si vous réglez la partie vocale sur une position de balayage panoramique différente, avec la voix principale au centre, par exemple, vous obtiendrez un son stéréo naturellement ample. **Réglages :** L63 (Gauche) – C (Centre) – R63 (Droite)

#### **VOLUME (sélection via la touche [E])**

Détermine le réglage du volume pour chaque partie. Utilisez-le pour régler la balance de niveau relative des parties vocales.

**Réglages :** 0–127

#### **PITCH CORRECT** (Correction de la hauteur) (réglé via les touches  $[7 \triangle \blacktriangledown]$ – $[8 \triangle \blacktriangledown]$ )

Détermine la manière dont la correction de la hauteur de ton affecte votre voix. Pour obtenir des informations détaillées sur les différents paramètres, reportez-vous à la page « Vocal Harmony Parameter List » (Liste des paramètres d'harmonie vocale) figurant dans le document « Data List », disponible sur le site Web.

**Réglages :** OFF, SOFT1, SOFT2, HARD

#### <span id="page-98-0"></span>**Édition des paramètres de l'onglet DETAIL**

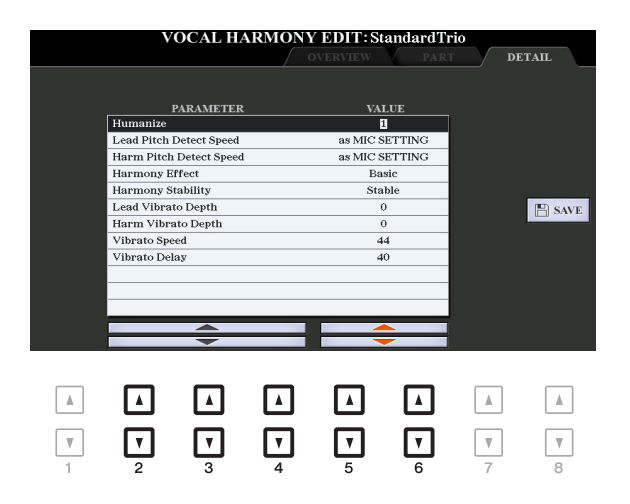

#### Utilisez les touches [2 **△ V**]–[4 **△ V**] pour sélectionner le paramètre souhaité, **puis réglez la valeur du paramètre sélectionné à l'aide des touches [5**  $\triangle$  $\nabla$ **]/[6**  $\triangle$  $\nabla$ **].**

Pour obtenir des informations détaillées sur les différents paramètres, reportez-vous à la page

« Vocal Harmony Parameter List » (Liste des paramètres d'harmonie vocale) figurant dans le document « Data List », disponible sur le site Web.

# <span id="page-99-0"></span>*Édition des types Synth Vocoder (PSR-S975)*

Cette section vous explique comment créer vos propres types de synthétiseur vocoder et dresse une liste détaillée des paramètres d'édition. Il est possible de créer et d'enregistrer 60 types au total (types d'harmonie vocale et de synthétiseur vocoder).

*NOTE* Pour plus de détails sur l'édition des types d'harmonie vocale, reportez-vous à la [page 95](#page-94-0).

### **1 Appelez l'écran Vocal Harmony Type Selection.**

 $[MIC SET TING/VOCAL HARMONY] \rightarrow [E] TYPE$ 

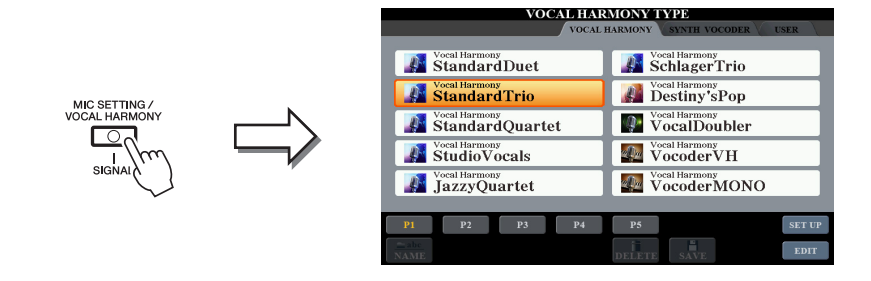

**2 Utilisez les touches [**E**][**F**] de la section TAB pour sélectionner l'onglet SYNTH VOCODER.**

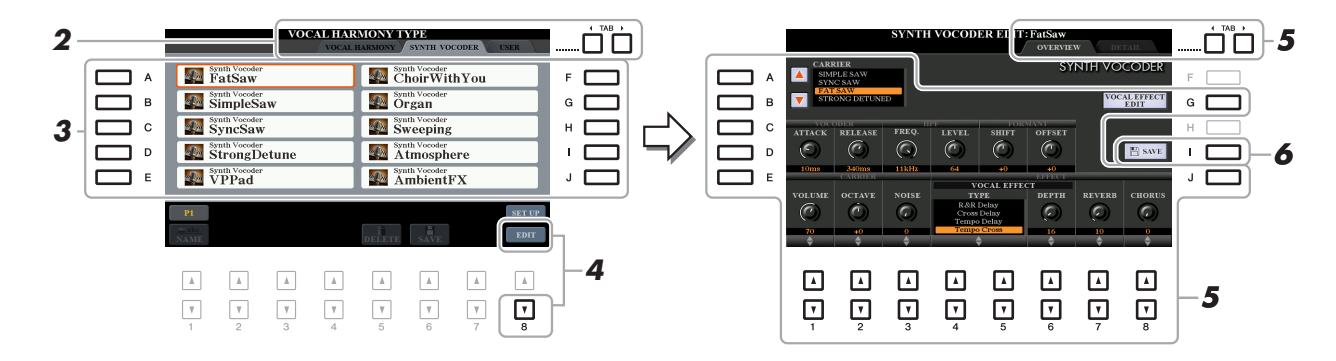

- **3 Sélectionnez un type Synth Vocoder à éditer à l'aide des touches [A]–[J].**
- **4** Appuyez sur la touche [8 ▼] (EDIT) pour appeler l'écran SYNTH VOCODER EDIT **(Édition du synthétiseur vocoder).**

*NOTE* Il est également possible d'appeler l'écran SYNTH VOCODER EDIT à l'aide des touches [8 ▲ ▼] sur l'écran MIC/GUITAR SETTING.

**5 Utilisez les touches [**E**][**F**] de la section TAB pour appeler l'onglet souhaité, puis modifiez le paramètre Synth Vocoder à l'aide des touches [A]–[E], [G], [J] et**   $[1 \triangle \nabla]$ – $[8 \triangle \nabla]$ .

L'écran SYNTH VOCODER EDIT compte deux onglets. Reportez-vous aux pages [101–](#page-100-0)[103](#page-102-1) pour plus d'informations sur la modification de chaque onglet.

- **OVERVIEW** ..... Modifie les paramètres de base du type Synth Vocoder, dont Carrier (Porteuse), Vocoder Attack/Release (Attaque/Relâchement de Vocoder), HPF (Filtre passe-haut), etc.
- **DETAIL**............ Modification détaillée du type Synth Vocoder.

#### *AVIS*

**Les réglages seront perdus si vous passez à un autre type Synth Vocoder ou si vous mettez l'instrument hors tension sans avoir exécuté l'opération Save.**

**6 Appuyez sur la touche [I] (SAVE) pour sauvegarder le type Synth Vocoder modifié.**

Pour plus de détails sur l'opération Save, reportez-vous à la section « Procédures de base » du mode d'emploi.

*NOTE* Vous pouvez uniquement sauvegarder le type d'harmonie vocale modifié sur le lecteur USER interne, sous forme de fichier. Si vous voulez enregistrer ce réglage sur le lecteur flash USB, sauvegardez le fichier d'effets utilisateur sur l'écran appelé via [FUNCTION]  $\rightarrow$  TAB [ $\blacktriangleright$ ] MENU 2  $\rightarrow$  [G] SYSTEM  $\rightarrow$ TAB  $[\blacktriangleleft][\blacktriangleright]$  SETUP FILES  $\rightarrow$  [H] USER EFFECT FILES.

<span id="page-100-0"></span>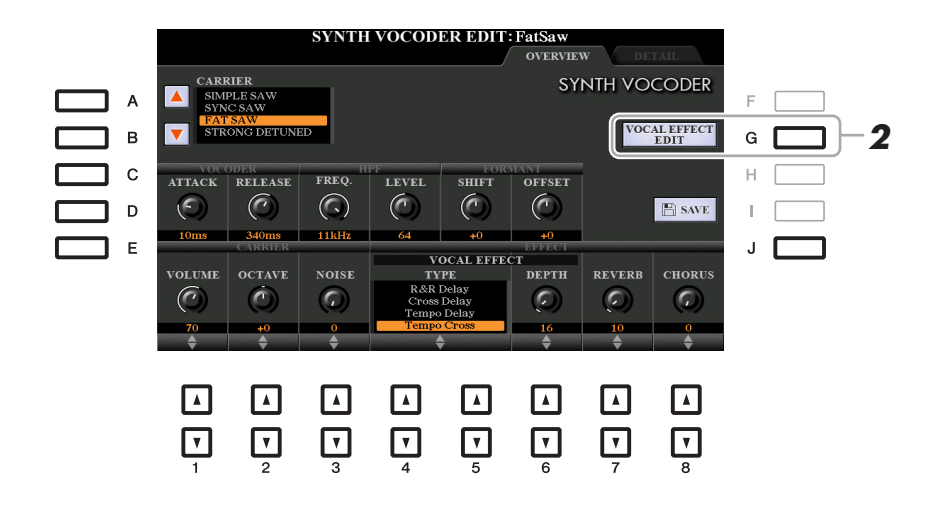

### **1 Utilisez les touches [A]–[E] (ou [J]) pour sélectionner le paramètre à régler,**  puis réglez la valeur à l'aide des touches [1 **▲▼**]-[8 **▲▼**] ou des curseurs.

Pour obtenir des informations supplémentaires sur les différents paramètres, reportez-vous aux pages [102](#page-101-0)–[103](#page-102-1).

<span id="page-100-1"></span>**2 Appuyez sur la touche [G] (VOCAL EFFECT EDIT) (Édition de l'effet vocal) pour modifier l'effet vocal.**

Sur l'écran appelé via cette opération, utilisez les touches  $[3 \blacktriangle \blacktriangledown]$  –  $[5 \blacktriangle \blacktriangledown]$  pour sélectionner le paramètre, puis les touches  $[6 \blacktriangle \blacktriangledown]$ – $[7 \blacktriangle \blacktriangledown]$  pour régler la valeur. Si nécessaire, vous pouvez également modifier le type d'effet sélectionné à l'étape 1 sur cet écran à l'aide des touches  $[1 \blacktriangle \blacktriangledown]/[2 \blacktriangle \blacktriangledown]$ . Pour plus d'informations sur les différents paramètres, reportez-vous au document « Data List », disponible sur le site Web.

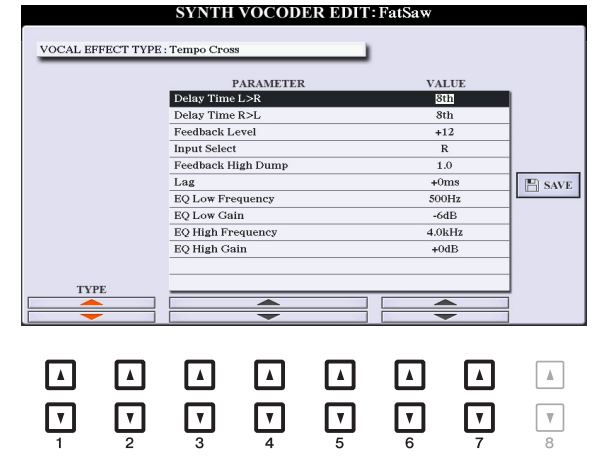

**PAGE SUIVANTE** 

#### <span id="page-101-0"></span>**CARRIER (Porteuse) (réglage via les touches [A]/[B])**

Sélectionne le son d'instrument de musique utilisé en tant que source (porteuse) de Synth Vocoder. (Le paramètre Carrier est le son de base auquel les caractéristiques vocales sont appliquées.)

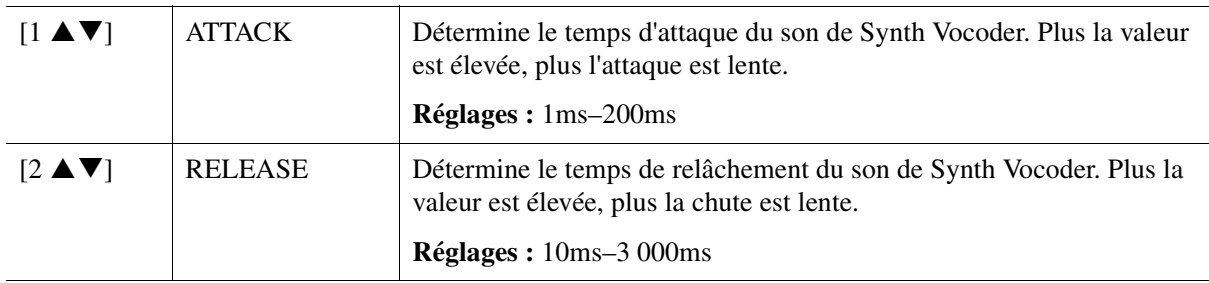

#### **Paramètres VOCODER (sélectionnés à l'aide des touches [C]/[D])**

#### **Paramètres HPF (Filtre passe-haut) (sélectionnés à l'aide des touches [C]/[D])**

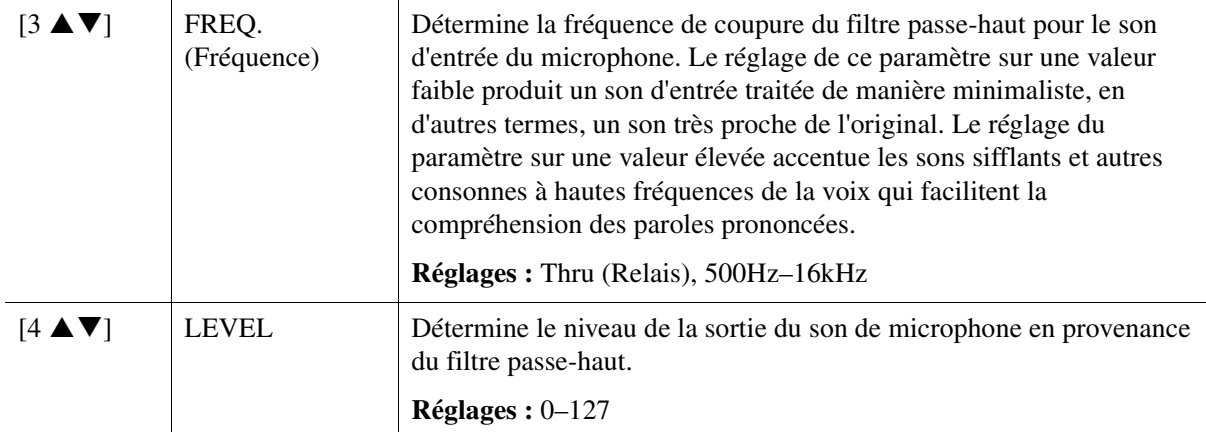

#### **Paramètres FORMANT (sélectionnés à l'aide des touches [C]/[D])**

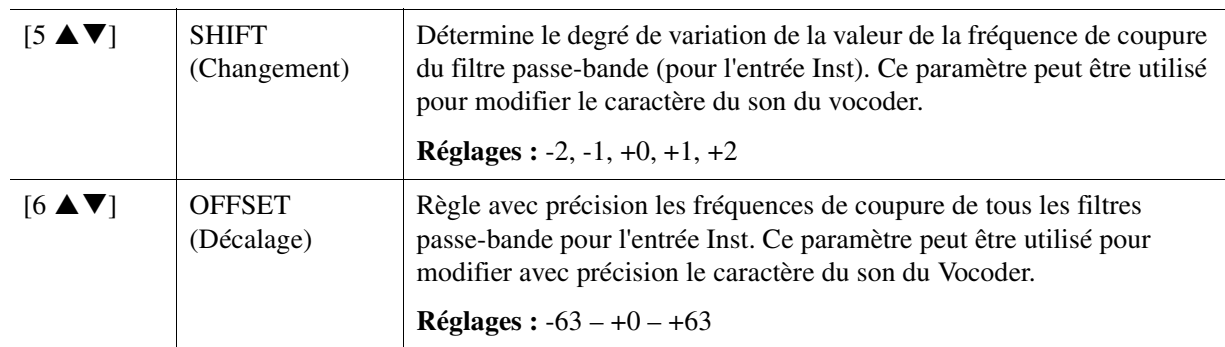

#### **Paramètres CARRIER (sélectionnés à l'aide des touches [E]/[J])**

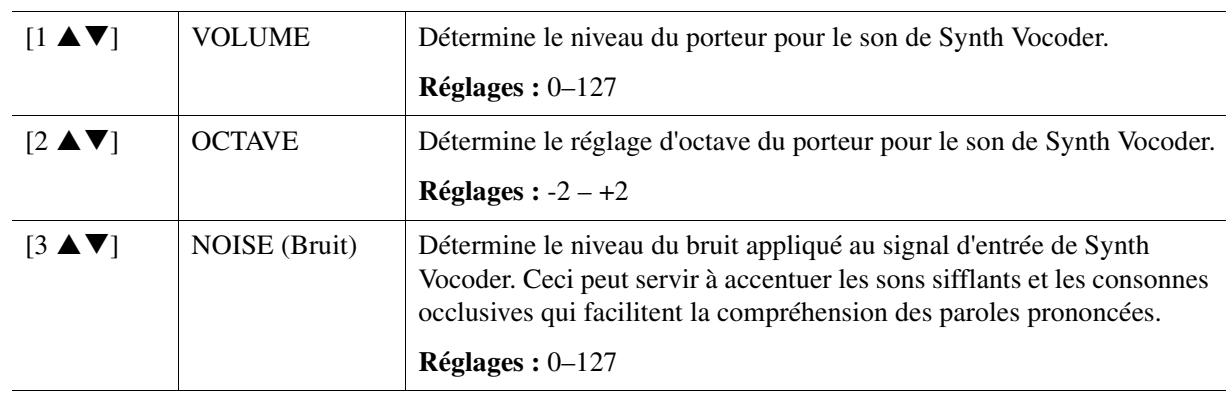

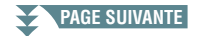

<span id="page-102-1"></span>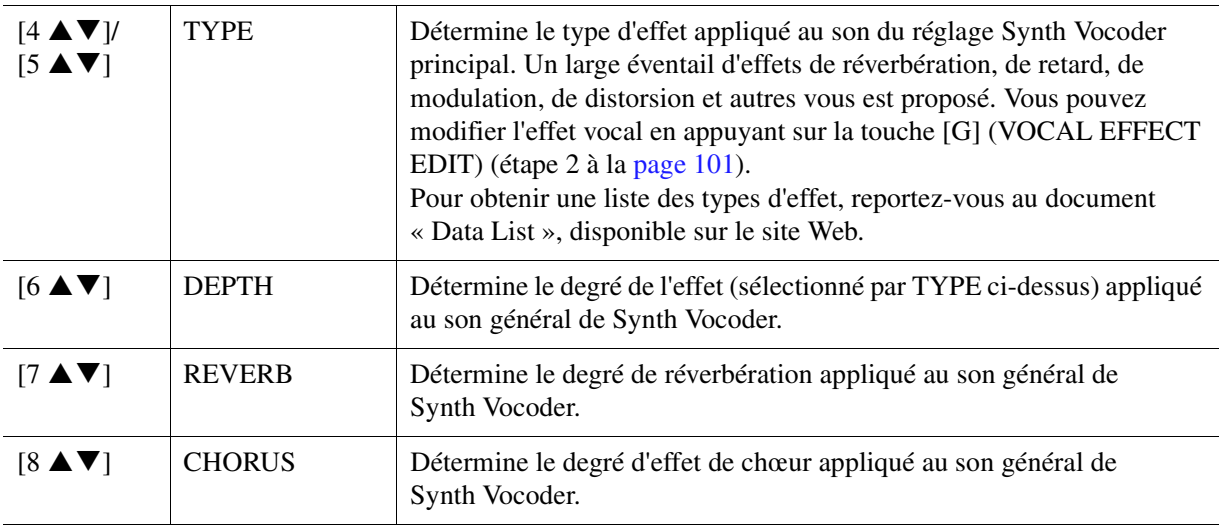

# <span id="page-102-0"></span>**Édition des paramètres de l'onglet DETAIL**

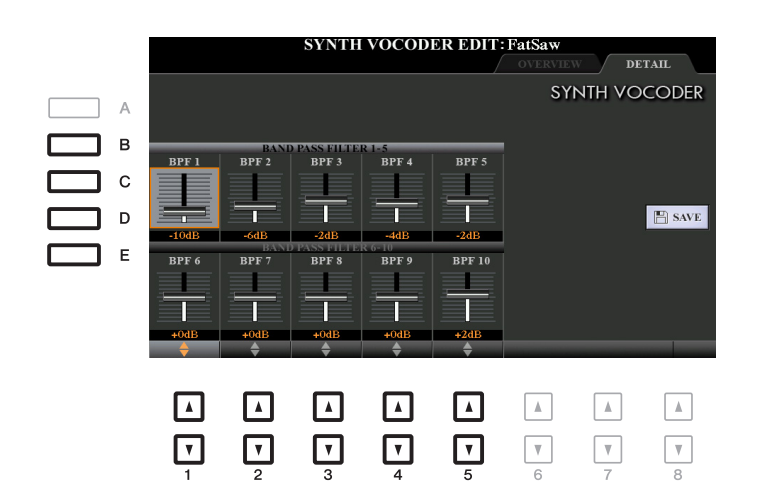

#### **Utilisez les touches [B]–[E] pour sélectionner les réglages 1–5 ou 6–10 du paramètre BAND PASS FILTER (Filtre passe-bande), puis spécifiez-en la valeur à l'aide des**  touches  $[1 \triangle \blacktriangledown]$ – $[5 \triangle \blacktriangledown]$ .

*NOTE* Un retour (sifflement) peut être généré selon les réglages de configuration. Soyez particulièrement prudent lorsque vous augmentez les valeurs.

#### **Réglages 1–10 du paramètre BAND PASS FILTER**

Déterminent les gains de sortie des réglages BPF 1–10 sur Inst Input (Entrée de l'instrument) (son de performance au clavier). Le réglage BPF 1 correspond au formant le plus faible, tandis que le réglage BPF 10 correspond au formant le plus élevé.

**Réglages :** -18dB – +18dB

### **Table des matières**

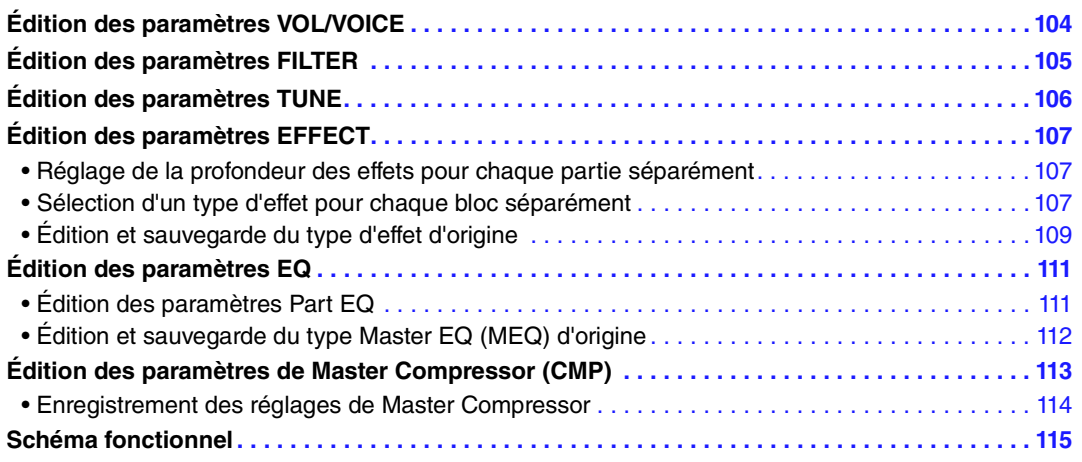

Concernant la console de mixage, le manuel de référence propose des descriptions détaillées des différents paramètres, tandis que le mode d'emploi couvre les instructions de base, dont l'opération de sauvegarde Save. Vous pouvez modifier divers paramètres liés aux parties appelées à l'aide de la touche [MIXER/EQ] (Mixeur/EQ), puis sauvegarder ces modifications à des fins de rappel ultérieur.

Pour obtenir des indications visuelles sur le flux de signaux et la configuration de la console de mixage, consultez le Schéma fonctionnel à la [page 115.](#page-114-0)

Utilisez les touches  $\left[\bigtriangleup\right]/\left[\bigtriangledown\right]$  de la section TAB pour sélectionner les pages ci-après.

# <span id="page-103-0"></span>*Édition des paramètres VOL/VOICE*

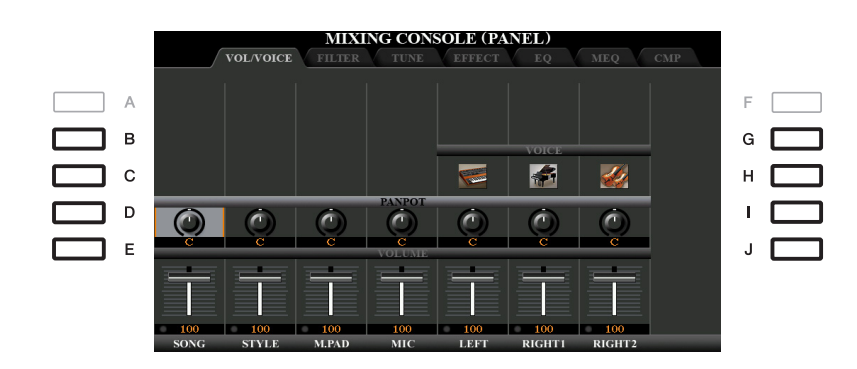

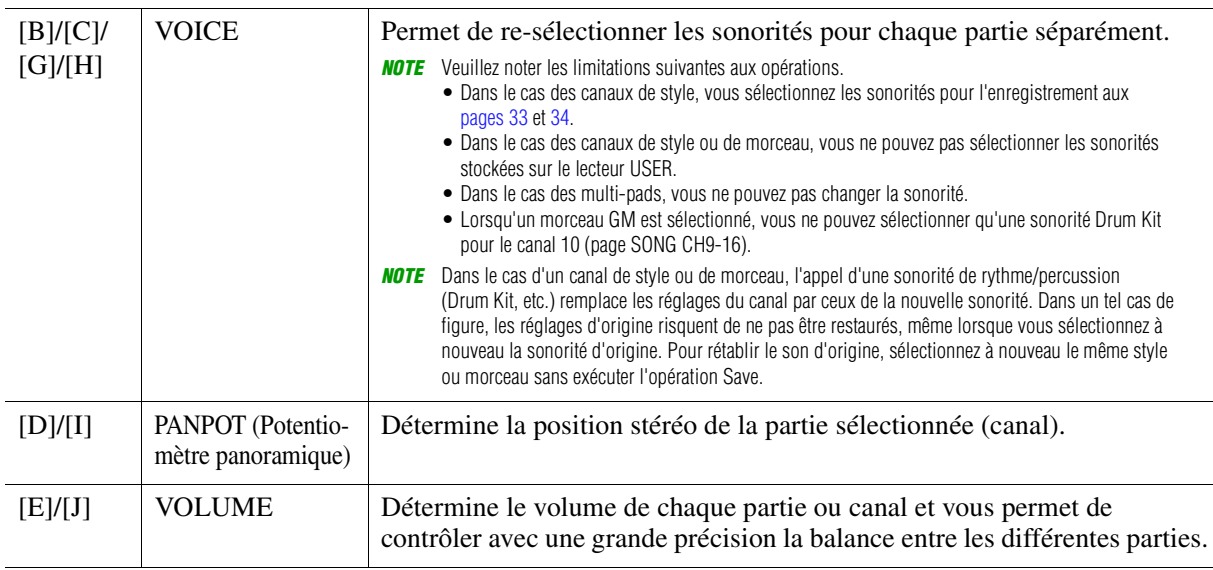

# <span id="page-104-0"></span>*Édition des paramètres FILTER*

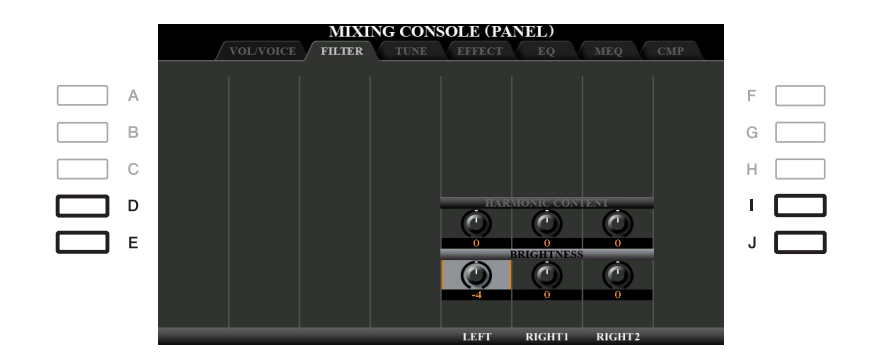

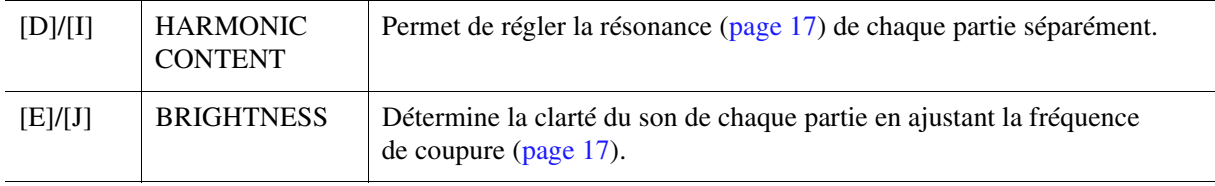

# <span id="page-105-0"></span>*Édition des paramètres TUNE*

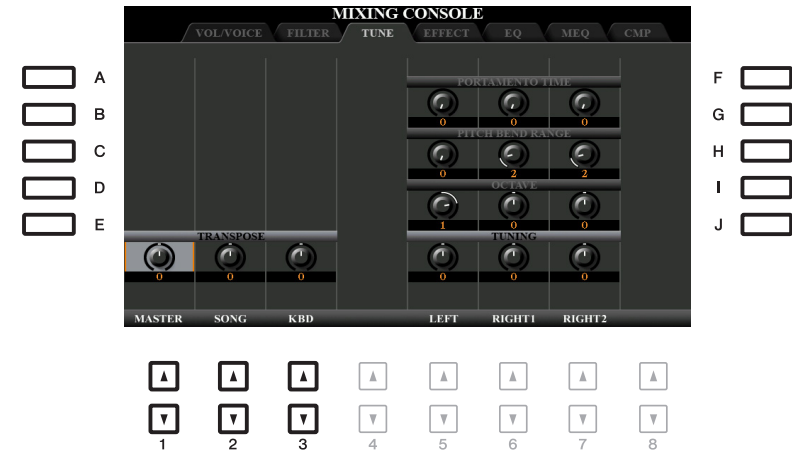

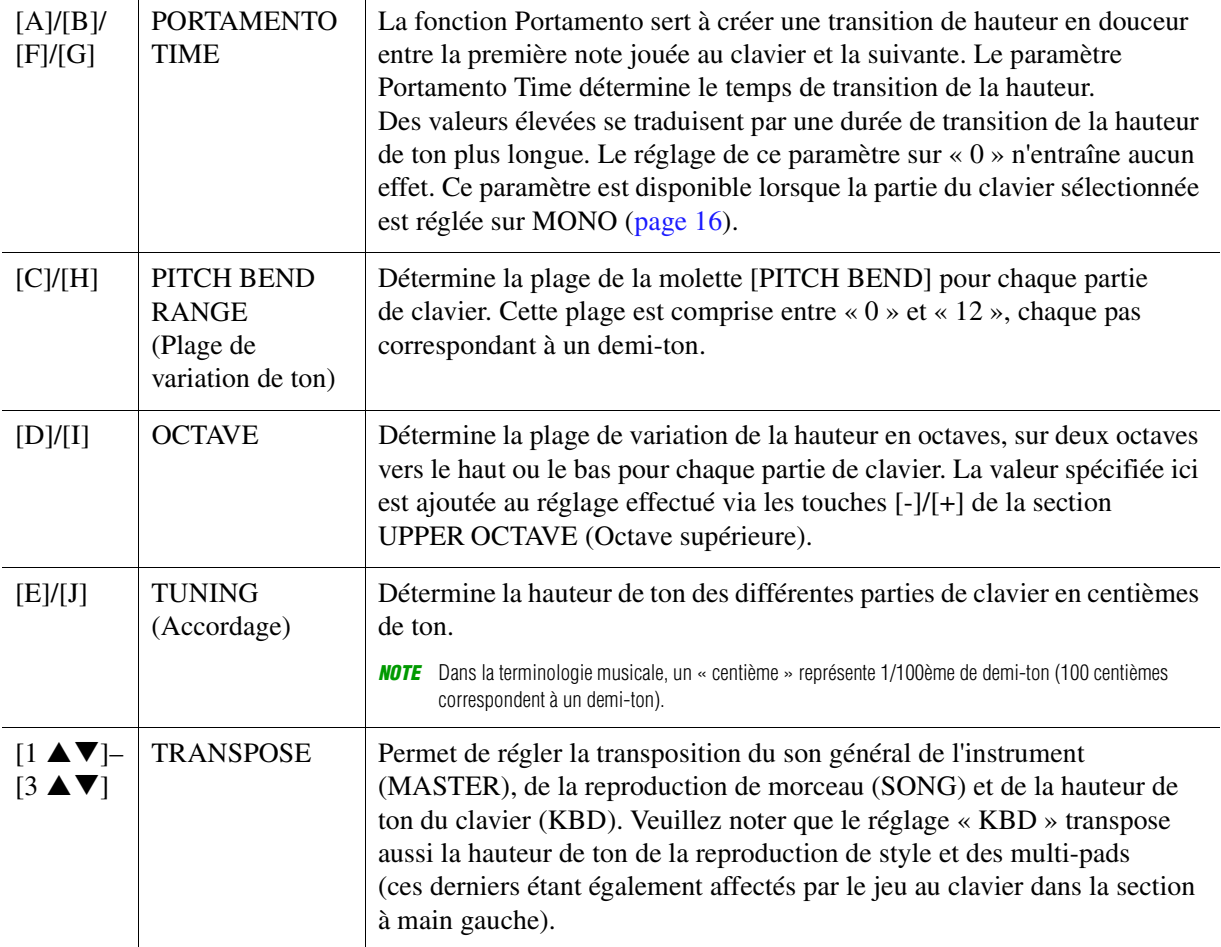

# <span id="page-106-0"></span>*Édition des paramètres EFFECT*

Cet instrument possède six blocs d'effets, grâce auxquels vous disposez d'outils puissants pour embellir les sons de l'instrument ou les transformer complètement. Les effets sont répartis dans différents groupes, comme suit :

#### ■ Reverb, Chorus :

Les effets de ces blocs s'appliquent au son d'ensemble ou à toutes les parties. Dans ces blocs d'effets, vous sélectionnez un seul type d'effet à la fois et pouvez régler le niveau d'envoi (profondeur) de chaque partie séparément, ainsi que le niveau de retour de l'ensemble des parties.

#### **DSP1 :**

Lorsque le paramètre « Connection » (Connexion) est réglé sur « System » (Système) à l'étape 2 de la [page 110](#page-109-0), les effets de ce bloc s'appliquent uniquement aux sons de style et de morceau. Dans cet état, vous sélectionnez un seul type d'effet à la fois et pouvez régler le niveau d'envoi (profondeur) de chaque partie séparément, ainsi que le niveau de retour de l'ensemble des parties. Lorsque le paramètre « Connection » est réglé sur « Insertion », l'effet de ce bloc s'applique uniquement à un canal spécifique de style ou de morceau.

#### **DSP2-4 :**

Les effets de ces blocs sont appliqués à une partie ou un canal spécifique, à l'exception des multi-pads et de l'entrée de microphone/guitare. Vous pouvez sélectionner différents types d'effet pour chaque canal ou partie disponible.

# <span id="page-106-1"></span>**Réglage de la profondeur des effets pour chaque partie séparément**

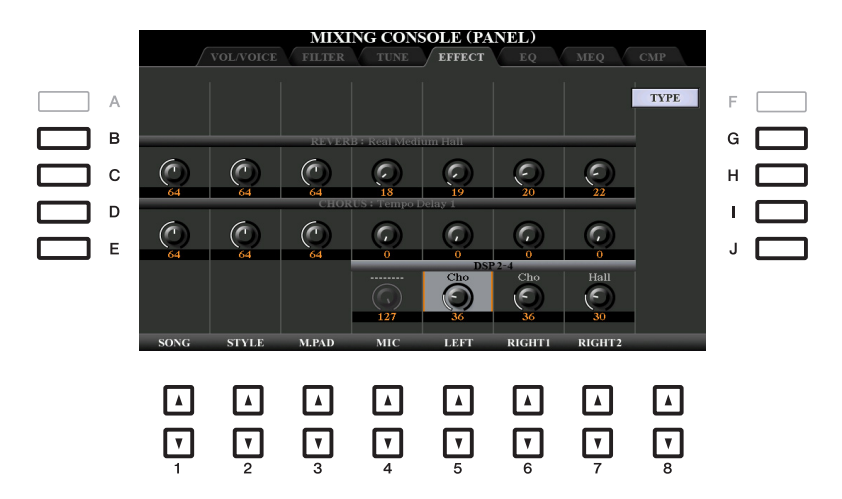

Utilisez les touches [B]–[E] ou [G]–[J] pour sélectionner le bloc d'effets souhaité, puis servez-vous des touches  $[1 \blacktriangle \blacktriangledown]$ – $[8 \blacktriangle \blacktriangledown]$  afin de régler la profondeur d'effet de chaque partie.

# <span id="page-106-2"></span>**Sélection d'un type d'effet pour chaque bloc séparément**

Cette section vous explique comment modifier le type d'effet de chaque bloc d'effets. Vous pouvez sauvegarder les réglages effectués ici dans une mémoire de registration, un morceau ou un style.

#### **1 Appelez la page PANEL, STYLE ou SONG en appuyant sur la touche [MIXER/EQ] autant de fois que nécessaire pour sélectionner la page souhaitée.**

**2 Sur la page EFFECT, appuyez sur la touche [F] (TYPE) pour appeler l'écran Effect Type Selection (Sélection du type d'effet).** 

**(PSR-S975)**

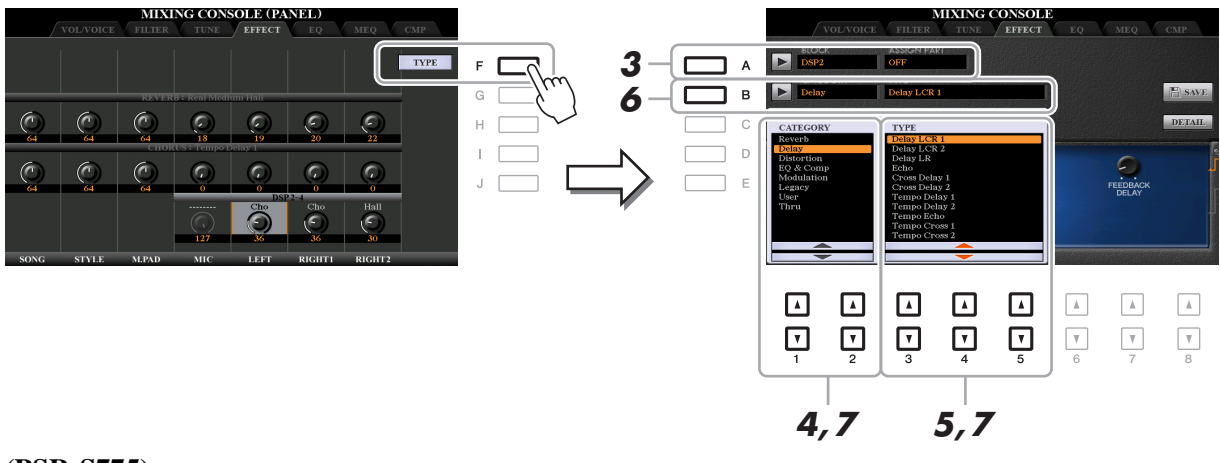

#### **(PSR-S775)**

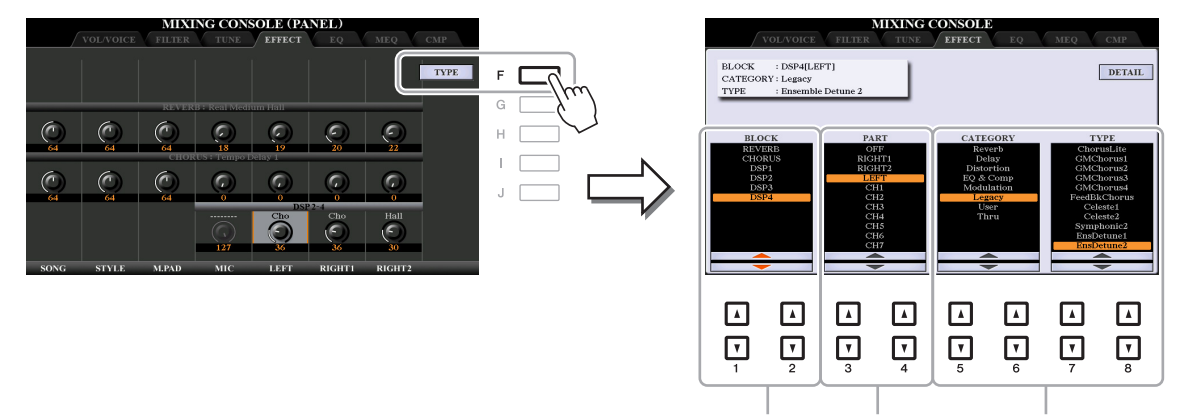

**4 5 7**

**3 (PSR-S975) Appuyez sur la touche [A].**

# **4** Utilisez les touches [1 ▲▼]/[2 ▲▼] pour sélectionner le bloc d'effet.

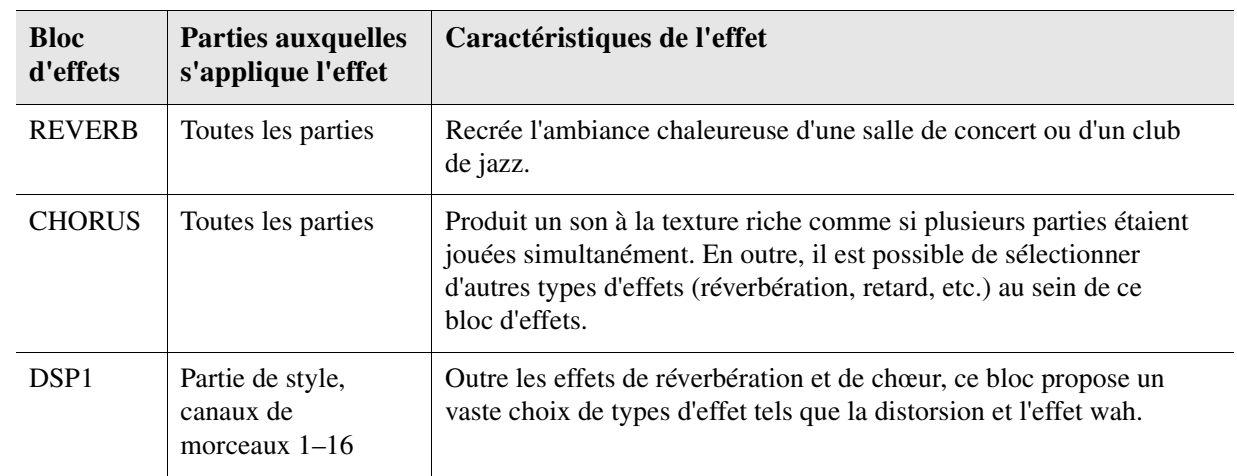

### PAGE SUIVANTE
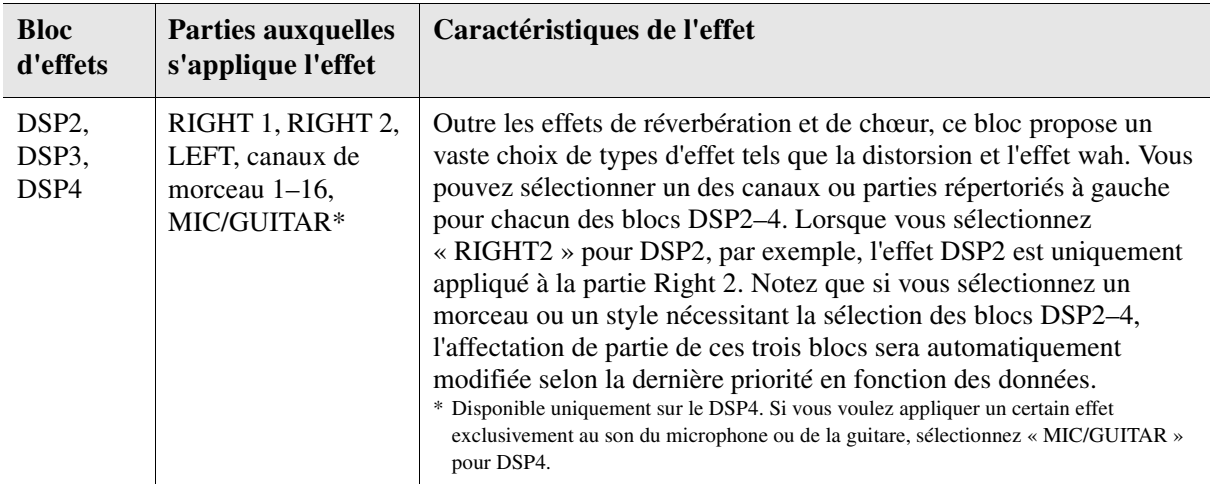

### $\bf 5$  Utilisez les touches [3 ▲▼]/[4 ▲▼] pour sélectionner la partie à laquelle vous voulez **appliquer l'effet.**

Notez qu'il est impossible de sélectionner une partie en cas de sélection de « REVERB », « CHORUS » ou « DSP1 » lorsque le paramètre Connection est réglé sur « System » (reportez-vous à la [page 110](#page-109-0)). En effet, un seul type d'effet peut être sélectionné pour être appliqué à l'ensemble des parties disponibles.

### **6 (PSR-S975) Appuyez sur la touche [B].**

### <span id="page-108-0"></span>**7** (PSR-S975) Utilisez les touches [1 ▲ V]/[2 ▲ V] pour sélectionner la catégorie, puis servez-vous des touches [3 **A V**]–[5 **A V**] afin de sélectionner le type d'effet.

### **(PSR-S775) Utilisez les touches [[5 ▲ V]/[6 ▲ V] pour sélectionner la catégorie,** puis servez-vous des touches [7 **AV**]/[8 **AV**] afin de sélectionner le type d'effet.

Notez que le bloc Reverb n'est pas divisé en catégories. Pour modifier des paramètres détaillés du type d'effet sélectionné, appuyez sur la touche [H] (PSR-S975) ou [F] (PSR-S775). Pour en savoir plus, reportez-vous à la section suivante.

### **8 Sauvegardez les réglages d'effet dans une mémoire de registration, un morceau ou un style.**

Pour obtenir des instructions, reportez-vous au mode d'emploi.

### <span id="page-108-1"></span>**Édition et sauvegarde du type d'effet d'origine**

Vous avez la possibilité de modifier les paramètres détaillés du type d'effet sélectionné. Ces réglages peuvent être sauvegardés en tant que type d'effet d'origine, de même que dans une mémoire de registration, un style ou un morceau, ainsi que décrit dans la section précédente. Cette section vous explique comment sauvegarder les réglages en tant que type d'effet d'origine.

**1 Après avoir sélectionné un bloc d'effets et un type d'effet dans la section précédente, appuyez sur la touche [H] (PSR-S975) ou [F] (PSR-S775) afin d'appeler l'écran d'édition des paramètres d'effets.**

**(PSR-S975) (PSR-S775)**

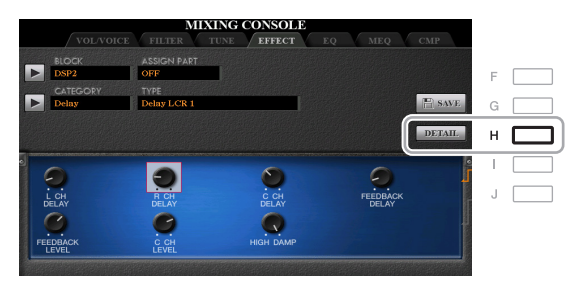

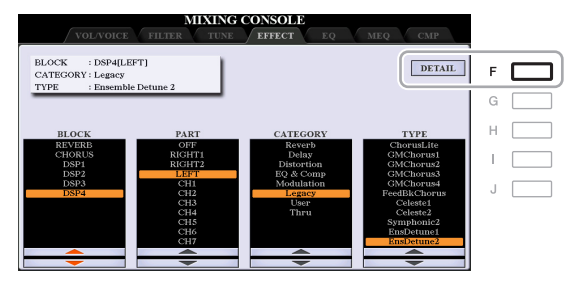

9

### <span id="page-109-0"></span>**2** Utilisez les touches [3 ▲▼]–[5 ▲▼] pour sélectionner un paramètre, puis servez-vous des touches [6 **A** ▼]/[7 **A** ▼] afin d'en modifier la valeur.

Si vous avez sélectionné Reverb, Chorus ou DSP1 comme bloc d'effets, vous pouvez régler le paramètre Return Level (Niveau de retour) à l'aide de la touche  $[8 \blacktriangle \blacktriangledown]$  (RETURN LEVEL). Pour modifier le type d'effet, servez-vous des touches  $[1 \blacktriangle \blacktriangledown]/[2 \blacktriangle \blacktriangledown]$ .

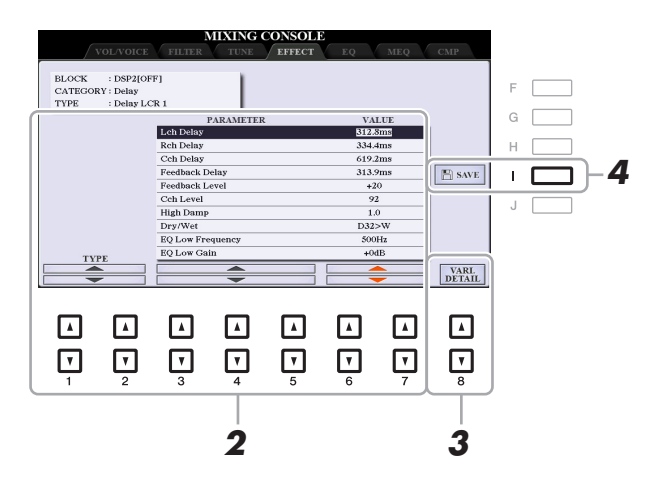

*NOTE* (PSR-S975) Vous pouvez également modifier le paramètre sur l'écran qui s'affiche à l'étape 1. Utilisez les touches [D]/[I] ou [E]/[J] pour sélectionner le paramètre souhaité, puis servez-vous des touches [1 ▲▼]–[8 ▲▼] afin de régler la valeur du paramètre Effect.

### **3 Si vous avez sélectionné le bloc d'effets DSP2, 3 ou 4, modifiez le paramètre Variation selon les besoins.**

Appuyez sur la touche  $[8 \blacktriangle \blacktriangledown]$  (VARI. DETAIL) pour appeler le paramètre Variation. Sélectionnez un paramètre à l'aide des touches  $[2 \blacktriangle \blacktriangledown]$ – $[4 \blacktriangle \blacktriangledown]$ , puis servez-vous des touches  $[5 \blacktriangle \blacktriangledown] / [6 \blacktriangle \blacktriangledown]$  afin d'en modifier la valeur. Ce paramètre n'est effectif que lorsque le voyant de la touche [DSP VARI.] (Variation DSP)s'allume sur le panneau. Pour fermer cet écran, appuyez sur la touche [EXIT].

### **4 Appuyez sur la touche [I] (SAVE) pour appeler l'écran permettant d'exécuter l'opération Save.**

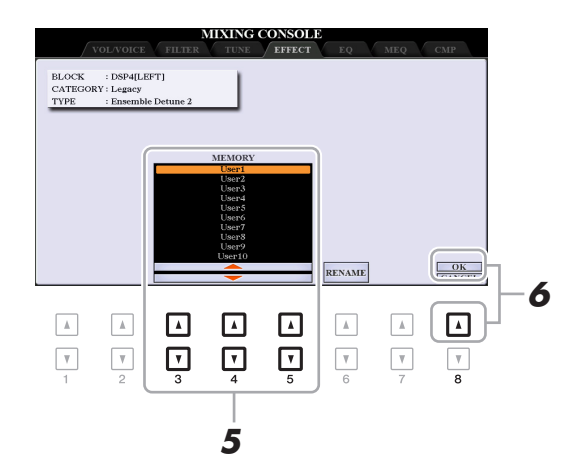

### **5** Utilisez les touches [3 ▲▼]–[5 ▲▼] pour sélectionner la destination de sauvegarde **des réglages en tant qu'effet utilisateur.**

Vous pouvez modifier le nom de l'effet utilisateur, si besoin en est. Appuyez sur la touche  $[6 \blacktriangle \blacktriangledown]$ (RENAME) (Renommer) pour appeler la fenêtre Character Entry (Saisie de caractères), puis appuyez sur la touche  $[8 \triangle] (OK)$ .

**6 Appuyez sur la touche [8 ▲] (OK) pour exécuter l'opération Save.** 

### **7 Appuyez sur la touche [EXIT] pour retourner à l'écran précédent.**

Le réglage User Effect sauvegardé peut être sélectionné dans la catégorie « User » (Utilisateur) du bloc d'effets correspondant ([page 109\)](#page-108-0).

9

### <span id="page-110-1"></span>*Édition des paramètres EQ*

L'égaliseur, appelé également « EQ », est un processeur de sons qui divise le spectre de fréquences en plusieurs bandes pouvant être renforcées ou coupées selon les besoins de la réponse en fréquence globale. La page « EQ » vous permet de régler l'égaliseur pour la partie correspondante, alors que la page « MEQ » vous autorise à effectuer des ajustements d'égalisation généraux pour l'ensemble de l'instrument.

<span id="page-110-0"></span>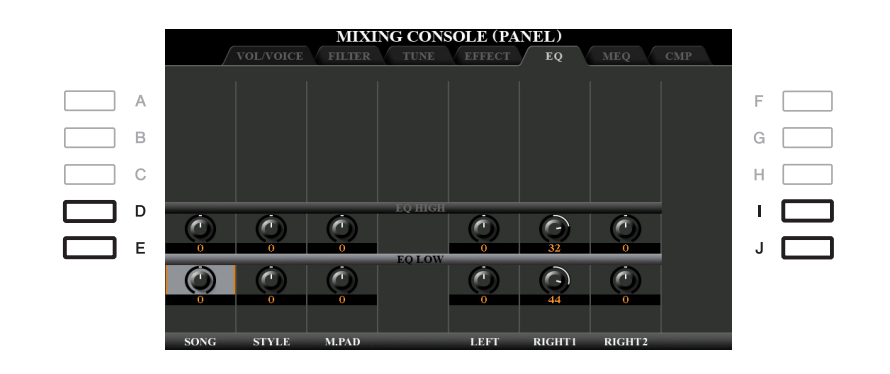

### **Édition des paramètres Part EQ**

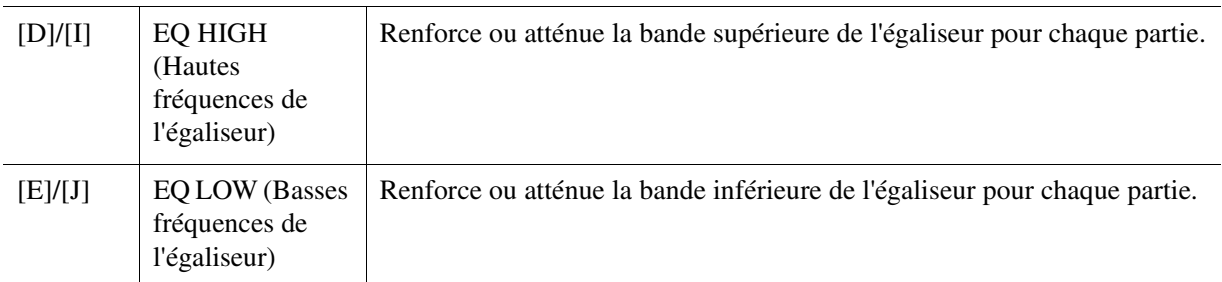

<span id="page-111-0"></span>Cet instrument est équipé d'un égaliseur numérique à huit bandes haut de gamme. Vous pouvez sélectionner l'un des cinq types d'égaliseurs prédéfinis ou même créer vos propres réglages EQ personnalisés en ajustant les bandes de fréquences, et enregistrer les paramètres de l'un des deux types User Master EQ (Égaliseur principal utilisateur).

<span id="page-111-1"></span>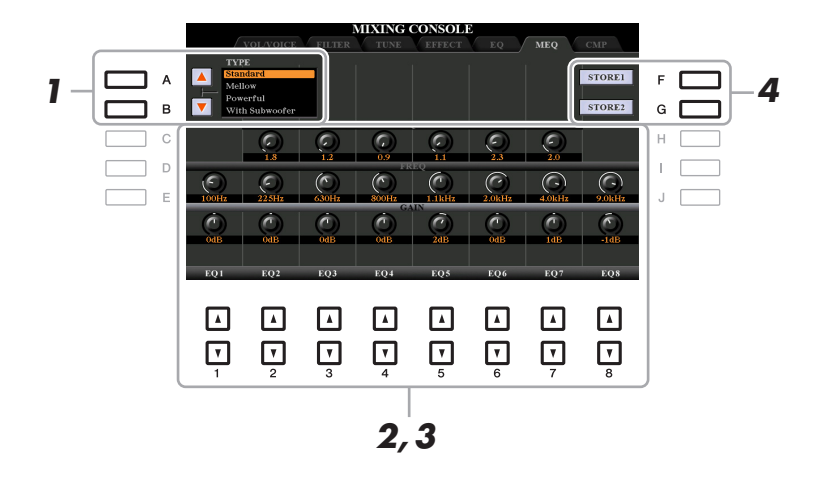

*NOTE* Le paramètre Master EQ ne s'applique ni à la reproduction audio ni au son de métronome.

### **1 Utilisez les touches [A]/[B] pour sélectionner le type d'EQ souhaité.**

- **Standard :** réglages EQ standard dans lesquels les caractéristiques de l'instrument sont parfaitement mis en évidence.
- **Mellow (Harmonieux) :** réglages d'EQ relativement doux et harmonieux pour lesquels les bandes de haute et moyenne fréquences sont légèrement réduites.
- Powerful (Puissant) : puissants réglages d'EQ pour lesquels toutes les fréquences sont renforcées. Ce réglage peut servir à stimuler la musique dans les fêtes, etc.
- **With Subwoofer (Avec le caisson de basses) :** réglages d'EQ personnalisés dans lesquels les bandes de basses fréquences sont réduites. Ce réglage est optimal pour l'utilisation de l'instrument avec un caisson de basses, tel que le KS-SW100 (vendu séparément).

**Flat (Plat) :** réglages d'EQ plats. Le gain de chaque fréquence est réglé sur 0 dB.

**User1/2 (Utilisateur 1/2) :** vos propres réglages d'égalisation personnalisés, stockés à l'étape 4.

**2 Servez-vous des touches [E]/[J] pour déplacer le curseur sur la rangée GAIN, puis réglez le niveau de GAIN de sorte à renforcer ou couper chacune des huit bandes séparément.**

Utilisez les touches  $[1 \blacktriangle \blacktriangledown]$ – $[8 \blacktriangle \blacktriangledown]$  pour ajuster le niveau. Modifiez la valeur tout en maintenant la touche [E] ou [J] enfoncée afin d'accentuer ou de couper les huit bandes en même temps.

### **3 Si nécessaire, vous pouvez régler la valeur Q (largeur de bande) ainsi que le paramètre FREQ (Fréquence centrale) de chaque bande séparément.**

Pour régler la largeur de bande (également appelée « forme » ou « Q »), servez-vous des touches [C]/[H] afin de déplacer le curseur sur la rangée Q, puis utilisez les touches  $[2 \blacktriangle \blacktriangledown]$ – $[7 \blacktriangle \blacktriangledown]$ . Plus la valeur de Q est élevée, plus la bande est étroite.

Pour régler le paramètre FREQ (Fréquence centrale), déplacez le curseur sur la rangée FREQ à l'aide des touches [D]/[I], puis servez-vous des touches  $[1 \blacktriangle \blacktriangledown]$ -[8  $\blacktriangle \blacktriangledown$ ]. La plage FREQ disponible varie selon la bande.

### **4 Appuyez sur la touche [F] ou [G] (STORE 1 ou 2) (Stockage 1 ou 2) pour exécuter l'opération de stockage.**

Dans la fenêtre Character Entry appelée via cette opération, saisissez le nom puis appuyez sur la touche [8  $\blacktriangle$ ] (OK) afin de stocker vos réglages en tant que type d'EQ principal utilisateur que vous pouvez rappeler à l'aide des touches [A]/[B].

9

Console de mixage

Console de mixage

### <span id="page-112-1"></span>*Édition des paramètres de Master Compressor (CMP)*

<span id="page-112-0"></span>Compressor est un effet couramment utilisé pour limiter et comprimer les dynamiques (douceur/force) d'un signal audio. Pour les signaux qui présentent de grandes variations au niveau des dynamiques, comme les parties vocales ou la guitare, cet effet « resserre » la plage de dynamiques, en accentuant les sons doux et en atténuant les sons forts. Appliqué avec le gain pour renforcer le niveau général, il crée un son haute qualité, plus puissant et homogène.

Cet instrument dispose d'un effet Master Compressor qui s'applique au son d'ensemble de l'appareil. Bien que les réglages Master Compressor prédéfinis soient fournis, vous avez la possibilité de créer et de sauvegarder vos propres réglages originaux Master Compressor en ajustant les paramètres concernés.

*NOTE* Le paramètre Master Compressor ne s'applique ni à la reproduction audio ni au son de métronome.

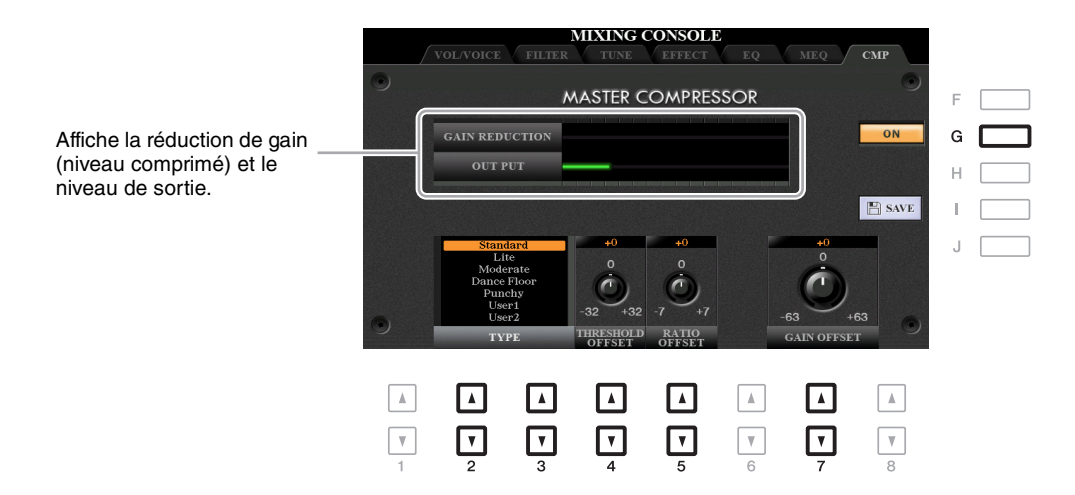

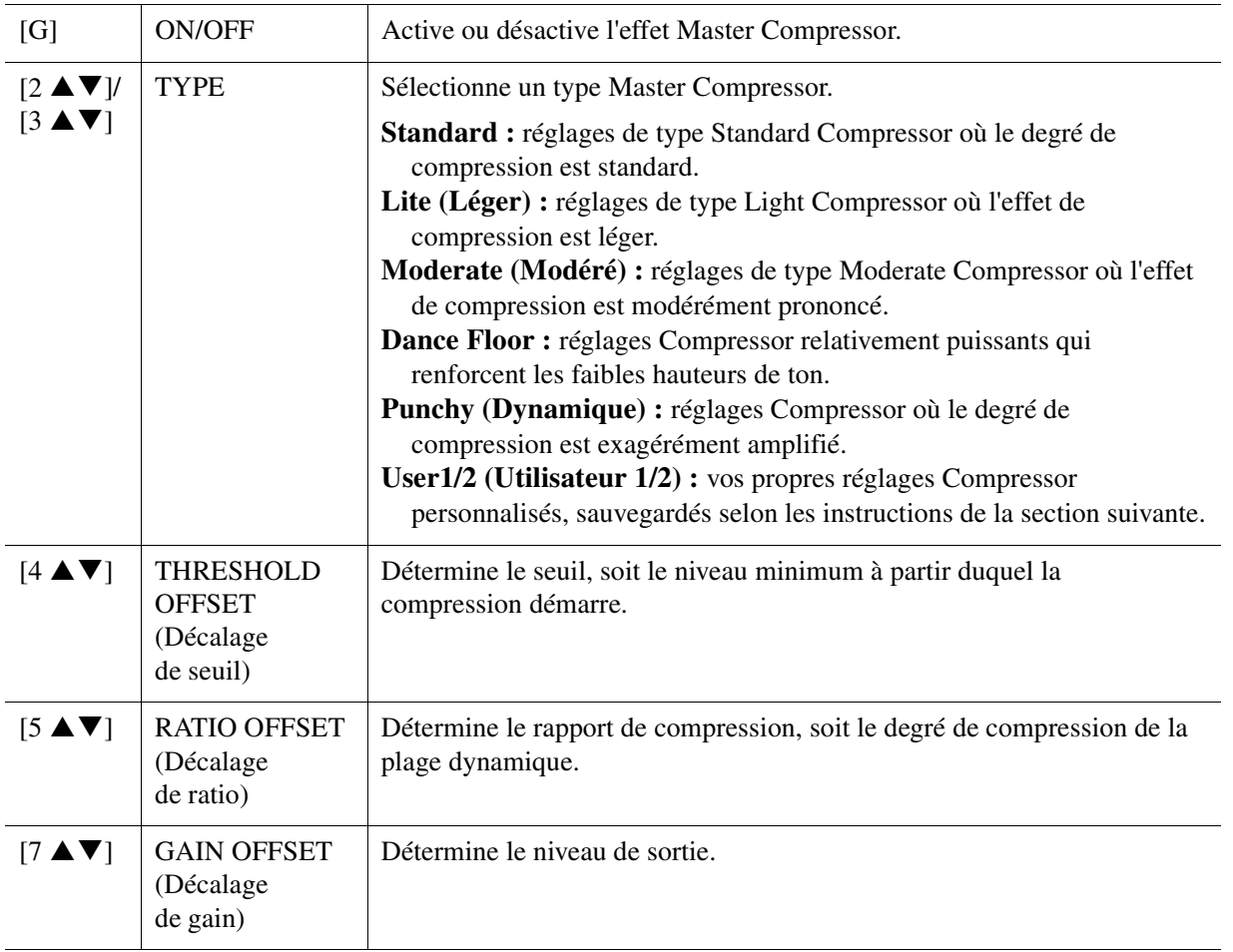

<span id="page-113-0"></span>Vous pouvez sauvegarder les réglages Master Compressor que vous avez précédemment modifiés en tant que type User Compressor (Compresseur utilisateur).

### **1 Appuyez sur la touche [I] (SAVE) pour accéder à l'écran USER MASTER COMPRESSOR (Compresseur principal utilisateur).**

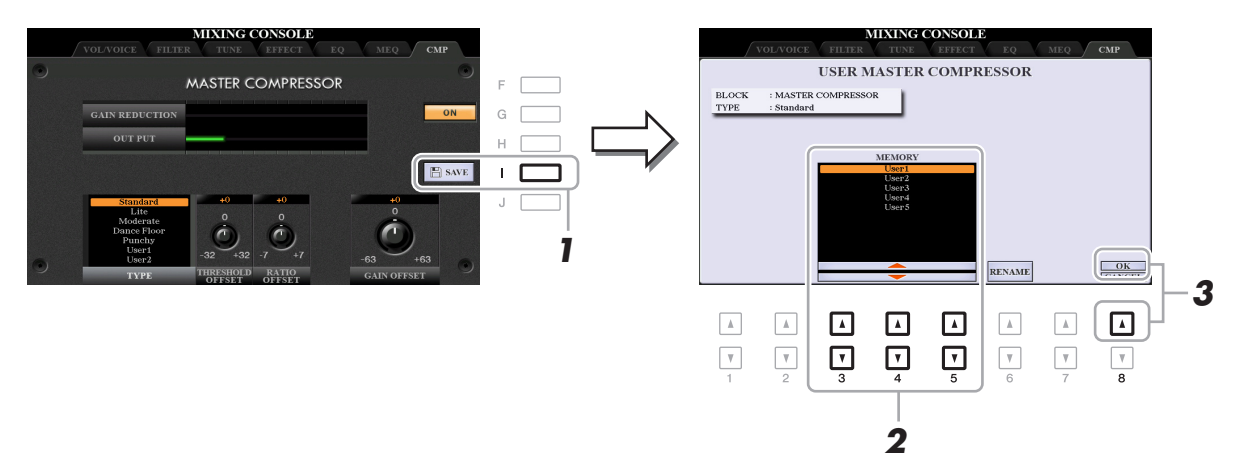

**2 Sélectionnez la destination sur laquelle le réglage User Master Compressor (Compresseur principal utilisateur) doit être stocké, en utilisant les touches**   $[3 \triangle \blacktriangledown]$ – $[5 \triangle \blacktriangledown]$ .

Vous pouvez modifier le nom de l'effet User Master Compressor, si besoin en est. Appuyez sur la touche [6 ] (RENAME) pour appeler la fenêtre Character Entry, puis saisissez le nom souhaité et appuyez sur la touche  $[8 \blacktriangle]$  (OK).

**3 Appuyez sur la touche [8 ▲] (OK) pour exécuter l'opération Save.** 

### **4 Appuyez sur la touche [EXIT] pour retourner à l'écran précédent.**

Le type Master Compressor sauvegardé apparaît dans la liste de sélection TYPE.

### <span id="page-114-0"></span>*Schéma fonctionnel*

#### **PSR-S975**

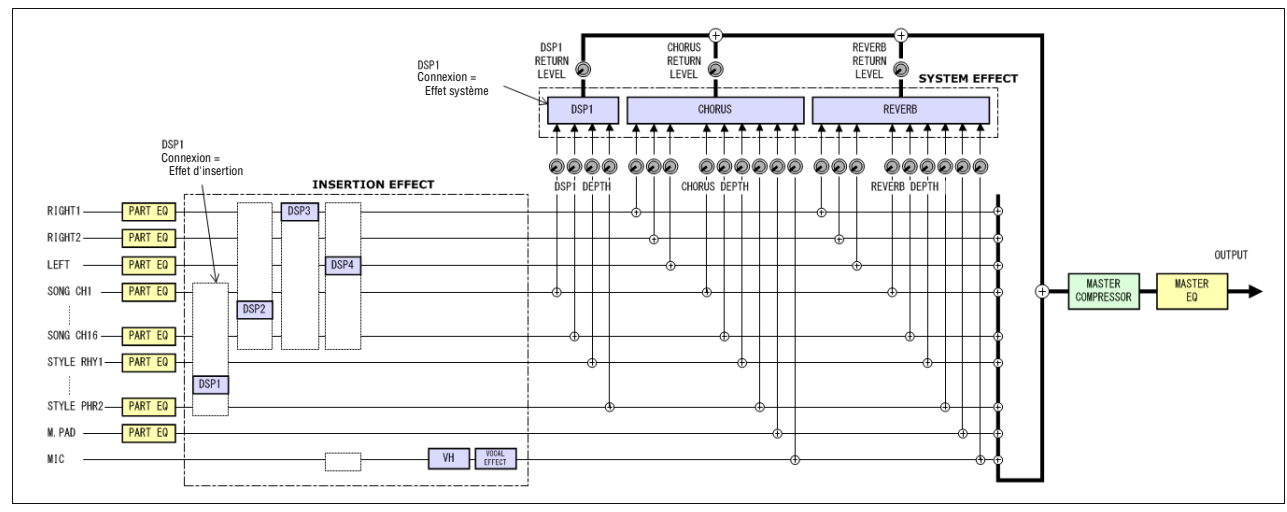

### **PSR-S775**

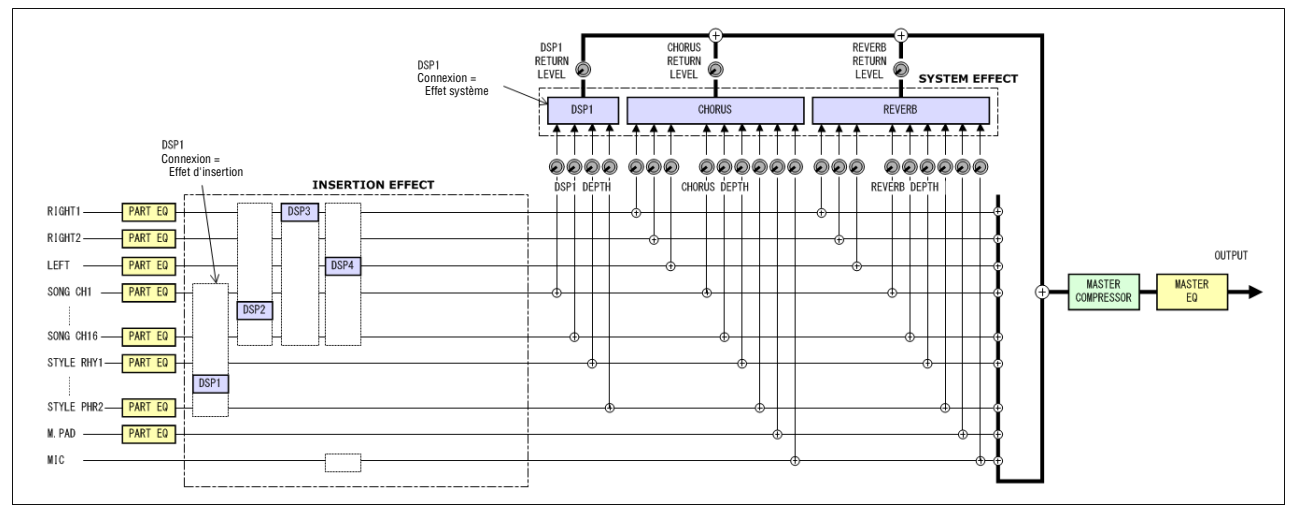

## **Connexions**

### **Table des matières**

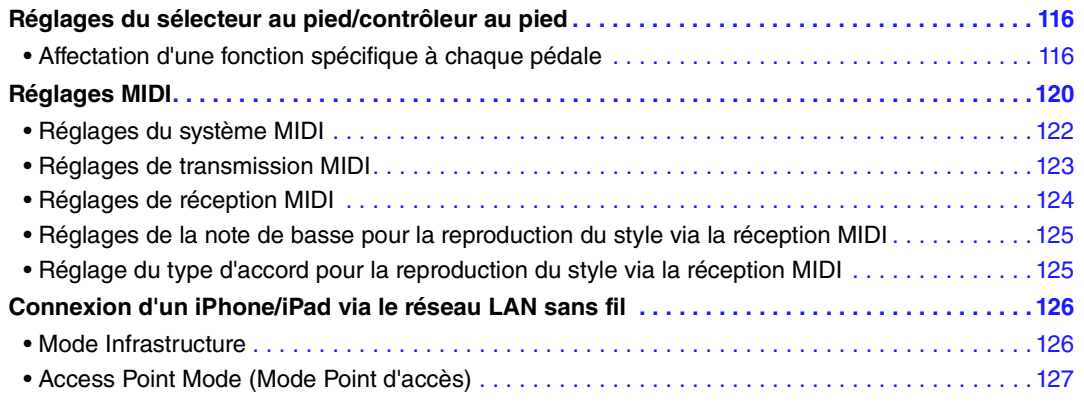

### <span id="page-115-2"></span><span id="page-115-0"></span>*Réglages du sélecteur au pied/contrôleur au pied*

### <span id="page-115-1"></span>**Affectation d'une fonction spécifique à chaque pédale**

Les fonctions attribuées par défaut (maintien, etc.) aux pédales connectées aux prises [1]/[2] de la section FOOT PEDAL (Pédale) peuvent être modifiées de manière individuelle pour vous permettre, par exemple, d'utiliser le sélecteur au pied pour débuter/arrêter la reproduction de style ou le contrôleur au pied pour produire des variations de hauteur de ton.

*NOTE* Pour plus d'informations sur la connexion d'une pédale ou sur les types de pédale pouvant être connectés, reportez-vous au chapitre 10 du mode d'emploi.

### **1 Appelez l'écran approprié :**

 $[FUNCTION] \rightarrow TAB [\blacktriangleleft]$  MENU  $1 \rightarrow [D]$  CONTROLLER  $\rightarrow$  TAB  $[\blacktriangleleft]$  FOOT PEDAL

### **2 Utilisez les touches [A]/[B] pour sélectionner une des deux pédales à laquelle la fonction doit être affectée.**

Les chiffres 1 et 2 affichés à l'écran correspondent respectivement aux prises [1] et [2] de la section FOOT PEDAL.

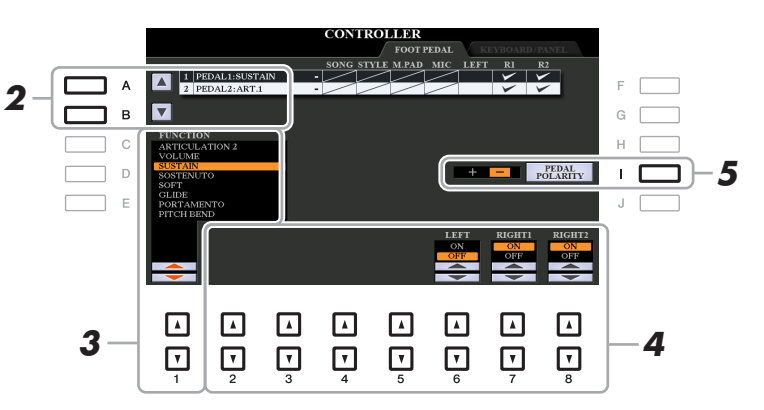

### **3** Utilisez les touches [1 ▲▼] pour sélectionner la fonction à affecter à la pédale **spécifiée à l'étape 2.**

Pour plus d'informations sur les fonctions disponibles, reportez-vous aux pages [117](#page-116-0)[–119](#page-118-0).

*NOTE* Vous pouvez également affecter d'autres fonctions à la pédale : début/fin d'insertion de l'enregistrement du morceau [\(page 66](#page-65-0)) et Registration Sequence [\(page 87](#page-86-0)). Lorsque vous affectez plusieurs fonctions à la pédale, l'ordre de priorité est le suivant : début/fin d'insertion de l'enregistrement du morceau  $\rightarrow$  Registration Sequence  $\rightarrow$  fonctions affectées ici.

**PAGE SUIVANTE**

### **4** Utilisez les touches  $[2 \blacktriangle \blacktriangledown]$ – $[8 \blacktriangle \blacktriangledown]$  pour définir les détails des fonctions **sélectionnées (la partie à laquelle la fonction s'applique, etc.).**

Les paramètres disponibles varient selon la fonction sélectionnée à l'étape 3.

### **5 Si nécessaire, spécifiez la polarité de la pédale à l'aide de la touche [I].**

L'activation/la désactivation de la pédale peut varier selon le type de pédale connecté à l'instrument. Par exemple, le fait d'appuyer sur une pédale peut activer la fonction sélectionnée, alors qu'avec une autre marque de pédale, cela pourrait la désactiver. Si nécessaire, utilisez ce réglage pour inverser le fonctionnement.

#### <span id="page-116-0"></span>**Fonctions attribuables aux pédales**

Les fonctions signalées par un astérisque « \* » ne peuvent être utilisées qu'avec un contrôleur au pied et ne fonctionneront pas correctement avec un sélecteur au pied.

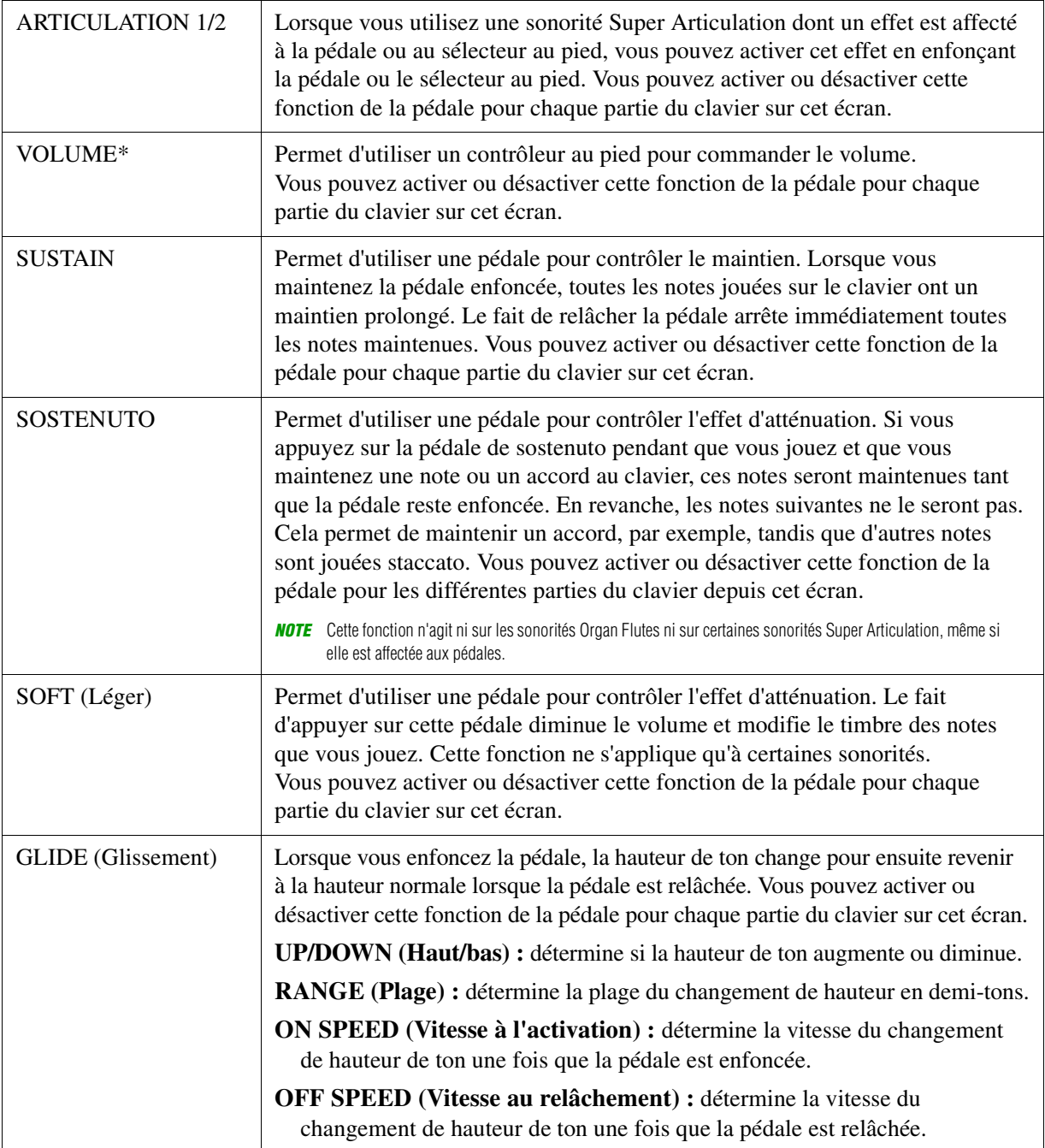

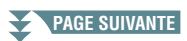

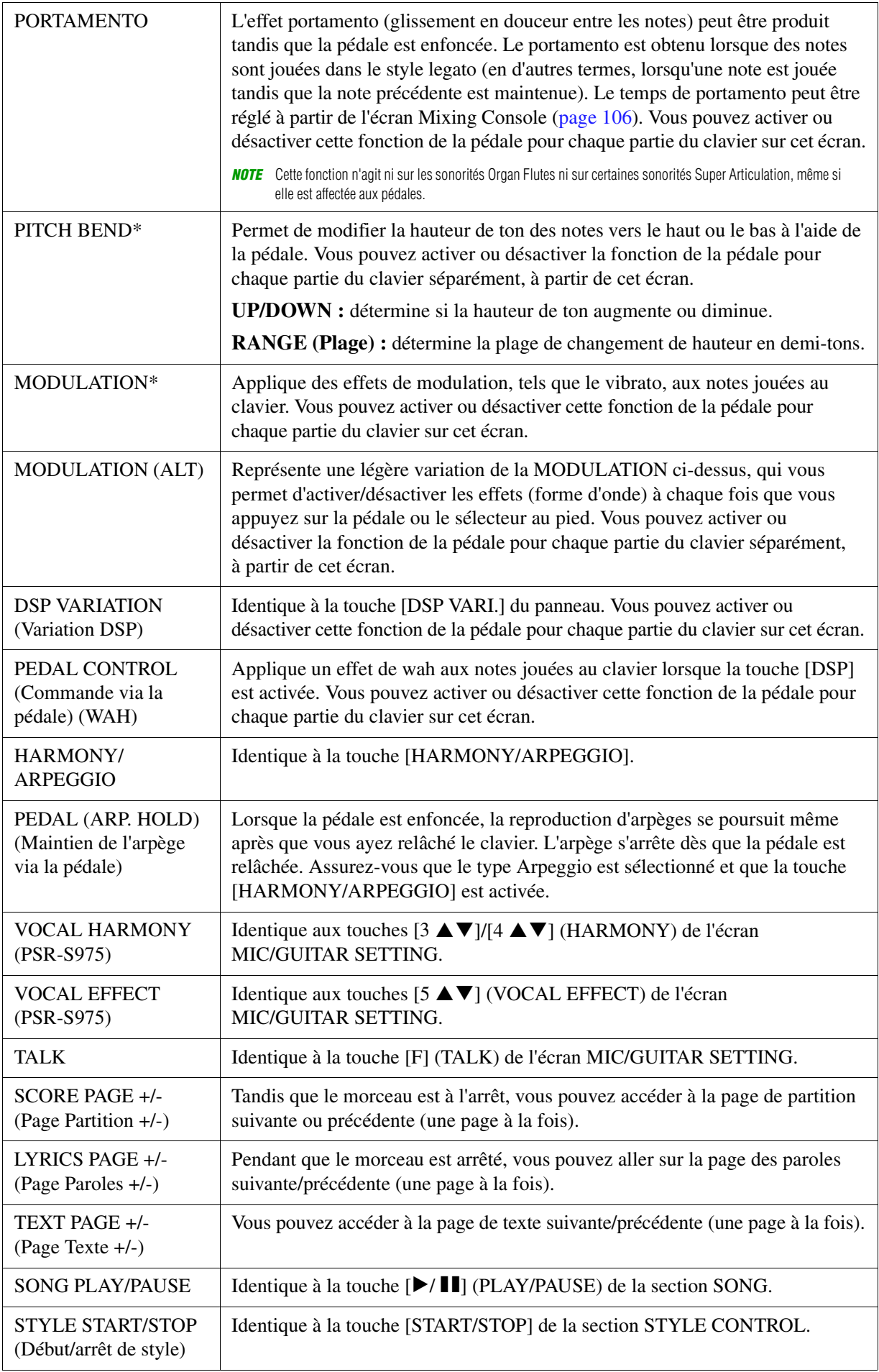

<span id="page-117-0"></span>**PAGE SUIVANTE**

<span id="page-118-1"></span><span id="page-118-0"></span>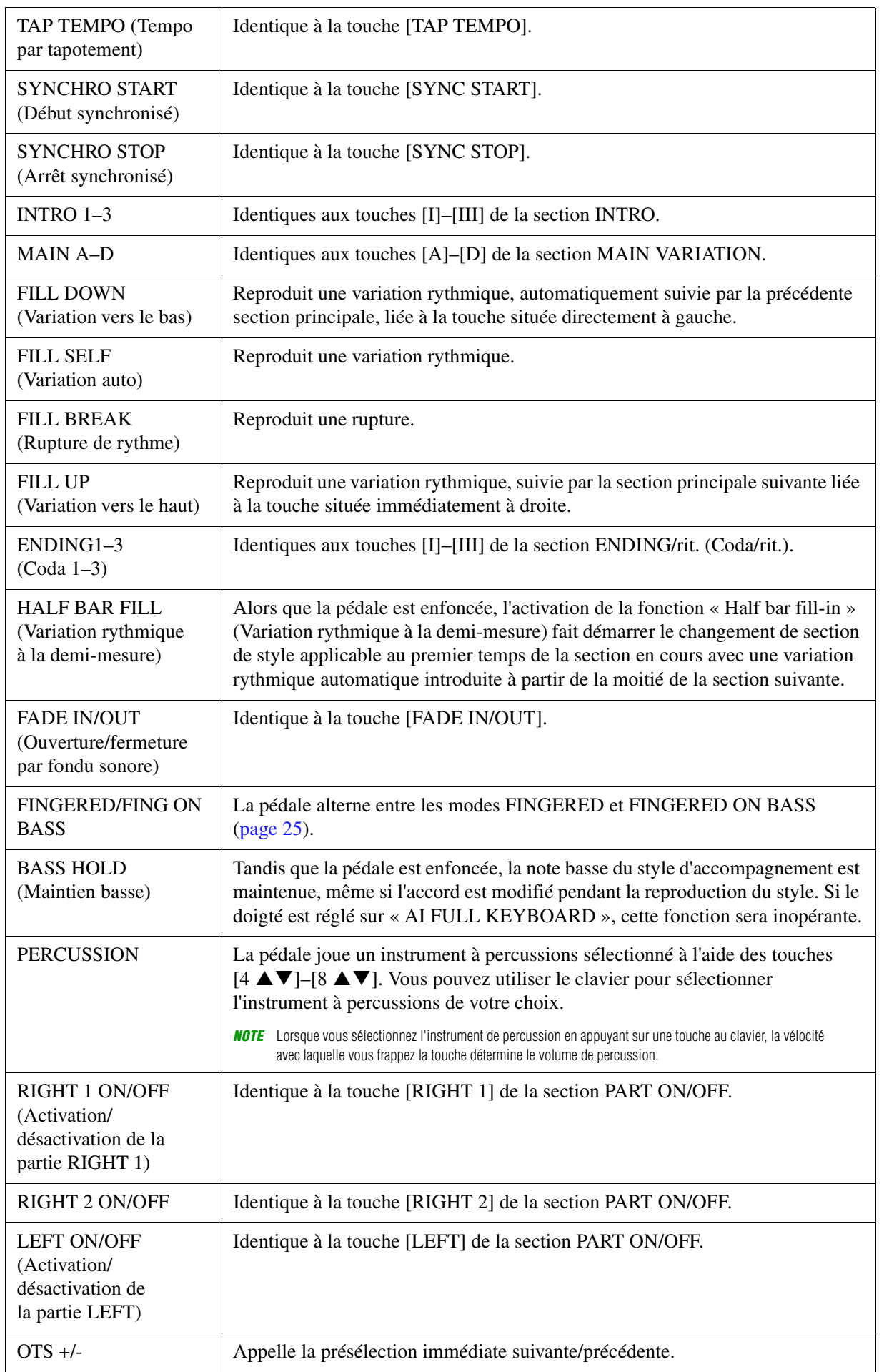

### <span id="page-119-2"></span><span id="page-119-0"></span>*Réglages MIDI*

Cette section vous permet de régler les paramètres MIDI de l'instrument. Le PSR-S975/S775 vous propose également un jeu de dix modèles préprogrammés qui vous permettent de reconfigurer instantanément et aisément l'instrument en fonction de votre application MIDI ou périphérique externe spécifique. En outre, vous pouvez éditer les modèles préprogrammés et sauvegarder jusqu'à dix modèles originaux dans la mémoire USER.

*NOTE* Vous pouvez sauvegarder tous vos modèles originaux sous forme de fichier unique dans la mémoire interne (lecteur USER) ou sur un lecteur flash USB :  $[FUNCTION] \rightarrow \text{TAB} [P]$  MENU  $2 \rightarrow [G]$  SYSTEM  $\rightarrow \text{TAB} [P]$  SETUP FILES  $\rightarrow [G]$  MIDI SETUP FILES. Reportez-vous à la [page 133.](#page-132-0)

### **1 Appelez l'écran approprié.**

 $[FUNCTION] \rightarrow TAB [\blacktriangleleft] MENU 1 \rightarrow [I] MIDI$ 

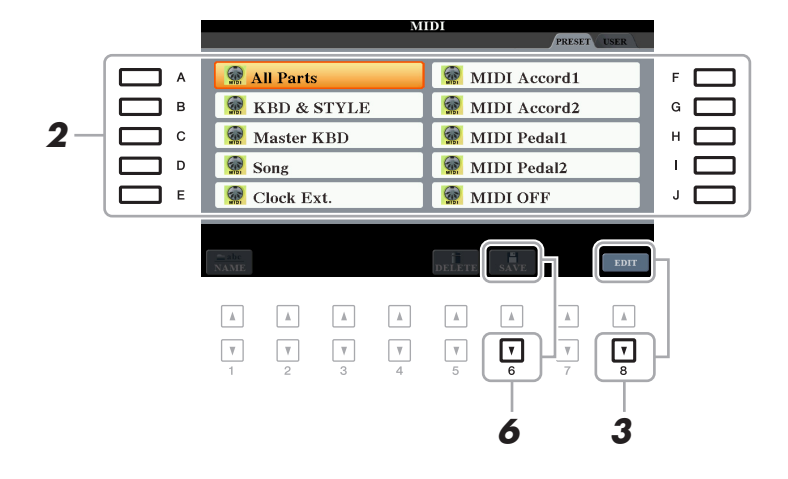

- **2 Sélectionnez un modèle préprogrammé depuis la page PRESET ([page 121](#page-120-0)).**  Si vous avez déjà créé votre modèle original et l'avez sauvegardé sur la page USER, vous pourrez aussi sélectionner ce modèle depuis la page USER.
- **3** Pour modifier le modèle, appuyez sur la touche [8  $\Pi$ ] (EDIT) pour appeler l'écran MIDI.
- <span id="page-119-1"></span>**4 Utilisez les touches [**E**][**F**] de la section TAB pour appeler la page appropriée, puis réglez les divers paramètres de manière à modifier le modèle MIDI actuellement sélectionné.**
	- **SYSTEM** ........................................................... [Réglages du système MIDI](#page-121-0) ([page 122](#page-121-0))
	- **TRANSMIT (Transmission)**........................... [Réglages de transmission MIDI](#page-122-0) ([page 123\)](#page-122-0)
	- **RECEIVE (Réception)**.................................... [Réglages de réception MIDI](#page-123-0) ([page 124](#page-123-0))
	- **BASS**................................................................ [Réglages de la note de basse pour la reproduction du style](#page-124-0)  [via la réception MIDI](#page-124-0) ([page 125\)](#page-124-0)
	- **CHORD DETECT (Détection d'accords)** .... [Réglage du type d'accord pour la reproduction du style via](#page-124-1)  [la réception MIDI](#page-124-1) ([page 125\)](#page-124-1)
- **5 Au terme de l'édition, appuyez sur la touche [EXIT] pour revenir dans l'écran de sélection des modèles MIDI.**
- **6** Sélectionnez l'onglet USER en appuyant sur la touche [▶] de la section TAB, puis appuyez sur la touche [6 ▼] (SAVE) pour sauvegarder le modèle édité.
- **PAGE SUIVANTE**

### <span id="page-120-0"></span>**Modèles MIDI préprogrammés**

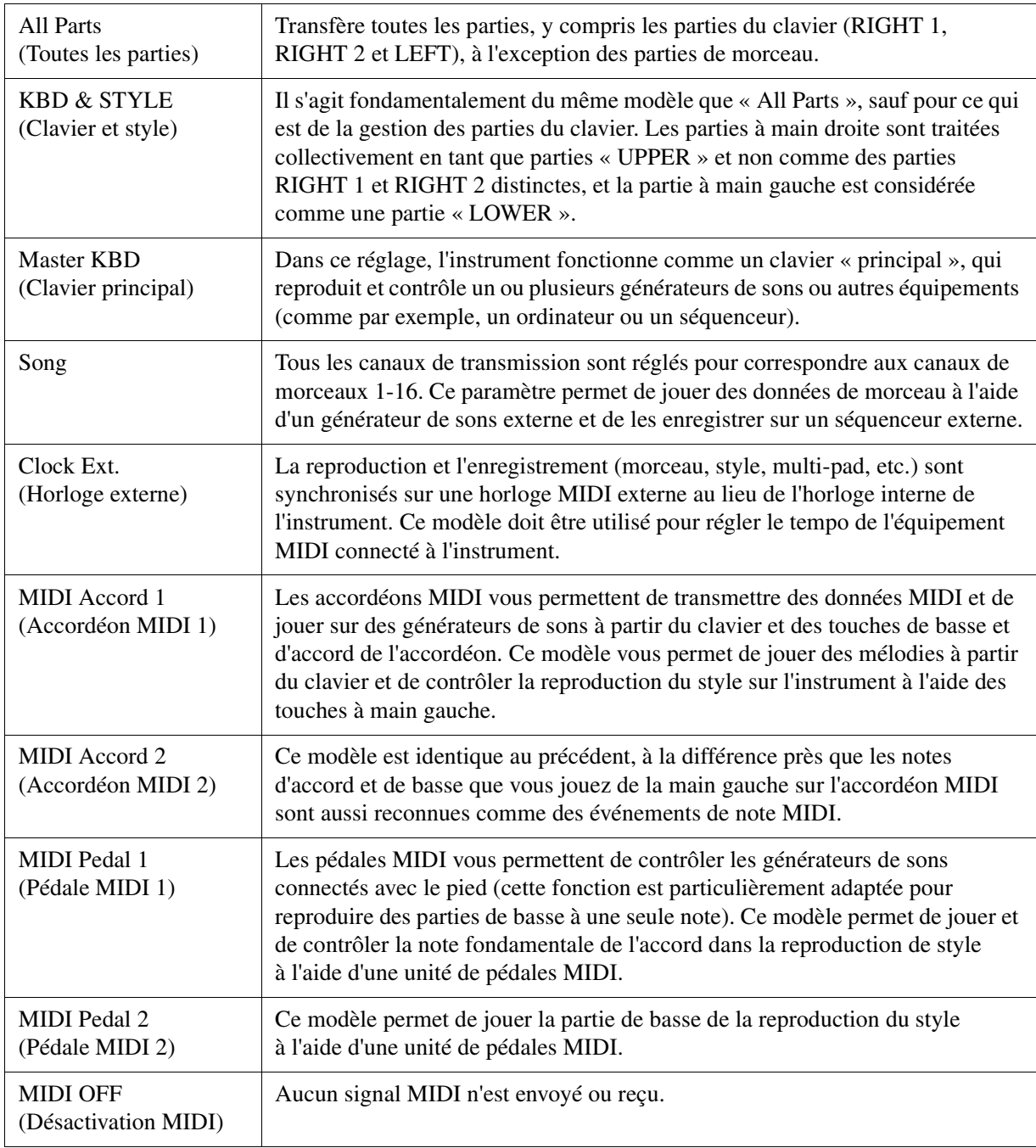

<span id="page-121-0"></span>Les explications fournies ici s'appliquent à la page SYSTEM indiquée à l'étape 4 de la [page 120](#page-119-1). Utilisez les touches [A]/[B] pour sélectionner les paramètres à régler (ci-dessous), puis spécifiez l'état d'activation/désactivation à l'aide des touches  $[1 \blacktriangle \blacktriangledown]$ – $[8 \blacktriangle \blacktriangledown]$ .

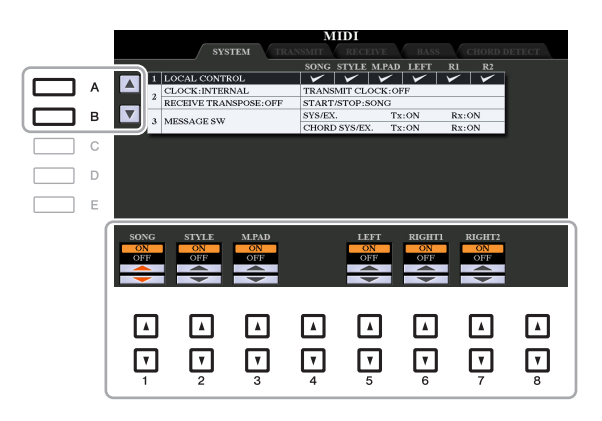

#### **1 Local Control (Commande locale)**

Active ou désactive la fonction Local Control pour chaque partie. Lorsque la fonction Local Control est réglée sur « ON », le clavier de l'instrument commande son propre générateur de sons interne (localement), ce qui permet de jouer les sonorités internes directement à partir du clavier. Si vous réglez Local Control sur « OFF », le clavier et les contrôleurs seront déconnectés en interne depuis la section du générateur de sons de l'instrument, de sorte qu'aucun son ne sortira lorsque vous jouerez au clavier ou utiliserez les contrôleurs. Par exemple, cela vous permet de recourir à un séquenceur MIDI externe afin de jouer les sonorités internes de l'instrument et d'utiliser le clavier de ce dernier pour enregistrer des notes sur le séquenceur externe et/ou reproduire le son à partir d'un générateur de sons externe.

### **2 Réglage de l'horloge, etc.**

#### **CLOCK (Horloge)**

Détermine si l'instrument est contrôlé par sa propre horloge interne ou par un signal d'horloge MIDI reçu d'un périphérique externe. INTERNAL (Interne) est le réglage d'horloge normal lorsque l'instrument est utilisé seul ou en tant que clavier maître pour contrôler des périphériques externes. Si vous utilisez l'instrument avec un séquenceur externe, un ordinateur MIDI ou un autre périphérique MIDI et souhaitez le synchroniser sur le périphérique externe concerné, il faudra spécifier ce paramètre sur le réglage approprié : MIDI, USB 1 ou USB 2. Dans ce cas, assurez-vous que le périphérique externe est bien connecté (par exemple, à la borne MIDI IN de l'instrument) et qu'il transmet correctement le signal d'horloge MIDI.

*NOTE* Lorsque le paramètre CLOCK est réglé sur une valeur autre que INTERNAL, le tempo est spécifié sur « EXT. » dans l'écran principal. Cela signifie que la reproduction de cet instrument est contrôlée uniquement depuis un périphérique MIDI externe ou un ordinateur. Dans cette condition, il est impossible de reproduire les styles, les morceaux, les multi-pads ou le métronome, même en exécutant l'opération de démarrage.

*NOTE* Lorsque l'adaptateur sans fil LAN USB est relié à la borne [USB TO DEVICE], le paramètre « WIRELESS LAN » peut aussi être sélectionné.

#### **TRANSMIT CLOCK (Transmission d'horloge)**

Active ou désactive la transmission de l'horloge MIDI (F8). Lorsqu'il est réglé sur OFF, aucune donnée d'horloge ou de début/arrêt MIDI n'est transmise, même si un morceau ou un style est reproduit.

#### **RECEIVE TRANSPOSE (Transposition des données reçues)**

Détermine si le réglage de transposition de l'instrument s'applique aux événements de note reçus par l'instrument via MIDI.

#### **START/STOP**

Détermine si les messages FA (début) et FC (arrêt) entrants affectent la reproduction du morceau ou du style.

#### **3 MESSAGE SW (Message Switch) (Sélecteur de message)**

#### **SYS/EX. (Exclusif au système)**

Le réglage « Tx » (Transmission) active ou désactive la transmission MIDI des messages MIDI exclusifs au système. Le réglage « Rx » active ou désactive la réception MIDI et la reconnaissance des messages MIDI exclusifs au système générés par un équipement externe.

#### **PAGE SUIVANTE**

#### **CHORD SYS/EX. (Données d'accords exclusives au système)**

Le réglage « Tx » active ou désactive la transmission MIDI de données exclusives aux accords MIDI (note fondamentale et type de la détection des accords). Le réglage « Rx » active ou désactive la réception MIDI et la reconnaissance des données exclusives aux accords MIDI générées par un périphérique externe.

### <span id="page-122-0"></span>**Réglages de transmission MIDI**

Les explications fournies ici s'appliquent à la page TRANSMIT indiquée à l'étape 4 de la [page 120.](#page-119-1) Ce réglage détermine quelles parties sont envoyées en tant que données MIDI et sur quel canal MIDI les données sont envoyées.

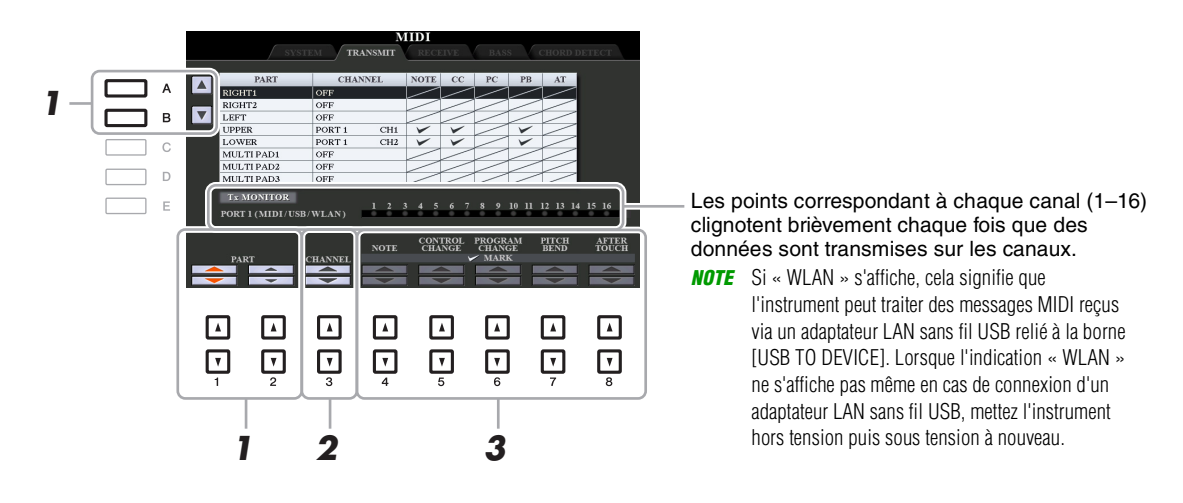

### **1** Utilisez les touches [A]/[B] ou [1 ▲▼]/[2 ▲▼] pour sélectionner la partie concernée **par la modification des réglages de transmission.**

À l'exception des deux parties ci-dessous, les parties répertoriées sur cet écran sont les mêmes que celles affichées sur les écrans MIXING CONSOLE (Console de mixage) et CHANNEL ON/OFF (Activation/ désactivation de canal).

**UPPER :** partie de clavier jouée dans la section située à droite du point de partage pour les sonorités RIGHT 1 et/ou RIGHT 2.

**LOWER :** partie de clavier jouée dans la section située à gauche du point de partage et destinée aux sonorités. Cette partie n'est pas affectée par le statut d'activation/de désactivation de la touche [ACMP].

### **2** Utilisez les touches [3 ▲▼] pour sélectionner le canal via lequel la partie **sélectionnée sera transmise.**

- *NOTE* Si un même canal de transmission est affecté à plusieurs parties, les messages MIDI transmis fusionneront sur un seul canal, produisant des sons imprévus et d'éventuelles pointes de tension au niveau du périphérique MIDI connecté.
- *NOTE* Il est impossible de transmettre des morceaux protégés en écriture, et ce même si les canaux de morceau 1–16 appropriés sont configurés pour être transmis.

### **3** Utilisez les touches [4 ▲▼]–[8 ▲▼] pour déterminer les types de données à envoyer.

Pour plus de détails sur les messages MIDI susceptibles d'être définis ici, reportez-vous au paragraphe « Événements de note » à la [page 73](#page-72-0).

<span id="page-123-0"></span>Les explications fournies ici s'appliquent à la page RECEIVE indiquée à l'étape 4 de la [page 120](#page-119-1). Cette page détermine les parties qui reçoivent des données MIDI et les canaux MIDI sur lesquels les données seront reçues.

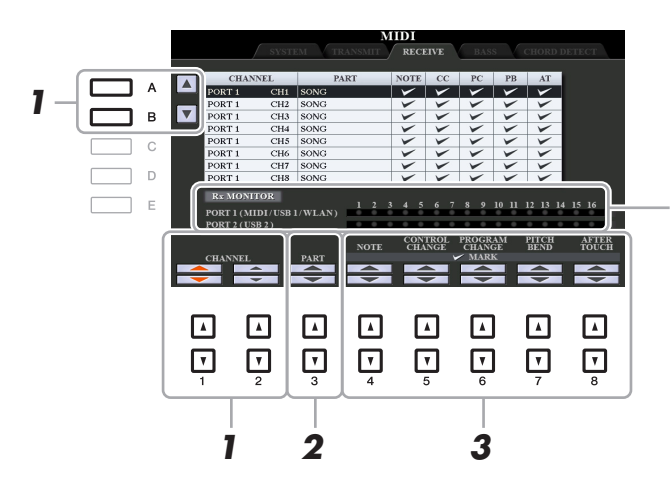

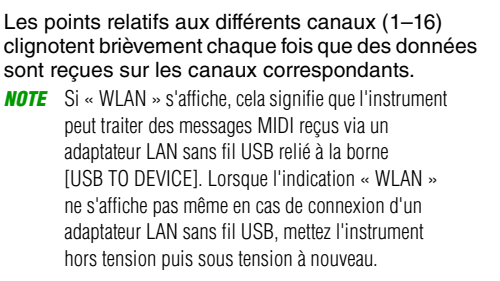

### **1** Utilisez les touches [A]/[B] ou [1 ▲▼]/[2 ▲▼] pour sélectionner le canal de réception.

L'instrument peut recevoir des messages MIDI sur 32 canaux (16 canaux x 2 ports) via une connexion USB.

### **2** Utilisez les touches [3 ▲▼] pour sélectionner la partie via laquelle le canal **sélectionné sera reçu.**

À l'exception des parties suivantes, les parties répertoriées sur cet écran sont les mêmes que celles affichées sur les écrans MIXING CONSOLE et CHANNEL ON/OFF.

**KEYBOARD :** les messages de note reçus contrôlent la performance au clavier de l'instrument.

**EXTRA PART 1–5 (Parties supplémentaires 1-5) :** cinq parties sont spécialement réservées à la réception et à la reproduction des données MIDI. Normalement, ces parties ne sont pas utilisées par l'instrument lui-même. L'instrument peut servir de générateur de sons multi-timbres à 32 canaux grâce à l'utilisation de ces cinq parties supplémentaires (sauf en ce qui concerne le son de microphone/guitare).

### **3** Utilisez les touches [4 ▲▼]–[8 ▲▼] pour déterminer les types de données à recevoir.

Pour plus de détails sur les messages MIDI susceptibles d'être définis ici, reportez-vous au paragraphe « Événements de note » à la [page 73](#page-72-0).

### **Transmission et réception MIDI via les bornes USB et les bornes MIDI** La relation entre les bornes MIDI et les bornes USB utilisées pour la transmission et la réception de messages MIDI sur 32 canaux (16 canaux x 2 ports) peut être illustrée comme suit : **• Réception MIDI <b> Transmission MIDI Borne MIDI [IN] Borne [USB TO HOST] Borne MIDI [OUT] Borne [USB TO HOST]** Gestion des ports USB1 USB2 Fusion MIDI/USB1/WLAN 01–16 USB2<br>01-16 01–16 MIDI/USB/WLAN 01–16 **LAN sans fil LAN sans fil**

10Connexions Connexions

### <span id="page-124-0"></span>**Réglages de la note de basse pour la reproduction du style via la réception MIDI**

Les explications fournies ici s'appliquent à la page BASS indiquée à l'étape 4 de la [page 120.](#page-119-1) Ces réglages vous permettent de déterminer la note de basse pour la reproduction du style, sur la base des messages de note reçus via MIDI. Les messages d'activation ou de désactivation de note reçus sur les canaux réglés sur « ON » sont reconnus en tant que notes de basse de l'accord de la reproduction de style. La note de basse est détectée quels que soient les réglages du paramètre [ACMP] et du point de partage. Lorsque plusieurs canaux sont réglés simultanément sur « ON », la note de basse est détectée à partir des données MIDI fusionnées reçues sur les canaux.

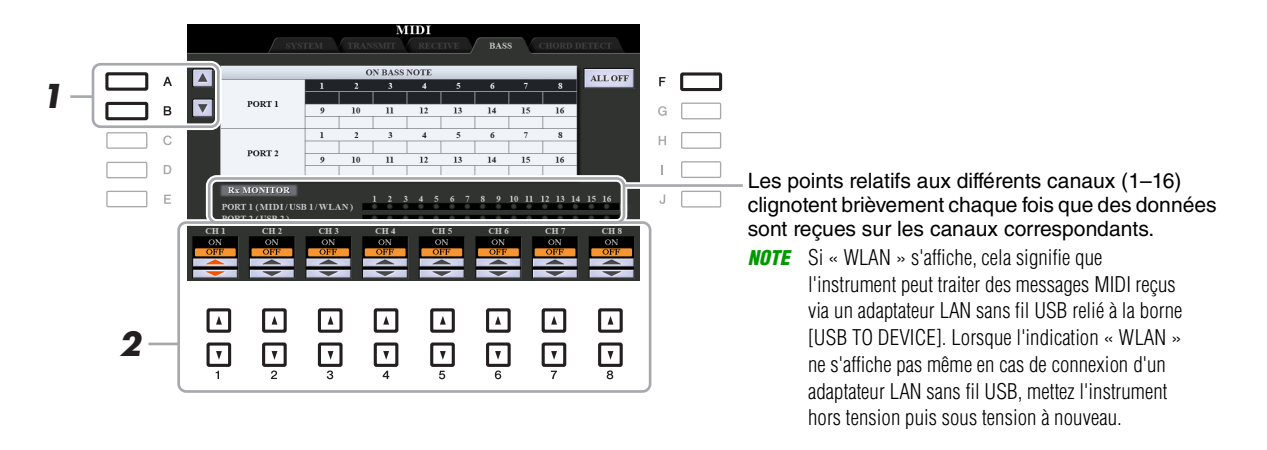

- **1 Utilisez les touches [A]/[B] pour sélectionner le canal.**
- **2** Utilisez les touches [1 ▲▼]–[8 ▲▼] pour activer (ON) ou désactiver (OFF) le **canal souhaité.**

Vous pouvez également désactiver tous les canaux (OFF) en appuyant sur la touche [F] (ALL OFF) (Tous désactivés).

### <span id="page-124-1"></span>**Réglage du type d'accord pour la reproduction du style via la réception MIDI**

Les explications fournies ici s'appliquent à la page CHORD DETECT indiquée à l'étape 4 de la [page 120.](#page-119-1) Cette page vous permet de sélectionner les canaux MIDI sur lesquels les données MIDI de l'équipement externe seront utilisées pour détecter le type d'accord pour la reproduction du style. Les messages d'activation ou de désactivation de note reçus sur les canaux réglés sur « ON » sont reconnus comme des notes pour la détection des accords de la reproduction du style. Les accords à détecter dépendent du type de doigté sélectionné. Les types d'accord sont détectés quels que soient les réglages du paramètre [ACMP] et du point de partage. Lorsque plusieurs canaux sont réglés simultanément sur « ON », le type d'accord est détecté à partir des données MIDI fusionnées reçues sur les différents canaux.

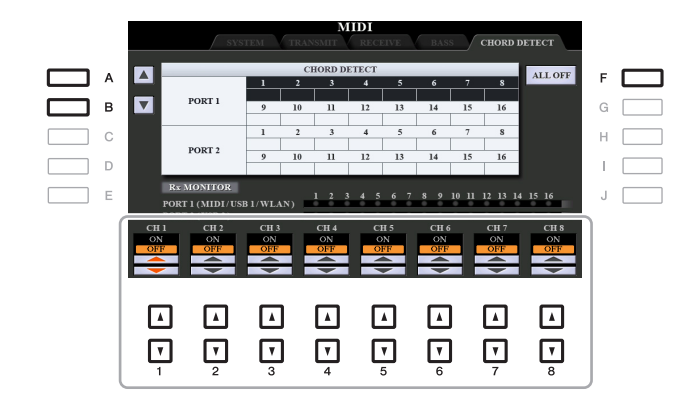

La procédure est quasiment identique à celle de l'écran BASS ci-dessus.

### <span id="page-125-0"></span>*Connexion d'un iPhone/iPad via le réseau LAN sans fil*

En utilisant un adaptateur LAN sans fil USB (vendu séparément), vous pouvez connecter le PSR-S975/S775 à un iPhone/iPad via un réseau sans fil. Pour plus de précisions sur les instructions de fonctionnement, reportez-vous au document « iPhone/iPad Connection Manual » disponible sur le site Web. Cette section couvre uniquement les opérations spécifiques au PSR-S975/S775.

Avant de débuter les opérations, veillez à connecter l'adaptateur LAN sans fil USB à la borne [USB TO DEVICE] et appelez l'écran de configuration via [FUNCTION]  $\rightarrow$  TAB [ $\blacktriangleright$ ] MENU 2  $\rightarrow$  [H] WIRELESS LAN.

*NOTE* Si l'adaptateur LAN sans fil USB n'est pas reconnu par l'instrument, la valeur « WIRELESS LAN » (LAN sans fil) de la touche [H] n'apparaîtra pas. Si l'indication « WIRELESS LAN » ne s'affiche pas même en cas de connexion d'un adaptateur LAN sans fil USB, mettez l'instrument hors tension puis sous tension à nouveau.

### <span id="page-125-2"></span><span id="page-125-1"></span>**Mode Infrastructure**

<span id="page-125-3"></span>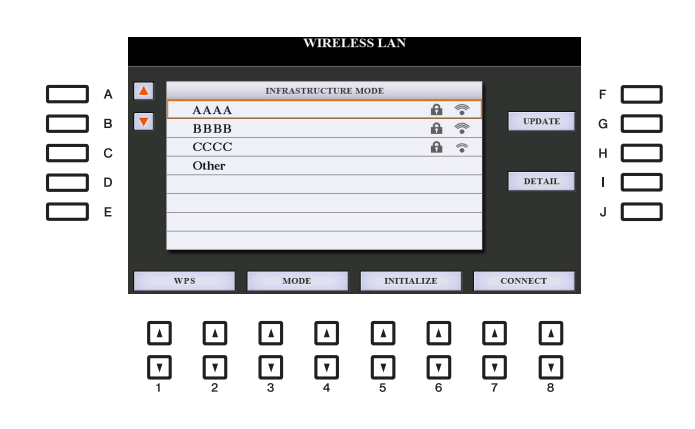

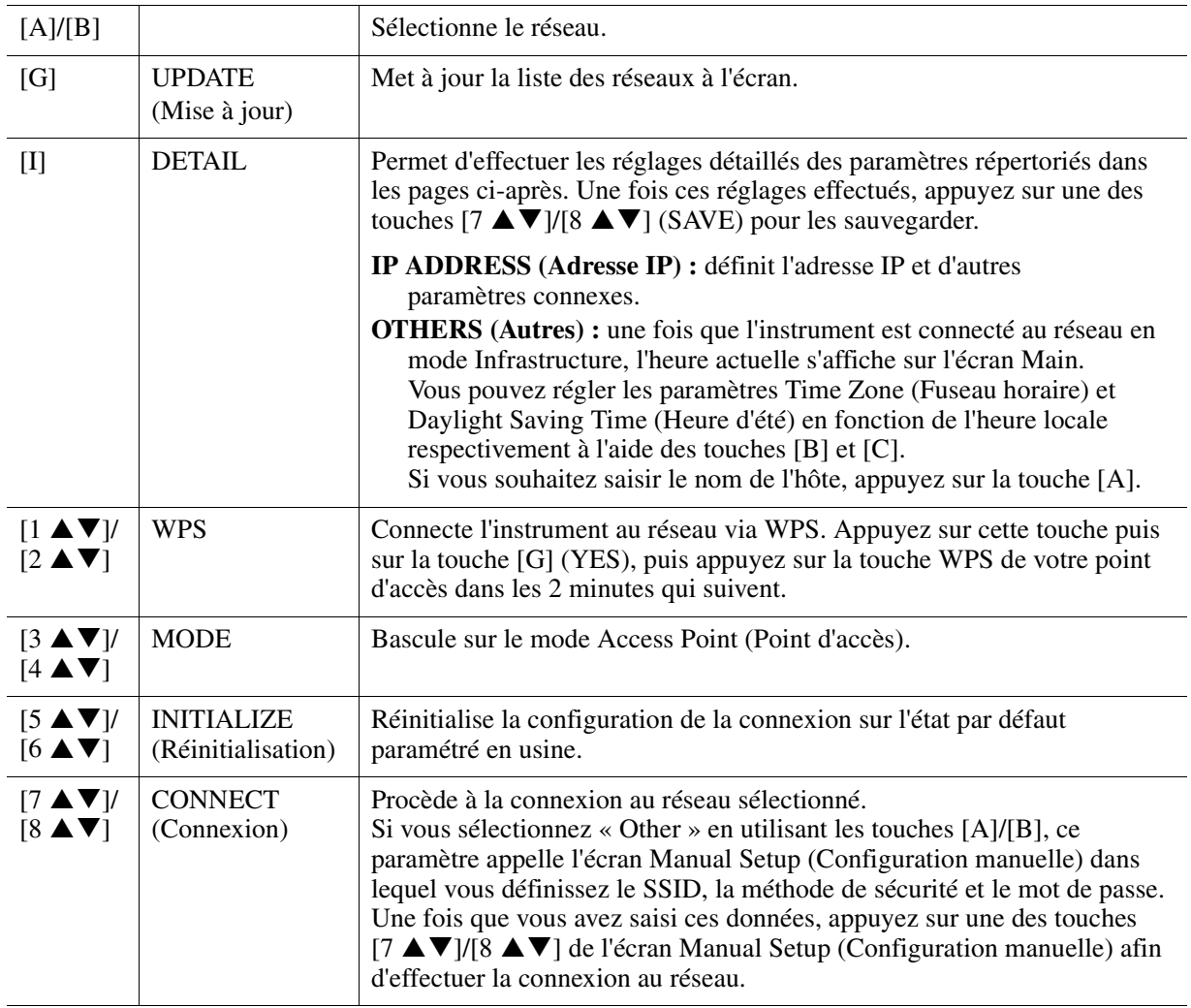

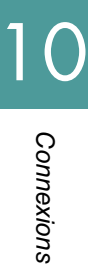

<span id="page-126-1"></span><span id="page-126-0"></span>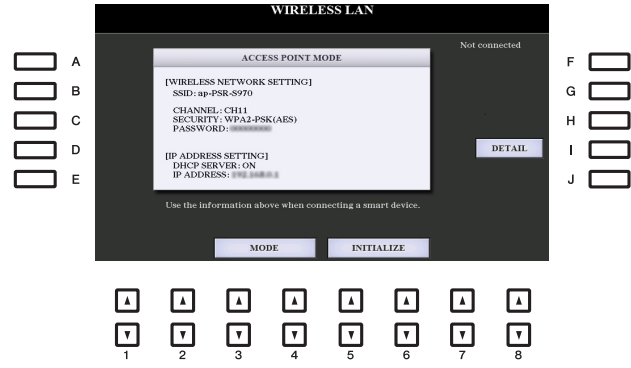

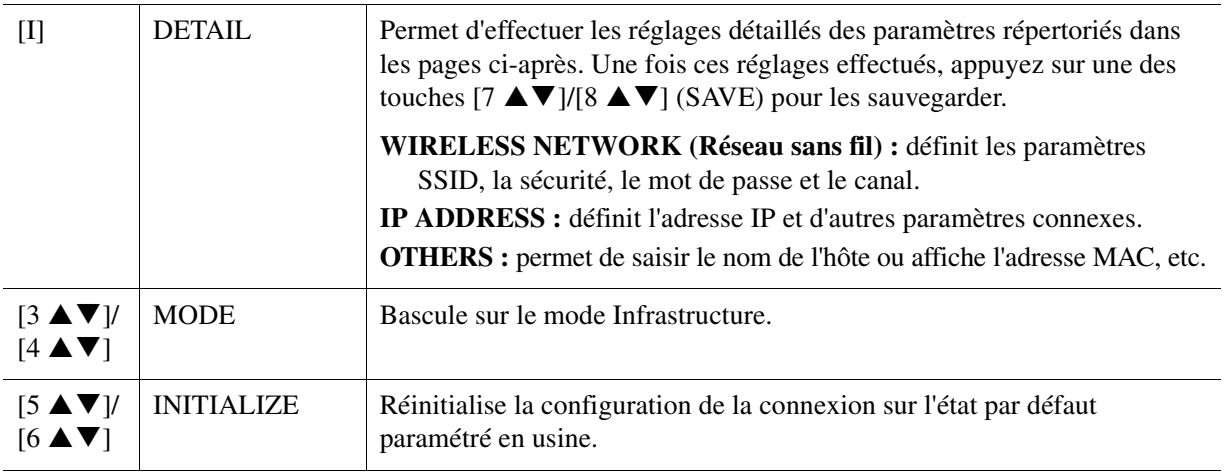

### **Table des matières**

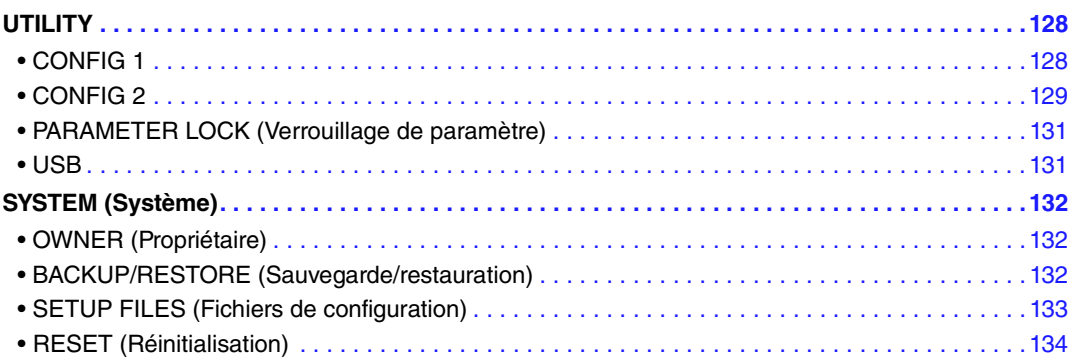

Cette section couvre uniquement les écrans UTILITY (Utilitaires) et SYSTEM (Système) du menu FUNCTION. Pour ce qui est des autres écrans, reportez-vous à la « Liste des fonctions » du mode d'emploi pour obtenir les instructions y afférentes.

### <span id="page-127-0"></span>*UTILITY*

### <span id="page-127-1"></span>**CONFIG 1**

Utilisez les touches [A]/[B] pour sélectionner le paramètre souhaité.

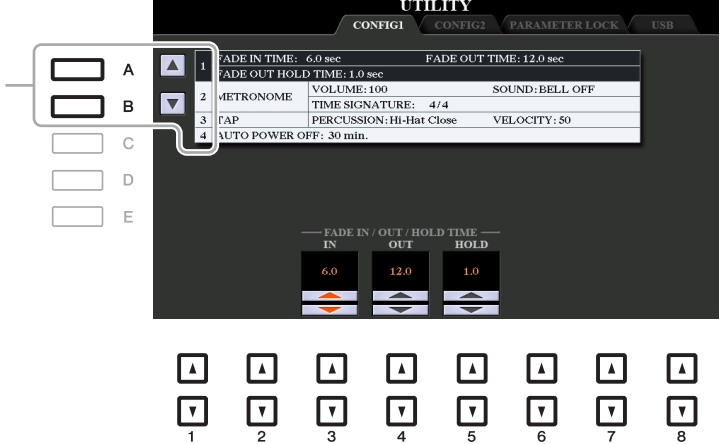

### <span id="page-127-2"></span>**1 Fade In/Out**

Ces paramètres déterminent la manière dont se fait l'ouverture/la coupure par fondu sonore de la reproduction de style ou de morceau en cas d'utilisation de la touche [FADE IN/OUT].

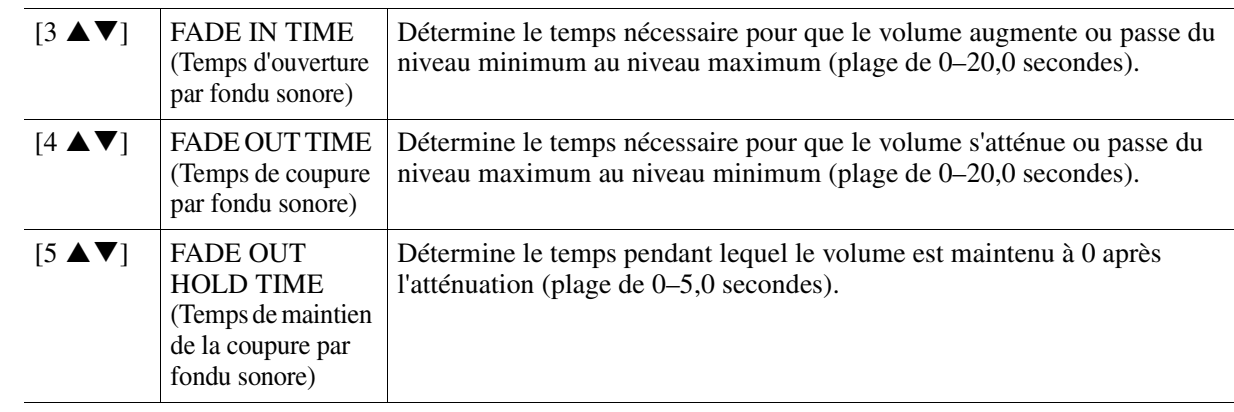

PAGE SUIVANTE

#### <span id="page-128-2"></span>**2 Metronome (Métronome)**

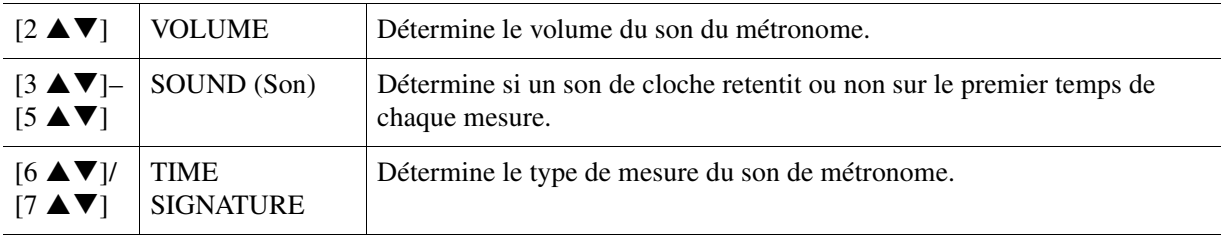

### <span id="page-128-3"></span>**3 Tap (Tapotement)**

Ce paramètre vous permet de régler le son de percussion et sa vélocité lorsque vous tapotez sur la touche [TAP TEMPO] (Tempo par tapotement).

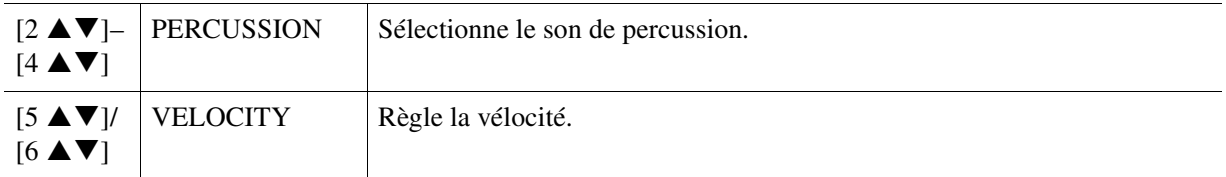

#### **4 Auto Power Off (Mise hors tension automatique)**

Pour plus de détails, reportez-vous au paragraphe « Configuration » du mode d'emploi.

### <span id="page-128-0"></span>**CONFIG 2**

Utilisez les touches [A]/[B] pour sélectionner le paramètre souhaité.

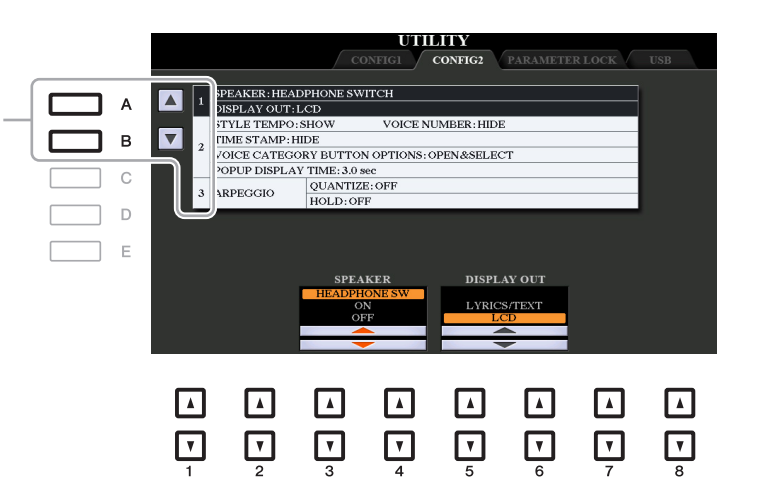

#### <span id="page-128-1"></span>**1 Speaker / Display Content**

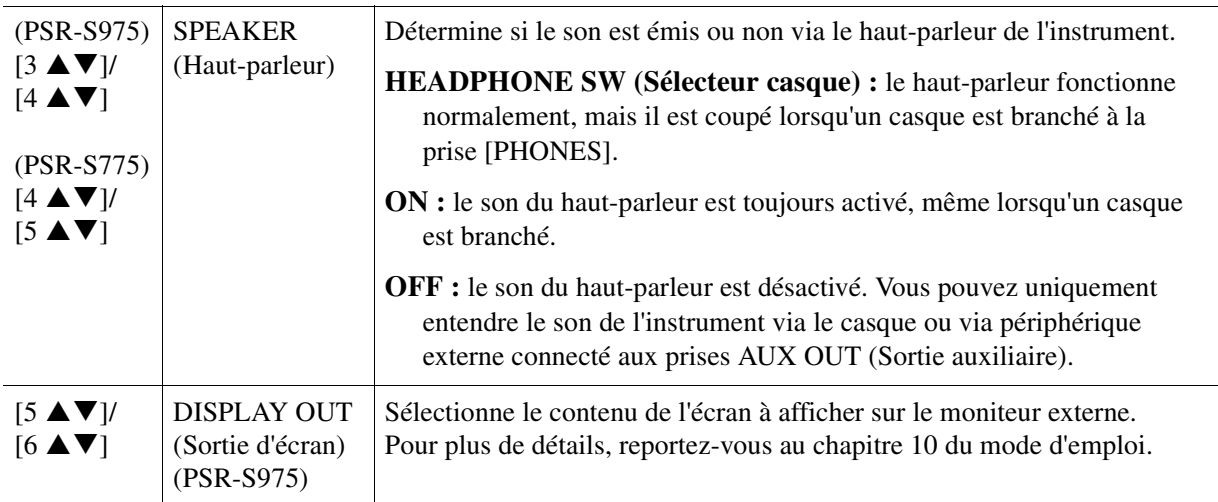

Ŧ

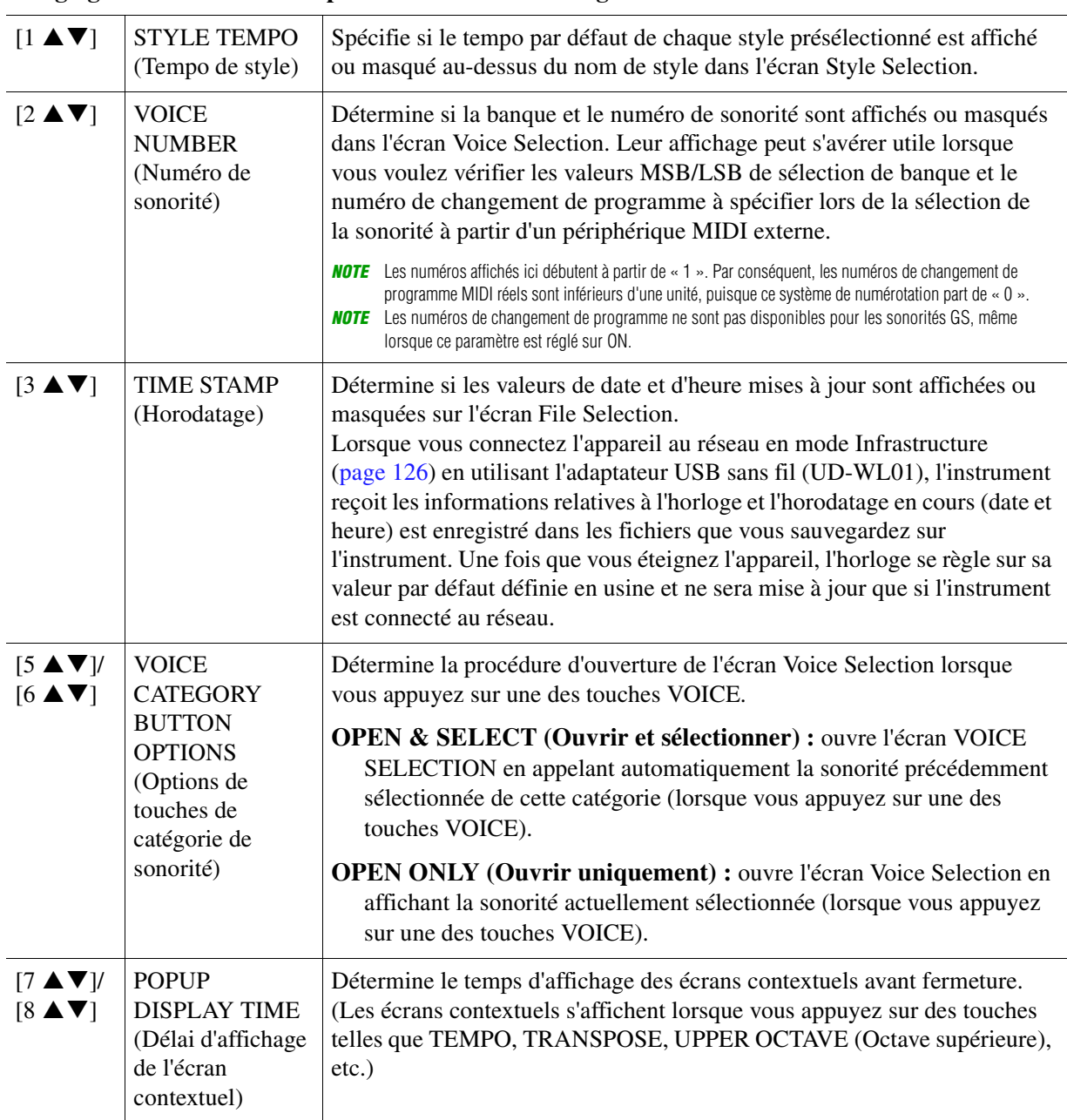

#### **2 Réglages liés aux écrans / Options de touches de catégorie de sonorité**

### <span id="page-129-2"></span><span id="page-129-1"></span>**3 Réglages de l'arpège**

<span id="page-129-0"></span>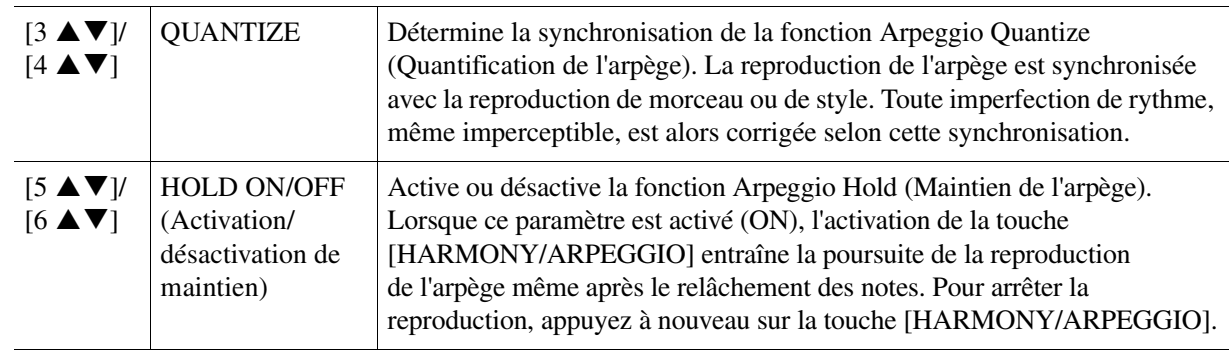

### <span id="page-130-4"></span><span id="page-130-0"></span>**PARAMETER LOCK (Verrouillage de paramètre)**

Cette option vous permet de verrouiller ou de maintenir les réglages de certains paramètres (tels que les effets ou le point de partage), même lorsque les réglages de panneau sont modifiés par la mémoire de registration, la présélection immédiate, etc.

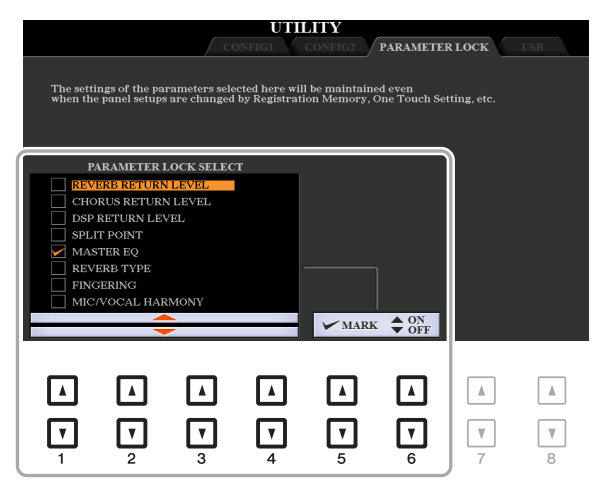

Pour régler cette fonction, servez-vous des touches  $[1 \blacktriangle \blacktriangledown]$ – $[4 \blacktriangle \blacktriangledown]$  pour sélectionner le paramètre souhaité, puis utilisez les touches  $[5 \blacktriangle \blacktriangledown]/[6 \blacktriangle \blacktriangledown]$  afin de cocher ou de décocher la sélection. Répétez cette étape selon vos besoins. Les éléments cochés seront verrouillés.

### <span id="page-130-3"></span><span id="page-130-1"></span>**USB**

Vous pouvez régler ou exécuter des opérations importantes liées au lecteur flash USB sur l'instrument. Avant d'utiliser un lecteur flash USB, prenez soin de lire la section « Connexions de périphériques USB » au chapitre 10 du mode d'emploi.

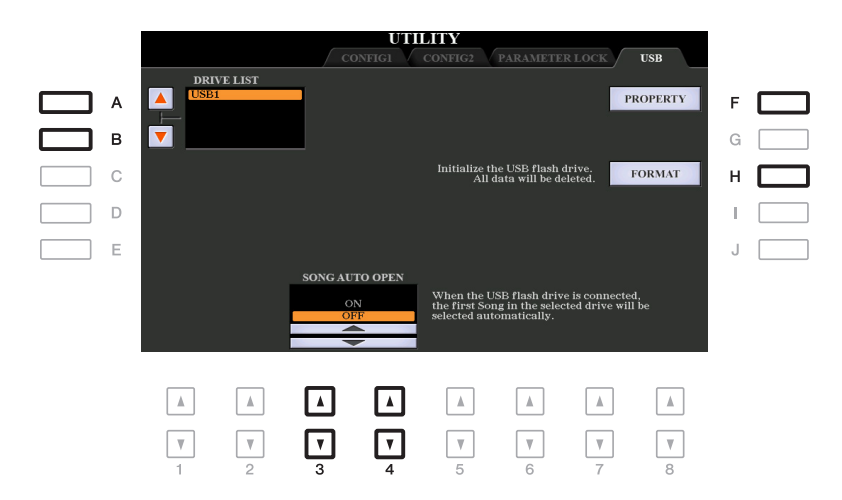

<span id="page-130-2"></span>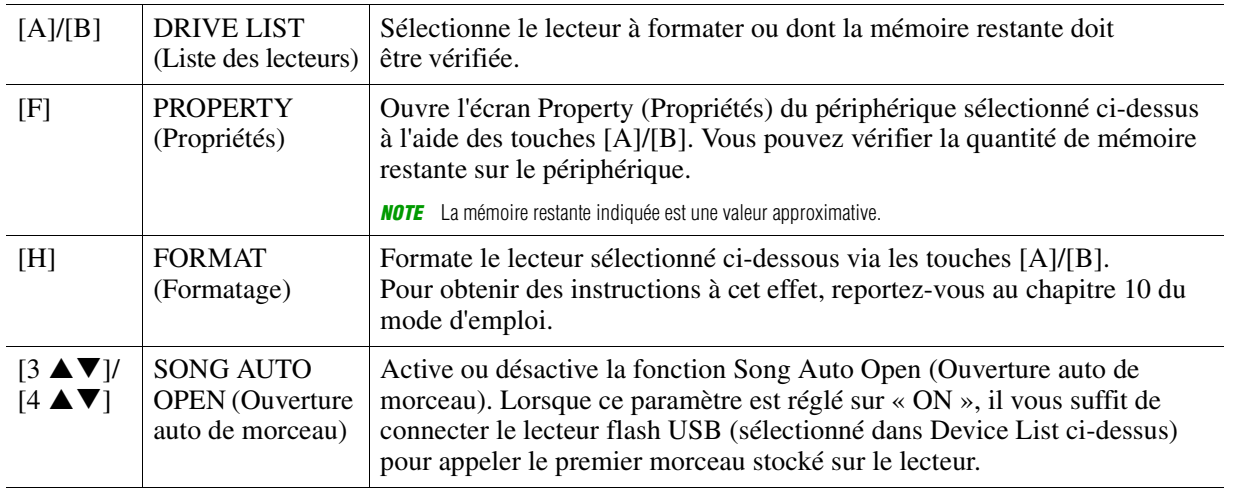

## <span id="page-131-0"></span>*SYSTEM (Système)*

### <span id="page-131-1"></span>**OWNER (Propriétaire)**

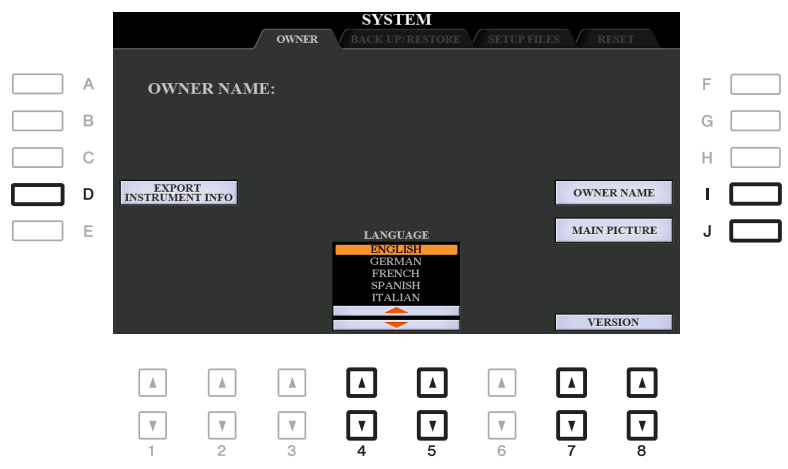

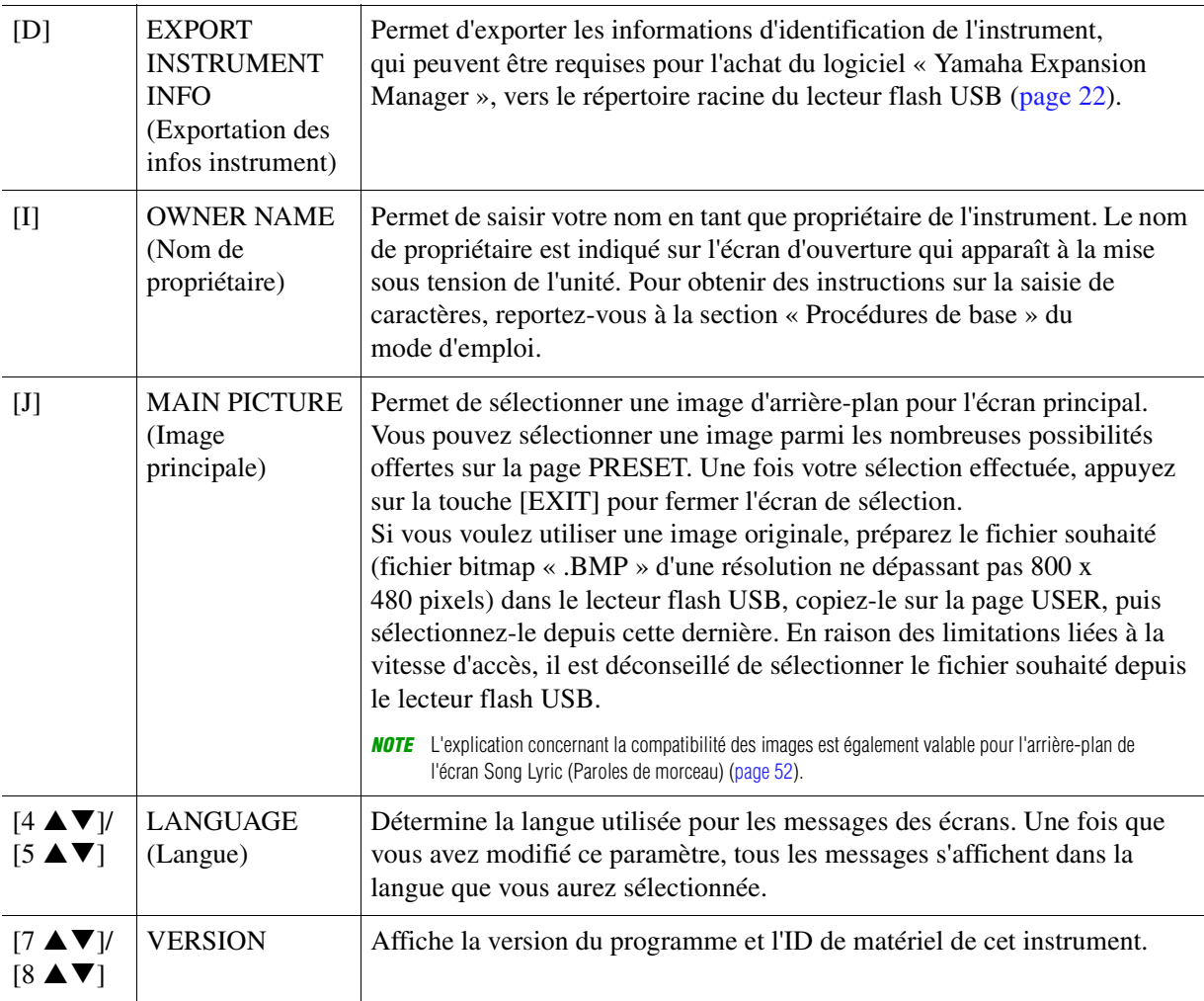

### <span id="page-131-4"></span><span id="page-131-3"></span><span id="page-131-2"></span>**BACKUP/RESTORE (Sauvegarde/restauration)**

Pour plus de détails, reportez-vous à la section « Procédures de base » du mode d'emploi.

<span id="page-132-1"></span><span id="page-132-0"></span>Pour les éléments ci-dessous, vous pouvez enregistrer vos réglages d'origine sur le lecteur USER ou USB dans un fichier unique en vue de les rappeler ultérieurement.

### **1 Effectuez tous les réglages souhaités sur l'instrument.**

### **2 Appelez l'écran approprié :**

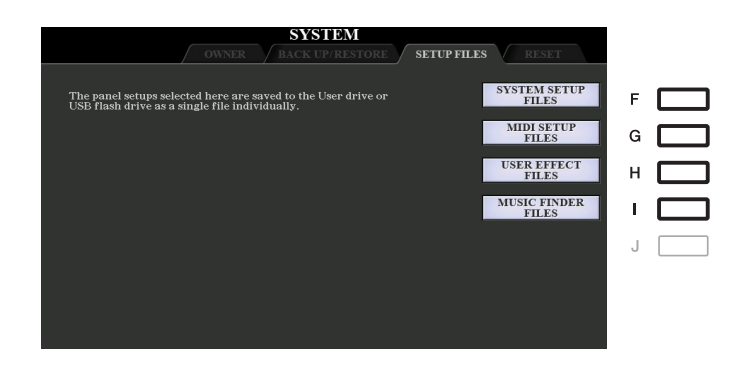

### **3 Utilisez une des touches [F]–[I] pour appeler l'écran à utiliser pour la sauvegarde des données.**

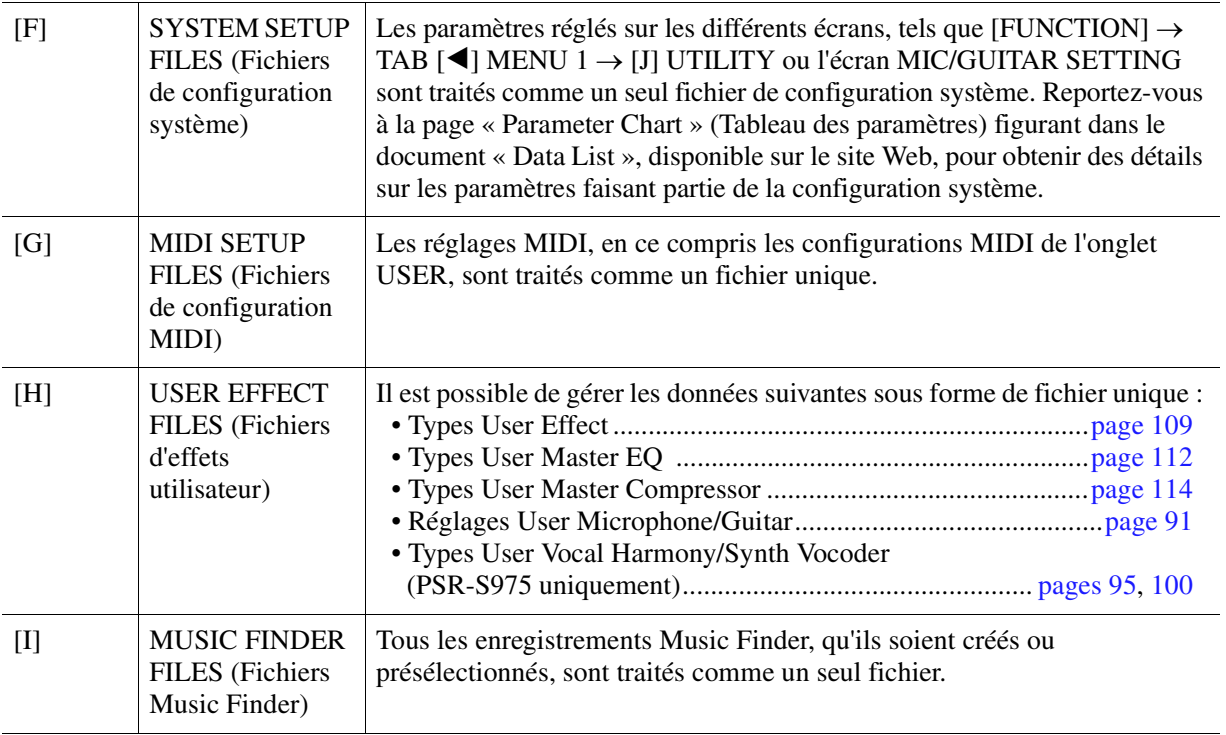

### **4 Utilisez les touches [**E**][**F**] de la section TAB pour sélectionner l'onglet (USER ou SUB) dans lequel les réglages seront sauvegardés.**

**5** Appuyez sur la touche [6 ▼] (SAVE) pour sauvegarder le fichier.

### **6 Pour rappeler votre fichier, appuyez sur la touche [F] – [I] souhaitée dans l'écran SETUP FILES, puis sélectionnez le fichier concerné.**

Si vous souhaitez appeler les fichiers par défaut, sélectionnez le fichier en question dans l'onglet PRESET. Lorsque le fichier est sélectionné, un message s'affiche en fonction du contenu du fichier. Appuyez sur la touche de votre choix.

11

<span id="page-133-1"></span><span id="page-133-0"></span>Cette fonction vous permet de réinitialiser les réglages d'usine d'origine de l'instrument.

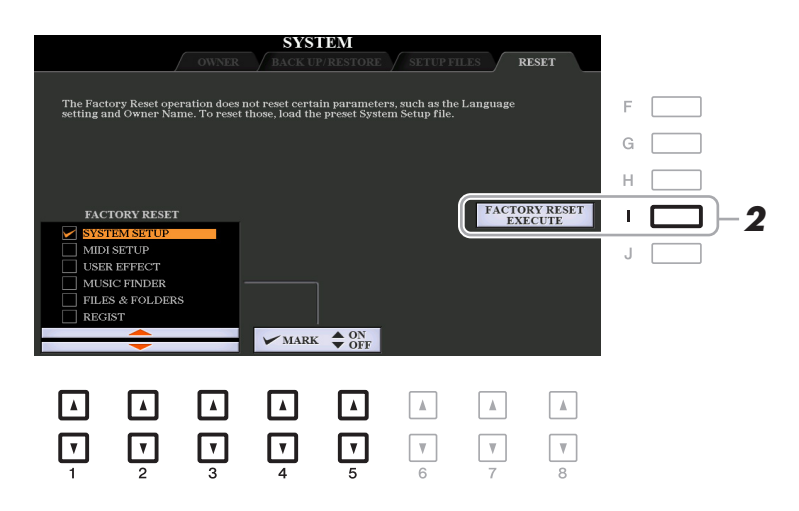

### **1** Sélectionnez l'élément souhaité à l'aide des touches [1 ▲ ▼]–[3 ▲ ▼], puis servezvous des touches [4 **▲ ▼**]/[5 **▲ ▼**] pour cocher ou décocher la sélection.

Lorsqu'un élément est coché, les paramètres correspondants sont réinitialisés comme décrit ci-dessous :

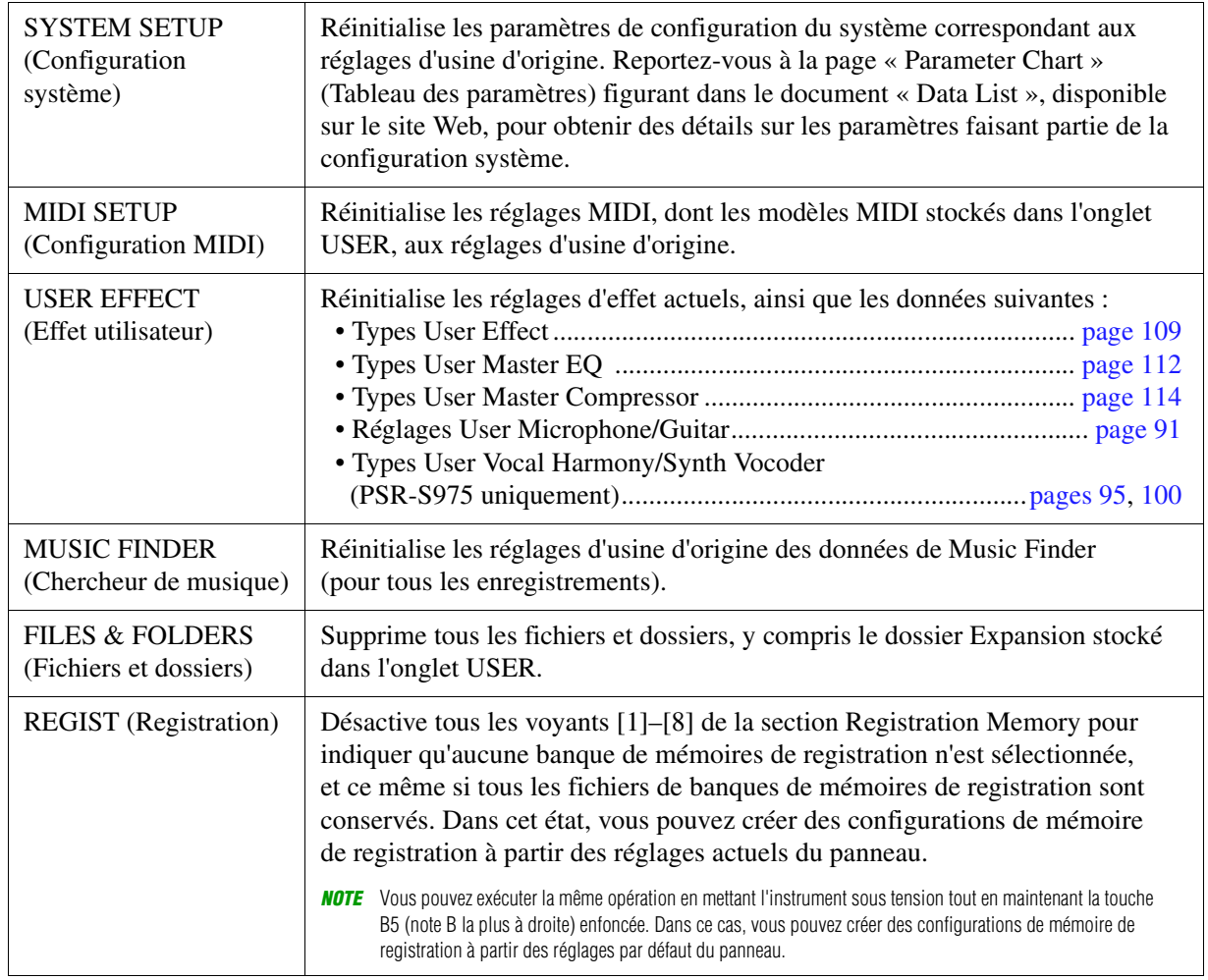

### **2 Appuyez sur la touche [I] (FACTORY RESET EXECUTE) (Exécuter la réinitialisation aux réglages d'usine) afin d'exécuter l'opération Factory Reset pour tous les éléments cochés.**

# **Index**

### **A**

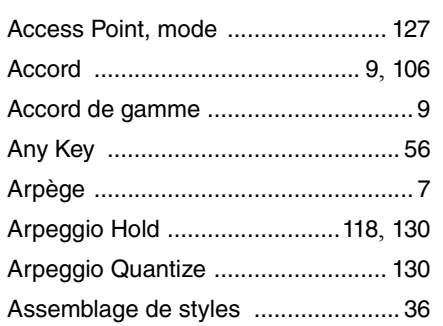

### **B**

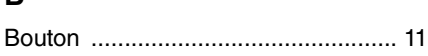

### **C**

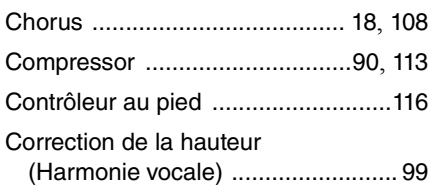

### **D**

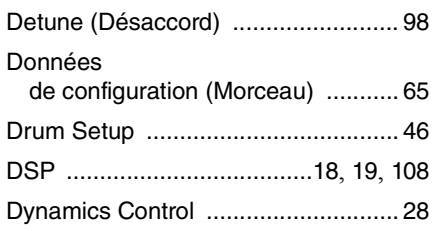

### **E**

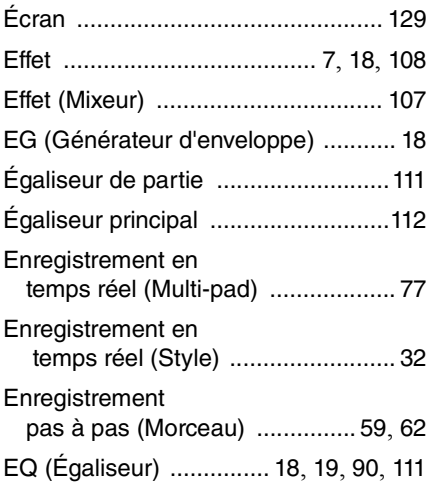

### **F**

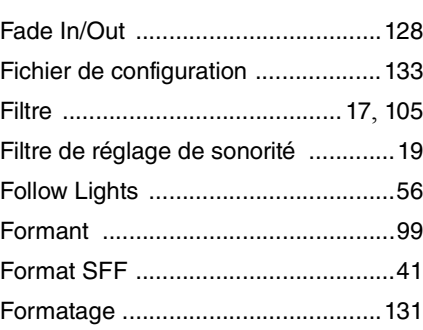

### **G**

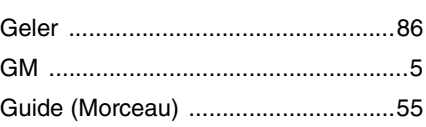

### **H**

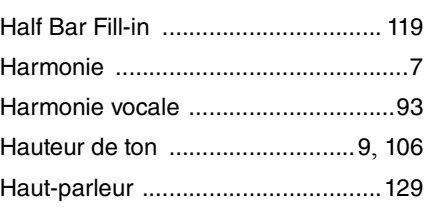

### **I**

Informations relatives à l'instrument [...23](#page-22-0)

### **K**

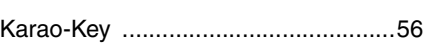

### **L**

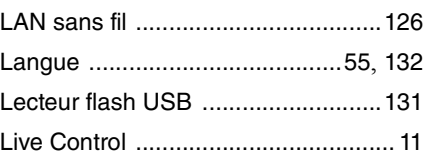

### **M**

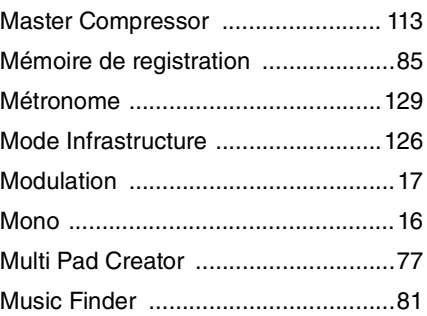

### **N**

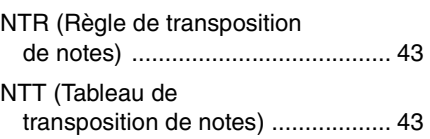

### **O**

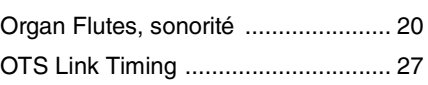

### **P**

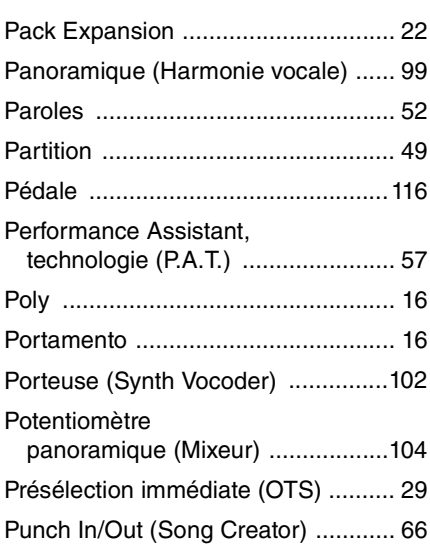

### **R**

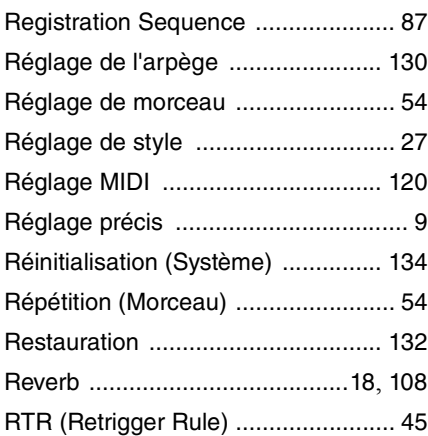

### **S**

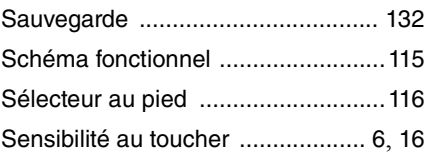

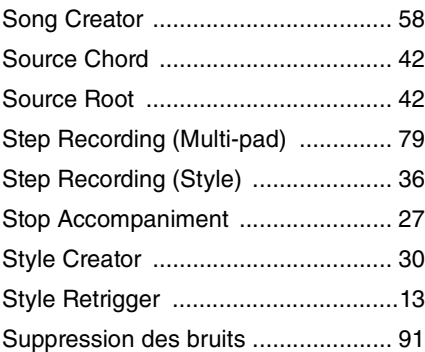

### **T**

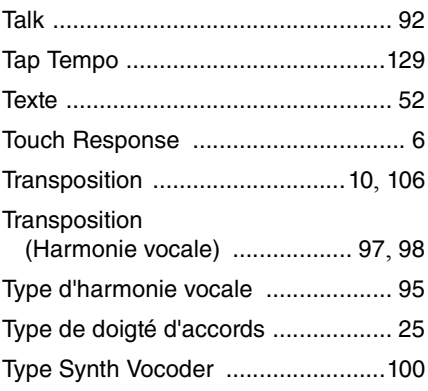

### **V**

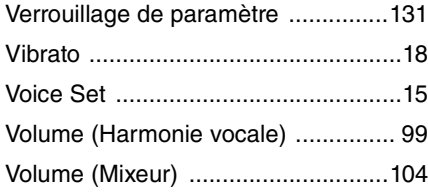

### **X**

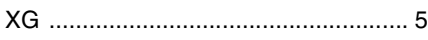

### **Y**

Your Tempo [...................................... 56](#page-55-3)

Manual Development Group © 2017 Yamaha Corporation

Published 12/2017 LB-A0